# **ENTERPRISEN**

# *@enterprise 11.0*

*Benutzerhandbuch*

27. März 2025

FREQUENTIS AG

#### FREQUENTIS AG

Innovationsstraße 1 1100 Wien Austria

Tel: +43 463 504694 - 0 Fax: +43 463 504594 - 10 Email: WFM-support@frequentis.com

Dokumentversion 11.0.39523

Copyright © FREQUENTIS AG. Alle Rechte vorbehalten.

Die Informationen in diesem Dokument können jederzeit geändert werden. Falls Sie Fehler in der Dokumentation finden, bitte melden Sie diese an uns. Die FREQUENTIS AG gibt keine Garantie dafür ab, dass die Dokumente fehlerfrei sind.

Jede Art der Vervielfältigung oder Weitergabe dieser Materialien, ob elektronisch oder mechanisch, ist ohne die explizite schriftliche Erlaubnis der FREQUENTIS AG untersagt.

@enterprise ist eine eingetragene Marke der FREQUENTIS AG, andere Namen sind teilweise Markenzeichen der jeweiligen Hersteller.

# *Einleitung*

Das vorliegende Dokument beschreibt das Workflow Management System *@enterprise*. Die Ziel–Lesergruppe sind jene Benutzer, die das System in ihrer alltäglichen Arbeit einsetzen möchten.

Dieses Benutzerhandbuch soll einerseits beim ersten Umgang mit *@enterprise* eine Hilfestellung leisten, andererseits aber auch als Nachschlagewerk bei der Arbeit mit *@enterprise* dienen.

Das Handbuch besteht aus den folgenden Kapiteln:

- Im ersten Kapitel werden die wesentlichen Grundbegriffe im Workflow Management Bereich genannt und beschrieben. Außerdem wird auf den Zweck des Systems *@enterprise* kurz eingegangen.
- Das zweite Kapitel umfasst eine allgemeine Systembeschreibung. Dabei wird auch das Arbeiten mit einem WWW (Word Wide Web) – Browser vorgestellt. Dieses Kapitel versteht sich auch als einfache Bedienungsanleitung für Ihre ersten Schritte im System und zeigt wesentliche Konzepte in *@enterprise*. Außerdem wird hier auch die Benutzeroberfläche von *@enterprise* mit Ihren grundsätzlichen Komponenten beschrieben.
- Im dritten Kapitel wird der Arbeitskorb, als die zentrale Komponente bei der alltäglichen Benutzung von *@enterprise*, detailliert dargestellt.
- In Kapitel vier wird auf das Dokumentenmanagement detailliert eingegangen.
- Im fünften Kapitel wird der in *@enterprise* integrierte Kalender beschrieben.
- Das sechsten Kapitel beschreibt den mobilen Client.
- Das siebenten Kapitel ist der Anhang, in dem die Taskfunktionen beschrieben werden.

In diesem Dokument werden zur besseren Orientierung die in *@enterprise* verwendeten Symbole jeweils am Rand der Seite dargestellt. Die folgenden Symbole sind die in *@enterprise* am häufigsten verwendeten Symbole. Werden im Rahmen dieses Handbuches weitere Symbole verwendet, so folgt eine Beschreibung an entsprechender Stelle.

- Kalender: Nach der Aktivierung dieses Symbols gelangen Sie zum *@enterprise* Kalender. Der Kalender dient als Hilfestellung bei der Eingabe eines Datums (für mehr Details siehe Abschnitt [Kalender und Uhrzeit-Auswahl\)](#page-19-0).
- Funktionen: Mit diesem Symbol werden in *@enterprise* Funktionen zu einem Task dargestellt. Dieses Symbol wird in der entsprechenden Spalte der Arbeitskörbe angezeigt. Nach der Aktivierung dieses Symbols werden die vorhandenen Funktionen aufgelistet.
- Dokument: Dieses Symbol signalisiert, dass zu einem Task weitere Dokumente vorhanden sind. Nach dem Anklicken dieses Symbols wird man in der Regel in das *Dokumentenmanagement* weitergeleitet.
- Formular: Nach Aktivierung wird das entsprechende Formular angezeigt.
- Notiz: In *@enterprise* werden drei Arten von Notizen unterschieden: Globale Notizen, Private Notizen und Systemnotizen (bei Prozessen). Systemnotizen werden vom System geschrieben (z.B. beim Abbruch eines Prozesses bzw. beim Reaktivieren) und sind nicht editierbar. Weiters stellt das Symbol für globale Notizen einen Verweis auf die Notizansicht in *@enterprise* dar.
- Detailansicht: Dieses Symbol wird im *Dokumentenmanagement* verwendet. Wird dieses Symbol angeklickt, so werden Detailinformationen zu einem Dokument angezeigt.
- Dokumentversionen: Auch dieses Symbol wird im *Dokumentenmanagement* verwendet. Es zeigt an, dass zu einem Dokument verschiedene Versionen vorhanden sind. Nach der Aktivierung dieses Symbols werden die einzelnen Versionen zu dem entsprechenden Dokument aufgelistet.

In diesem Handbuch findet ein weiteres Symbol regelmäßig Verwendung. Das Symbol Hinweis. Wenn dieses Symbol am Seitenrand erscheint, so werden hier nützliche Tipps gegeben. Dieses Symbol wird nur im Rahmen dieses Handbuches und nicht in *@enterprise* verwendet!

ૹ

畐

❶

⋔

⊕

丽

# *Geschlechtsneutrale Formulierung*

Aus Gründen der einfacheren Lesbarkeit wird auf die geschlechtsneutrale Differenzierung, z.B. Benutzer/innen, verzichtet. Entsprechende Begriffe gelten im Sinne der Gleichbehandlung grundsätzlich für beide Geschlechter.

# *Inhaltsverzeichnis*

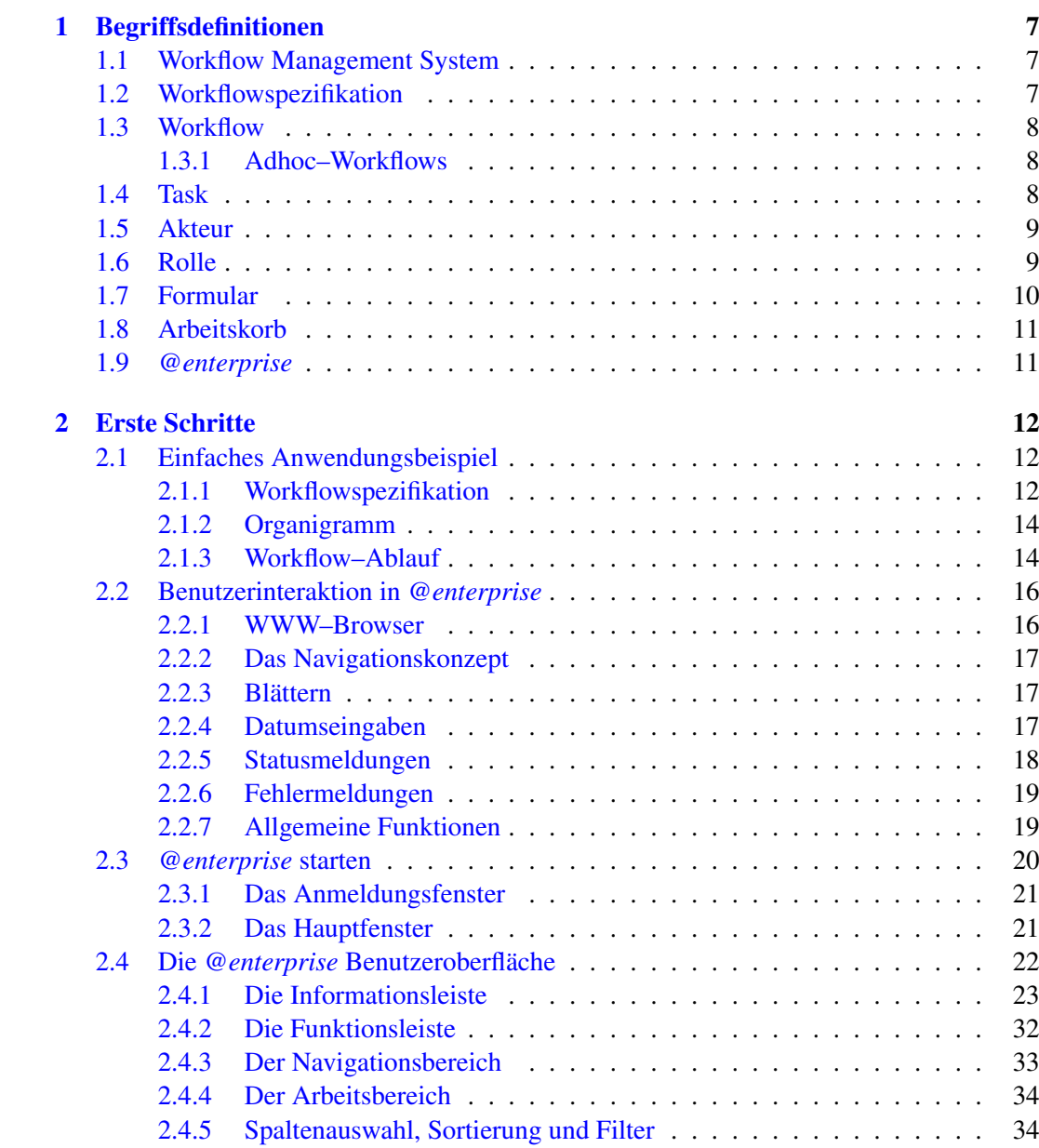

### INHALTSVERZEICHNIS

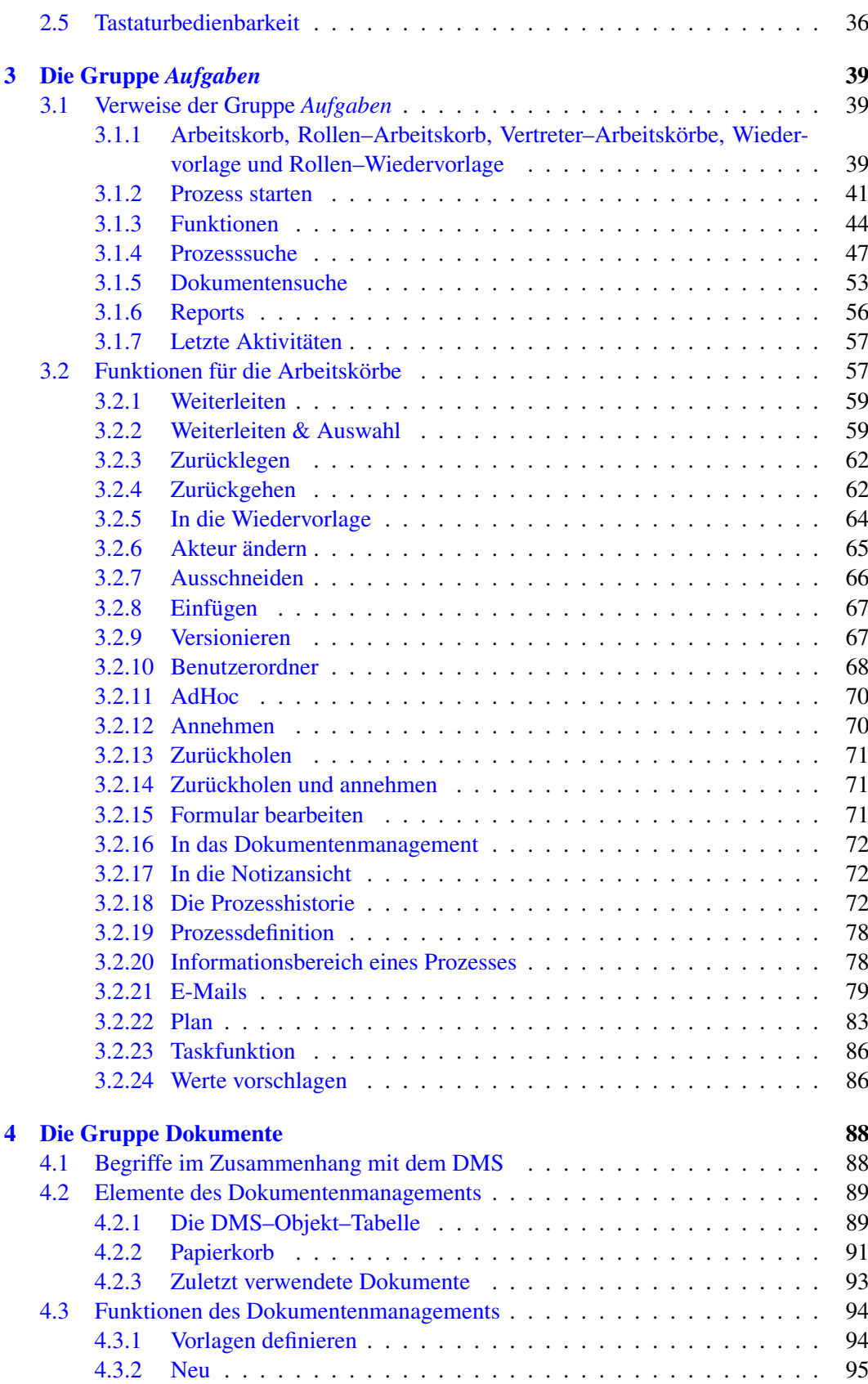

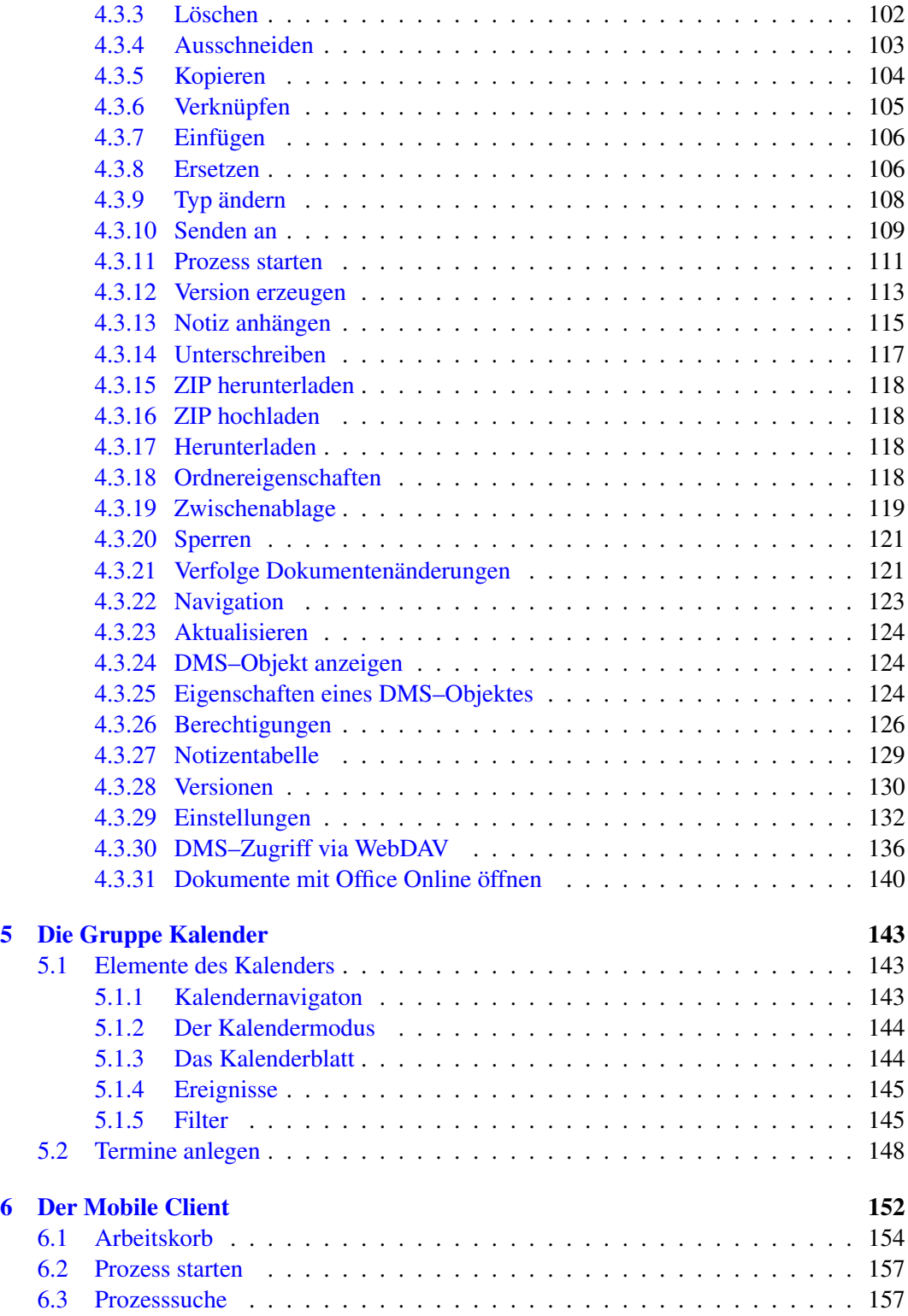

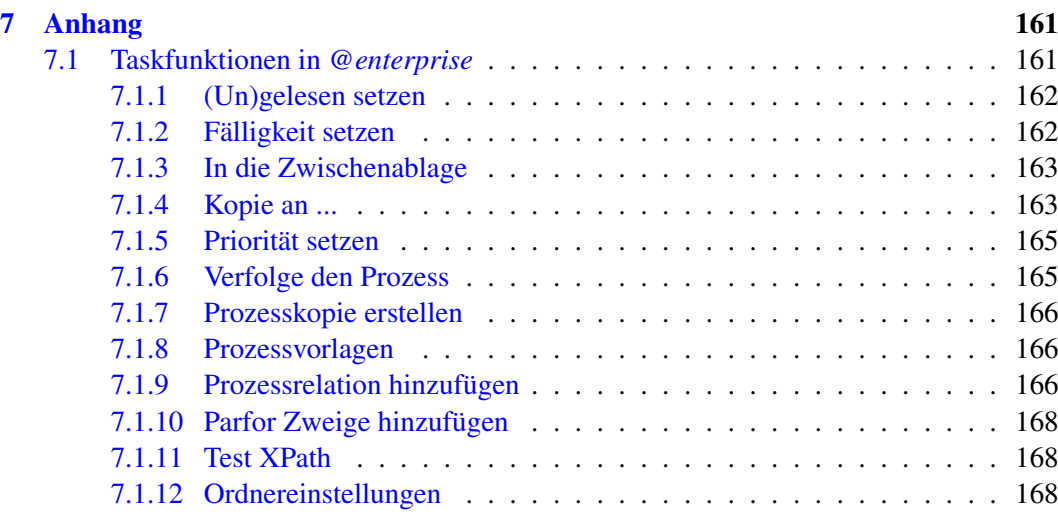

# <span id="page-9-0"></span>*1 Begriffsdefinitionen*

# *1.1 Workflow Management System*

<span id="page-9-1"></span>Workflow Management Systeme (WFMS) haben innerhalb überraschend kurzer Zeit große Bedeutung für die Gestaltung betrieblicher Informations– und Kommunikationssysteme erlangt.

Workflow Management Systeme sind Softwaresysteme, die die arbeitsteilige Abarbeitung von Geschäftsprozessen – insbesondere Büroprozessen – unterstützen, steuern und überwachen. WFMS sind somit Systeme, die die Abwicklung von Vorgängen unterstützen. Wesentlich ist dabei das automatische Weiterleiten von Vorgängen an dafür vorgesehene Bearbeiter – (Workflow)Benutzer oder auch Akteure – das entsprechend einer zuvor erstellten Prozessbeschreibung – der Workflowspezifikation – erfolgt.

Neben den reinen Steuerungsfunktionen bieten Workflow Management Systeme zudem eine Reihe von Managementfunktionen an, die insbesondere das Monitoring von Prozessen unterstützen. Typische Monitoring–Funktionen sind:

- in welchem Zustand befindet sich ein bestimmter Prozess,
- wer bearbeitet den Prozess zur Zeit,
- wer hat den Prozess bisher bearbeitet, etc.

# *1.2 Workflowspezifikation*

<span id="page-9-2"></span>Eine Workflowspezifikation ist die (formale) Beschreibung eines Geschäftsprozesses, die in *@enterprise* entweder grafisch oder textuell durchgeführt werden kann.

Ein Geschäftsprozess besteht aus einer Reihe von Teilschritten, den Tasks, die über diverse Kontrollkonstrukte, wie z.B. Sequenz, Parallelität, etc., miteinander verbunden sind. Zudem wird definiert, wer (welcher Benutzer) die einzelnen Tasks bearbeiten darf bzw. kann und welche Daten (Formulare, Dokumente) zwischen den Tasks ausgetauscht werden.

Die Spezifikation oder auch Definition von Geschäftsprozessen findet zur Modellierungszeit statt.

Zur Laufzeit dienen die so spezifizierten Prozesse als Schablone für konkrete Vorgänge. Ist eine Vorabmodellierung nicht möglich, weil z.B. die möglichen Prozesse noch nicht bekannt sind, so muss dieser Vorgang zur Laufzeit durchgeführt werden. Man spricht in diesem Fall von *Adhoc*–Workflowmodellierung.

#### *1.3 Workflow*

<span id="page-10-0"></span>Ein Workflow ist ein konkreter Vorgang (auch Prozess oder Workflowinstanz genannt), der auf einer bestimmten Workflowspezifikation (Prozessbeschreibung) basiert. Workflows werden zur Laufzeit erzeugt, indem ein Workflowbenutzer einen bestimmten Prozess(–typ) startet.

#### <span id="page-10-1"></span>1.3.1 Adhoc–Workflows

Adhoc–Workflows sind Vorgänge, die nicht vordefiniert sind und zur Laufzeit je nach Situation vom Benutzer initiiert und abgewickelt werden können. Dies ist vor allem dann der Fall, wenn unvorhergesehene Situationen eintreten, die mit dem vordefinierten Workflow nicht adäquat behandelt werden können.

# *1.4 Task*

<span id="page-10-2"></span>Ein Task ist eine Teilaufgabe eines Vorganges, der von einem bestimmten Workflow–Benutzer (einem Akteur) bearbeitet wird. Jeder Task besitzt einen Namen sowie sonstige zusätzliche Eigenschaften.

Drei Arten von Tasks können unterschieden werden:

• manueller Task: Ein manueller Task ist eine nicht strukturierte Teilaufgabe eines Prozesses, dessen inhaltliche Abarbeitung vollständig unter der Kontrolle des Workflow–Benutzers liegt, wie z.B. die Abwicklung eines Telefonats oder das Schreiben eines Briefes.

Für die Durchführung des Tasks werden unterstützend allgemeine Standardwerkzeuge (z.B. Textverarbeitungs–, Tabellenkalkulationssysteme, etc.) eingesetzt.

- interaktiver Task: Ein interaktiver, automatischer Task wird mittels eines spezifischen Programms (einer Anwendungsapplikation) realisiert, das nach *Start* des Tasks vom Akteur interaktiv bearbeitet wird. Dieses Programm kann z.B. ein Formular beinhalten, welches der Benutzer bearbeiten muss.
- nicht interaktiver Task: Ein nicht interaktiver, automatischer Task (Batch Task) ist ein Task, der automatisch und ohne Benutzerinteraktion vom Workflow Management System ausgeführt wird.

# *1.5 Akteur*

<span id="page-11-0"></span>Akteure sind verantwortlich für die Ausführung eines Tasks. Die Zuordnung von Akteuren zu Tasks, zumeist indirekt über *Rollen*, ist ein konstituierendes Merkmal einer workflowbasierten Vorgangsbearbeitung. Diese Zuordnung findet in der Regel bei der Definition neuer Prozesse statt (bei Adhoc–Workflows kann diese Zuordnung auch zur Laufzeit erfolgen).

Die Modellierung und Definition von Akteuren wird zumeist in einer eigenen Benutzermodellierungskomponente durchgeführt. In *@enterprise* geschieht dies in der Systemadministration.

Im Allgemeinen wird zwischen folgenden zwei Ausprägungen unterschieden:

- Der Akteur ist eine Person also ein konkreter Workflowbenutzer.
- Der Akteur ist eine Maschine, z.B. ein Computersystem, ein Datenbank–Managementsystem (DBMS) oder ein spezifisches Programm.

# *1.6 Rolle*

<span id="page-11-1"></span>Eine Rolle ist eine logische Bezeichnung für eine Funktion bzw. Stelle innerhalb einer Organisation (z.B. die Rolle *Sachbearbeiter*, die Rolle *Verkaufsleiter* etc.).

• Rollen werden benötigt, um festzulegen, wer einen bestimmten Task innerhalb eines Prozesses bearbeiten darf.

Zum Beispiel kann für den Task *Rechnung legen* als logischer Bearbeiter die Rolle *Buchhalter* vergeben werden.

• Zu einer Rolle können sodann beliebig viele Benutzer, also Akteure, zugeordnet werden.

Zum Beispiel könnten für die Rolle *Buchhalter* Herr Huber und Frau Mitterer zugeordnet werden. Diese zwei Personen sind in der Folge die möglichen Bearbeiter des Tasks *Rechnung legen*.

• Rollen werden zudem typischerweise Organisationseinheiten zugeordnet. Dies ist deshalb sinnvoll, um eine bestimmte Rolle, z.B. die Rolle *Sachbearbeiter*, öfters vergeben zu können.

Neben Sachbearbeitern in der Abteilung *Einkauf* gibt es natürlich auch Sachbearbeiter in der Abteilung *Marketing* oder *Vertrieb*.

*Organisationseinheiten* haben in *@enterprise* eine hierarchische Struktur (d.h. eine Organisationseinheit kann mehrere untergeordnete Organisationseinheiten und maximal eine direkt übergeordnete Organisationseinheit besitzen).

In *@enterprise* wird ein flexibles Rollenkonzept angeboten, wobei zwischen folgenden Rollenarten unterschieden wird:

- Lokale Rollen: Eine lokale Rolle ist eine Rolle, die genau einer Organisationseinheit zugeordnet wird und nur Aufgaben innerhalb dieser Organisationseinheit übernimmt, z.B die Rolle *Sekretärin*.
- Globale Rollen: Eine globale Rolle ist keiner Organisationseinheit zugeordnet und wird vor allem dazu verwendet, bestimmte Fähigkeiten zu beschreiben (z.B. spricht Französisch).
- Hierarchische Rollen: Eine hierarchische Rolle wird wie eine lokale Rolle einer bestimmten Organisationseinheit zugeordnet, ihr Gültigkeitsbereich erstreckt sich jedoch über sämtliche untergeordneten Organisationseinheiten.

Dies ist z.B. bei Managern sinnvoll, die nicht nur Prozesse in Ihrer Organisationseinheit bearbeiten können sollen, sondern auch in allen dieser Organisationseinheit untergeordneten Organisationseinheiten.

# *1.7 Formular*

<span id="page-12-0"></span>Der Austausch von Informationen zwischen Tasks bzw. Prozessen erfolgt über strukturierte HTML–Formulare sowie über beliebige sonstige Dokumente.

Formulare basieren auf dem HTML (Hyper Text Markup Language) – Format, welches die Darstellung des Formulars auf beliebigen WWW–Browsern ermöglicht.

Formulare sind strukturiert, d.h. sie können sowohl einfache Felder für Text oder Ziffern, als auch komplexere Felder, wie z.B. Tabellen, Verweise auf andere Formulare oder Programmaufrufe beinhalten.

In den Feldern kann der jeweilige Workflow–Benutzer Werte eintragen. Sämtliche Felder innerhalb eines Formulars können mit Zugriffsrechten versehen werden. Zudem können die Werte in den Feldern direkt für die Definition von Prozessen verwendet werden.

Die Prozess–Definitionssprache von *@enterprise* unterstützt die einfache Einbindung von Formularfeldern in die Prozessbeschreibung.

Neben den HTML–basierten Formularen können auch beliebige andere Dokumente (z.B. ein Microsoft Word Dokument) für die Bearbeitung eines Workflows erforderlich sein. *@enterprise* bietet auch dazu einfache Integrationsmechanismen an.

## *1.8 Arbeitskorb*

<span id="page-13-0"></span>Der Arbeitskorb ist das zentrale Funktionselement im Rahmen der Vorgangsbearbeitung – der Abarbeitung von Workflows (Prozessen) in *@enterprise*.

Jeder Workflow–Benutzer, der sich dem System gegenüber bekannt gemacht hat, erhält einen Arbeitskorb, der mit diversen Funktionen versehen ist, um einzelne Tasks zu bearbeiten. Im Arbeitskorb werden sämtliche Tasks aufgelistet, die der Benutzer gerade bearbeitet oder die zur Bearbeitung anstehen.

### *1.9 @enterprise*

<span id="page-13-1"></span>*@enterprise* ist ein Workflow Management System der neuesten Generation, welches voll in das Internet integriert ist.

Die Bedienung des Systems ist sehr klar und intuitiv, was die alltägliche Arbeit mit dem System erheblich vereinfacht. Die Vorteile, die sich durch den Einsatz des WFMS *@enterprise* zur Steuerung von Geschäftsprozessen ergeben, sind vor allem in folgenden Punkten zu sehen:

- Spezifikation: Die Anwendung von *@enterprise* führt zu einer besseren Spezifikation von Geschäftsprozessen, sowohl von Standardprozessen, als auch von weniger gut strukturierten bzw. vordefinierbaren Prozessen.
- Dokumentation: Die Anwendung von *@enterprise* führt zu einer exakten Dokumentation der Durchführung von Geschäftsprozessen und trägt daher wesentlich zum Qualitätsmanagement und zum Prozess–Controlling bei. Die Auswertung der von einem Workflow–System generierten Prozessdokumentation ist eine wesentliche Basis für die Verbesserung von Geschäftsprozessen.
- Turn-around: *@enterprise* hilft, die Durchlaufzeiten in Administrationen deutlich zu verringern. Insbesondere Transport– und Liegezeiten können erheblich reduziert werden.
- Flexibilität: Im Gegensatz zu traditioneller Software erlaubt *@enterprise* das dynamische Ändern von Geschäftsprozessen und unterstützt vor allem auch die Handhabung von Ausnahmesituationen.
- Integration: *@enterprise* kann auch als Basis für die Integration bestehender Applikationen in eine neue Ablaufstruktur dienen.

Insbesondere können mit dem System auch informationstechnische Altlasten (sogenannte *legacy systems*) in eine neue Organisation von Geschäftsprozessen eingebunden werden.

# <span id="page-14-0"></span>*2 Erste Schritte*

# *2.1 Einfaches Anwendungsbeispiel*

<span id="page-14-1"></span>Das nachfolgende Beispiel zeigt einen einfachen Workflow aus dem Bankwesen, der die Abwicklung eines Kreditansuchens behandelt.

Anhand dieses Beispiels wird kurz erklärt, wie in *@enterprise* die Spezifikation zu diesem Prozess aussehen kann, wie die Begriffe *Rolle* und *Organisationseinheit* in *@enterprise* angewendet werden und welche Funktionen beim Arbeiten mit einem Workflow in *@enterprise* grundsätzlich Verwendung finden.

#### <span id="page-14-2"></span>2.1.1 Workflowspezifikation

#### Prozess: Kreditansuchen

Der Workflow *Kreditansuchen* durchläuft die folgenden Schritte:

1. Sobald ein Ansuchen gestellt wird, startet ein Betreuer (Rolle *Betreuer*) den Workflow *Kreditansuchen*.

Dieser Prozess beginnt mit dem Task *bearbeiten*, der in den Arbeitskorb dieses Betreuers gestellt wird. Dem Task ist das Formular *Ansuchen* (ein Formular vom Typ *Kreditantrag*) beigelegt. Die Daten des Kunden können mit diesem Formular elektronisch erfasst und bearbeitet werden.

- 2. Nach Beendigung des Tasks wird der Prozess an den Abteilungsleiter (Rolle *Abteilungsleiter*) weitergeleitet. Dieser entscheidet im Task *genehmigen*, ob ein Kredit gewährt wird, oder nicht.
- 3. Abhängig davon wird im letzten Schritt von einem Akteur der Rolle *Sekretär* entweder ein Ablehnungsschreiben (Task *ablehnen*) oder ein Genehmigungsschreiben (Task *genehmigen*) erstellt.

#### Darstellung in *@enterprise*

In *@enterprise* werden Workflows in der Systemadministration definiert. Eine ausführliche Erläuterung der verwendeten Elemente ist im [Systemadministrationshandbuch](../doc/sysadm.pdf) zu finden.

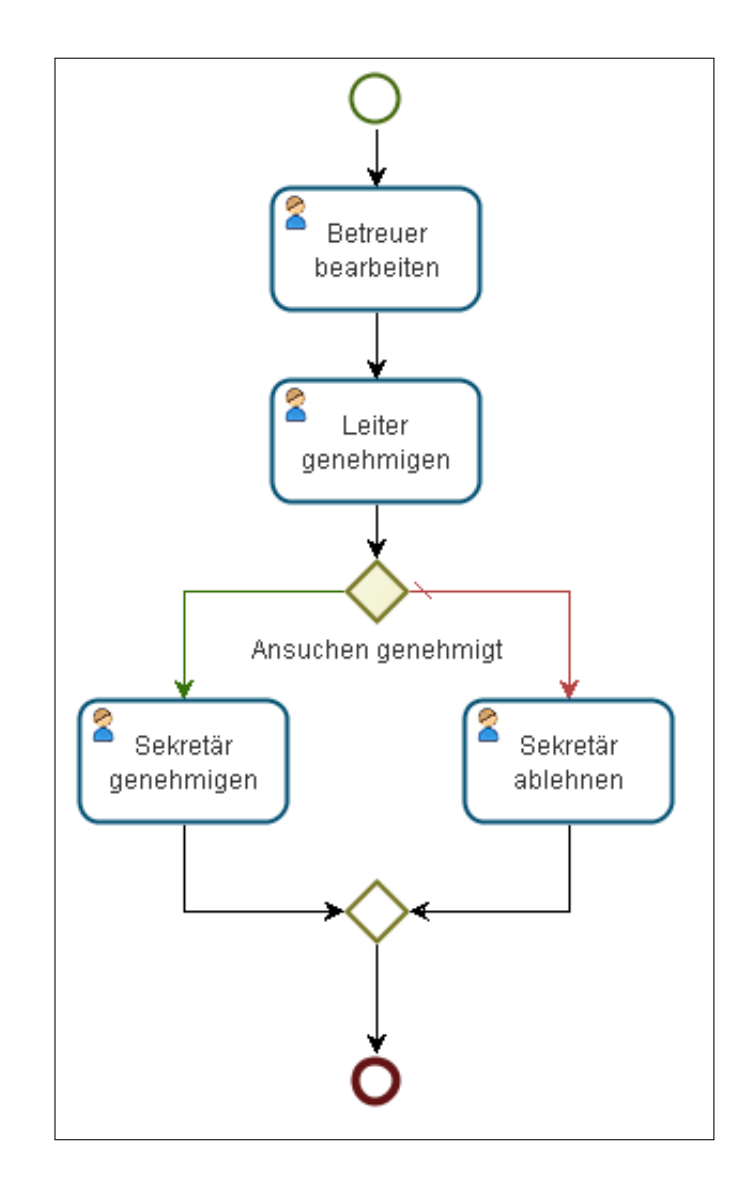

<span id="page-15-0"></span>Abbildung 2.1: **Graphische Darstellung des Workflows** *Kreditansuchen*

Da aber auch beim Bearbeiten der Workflows Auszüge aus dieser Spezifikation auftreten können (Kapitel [Die Prozesshistorie\)](#page-75-2), werden grundlegende Elemente kurz dargestellt. Folgende Elemente werden in Abbildung [2.1](#page-15-0) verwendet:

- Eine Workflowspezifikation startet in *@enterprise* immer mit dem Element *begin* und endet mit dem Element *end*. Zwischen diesen beiden Elementen können beliebig viele Tasks, Systemschritte etc. stattfinden.
- Die Elemente, die wie Figuren aussehen, stellen Tasks dar. Darin wird u.a. festgehalten, wie der Schritt heißt, z.B. *bearbeiten* und wer den Schritt durchführt, z.B. *Betreuer*.
- Die gelbe Raute *Ansuchen.genehmigt()* stellt eine Bedingung dar. Hier überprüft das WFMS, ob das Ansuchen genehmigt wurde oder nicht. Wurde das Ansuchen geneh-

migt, durchläuft der Workflow die Tasks an der grünen Linie. Wurde das Ansuchen abgelehnt, durchläuft der Workflow die Tasks an der roten Linie.

#### <span id="page-16-0"></span>2.1.2 Organigramm

Im Prozess *Kreditansuchen* sind verschiedenen Organisationseinheiten betroffen. Abbildung [2.2](#page-16-2) soll den Zusammenhang zwischen der Organisation (der Bank) und dem Workflow besser veranschaulichen.

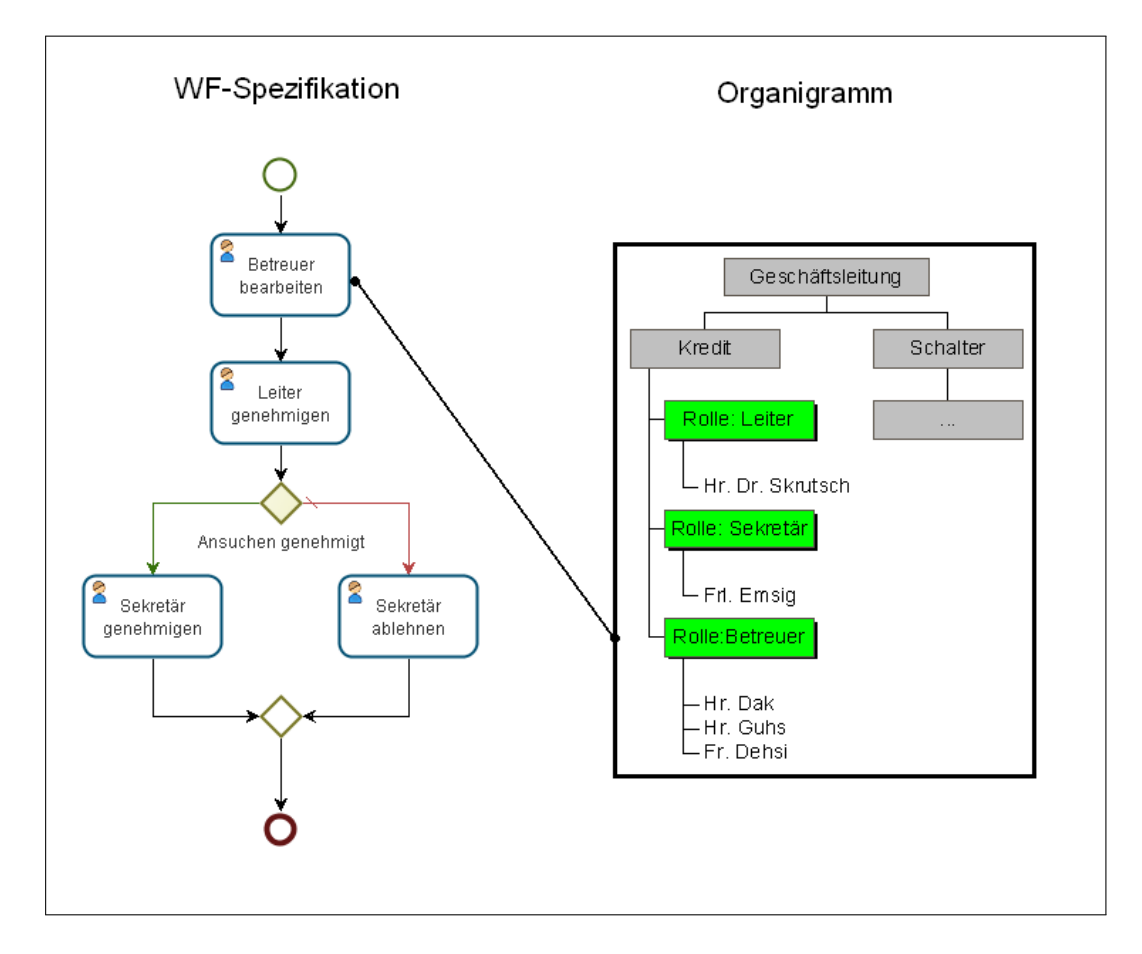

<span id="page-16-2"></span>Abbildung 2.2: **Organigramm**

Auf der linken Seite der Abbildung ist die Workflowspezifikation zu sehen, auf der rechten Seite das Organigramm der Bank. Um den Workflow *Kreditansuchen* starten zu können, muss man der Rolle *Betreuer*, der Organisationseinheit *Kredit*, angehören.

#### <span id="page-16-1"></span>2.1.3 Workflow–Ablauf

In Abbildung [2.3](#page-17-0) werden die wichtigsten Funktionen zum Durchlauf eines Workflows in *@enterprise* anhand des Prozesses *Kreditansuchen* dargestellt.

#### 2.1. EINFACHES ANWENDUNGSBEISPIEL

Der Workflow *Kreditansuchen* findet in der Organisationseinheit *Kredit* statt und betrifft die Rollen *Betreuer*, *Leiter* und *Sekretär*.

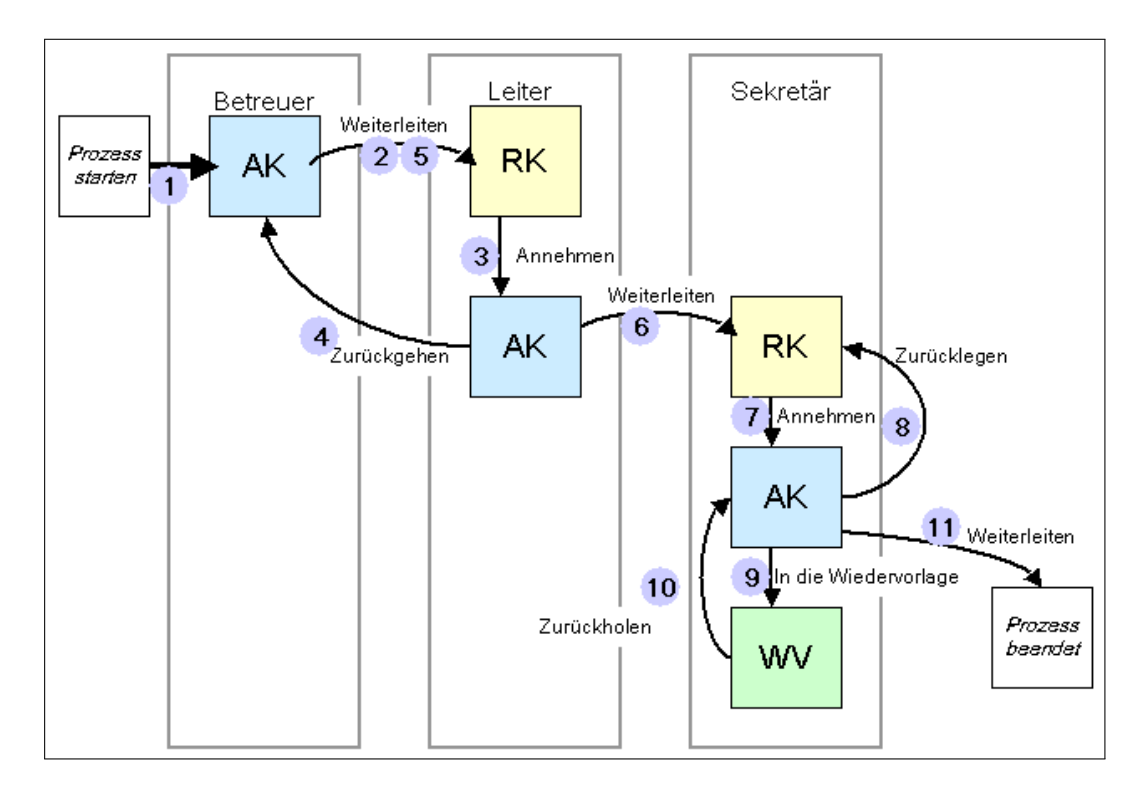

<span id="page-17-0"></span>Abbildung 2.3: **Workflow–Ablauf**

1. Als ersten Schritt startet der Betreuer Herr Dak (Rolle *Betreuer*) den Workflow *Kreditansuchen*. Somit landet der erste Task *bearbeiten* in seinem Arbeitskorb.

Herr Dak bearbeitet nun das Kreditansuchen eines Kunden, füllt die angehängten Formulare aus und fügt evt. neue Dokumente zum Task hinzu.

2. Hat Herr Dak seinen Task fertig bearbeitet, dann beendet er diesen Schritt mit der Funktion *Weiterleiten*. Somit wird der Prozess an den nächsten Bearbeiter weitergegeben.

Wer der nächste Bearbeiter ist, wird in der Workflowspezifikation festgelegt. In diesem Beispiel wird der Prozess an den Rollen–Arbeitskorb der Rolle *Abteilungsleiter* der Organisationseinheit *Kredit* weitergeleitet.

3. Herr Skrutsch ist Mitglied der Rolle *Abteilungsleiter* (siehe Organigramm) und nimmt nun zur Bearbeitung des Tasks *genehmigen*, diesen aus dem Rollen–Arbeitskorb mit der Funktion *Annehmen* an. Somit landet der Task in seinem Arbeitskorb.

Herr Skrutsch muss nun das Kreditansuchen des Kunden genehmigen oder ablehnen. Hierfür stehen ihm alle Dokumente, die Herr Dak im ersten Schritt ausgefüllt bzw. angehängt hat, zur Verfügung.

- 4. Bei der Bearbeitung dieses Tasks stellt Herr Skrutsch allerdings fest, dass Herr Dak vergessen hat, wichtige Angaben zum Kunden zu erfassen. Mit der Funktion *Zurückgehen* geht er im Prozess zum ersten Schritt, zu Herrn Dak, zurück.
- 5. Herr Dak findet nun in seinem Arbeitskorb erneut den Task *bearbeiten*, mit den Änderungen und Anmerkungen von Herrn Skrutsch. Herr Dak füllt die vergessenen Formularfelder aus und beendet diesen Schritt erneut mit der Funktion *Weiterleiten*.
- 6. Im Rollen–Arbeitskorb findet Herr Skrutsch nun erneut den Task *genehmigen* und nimmt diesen an. Er stellt fest, dass alle Daten korrekt eingegeben wurden und kann somit die Entscheidung treffen, ob er das Kreditansuchen genehmigt, oder nicht. In diesem Beispiel genehmigt er das Kreditansuchen des Kunden. Mit der Funktion *Weiterleiten* schickt er den Prozess an den nächsten Bearbeiter dieses Workflows weiter.
- 7. Der Prozess wird nun an den Rollen–Arbeitskorb der Rolle *Sekretär* weitergeleitet. Dort findet ihn zunächst Herr Guhs. Mit der Funktion *Annehmen* nimmt er den Task *genehmigen* an.
- 8. Kurze Zeit später stellt er allerdings fest, dass er wichtigere Aufgaben zu bearbeiten hat und somit keine Zeit zur Bearbeitung des Tasks *genehmigen* aufbringen kann. Mit der Funktion *Zurücklegen* gibt er den Task in den Rollen–Arbeitskorb der Rolle *Sekretär* zurück.

Frau Emsig sieht den Task im Rollen–Arbeitskorb und nimmt diesen mit der Funktion *Annehmen* an. Sie beginnt mit der Bearbeitung des Tasks.

- 9. Allerdings bemerkt Frau Emsig bei der Bearbeitung, dass Sie auf den Rückruf des Betreuers, Herrn Dak, warten muss. Deshalb legt Sie den Task *genehmigen* bis zum Rückruf in ihre Wiedervorlage (Funktion *In die Wiedervorlage*).
- 10. Nachdem der Betreuer mit Frau Emsig telefoniert hat, nimmt diese den Task *genehmigen* mit der Funktion *Zurückholen* wieder aus der Wiedervorlage und stellt den Task fertig.
- 11. Mit der Funktion *Weiterleiten* schickt sie den Prozess an den nächsten Schritt weiter. Da es sich beim Task *genehmigen* allerdings um den letzten Schritt im Prozess *Kreditansuchen* handelt, ist dieser somit fertiggestellt.

### *2.2 Benutzerinteraktion in @enterprise*

## <span id="page-18-1"></span><span id="page-18-0"></span>2.2.1 WWW–Browser

Die Standardbenutzerschnittstelle des WFMS *@enterprise* ist ein (beliebiger) World Wide Web (WWW) – Browser (z.B. Netscape Navigator). Ein WWW–Browser dient zur Darstellung von komplexen Informationen, die über WWW–Server bereitgestellt werden.

Die Handhabung Ihres WWW–Browsers entnehmen Sie bitte der Benutzerdokumentation des jeweiligen Systems. An dieser Stelle werden dennoch einige wichtige Konzepte und Funktionen kurz dargestellt.

#### <span id="page-19-1"></span>2.2.2 Das Navigationskonzept

Aus Benutzersicht ist das Hypertext–Konzept das wichtigste Merkmal des WWW.

Ein WWW–Hypertext–Dokument kann ein beliebig komplexes, multimediales Dokument sein (d.h. es kann z.B. Text, Bild oder Ton beinhalten), welches mit Links (Hyperlinks) versehen ist. Links sind Verweise auf andere Dokumente oder auf andere Stellen im gleichen Dokument. Wird ein Link ausgewählt, so wird daraufhin auf das verknüpfte Dokument zugegriffen und dieses in entsprechender Form in Ihrem Browser angezeigt.

Links werden in *@enterprise* aber nicht nur dazu verwendet, spezifische Informationen anzuzeigen, sondern sie werden häufig auch als Operationen (also Funktionsaufrufe) verwendet.

Wenn Sie einen workflowspezifischen Link aktivieren, dann wird eine bestimmte Funktion, d.h. ein bestimmtes Programm ausgeführt. Zumeist beinhaltet die Funktionsausführung auch eine entsprechende Neuanzeige am Bildschirm.

#### <span id="page-19-2"></span>2.2.3 Blättern

Die Verwendung von Links kann dazu führen, dass Sie sich sehr tief in gewisse Bereiche "verirren". Um nun wieder zurück auf eine zuvor besichtigte Seite zu gelangen, können Sie ein– oder mehrmals die Browserfunktion *Zurück* benutzen. Ergänzend dazu gibt es auch eine *Vorwärts*–Funktion, um bereits aufgerufene Seiten nachträglich nochmals anzusehen.

Diese Funktion können Sie auf zwei Arten aktivieren:

- Sie können in der Symbolleiste Ihres Browsers auf die *Zurück*–Funktion klicken.
- Sie können die rechte Maustaste drücken und danach die Funktion *Zurück* im kleinen Fenster, welches sich dabei öffnet (Kontextmenü), auswählen.

#### <span id="page-19-3"></span>2.2.4 Datumseingaben

⊕

廲

Die Standardeinstellung hat folgendes Format: TT–MM–JJJJ, also der Tag im Monat, ein Bindestrich, die Monatszahl, ein Bindestrich und die Jahreszahl. (Beispiel: 10–12–2001)

Hinweis Das Datumsformat ist bei der [Systeminstallation](../doc/inst.pdf) und in der [Systemadministrati](../doc/sysadm.pdf)[on](../doc/sysadm.pdf) konfigurierbar.

#### <span id="page-19-0"></span>Kalender und Uhrzeit-Auswahl

*@enterprise* bietet Ihnen eine Hilfestellung zur Datumseingabe. Neben jedem Feld, in dem Sie ein Datum eingeben müssen, finden Sie das Kalender–Symbol.

 $\odot$ 

Wird sich zusätzlich noch ein Feld für die Zeiteingabe angezeigt, können Sie mit Hilfe des Uhren–Symbols eine Uhrzeit auswählen.

Klicken Sie auf das Kalender-Symbol bzw. im Datumsfeld auf die Pfeiltaste *Nach unten* und es öffnet sich ein neues Fenster, das einen Kalender (siehe Abbildung [2.4\)](#page-20-1) beinhaltet. Hier können Sie ein beliebiges Datum auswählen und durch Bestätigung der Eingabe wird dieses im richtigen Format in das entsprechende Feld eingetragen.

Grundsätzlich kann das Kalenderfenster in folgende Bereiche aufgeteilt werden: Im obersten Teil wird der Monat angezeigt, in dem man sich befindet. Weiters ist es möglich einen Monat direkt auszuwählen bzw. 1 Monat weiter/vor zu blättern. Durch Klick auf einen Tag (z.B. 23) wird der 23. des ausgewählten Monats übernommen. Im untersten Bereich kann das Jahr festgelegt werden.

|    |      | Mai               |                 |       |                 |    |  |
|----|------|-------------------|-----------------|-------|-----------------|----|--|
| М  |      | М                 | D               | F     | s               | S  |  |
| 30 |      | 2                 | 3               | 4     | 5               | 6  |  |
|    | 8    | 9                 | 10 <sup>°</sup> | -11   | 12 <sup>2</sup> | 13 |  |
| 14 | 15   | 16                |                 | 17 18 | 19              | 20 |  |
| 21 |      | 22 23 24 25 26 27 |                 |       |                 |    |  |
| 28 | -29  | -30               | -31             | 1     | $\mathcal{P}$   | 3  |  |
|    | 5    | 6                 |                 | 8     | 9               | 10 |  |
|    | 2017 | 2018              |                 |       | 2019            |    |  |

<span id="page-20-1"></span>Abbildung 2.4: **Kalender**

Wochenenden und Feiertage sind in *rot*, der heutige Tag in *orange* und alle weiteren Tage in *schwarz* dargestellt.

Mittels Mausklick auf das gewünschte Datum wird das Kalender–Fenster geschlossen und das entsprechende Datum in das entsprechende Feld im WFMS eingetragen.

Mittels Mausklick außerhalb des Kalender–Fenster wird dieses geschlossen und kein Datum in das entsprechende Feld eingetragen.

Analog zum Datumsfeld gibt es für das Uhrzeitfeld auch eine Eingabehilfe, die über das entsprechende Uhrzeit-Symbol bzw. mit der Pfeiltaste *Nach unten* geöffnet werden kann (siehe Abbildung [2.5\)](#page-21-2). In der Liste werden Uhrzeiten in 15min. Schritten angeboten und durch Auswahl eines Eintrags wird diese Uhrzeit übernommen. Alternativ können Sie natürlich auch die Uhrzeit direkt im Feld eingeben.

#### <span id="page-20-0"></span>2.2.5 Statusmeldungen

Statusmeldungen zeigt ein Browser in der Regel im unteren Fensterrahmen an. So sind Sie jederzeit informiert, was die Adresse eines bestimmten Links ist oder ob die aktuelle Seite bereits vollständig geladen wurde oder nicht.

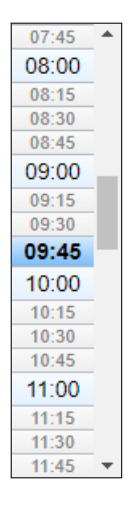

Abbildung 2.5: **Uhrzeit-Auswahl**

#### <span id="page-21-2"></span><span id="page-21-0"></span>2.2.6 Fehlermeldungen

Wenn Fehler auftreten, z.B. bei Falscheingaben oder Fehlern bei der Ausführung, erhalten Sie eine Fehlermeldung mit einer *Zurück*–Schaltfläche.

#### <span id="page-21-3"></span><span id="page-21-1"></span>2.2.7 Allgemeine Funktionen

#### Neu / Hinzufügen

Durch das Aktivieren der Schaltfläche *Neu* neben dem zugehörigen Feld (Tabelle) wird ein Dialog geöffnet, mit dem ein neuer Eintrag für dieses Feld erzeugt werden kann.

#### Bearbeiten

 $\Theta$ 

P.

 $\circledR$ 

Durch das Aktivieren der Schaltfläche *Bearbeiten* neben dem zugehörigen Feld (Tabelle) wird ein Dialog geöffnet, mit dem der entsprechende Datensatz bearbeitet werden kann. Befindet sich diese Schaltfläche neben einer Tabelle, so muss zuerst ein Tabelleneintrag ausgewählt werden.

#### Entfernen

Durch das Aktivieren der Schaltfläche *Entfernen* neben dem zugehörigen Feld (Tabelle) wird der Inhalt des Feldes gelöscht. Befindet sich diese Schaltfläche neben einer Tabelle, so muss zuerst mindestens ein Tabelleneintrag ausgewählt werden.

#### Schaltfläche *Löschen*

Durch das Aktivieren der Schaltfläche *Löschen* wird das gerade bearbeitete Objekt gelöscht. Diese Schaltfläche steht nur zur Verfügung, wenn sich der Benutzer in der Detailansicht eines Objektes befindet.

#### Anzeigen

◉

Q

Durch das Aktivieren der Schaltfläche *Anzeigen* neben dem zugehörigen Feld (Tabelle) werden Detailinformationen für dieses Feld angezeigt. Befindet sich diese Schaltfläche neben einer Tabelle, so muss zuerst ein Tabelleneintrag ausgewählt werden.

#### Auswählen

Durch das Aktivieren der Schaltfläche *Auswählen* neben dem zugehörigen Feld (Tabelle) wird ein Dialog geöffnet, mit dem der Benutzer ein Objekt für dieses Feld auswählen kann.

Seit *@enterprise* 8.0 werden neben bzw. anstatt den Funktionen *Auswählen* und *Entfernen* Dropdown Listen (DOJO) verwendet. Diese können durch Anklicken dieses Symbols aufgeklappt werden. Anschließend können Sie das gewünschte Objekt auswählen bzw. einen Wert eingeben und danach suchen. Sind sehr viele Elemente vorhanden, werden initial nur soviel Einträge angezeigt, wie in der Administration beim Parameter *Tabelleneinträge pro Seite* definiert wurde. Weitere Einträge (durchblättern) erhalten Sie durch die entsprechenden Navigationsfunktionen.

#### *Ok* bzw. *Speichern und Schließen*

Durch das Aktivieren dieser Schaltfläche werden Ihre Eingaben gespeichert und der aktuelle Dialog geschlossen. In der Regel ist diese Schaltfläche grün eingefärbt und deutet darauf hin, dass dies die Standard-Aktion ist.

#### *Übernehmen* bzw. *Speichern*

Durch das Aktivieren dieser Schaltfläche werden Ihre Eingaben gespeichert, und der aktuelle Dialog wird nicht geschlossen.

#### Abbrechen

Durch das Aktivieren der Schaltfläche *Abbrechen* wird der Vorgang abgebrochen. Alle Änderungen seit dem letzten Speichern gehen verloren.

# *2.3 @enterprise starten*

<span id="page-22-0"></span>Um mit dem System *@enterprise* arbeiten zu können, müssen Sie zuerst einen WWW– Browser öffnen.

Nachdem Sie das gemacht haben, gibt es drei Alternativen, um das *@enterprise*–Anmeldungsfenster zu erreichen:

- Ihr Browser ist so voreingestellt, dass er direkt mit der *@enterprise*–Einstiegsmaske .hochfährt".
- Sie müssen die Einstiegsmaske selbst aktivieren, indem Sie unter dem Browser– Menüpunkt *Favoriten* (Bookmarks) den Menüeintrag *@enterprise* auswählen.

• Die URL der Startseite wird Ihnen vom Systemadministrator mitgeteilt und in Ihrem Browser eingetragen.

#### <span id="page-23-0"></span>2.3.1 Das Anmeldungsfenster

Das Anmeldungsfenster (siehe Abbildung [2.6\)](#page-23-2) besteht aus zwei Eingabefeldern (*Benutzer-Id* und *Passwort*), in welche Sie Ihre Identifikationsdaten eingeben.

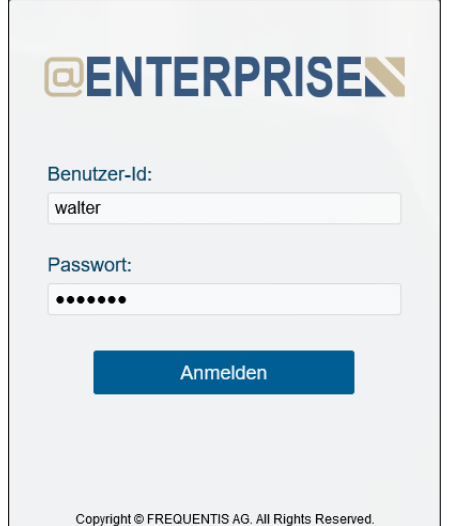

<span id="page-23-2"></span>Abbildung 2.6: **Das Anmeldungsfenster**

- Benutzer-Id: Hier geben Sie Ihre Benutzeridentifikation ein.
- Passwort: Nachdem Sie die Benutzeridentifikation eingegeben haben, müssen Sie noch Ihr persönliches Kennwort (Passwort) eingeben. Diese Zeichenkombination kennen nur Sie und das System. Damit wird gewährleistet, dass nur berechtigte Benutzer Zutritt zum System erhalten.

Durch einen Mausklick auf die Schaltfläche *Anmelden* bestätigen Sie Ihre Eingabe. Das WFMS überprüft nun Ihre Daten. Wenn die Eingabe korrekt war, wird das *@enterprise* Hauptfenster geöffnet. Ansonsten erhalten Sie eine Fehlermeldung (siehe Abbildung [2.7\)](#page-24-1) und Sie müssen Ihre Eingabe wiederholen.

#### <span id="page-23-1"></span>2.3.2 Das Hauptfenster

Nachdem Sie sich über das Anmeldefenster erfolgreich identifiziert haben, gelangen Sie in das *@enterprise* Hauptfenster. In diesem Fenster befindet sich u.a. Ihr persönlicher Arbeitskorb mit jenen Funktionen, die Sie für die Bearbeitung der Workflows (der einzelnen Prozesse) benötigen. Das Hauptfenster mit den einzelnen Komponenten wird in Kapitel [Die](#page-24-2) *@enterprise* [Benutzeroberfläche](#page-24-2) detailliert dargestellt.

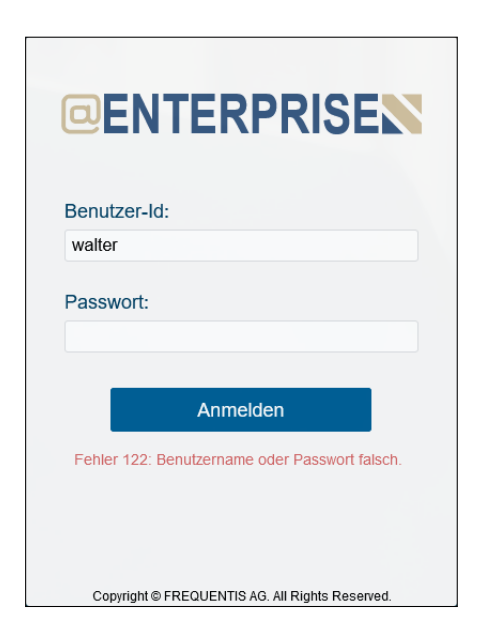

Abbildung 2.7: **Fehlerhafte Anmeldung**

# *2.4 Die @enterprise Benutzeroberfläche*

<span id="page-24-2"></span><span id="page-24-1"></span><span id="page-24-0"></span>Dieser Punkt soll eine allgemeine Einführung in den Aufbau der Benutzeroberfläche von *@enterprise* mit ihren wichtigsten Komponenten geben.

Die Benutzeroberfläche setzt sich grundsätzlich aus folgenden Bereichen zusammen: Informationsleiste, Funktionsleiste, Navigationsbereich und Arbeitsbereich. Diese Bereiche werden in Abbildung [2.8](#page-24-3) dargestellt.

| Z            | @enterprise              |                                  | Informationsleiste                                        |                        |                                                        | Arbeitskorb v Durchsuchen | ⊙ WH ~<br>Q      |
|--------------|--------------------------|----------------------------------|-----------------------------------------------------------|------------------------|--------------------------------------------------------|---------------------------|------------------|
| 旧            |                          | Weiterleiten                     | Zurücklegen   + Zurückgehen   6 In die Wiedervorlage   ++ | <b>Funktionsleiste</b> |                                                        |                           |                  |
| ەدا<br>كاڭ   |                          | Arbeitskorb                      |                                                           |                        |                                                        |                           | ≡                |
| T<br>想       |                          | Weiterleiten nicht abgeschlossen |                                                           |                        |                                                        |                           |                  |
| 뿦            | $\blacktriangleright$ ld |                                  | Prozess                                                   | Problem Management     |                                                        |                           |                  |
| ۰            | 10                       |                                  |                                                           |                        |                                                        | Test                      |                  |
| $\mathbf{r}$ |                          | Navigationsbereich               |                                                           |                        |                                                        |                           |                  |
| ଭ            | Id                       | Org.-Einheit                     | Prozess                                                   | Task                   | <b>Retreff</b>                                         | Dokumente                 | - Erhalten       |
| <b>Max</b>   | vor 18 Minuten           |                                  |                                                           |                        |                                                        |                           |                  |
| €            | 14                       | GI                               | Arbeitszeit                                               | Arbeitszeit erfa       | Jack Jones 3/2023                                      | Arbeitszeit               | 30-03-2023 14:39 |
|              | 12                       | GI                               | <b>Incident Management</b>                                | Support                | <b>Parsing Error</b>                                   | <b>Elincident</b>         | 30-03-2023 14:39 |
|              | 13                       | GI                               | <b>Dienstreise</b>                                        | Anfordern              | Jack Jones, Vienna, 03-04-2023 - 05-05-2023            | <b>Dienstreise</b>        | 30-03-2023 14:39 |
|              |                          | GI                               | Personalauswahl                                           | Genehmigen             | Java Developer                                         | <b>Elform</b>             | 30-03-2023 14:39 |
|              | 6                        | GI                               | Urlaub                                                    | Anfordern              | Jack Jones. -                                          | <b>DUrlaub</b>            | 30-03-2023 14:39 |
|              |                          | vor 2 Stunden                    | Arbeitsbereich                                            |                        |                                                        |                           |                  |
|              | $\overline{7}$           | GI                               | Urlaub                                                    | Anfordern              | Dr Walter Heisenberg, -                                | <b>m</b> Urlaub           | 30-03-2023 12:43 |
|              |                          | vor einem Tag                    |                                                           |                        |                                                        |                           |                  |
| 999<br>圖     | 3                        | GI                               | Dienstreise                                               | Spesen eintragen       | Dr Walter Heisenberg, Wien, 30-03-2023 -<br>01-04-2023 | Dienstreise <sup></sup>   | 29-03-2023 14:52 |
| $\mathbf{M}$ |                          | Anzahl der Einträge: 8           | <b>Address No.</b>                                        | $25 - 1 - 1$           | Published Holzenbaum As An onne. As An onne            | <b>Find Islands Chris</b> | on on onno ss.on |

<span id="page-24-3"></span>Abbildung 2.8: **Aufbau der Benutzeroberfläche**

Q

<u>(?)</u>

• Informationsleiste: Die Informationsleiste enthält Informationen über den aktuell eingeloggten Benutzer inkl. Benutzerprofil und das Suchfeld. Das Suchfeld bietet drei Suchkategorien an. Die Standardkategorie ist die aktuelle Tabelle oder der aktuelle Ordner. In jeder Tabelle und jedem Ordner können Sie nach Tabelleneinträgen suchen. Geben Sie einen Text in das Feld ein und die Tabelle (oder der Ordner) wird nach den passenden Einträgen gefiltert. Eine Suche nach einem Prozess oder einem Dokument ist aus jedem Bereich in *@enterprise* möglich. Wenn Sie als Kategorie *Prozesssuche* wählen, geben Sie einen Wert in das Suchfeld ein und klicken Sie auf das Suchsymbol um die Prozesssuche zu starten. Standardmäßig wird nach Prozess-ID und Betreff gesucht. Die Suche kann jedoch über die *@enterprise*-Konfiguration erweitert werden, sodass Prozessinformationen (z. B. Prozessname, Startdatum, Kommentare etc.) und Prozessdokumente von der Suche berücksichtigt werden. Weitere Informationen finden Sie im [Installation und Konfiguration-](../doc/inst.pdf)Handbuch, Kapitel [Configuration.](../doc/inst.pdf#configuration)

Um nach einem Ausdruck zu suchen, setzen Sie ihn in unter doppelte Anführungszeichen. Die letzten 10 Suchanfragen werden im Suchverlauf gespeichert. Die Historie kann durch Doppelklick auf das Eingabefeld oder Betätigung der Pfeiltaste nach unten geöffnet werden.

Die Funktion *Verlauf löschen* ermöglicht das Löschen des Suchverlaufs.

In der Informationsleiste befindet sich auch die *@enterprise* Hilfefunktion, die je nach ausgewähltem Kontext (Bereich) eine Hilfeseite in einem neuen Fenster öffnet. Durch Auswahl desselben Bereichs und Drücken der Taste *F1* öffnet sich die entsprechende Hilfeseite.

- Funktionsleiste: Die Funktionsleiste enthält verschiedene Funktionen, die auf die Einträge im *Arbeitsbereich* angewendet werden können. Dieser Bereich kann aber auch leer sein.
- Navigationsbereich: Im linken Teil des Fensters wird der Navigationsbereich dargestellt. Dieser enthält die Gruppen *Aufgaben, Dokumente* und *Kalender*. Jede Gruppe enthält logisch zusammengehörende Komponenten. Der Navigationsbereich ist standardmäßig eingeklappt und kann durch Klicken auf das Icon *Navigation ausklappen* ausgeklappt werden.
- Arbeitsbereich: Der Arbeitsbereich ist der Hauptbereich der *@enterprise* Benutzeroberfläche. Hier werden die Inhalte der im *Navigationsbereich* ausgewählten Verweise dargestellt. Die Darstellung der einzelnen Inhalte variiert stark.

#### <span id="page-25-0"></span>2.4.1 Die Informationsleiste

In diesem Bereich sehen Sie Informationen zum aktuell laufenden Server und zum angemeldeten Benutzer.

Beim Klick auf den Benutzer öffnet sich ein Dialog, der das Benutzerprofil darstellt. Dieses Profil zeigt folgende Daten an:

• Nachname: Der Nachname des aktuellen Benutzers, der beim Benutzerobjekt eingetragen wurde.

- Vorname: Der Vorname des aktuellen Benutzers, der beim Benutzerobjekt eingetragen wurde.
- Id: Die Id des aktuellen Benutzers, der beim Benutzerobjekt eingetragen wurde.
- Organisationseinheit: Die OE, die über die Home-Rolle dem Benutzerobjekt zugewiesen wurde.
- Profilbild ändern: Mit dieser Funktion kann ein Profilbild für den aktuellen Benutzer hinzugefügt, geändert oder auch entfernt werden. Nur Benutzer mit der Rolle *Alle* bzw. dem Recht *Objekte erzeugen* (definiert durch den Administrator) dürfen ein Profilbild erzeugen.
- E-Mail: Die E-Mail Adresse des aktuellen Benutzers, die beim Benutzerobjekt eingetragen wurde. Durch das Aktivieren des Links wird das E-Mail Tool geöffnet und die E-Mail Adresse als Empfänger vorausgefüllt.
- Tel.-Nr.: Die Telefonnummer des aktuellen Benutzers, die beim Benutzerobjekt eingetragen wurde.
- GUI Konfiguration auswählen: Falls dem Benutzer mehr als eine GUI Konfiguration zugeordnet ist, wird dieser Menüpunkt angezeigt. In einem Dropdown-Menü können die zugeordnete GUI Konfigurationen ausgewählt werden.
- Funktion *Rollen:* Durch das Aktivieren dieses Verweises werden im Arbeitsbereich Ihre Rollenzuordnungen und Rollenvertretungen angezeigt.
- Funktion *Vertretungen:* Hier können Sie für sich selbst Urlaubs– bzw. Krankenvertretungen für einen bestimmten Zeitraum festlegen; also andere Benutzer als Ihre persönlichen Vertreter bestimmen.
- Funktion *Organisation:* Durch das Aktivieren dieses Verweises wird Organisationsstruktur ihres Unternehmens angezeigt.
- *Zur mobilen Version wechseln:* Dieser Button wird nur angezeigt, wenn eine explizit zugeordnete mobile GUI-Konfiguration vorhanden ist. Weitere Informationen zum Verhalten zwischen mobiler und Desktop-GUI finden Sie [hier.](../doc/sysadm.pdf#confbehavior)
- Funktion *Einstellungen:* Hier können allgemeine Einstellungen für den aktuellen Benutzer vorgenommen werden.
- Funktion *Passwort ändern:* Dieser Verweis ermöglicht es Ihnen, Ihr Passwort zu ändern. Weiters werden Informationen über die definierte Passwort Policy angezeigt. Nähere Informationen finden Sie im Abschnitt [Informationen des Dialoges](#page-33-0) *Passwort [ändern](#page-33-0)*.
- Funktion *Über:* In diesem Dialog werden Versionsinformationen und Serverinformationen angezeigt. Nähere Informationen dazu finden Sie im Abschnitt [Informatio](#page-34-1)[nen des Dialoges](#page-34-1) *Über*).
- Funktion *Abmelden:* Hier können Sie sich vom System abmelden.

#### Informationen des Dialoges *Rollen*

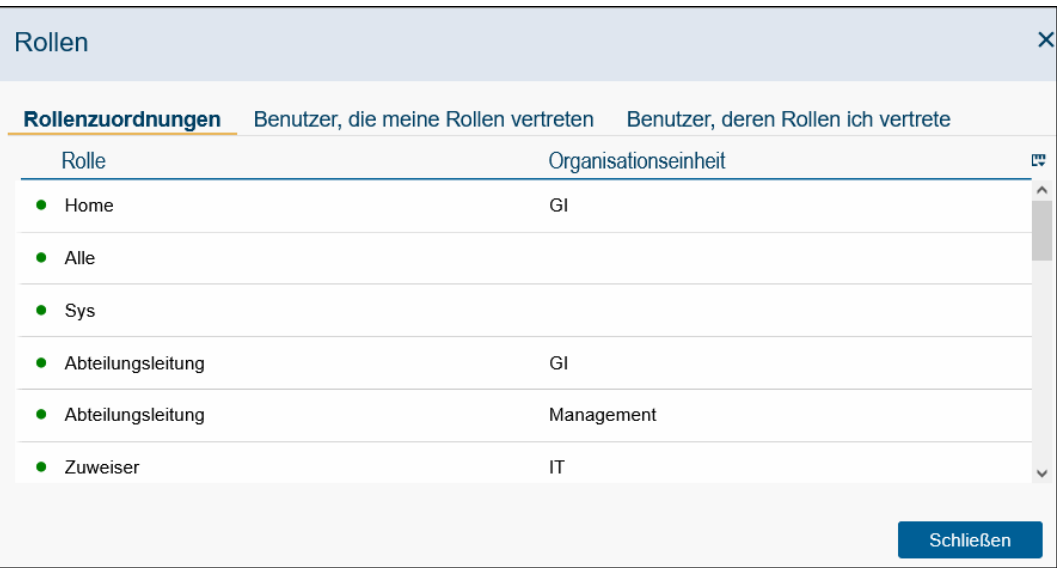

Abbildung 2.9: **Rollen**

Diese HTML–Seite setzt sich aus drei Bereichen zusammen:

- Im ersten Bereich *Rollenzuordnungen* sind alle Rollen aufgelistet, denen Sie direkt angehören. In Ihren Rollen–Arbeitskörben finden Sie Tasks, die diesen Rollen zugeordnet sind. In dieser Tabelle finden Sie zu jeder Rolle auch die Organisationseinheit, in der Sie diese Rolle besitzen.
- Im zweiten Bereich *Benutzer, die meine Rollen vertreten* sind alle Benutzer aufgelistet, von denen Sie in einer Rolle vertreten werden. Wird eine Aufgabe an eine Rolle weitergeleitet, die Sie innehaben und in der Sie von einem Benutzer vertreten werden (und zwar inkl.Rollen), so scheinen diese Aufgaben im entsprechenden Vertreterarbeitskorb Ihres Vertreters auf. In diesem Bereich können Sie auch Rollenvertretungen anlegen, indem Sie eine Rolle öffnen und im Dialog *Vertretungen* eine Vertretung anlegen.
- Im dritten Bereich *Benutzer, deren Rollen ich vertrete* sind alle Benutzer aufgelistet, die von Ihnen in einer Rolle vertreten werden. Wird eine Aufgabe an eine Rolle weitergeleitet, die einem Benutzer zugeordnet ist, den Sie vertreten (und zwar inkl.Rollen), so scheinen diese Aufgaben im entsprechenden Vertreterarbeitskorb auf, der bei Ihnen im Navigationsbaum angezeigt wird.

Die Tabelle *Rollenzuordnungen* enthält die folgenden Informationen:

- Rolle: Die Rolle, die Sie in der OE haben.
- Organisationseinheit: Die Organisationseinheit, in der Sie die entsprechenden Rollen haben.

Die Tabelle *Benutzer, die meine Rollen vertreten* enthält die folgenden Informationen:

- Aktiv: Zeigt an, ob die Rolle aktiv (= grüner Punkt) oder inaktiv (= roter Punkt) ist.
- Rolle: Die Rolle, in der Sie von dem Benutzer vertreten werden.
- Organisationseinheit: In dieser Organisationseinheit besitzen Sie die Rolle.
- Benutzer: Der Benutzer, der Sie in einer bestimmten Rolle vertritt.
- Von: In dieser Spalte ist eingetragen, ab welchem Zeitpunkt die Rollenvertretung wirksam ist.
- Bis: In dieser Spalte ist eingetragen, bis zu welchem Zeitpunkt die Rollenvertretung wirksam ist.

Die Tabelle *Benutzer, deren Rolle ich vertrete* enthält die folgenden Informationen:

- Aktiv: Zeigt an, ob die Rolle aktiv (= grüner Punkt) oder inaktiv (= roter Punkt) ist.
- Rolle: In dieser Spalte ist die Bezeichnung für die Ihnen (über einen Vertreter) zugeordnete Rolle zu finden.
- Organisationseinheit: In dieser Spalte ist ersichtlich, in welcher Organisationseinheit Sie die entsprechende Rolle vertreten.
- Benutzer: Benutzer, den Sie in einer bestimmten Rolle vertreten.
- Von: In dieser Spalte ist eingetragen, ab welchem Zeitpunkt die Rollenvertretung wirksam ist.
- Bis: In dieser Spalte ist eingetragen, bis zu welchem Zeitpunkt die Rollenvertretung wirksam ist.

#### Informationen des Dialoges *Vertretungen*

Sie können für sich selbst Urlaubs– bzw. Krankenvertretungen für einen bestimmten Zeitraum festlegen; also andere Benutzer als Ihre persönlichen Vertreter bestimmen.

In Ihrem Arbeitsbereich erscheint eine HTML–Seite, in der sowohl Benutzer, von denen Sie vertreten werden, als auch Benutzer, die Sie vertreten (siehe Abbildung [2.10\)](#page-29-0), angezeigt werden.

Die HTML–Seite in Ihrem Arbeitsbereich lässt sich in zwei Bereiche einteilen:

- Die erste Tabelle enthält Ihre persönlichen Vertreter, also jene Benutzer, von denen Sie vertreten werden. Die Einträge dieser Tabelle können Sie bearbeiten.
- Die zweite Tabelle enthält alle Benutzer, die von Ihnen vertreten werden. Also jene Benutzer deren Vertreter Sie sind. Diese Tabelle können Sie nicht bearbeiten.

Beide Bereiche werden tabellarisch dargestellt. Folgende Informationen sind in den Spalten zu finden:

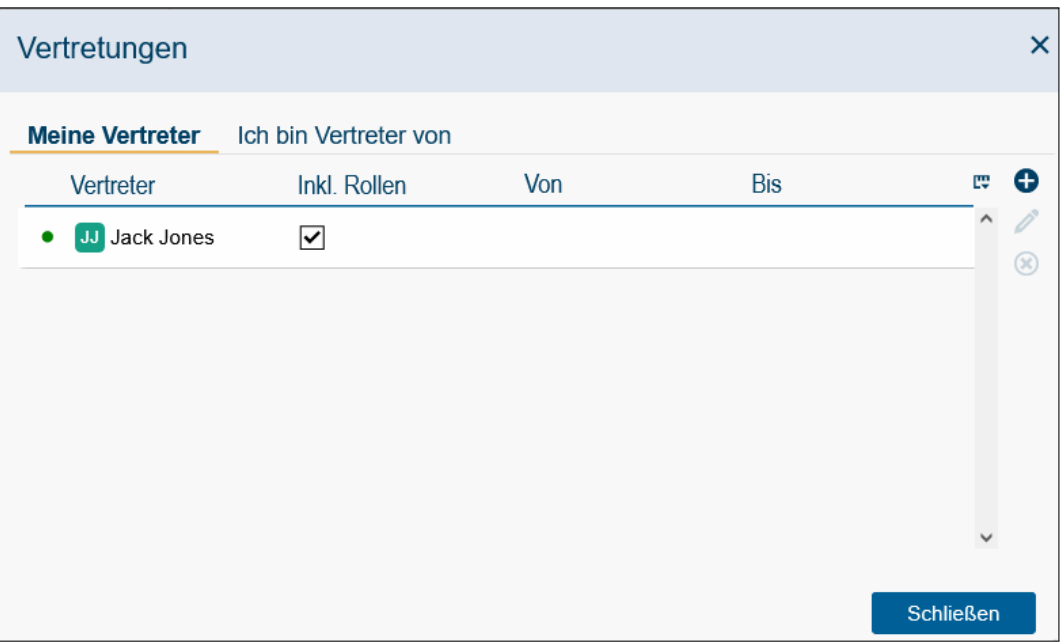

<span id="page-29-0"></span>Abbildung 2.10: **Vertretungen**

- Vertreter: In dieser Spalte befindet sich der Benutzer, der Sie vertritt (bei Reiter *Meine Vertreter*).
- Benutzer: In dieser Spalte steht der Benutzer, den Sie vertreten (bei Reiter *Ich bin Vertreter von*).
- inkl. Rollen: Ist diese Checkbox angekreuzt, so wird der Vertretene auch in seinen Rollen vertreten, alle Tasks, die an eine Rolle gehen, die der Vertretene innehat, erscheinen auch im entsprechenden Vertreterarbeitskorb seines Vertreters.
- Von: Dieser Zeitpunkt (Datum und Uhrzeit) gibt an, ab wann Sie Vertreter sind bzw. vertreten werden.
- Bis: Dieser Zeitpunkt (Datum und Uhrzeit) gibt an, bis wann Sie Vertreter sind bzw. vertreten werden.

Im Reiter *Meine Vertreter* ist es wie bereits kurz erwähnt möglich Vertreter selbst zu definieren. Um einen neuen Vertreter festzulegen, aktivieren Sie die Schaltfläche *Neu* (siehe [Allgemeine Funktionen\)](#page-21-3) in der Funktionsleiste. Wählen Sie einen Benutzer aus, der Sie vertreten soll. Alternativ können Sie noch durch Aktivierung der Checkbox *inkl. Rollen* festlegen, dass Ihre Vertreter für den Vertretungszeitraum dieselben Rollen haben wie Sie. Weiters können Sie festlegen, in welchem Zeitraum der ausgewählte Benutzer Ihr Vertreter ist. Für die Datumsauswahl wird als Hilfestellung der Kalender angeboten.

#### **Organisation**

Durch die Auswahl des Verweises *Organisation* werden in Ihrem Arbeitsbereich konkrete Informationen über die Organisationsstruktur (= Aufbauorganisation) Ihres Unternehmens angezeigt.

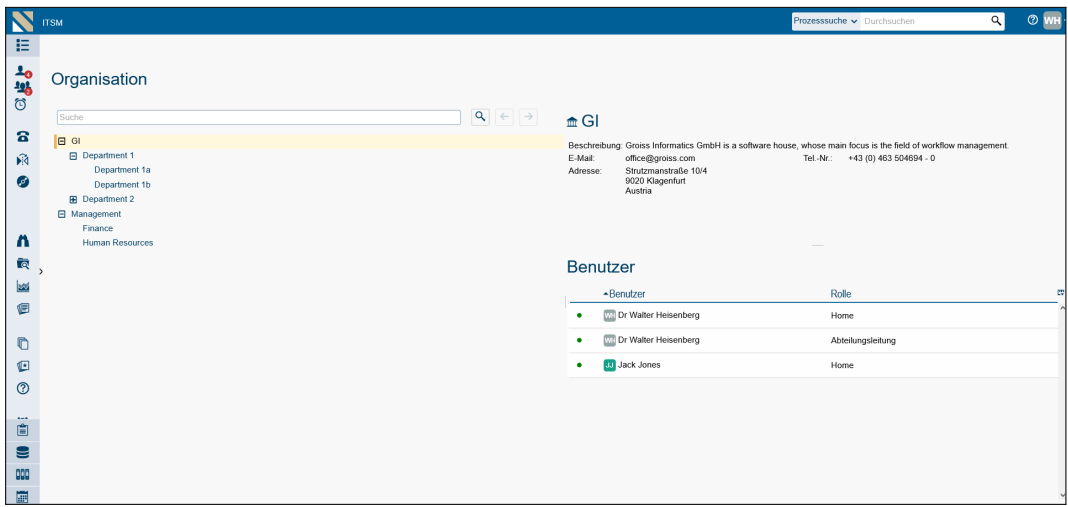

Abbildung 2.11: **Organisation**

#### Informationen der HTML–Seite *Organisation*:

- OE–Baum: Hier muss der OE–Baum ausgewählt werden, der dargestellt werden soll. Pro Baum gibt es einen Reiter.
- Im linken Teil der Seite wird der ausgewählte OE–Baum angezeigt.
- Im rechten oberen Bereich werden Details zur ausgewählten Organisationseinheit angezeigt.
- Im rechten unteren Bereich werden die Benutzer und die zugeordneten Rollen des Benutzers angezeigt. Durch Aktivieren des Benutzers erhalten Sie weitere Detailinformationen in einem Popup. Die Benutzertabelle ist nur sichtbar, wenn das Recht *Objekte ansehen* auf Benutzer vergeben wurde!

OE–Baum Die Organisationsstruktur wird in *@enterprise* mit einem sogenannten OE– Baum dargestellt. Dieser wird pro Applikation definiert.

Im OE–Baum ist es möglich nach bestimmten Organisationseinheiten zu suchen. Dazu geben Sie den gewünschten Suchtext ein und aktivieren den Such-Button bzw. drücken die Enter-Taste. Danach wird der erste Treffer im OE–Baum markiert. Durch die Vor- und Zurück-Buttons können Sie durch die Suchtreffer im OE–Baum navigieren.

Zur Darstellung des OE–Baums werden folgende Zeichen verwendet:

• Das Zeichen + steht vor jeder Organisationseinheit, die untergeordnete Organisationseinheiten besitzt, welche aber nicht am Bildschirm angezeigt werden.

Mittels Mausklick auf dieses Zeichen werden die direkt untergeordneten Organisationseinheiten am Bildschirm angezeigt. Damit verändert sich das Zeichen + in das Zeichen -.

• Das Zeichen - steht vor jeder Organisationseinheit, die untergeordnete Organisationseinheiten besitzt, welche auch am Bildschirm angezeigt werden. Damit die Hierarchie der einzelnen Organisationseinheiten auch weiterhin sichtbar ist, werden die untergeordneten Organisationseinheiten jeweils nach rechts eingerückt.

Mittels Mausklick auf dieses Zeichen werden alle untergeordneten Organisationseinheiten ausgeblendet. Das Zeichen - verändert sich in das Zeichen +.

#### Informationen des Dialoges *Einstellungen*

Dieser Dialog bietet eine Fülle von persönlichen Einstellungen, die nur den aktuellen Benutzer betreffen. Um die Einstellungen zu speichern können Sie die Funktion *Speichern* (schließt Dialog nicht) bzw. *Speichern und Schließen* aktivieren. Mittels *Abbrechen* können Sie den Dialog schließen und nicht gespeicherte Änderungen werden verworfen. Bei Attributen, die mit einem Stern versehen sind, muss die Hauptseite neu geladen werden, damit die Änderungen wirksam werden - beim Schließen des Dialogs wird ein Bestätigungsdialog angezeigt, der durch das Aktivieren der Schaltfläche *Ok* einen Refresh der Hauptseite initiiert.

Folgend sind die Attribute dieses Dialogs aufgelistet:

- Benachrichtigung wenn: Wählen Sie aus, wann Sie über neue oder entfernte Einträge informiert werden möchten:
	- *Neuer/Entfernter Eintrag im Arbeitskorb:* Erhalten Sie eine Benachrichtigung, sobald ein neuer Eintrag in Ihrem persönlichen Arbeitskorb erscheint, oder wenn der Eintrag von einem anderen Benutzer abgebrochen oder entfernt wird (z. B. durch die Funktion *Akteur ändern*).
	- *Neuer Eintrag im Rollenarbeitskorb:* Werden Sie benachrichtigt, wenn ein neuer Eintrag in Ihrem Rollenarbeitskorb eingeht.
	- *Neuer Eintrag für ausgewählte Rollen:* Beschränken Sie Benachrichtigungen auf spezifische Rollen. Diese Art der Benachrichtigung kann zu sehr vielen E-Mails führen. Deshalb sollte diese Einstellung nur in Ausnahmefällen ausgewählt werden.
	- *Neuer Eintrag/Entfernter im Arbeitskorb VERTRETERNAME:* Diese Option ist nur verfügbar, wenn Sie als Vertreter für einen anderen Benutzer eingetragen wurden.
- Art der Benachrichtigung: Wählen Sie aus, wie Sie über neue Einträge informiert werden möchten:
	- E-Mail-Benachrichtigung: Sie erhalten die Benachrichtigungen per E-Mail.

Ŧ

Θ

#### 2.4. DIE *@ENTERPRISE* BENUTZEROBERFLÄCHE

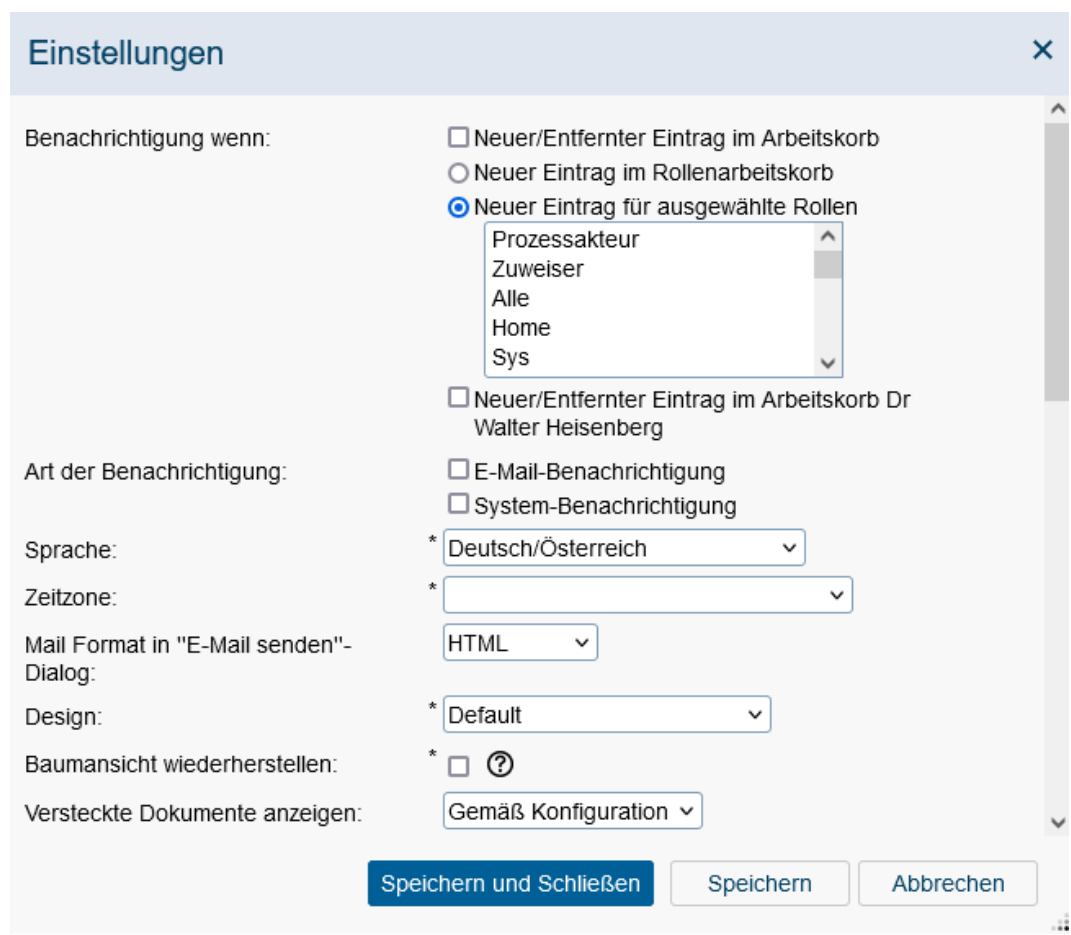

Abbildung 2.12: **Einstellungen**

- System-Benachrichtigung: Sie werden über das Benachrichtigungssystem Ihres Desktop Betriebssystems informiert (z.B. Windows-Benachrichtigungen). Beachten Sie, dass für diese Option Ihre Erlaubnis erforderlich ist, um Benachrichtigungen zu erhalten. Dazu wird beim Aktivieren dieser Option eine entsprechende Bestätigungsabfrage durch Ihren Browser angezeigt. Sie können diese Erlaubnis jederzeit über den Abschnitt Datenschutz und Sicherheit in den Einstellungen Ihres Browsers widerrufen. Sollte die Benachrichtigung auf diesem Wege nicht möglich sein, z.B. weil Sie die Erlaubnis nicht erteilt haben, wird ein Warnsymbol neben dieser Option erscheinen, wenn diese aktiviert ist. Positionieren Sie ihre Maus über dieses Symbol, um weitere Informationen über das erkannte Problem zu erhalten.
- Sprache: Hier kann der Benutzer die Sprache auswählen, in der das HTML–Interface von *@enterprise* dargestellt werden soll. Nach Umstellen der Sprache muss man sich aus- und wie neu einloggen!
- Zeitzone: Sie können hier die Zeitzone einstellen, die für diesen Benutzer verwendet werden soll. Ist keine Zeitzone ausgewählt, wird standardmäßig die Zeitzone des Be-

triebssystems des Clients angewendet. Nach Umstellen der Zeitzone muss man sich aus- und wie neu einloggen!

- Mail Format in 'E-Mail senden'-Dialog: Hier können Sie festlegen, in welchem Format ein E-Mail über den Dialog *E-Mail senden* versendet werden soll. Zur Auswahl stehen:
	- HTML: E-Mail wird im HTML-Format versendet (text/html)
	- Text: E-Mail wird als reines Textmail versendet (text/plain)

Standardmäßig werden E-Mails im HTML-Format versendet.

- Design: Hier kann der Benutzer ein Theme auswählen, das für diesen Benutzer verwendet wird.
- Baumansicht wiederherstellen: Ist diese Checkbox aktiviert, so wird der Ein/Ausklapp-Status folgender Bäume wiederhergestellt, wenn die Hauptseite neu geladen wird: Arbeitskorb, Benutzerordner, Referenz-Ordner, DMS.

Hinweis Ist diese Option aktiviert, so muss mit einer längeren Ladedauer der Hauptseite gerechnet werden.

- Versteckte Dokumente anzeigen: Diese Funktion dient zum Anzeigen bzw. Verbergen von Dateien im DMS, die mit einem Punkt beginnen. Dabei kann zwischen folgenden Optionen aus der DropDown-List gewählt werden:
	- gemäß Konfiguration: Es wird die Einstellung übernommen, die in der *Administration* unter

*Konfiguration* → *DMS*

an der Option *Versteckte Dokumente nicht anzeigen* gemacht wurde.

- Ja: Versteckte Dokumente werden immer angezeigt, auch wenn die globale Einstellung in der *Administration* anders ist.
- Nein: Versteckte Dokumente werden nicht angezeigt, auch wenn die globale Einstellung in der *Administration* anders ist.

Hinweis: In diesem Dialog sind auch alle applikationsspezifische Benutzer-Parameter (wenn [einige definiert sind\). Nähere Informationen über Benutzer-Parameter finden sie in](../doc/sysadm.pdf) [Syste](../doc/sysadm.pdf)[madministrationshandbuch](../doc/sysadm.pdf) im Kapitel [Workflowelemnte,](../doc/sysadm.pdf#workflowelements) Abschnitt [Applikationen.](../doc/sysadm.pdf#application)

#### <span id="page-33-0"></span>Informationen des Dialoges *Passwort ändern*

- Altes Passwort: Geben Sie hier das alte Passwort ein.
- Neues Passwort: Geben Sie hier das neue Passwort ein.
- Passwortbestätigung: Geben Sie hier zur Kontrolle noch einmal das neue Passwort ein.
- Weitere Informationen: Dieser Bereich beinhaltet die Informationen über die eingestellte Passwort Policy und Sie werden darüber informiert, wie viele unerlaubte Login–Versuche mit Ihrem Benutzernamen durchgeführt wurden.
- Ok: Mit dem Anklicken diese Schaltfläche wird der Dialog geschlossen und Ihr Passwort geändert.
- Abbrechen: Mit dem Anklicken dieser Schaltfläche werden Ihre Eingaben verworfen, der Dialog wird geschlossen und Ihr Passwort wird nicht geändert.

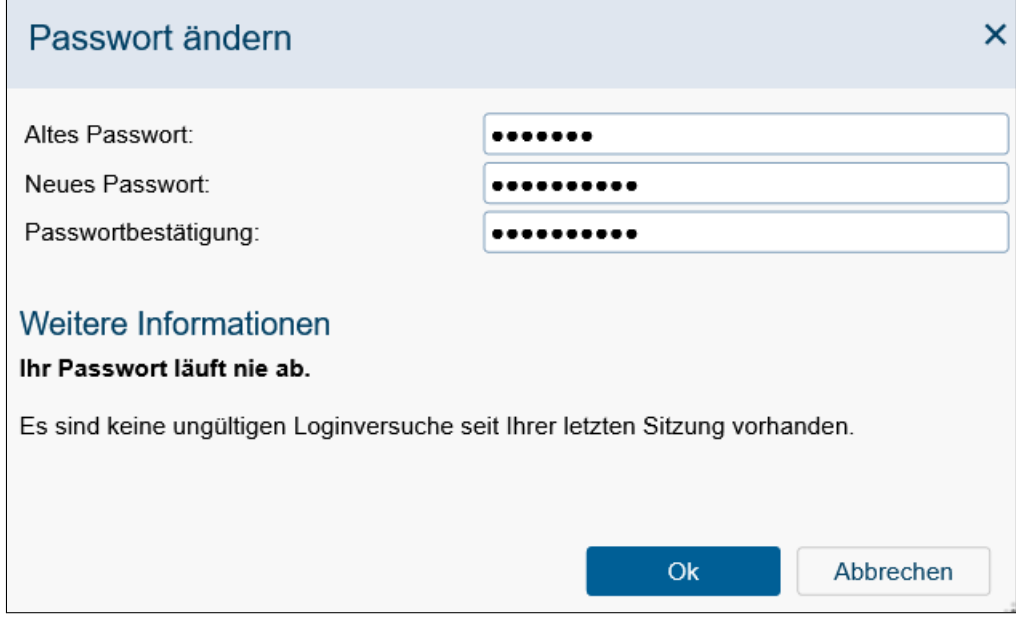

Abbildung 2.13: **Der Dialog** *Passwort ändern*

#### <span id="page-34-1"></span>Informationen des Dialoges *Über*

Dieser Dialog beinhaltet Versionsinformationen über *@enterprise* und den installierten Applikationen. Weiters werden der Servername und im Falle einer Cluster-Umgebung die Knoten-Id angezeigt.

# <span id="page-34-0"></span>2.4.2 Die Funktionsleiste

In der Funktionsleiste gibt es folgende Ebenen für Funktionen:

• Schaltflächen für die Manipulation der im Arbeitsbereich dargestellten Tabellen: Sie führen eine Funktion aus, indem Sie die entsprechende Schaltfläche anklicken, nachdem Sie einen oder mehrere Einträge aus dem Arbeitsbereich (Tabelle) ausgewählt haben. Je nach Funktion wird diese dann unmittelbar ausgeführt oder in Ihrem Arbeitsbereich wird eine neue HTML–Seite dargestellt, in der die benötigten Daten für die Funktion eingegeben werden können.

Je nach Auswahl des Arbeitsbereiches im Navigationsbereich werden unterschiedliche Funktionen angezeigt. Deshalb wird hier auf die entsprechenden Kapitel verwiesen (siehe Kapitel [Die Gruppe](#page-41-3) *Aufgaben*).

- Kontextmenü: Folgende Funktionen stehen Ihnen hier zur Verfügung:
	- Drucken: In der Standardkonfiguration von *@enterprise* wird bei jeder Tabelle (Arbeitskörbe, DMS, Tabellen) eine Druck-Funktion angeboten. Durch Aktivieren dieser Funktion wird ein neues Fenster mit der Tabelle geöffnet, die gedruckt werden soll. Hierbei können Sie noch Spalten hinzufügen/entfernen und die Breiten ändern. Mit der Schaltfläche *Drucken* starten Sie den Druckvorgang.
	- Aktualisieren: Durch Aktivieren des *Refresh*-Icons kann die Tabelle neu geladen werden.
	- Gruppierung: Sofern diese Funktion angeboten wird, können Sie die Tabellenspalten in absteigender oder aufsteigender Reihenfolge gruppieren.
	- Sortierung: Sofern diese Funktion angeboten wird, können Sie die Sortierspalte und die Sortierrichtung ändern.
	- Filter speichern: Durch Auswahl dieses Menüpunktes speichern Sie die aktuelle Kombination von Spaltenfiltern unter einem von Ihnen definierten Namen. Sie können auch eine Beschreibung für den Filter eingeben.
	- Liste der gespeicherten Filter: Wenn Sie einen dieser Einträge auswählen, wird die Tabelle nach diesem Filter gefiltert. Die Liste kann auch Filter enthalten, die von anderen Benutzern definiert wurden. In diesem Fall können Filter nur angewendet, jedoch nicht gelöscht oder bearbeitet werden.

#### <span id="page-35-0"></span>2.4.3 Der Navigationsbereich

Der Navigationsbereich besteht aus verschiedenen Gruppen, die den Inhalt Ihres Arbeitsbereiches bestimmen. Diese Gruppen sind Überbegriffe für darin enthaltene Verweise. Die Inhalte der Verweise werden im *Arbeitsbereich* dargestellt.

Im Folgenden werden die Gruppen und ihre Verweise im Überblick dargestellt und kurz beschrieben. Eine genauere Beschreibung finden Sie in den entsprechenden Kapiteln.

#### • *Aufgaben*:

 $\blacktriangleright$ 

 $\Omega$ 

In dieser Gruppe können Sie die folgenden Verweise finden:

- *Arbeitskorb*: Dieser Verweis öffnet Ihren persönlichen Arbeitskorb. Hier werden alle Aufgaben angezeigt, die Ihnen persönlich zugeteilt werden.
- *Rollen–Arbeitskorb*: Dieser Verweis öffnet Ihren Rollen–Arbeitskorb. Hier werden alle Aufgaben angezeigt, die Ihnen über Ihre Rolle(n) zugeteilt werden.
- *Wiedervorlage*: In der Wiedervorlage werden jene Aufgaben angezeigt, die Sie beiseite gelegt haben.
- *Rollen–Wiedervorlage*: In der Rollen–Wiedervorlage werden jene Aufgaben angezeigt, die für eine bestimmte Rolle beiseite gelegt wurden.
- *Prozess starten*: Dieser Verweis ermöglicht Ihnen das Starten eines neuen Prozesses.
- *Funktionen*: Dieser Verweis öffnet eine Liste mit Funktionsnamen. Diese Funktionen können von Ihnen direkt ausgeführt werden.
- *Prozesssuche:* Mit Hilfe dieser Suche erhalten Sie Informationen über alle Prozesse bzw. auch an denen Sie beteiligt sind bzw. waren.
- *Reports:* Hier können Sie vorgefertigte Reports abrufen. Diese werden von einem Administrator erstellt und zur Ausführung freigegeben.
- *Letzte Aktivitäten:* Durch Aktivieren dieses Verweises wird eine Seite angezeigt, die eine Auflistung aller Prozessaktivitäten des letzten Monats darstellt.
- *Dokumente*: Diese Gruppe enthält Verweise auf das Dokumentenmanagementsystem von *@enterprise* (siehe Kapitel [Die Gruppe Dokumente\)](#page-90-0) und besteht aus:
	- *Einem Ordner mit Ihrem Benutzernamen:* In diesem Ordner liegen Ihre DMS-Objekte (siehe Kapitel [Begriffe im Zusammenhang mit dem DMS\)](#page-90-1).
	- *Allgemein:* Hier liegen DMS-Objekte, die für alle Benutzer von *@enterprise* zugänglich sind.
- *Kalender*: Diese Gruppe öffnet einen Kalender mit dem Sie persönliche und private Termine verwalten können. Es ist auch möglich Ressourcen zu verwalten, die in weiterer Folge einem Termin hinzugefügt werden können.

# 2.4.4 Der Arbeitsbereich

Der Arbeitsbereich stellt den zentralen Bereich der *@enterprise* Benutzeroberfläche dar. Hier werden die verschiedenen Inhalte zu den Verweisen des Navigationsbereichs angezeigt. Die Inhalte des Arbeitsbereiches variieren stark und werden aus diesem Grund in den entsprechenden Kapiteln beschrieben.

## 2.4.5 Spaltenauswahl, Sortierung und Filter

Sie können die Anzahl der Spalten beliebig ändern. Dazu steht Ihnen ganz rechts außen im Tabellenkopf die Spaltenauswahl zur Verfügung. Klicken Sie auf die Funktion und es öffnet sich direkt bei dieser Spalte ein Dialog, indem alle auswählbaren Spalten aufgelistet werden.

Jene Spalten, die bereits angezeigt werden, werden mit einem Häkchen dargestellt. Um eine zusätzliche Spalte anzuzeigen, wählen Sie aus dieser Liste einen Namen (ohne Häkchen) aus. Die Tabelle wird nun aktualisiert und die zusätzliche Spalte angezeigt. Um eine bestimmte Spalte auszublenden, wählen Sie in der Spaltenauswahl diese Spalte (mit Häkchen) aus. Mit dem Menüeintrag *Zurücksetzen* setzen Sie evtl. veränderte Spaltenbreiten und Sichtbarkeiten auf die Standardeinstellung zurück (laut XML-Definition).

Eine Spalte bietet in der Spaltenüberschrift folgende Funktionen:

E¥

Y

- Sortierung: Die Einträge der Tabelle werden nach der aktuellen Spalte aufsteigend bzw. absteigend sortiert. Dies wird in der Spalte durch einen entsprechenden Pfeil nach oben bzw. unten angezeigt.
- Filter: Durch einen Klick auf das Filter-Icon wird ein kontextabhängiges Filtermenü mit folgenden Einträgen angezeigt:
	- Filter entfernen: Ist ein Filter für diese Spalte gesetzt, kann dieser über die Funktion *Filter entfernen* wieder aufgehoben werden. Ist kein Filter gesetzt, ist die Funktion nicht aktiv.
	- Benutzerdefiniert: Durch das Auswählen dieses Menüpunktes wird ein kleines Unterfenster angezeigt, in dem Sie eine Regel (Bedingung) festlegen können, abhängig vom Wertetyp der Spalte (Text, nummerischer Wert, Datum). Sie müssen immer zuerst eine Bedingung auswählen und anschließend den Wert bzw. einen Wertebereich definieren. Mit der Schaltfläche *Übernehmen* wenden Sie den Filter für die aktuelle Spalte an.
	- Gruppierung absteigend/aufsteigend: Ist eine dieser Optionen ausgewählt, so wird die Tabelle nach den Werten dieser Spalte gruppiert, d.h. in der Tabelle gibt es Zwischenüberschriften, die einen Gruppierungsblock darstellen und ein- /ausgeblendet werden können. Die Begriffe *absteigend* und *aufsteigend* bestimmen die Sortierreihenfolge der Gruppierungsblöcke, aber nicht die der einzelnen Elemente eines Gruppierungsblocks.
	- Quick-Filter: Alle Spaltenwerte werden hier aufgelistet. Es können mehrere Werte ausgewählt werden. Durch ihre Auswahl wird die Tabelle entsprechend gefiltert. Der Wert innerhalb der runden Klammern zeigt die Anzahl der Einträge an, die dem Filterkriterium entsprechen.

Haben Sie nun einen Filter auf eine oder mehrere Spalten definiert, speichern sie diesen über die Kontextmenü-Funktion *Filter speichern* (siehe Kapitel [Die Funktionsleiste\)](#page-34-0). Wurde ein gespeicherter Filter gesetzt, wird dieser neben dem Filter–Menü entsprechend angezeigt. Durch Klick auf diesen Filter öffnet sich ein weiteres Filter–Menü mit folgenden Punkten:

- Filter bearbeiten: Mit Hilfe dieser Funktion können Sie den gespeicherten Filter bearbeiten. Der Dialog gliedert sich dabei in zwei Registerkarten:
	- *Allgemein:* Hier können Sie den Namen bzw. die Beschreibung ändern, aber auch weitere Regeln (Bedingungen) hinzufügen bzw. bestehende entfernen. Die Option *Erfüllt* gibt an, ob alle Regeln ziehen (UND-Verknüpft) oder nur eine beliebige davon (ODER-Verknüpft).
	- *Zugriff:* Hier können Sie die Zugriffsrechte für den aktuellen Filter definieren, d.h. man kann den Filter auch für andere Benutzer als dem Ersteller verfügbar machen. Nähere Details zu den einzelnen Dialogen finden Sie in den Abschnitten [Berechtigungen](#page-129-0) und [Muster-Zugriffsrechte.](#page-131-0) Filter können nur freigegeben werden, wenn der aktuelle Benutzer das Recht *Filter freigeben* vom Administration zugewiesen bekommen hat.
- Filter entfernen: Mit dieser Funktion heben Sie einen gespeicherten Filter für die Tabelle auf. Der Filter wird aber nicht gelöscht!
- Filter löschen: Diese Funktion löscht den gespeicherten Filter und hebt gleichzeitig die Filterung für die Tabelle auf.

Hinweis: Achtung! Das Löschen eines Filters kann nicht mehr rückgängig gemacht werden.

# *2.5 Tastaturbedienbarkeit*

Im *@enterprise* Smartclient werden für die wichtigsten Funktionen sogenannten Shortcuts angeboten, die die Tastaturbedienbarkeit erleichtern sollten. Ein Shortcut ist eine gewisse Tastenkombination, die eine Aktion auslöst (z.B. Weiterleiten von Arbeitskorbeinträgen oder Speichern von Dialogwerten). Shortcuts sind entweder von *@enterprise* vorgegeben oder können vom Administrator bei Funktionen bzw. bei der GUI-Konfiguration (im XML) vergeben werden. Nachfolgend werden nur die vordefinierten Shortcuts von *@enterprise* näher beschrieben:

| <b>Shortcut</b>          | <b>Beschreibung</b>                                                                                                    |
|--------------------------|----------------------------------------------------------------------------------------------------|
| STRG+ALT+N               | Der Navigations-Reiter wird selektiert (z.B. Auf-<br>gaben, Dokumente, etc.)                                                   |
| STRG+ALT+R               | Der Arbeitsbereich wird selektiert                                                                                             |
| STRG+ALT+T               | Der Toolbar des entsprechenden Arbeitsbereichs<br>wird selektiert                                                              |
| F <sub>5</sub>           | Die Tabelle (z.B. Arbeitskorb) wird aktualisiert                                                                               |
| STRG+A                   | Alle Einträge in der Tabelle werden<br>$(de-$<br>)selektiert (falls Mehrfachauswahl aktiviert)                                 |
| STRG+F                   | Suchfeld im Toolbar wird fokussiert                                                                                            |
| STRG+P                   | Druckfunktion einer Tabelle (z.B. Arbeitskorb)<br>wird ausgelöst                                                               |
| STRG+S                   | Speichern-Funktion wird ausgelöst (z.B. im Pro-<br>zessformular oder in Dialogen)                                              |
| STRG+SHIFT+S             | Speichern und Schließen-Funktion wird ausge-<br>löst (z.B. in Dialogen)                                                        |
| <b>ENTF</b>              | Das ausgewählte Element in der Tabelle wird ge-<br>löscht (z.B. DMS-Tabelle)                                                   |
| STRG+ENTF                | Löschen-Funktion wird ausgelöst (nur in Dialo-<br>gen)                                                                         |
| STRG+C                   | Das ausgewählte Element in der Tabelle wird ko-<br>piert, d.h. in die Zwischenablage eingefügt                                 |
| STRG+X                   | Das ausgewählte Element in der Tabelle wird<br>ausgeschnitten, d.h. in die Zwischenablage ein-<br>gefügt                       |
| STRG+V                   | ausgeschnittene/kopierte Element<br>Das zuvor<br>wird in die Tabelle eingefügt und aus der Zwi-<br>schenablage entfernt        |
| STRG+BACKSPACE           | Der vorherige Bildschirm wird angezeigt, sofern<br>es eine Zurück-Funktion gibt (z.B. bei Prozess-<br>details)                 |
| STRG+"Pfeiltaste links"  | Im Kontext der Prozessdetails werden die Pro-<br>zessdetails des in der Arbeitskorbtabelle vorheri-<br>gen Prozesses angezeigt |
| STRG+"Pfeiltaste rechts" | Im Kontext der Prozessdetails werden die Pro-<br>zessdetails des in der Arbeitskorbtabelle nächs-<br>ten Prozesses angezeigt   |

Tabelle 2.1: **Allgemeine Shortcuts**

# 2.5. TASTATURBEDIENBARKEIT

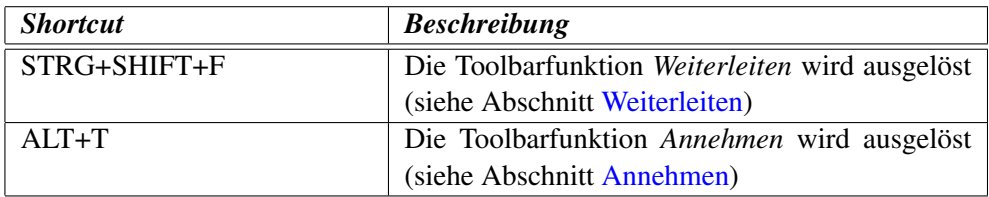

Tabelle 2.2: **Aktions-Shortcuts**

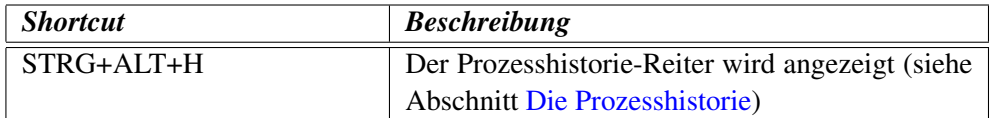

Tabelle 2.3: **Prozessdetails-Shortcuts**

# *3 Die Gruppe Aufgaben*

Diese Gruppe umfasst Ihren persönlichen Arbeitskorb, Ihren Rollen–Arbeitskorb, Ihre Wiedervorlage, die Rollen–Wiedervorlage, die Funktionsliste und eine Möglichkeit zum Starten von Prozessen.

Um mit den Inhalten der einzelnen Verweise dieser Gruppe arbeiten zu können, werden einerseits Funktionen und Verweise direkt im Arbeitsbereich, aber auch in der Funktionsleiste angeboten.

# *3.1 Verweise der Gruppe Aufgaben*

# <span id="page-41-0"></span>3.1.1 Arbeitskorb, Rollen–Arbeitskorb, Vertreter–Arbeitskörbe, Wiedervorlage und Rollen–Wiedervorlage

Der Arbeitskorb ist die zentrale Komponente für den *@enterprise* Benutzer. Sämtliche Aufgaben, die von Ihnen zu erledigen sind, werden im Arbeitskorb aufgelistet.

Es werden folgende Arten von Arbeitskörben in *@enterprise* unterschieden: Ihr persönlicher Arbeitskorb, Ihr Rollen–Arbeitskorb, die Vertreter–Arbeitskörbe, Ihre Wiedervorlage und Ihre Rollen–Wiedervorlage.

Hinweis: Über den Navigationsbereich gelangen Sie jeweils in den entsprechenden Arbeitskorb. Mit einem Rechtsklick auf den Arbeitkorbnamen öffnet sich das Kontextmenü des Browsers, über welches die Arbeitskörbe in einem neuen Tab bzw. einem neuen Browserfenster geöffnet werden können.

## <span id="page-41-1"></span>Aufbau des Arbeitskorbes

Der persönliche Arbeitskorb, der Rollen–Arbeitskorb, die Vertreter–Arbeitskröbe, die Wiedervorlage und die Rollen–Wiedervorlage haben grundsätzlich den gleichen Aufbau. Der persönliche Arbeitskorb bietet zudem die Funktion Unterordner zu erstellen, um den Arbeitskorb individuell anzupassen (siehe Kapitel [Benutzerordner\)](#page-70-0). Falls Vertretungen definiert wurden, werden im Navigationsbaum die persönlichen Arbeitskörbe (inkl. Unterordner) der vertretenden Personen angezeigt. Nähere Informationen zu Vertretungen finden Sie im Abschnitt [Informationen des Dialoges](#page-27-0) *Rollen* und auf den fortfolgenden Seiten.

|               | @enterprise    |                                  |                                                           |                    |                  |                                                                     | Arbeitskorb v Durchsuchen    | $\circ$ WH<br>$\alpha$ |
|---------------|----------------|----------------------------------|-----------------------------------------------------------|--------------------|------------------|---------------------------------------------------------------------|------------------------------|------------------------|
| 挂             |                | Weiterleiten                     | Zurücklegen   + Zurückgehen   i In die Wiedervorlage   ++ |                    |                  |                                                                     |                              |                        |
| l Le<br>$-26$ |                | Arbeitskorb                      |                                                           |                    |                  |                                                                     |                              |                        |
| Ö<br>牿        |                | Weiterleiten nicht abgeschlossen |                                                           |                    |                  |                                                                     |                              |                        |
|               | $+1d$          |                                  |                                                           | Prozess            |                  | Betreff                                                             |                              |                        |
| 赞             | 10             |                                  |                                                           | Problem Management |                  | Test                                                                |                              |                        |
| ۰             |                |                                  |                                                           |                    |                  |                                                                     |                              |                        |
|               |                |                                  |                                                           |                    |                  |                                                                     |                              |                        |
| n             | Id             | Org.-Einheit                     | Prozess                                                   |                    | Task             | Betreff                                                             | Dokumente                    | - Erhalten             |
| 靣             | 14             | GI                               | Arbeitszeit                                               |                    | Arbeitszeit erfa | Jack Jones 3/2023                                                   | <b>Arbeitszeit</b>           | 30-03-2023 14:39       |
| 32            | 12             | GI                               | <b>Incident Management</b>                                |                    | Support          | <b>Parsing Error</b>                                                | iii Incident <sup>-</sup>    | 30-03-2023 14:39       |
| 個             | 13             | GI                               | <b>Dienstreise</b>                                        |                    | Anfordern        | Jack Jones, Vienna, 03-04-2023 - 05-05-2023                         | Dienstreise                  | 30-03-2023 14:39       |
|               | 11             | GI                               | <b>Incident Management</b>                                |                    | Support          | UnsupportedOperationException: crud is not<br>enabled on this store | <b>Elincident</b>            | 30-03-2023 14:39       |
|               | 8              | GI                               | Personalauswahl                                           |                    | Genehmigen       | Java Developer                                                      | <b>Elform</b>                | 30-03-2023 14:39       |
|               | 6              | GI                               | Urlaub                                                    |                    | Anfordern        | Jack Jones. -                                                       | <b>In Urlaub</b>             | 30-03-2023 14:39       |
|               |                | vor 2 Stunden                    |                                                           |                    |                  |                                                                     |                              |                        |
|               | $\overline{7}$ | GI                               | Urlaub                                                    |                    | Anfordern        | Dr Walter Heisenberg. -                                             | <b>B</b> Urlaub <sup>-</sup> | 30-03-2023 12:43       |
|               |                | vor einem Tag                    |                                                           |                    |                  |                                                                     |                              |                        |
| 000           | 3              | GI                               | Dienstreise                                               |                    | Spesen eintragen | Dr Walter Heisenberg, Wien, 30-03-2023 -<br>01-04-2023              | Dienstreise                  | 29-03-2023 14:52       |
| 匾             | $\overline{1}$ | GI                               | Urlaub                                                    |                    | Genehmigen       | Dr Walter Heisenberg, 01-03-2024 - 11-03-2024                       | <b>In Urlaub</b>             | 29-03-2023 14:32       |
| <b>bod</b>    |                | Anzahl der Einträge: 9           |                                                           |                    |                  |                                                                     |                              |                        |

<span id="page-42-0"></span>Abbildung 3.1: **Aufbau des Arbeitskorbes**

Die Arbeitskörbe werden in Form einer Tabelle dargestellt (siehe Abbildung [3.1\)](#page-42-0). Zeilen im Arbeitskorb stellen einzelne Einträge dar. Diese Einträge entsprechen Aufgaben, die Sie bearbeiten müssen. Der Eintrag kann fett oder einfach gedruckt sein. Ein fett gedruckter Eintrag signalisiert eine Aufgabe, die Sie noch nicht bearbeitet haben.

## Spalteninformationen des Arbeitskorbes

Die Spalten des Arbeitskorbes enthalten unterschiedliche Informationen und Funktionen zu den einzelnen Zeileneinträgen. Im folgenden werden diese Informationen und Funktionen der Spalten beschrieben.

- Rolle: Diese Spalte ist im Rollen–Arbeitskorb und der Rollen–Wiedervorlage sichtbar und zeigt den Namen jener Rolle an, der die aktuelle Aufgabe zugeteilt ist.
- #: Mit Hilfe dieser Spalte ist es möglich eine manuelle Sortierung des Arbeitskorbs mittels Drag & Drop (DnD) durchzuführen. Dazu selektieren Sie den umzusortierenden Eintrag und schieben ihn an die gewünschte Position in der Tabelle. Die manuelle Umsortierung funktioniert nur, wenn der Arbeitskorb nach dieser Spalte sortiert ist. Im Standard-GUI wird diese Spalte nur im Arbeitskorb (und seinen Sub-Ordnern) angeboten.
- Id: Die Id ist die eindeutige Bezeichnung des Prozesses, zu dem die Aufgabe gehört. Diese Bezeichnung kann eine Nummer aber auch ein Text sein.
- Markierung: Die Einträge können als Favoriten markiert werden, indem sie mit einem Sternsymbol gekennzeichnet werden.
- Org.-Einheit: Die Abkürzung Org.-Einheit steht für Organisationseinheit. Die Organisationseinheit stellt die aktuelle Organisationseinheit dar, in der sich der jeweilige Task gerade befindet.
- Prozess: In dieser Spalte wird der Name des Prozesses angezeigt, zu dem der Task gehört. Der Name des Prozesses verweist auf die *Prozesshistorie* (siehe Kapitel [Die](#page-75-0) [Prozesshistorie\)](#page-75-0).
- Task: Diese Spalte enthält den Namen der aktuellen Aufgabe. Dieser Name verweist auf die dazugehörende *Taskbeschreibung* (siehe Kapitel [Die Prozesshistorie\)](#page-75-0). Hier wird bewusst der Begriff *Task* (anstelle von *Aufgabe*) verwendet, um zu verdeutlichen, dass es sich dabei um einen Prozessschritt handelt, der zuvor in einer Prozessdefinition festgelegt wurde.
- Betreff: In dieser Spalte wird der Betreff des Prozesses angezeigt, sofern ein solcher bei der Prozessdefinition angegeben wurde.
- Priorität: Diese Spalte enthält die Priorität eines Prozesses bezogen auf den aktuellen Task.
- Funktionen: Diese Spalte enthält einen Verweis auf weitere Funktionen, die dem jeweiligen Task zugeteilt sind (siehe Kapitel [Taskfunktion\)](#page-88-0).
- Dokumente: Zu jedem Task können eine Reihe von *Formularen*, *Dokumenten*, etc. angegeben sein. Die Dokumente sind mit verschiedenen Symbolen in der Spalte eingetragen. Die Symbole stellen einen Verweis zum Bearbeiten dieser Dokumente dar.
- Erhalten: Das Datum dieser Spalte zeigt an, wann der jeweilige Task Ihrem persönlichen Arbeitskorb zugeteilt wurde. Im Smartclient wird als Zeitzone wird immer die des Clients herangezogen!
- Fälligkeit: In dieser Spalte wird jenes Datum angezeigt, zu dem Sie den jeweiligen Task (oder Prozess) fertiggestellt haben sollen. Diese Spalte kann aber auch leer sein. Im Smartclient wird als Zeitzone wird immer die des Clients herangezogen!

Um Sie als Benutzer daran zu erinnern bzw. informieren zu können, ob sich ein Task bzw. Prozess bereits in einer kritischen Phase befindet, werden unterschiedliche Farben für die Darstellung dieses Datums verwendet:

- *schwarz:* Es liegt kein Zeitproblem vor.
- *orange:* Der Task (bzw. der Prozess) muss noch heute fertiggestellt werden.
- *rot:* Der Task (bzw. der Prozess) hätte bereits zum angegebenen Datum fertiggestellt werden müssen.
- Zurückgelegt bis: Diese Spalte ist nur in der Wiedervorlage sichtbar und zeigt an, bis wann ein Task in die Wiedervorlage zurückgelegt wurde. Im Smartclient wird als Zeitzone wird immer die des Clients herangezogen!

# 3.1.2 Prozess starten

Durch Aktivieren dieses Verweises können Sie entweder über die *Schnellstartliste* oder mittels dem *Prozess starten Assistenten* Prozesse starten. Dabei werden Ihnen alle Prozesse angezeigt, die Sie selbst starten können. Sie können jene Prozesse starten, in denen ie potenziell (weil Sie z.B. Mitglied der assoziierten Rolle sind) den ersten Task ausführen können.

{ે}

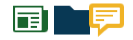

Zur Schnellstartliste gelangen Sie, indem Sie im Navigationsbereich in der Gruppe *Aufgaben* auf das Dreieck-Symbol beim Verweis *Prozess starten* anklicken. Den Assistenten öffnen Sie mit einem direkten Klick auf den Verweis *Prozess starten*.

## Schnellstartliste

In der Schnellstartliste werden alle für Sie startbaren Prozesse angezeigt. Durch Auswahl eines Eintrags wird der Prozess gestartet und Sie gelangen anschließend in Ihren *persönlichen Arbeitskorb* (siehe Kapitel [Arbeitskorb, Rollen–Arbeitskorb, Vertreter–Arbeitskörbe,](#page-41-0) [Wiedervorlage und Rollen–Wiedervorlage\)](#page-41-0).

Es gibt jedoch Ausnahmen (z.B. kein eindeutiger Task verfügbar für Direktstart), wo der letzte Schritt des *Prozess starten Assistenten* geöffnet wird. In diesem Fall müssen Sie zuerst die Prozessstartmaske ausfüllen und die Schaltfläche *Prozess starten* aktivieren.

## *Prozess starten*

Prozesse werden in *@enterprise* in einer Tabelle, der sogenannten Prozesstabelle, dargestellt. Diese Liste enthält den Namen, die Version, die Applikation und die Beschreibung eines Prozesses (siehe Abbildung [3.2\)](#page-44-0). In der DropDown-Liste *Prozesse der Applikation* können Sie eine Applikation auswählen und somit nur mehr jene Prozesse anzeigen lassen, die zur ausgewählten Applikation gehören.

|      | @enterprise                                                                                                    | $\alpha$<br>Dokumentensuche v Durchsuchen                                                | $\circ$ WH       |
|------|----------------------------------------------------------------------------------------------------|------------------------------------------------------------------------------------------|------------------|
| 挂    | ← Zurück   → Weiterleiten v Zurücklegen < Zurückgehen © In die Wiedervorlage                                                            |                                                                                          |                  |
| 上場口卷 | <b><i>≣</i> 13 Jack Jones, Vienna, 03-04-2023 - 05-05-2023</b>                                                                          |                                                                                          |                  |
|      | Dokumente Notizen (1) Historie Prozess<br><b>Dienstreise</b><br>$\mathsf{x}$<br>Prozess starten<br>Speichern <b>E</b> Prozessvorlagen   | <b>Task</b><br>Anfordern<br>Name:<br>30-03-2023 14:39<br>Gestartet:                      |                  |
| 琴    | Suche<br>OE:<br>GI<br>$\checkmark$                                                                                                    | Erhalten durch: Akteur ändern<br>$\overline{\bullet}$                                    |                  |
| æ,   | Applikation<br>$\triangle$ Name<br>$\mathbb{R}^2$<br>Mitarbeiterin:<br>Jones Jack jack<br>$\checkmark$                                  | Beschreibung:                                                                            |                  |
|      | $\lambda$<br>AdHoc<br>Default                                                                                                    | Erstellen Sie einen Antrag für eine<br>Dienstreise, Typischerweise wird                  |                  |
| n    | Reisegrund:<br><b>Business trip</b><br>Personalprozesse<br>Arbeitszeit                                                                  | dies gemacht, bevor Sie die<br>Dienstreise durchführen.<br>Dienstreisen können aber auch |                  |
| 靣    | Default<br>batchproc                                                                                                    | nachträglich erfasst werden.                                                             |                  |
| 50   | Bestellung<br>demo<br>Kostenstelle:<br>$\checkmark$                                                                                     | Prozess                                                                                  |                  |
| 侗    | Beginn:<br>03-04-2023 丽 06:00 ①<br>Change Request<br><b>ITSM</b>                                                                        | Name:<br><b>Dienstreise</b><br>Gestartet:                                                | 30-03-2023 14:05 |
|      | Ende:<br>05-05-2023 前 16:15 ①<br>Personalprozesse<br>Dienstreise                                                                        | <b>JJ</b> Jack Jones<br>Gestartet von:                                                   |                  |
|      | Reiseziel:<br>Vienna<br>Transportart:<br>Zug<br>$\mathbf{v}$                                                                            | Beteiligte Benutzer: [WI] [U]                                                            |                  |
|      | Eingangsrechnungsprüfung<br>demo<br>Genehmigung erforderlich:                                                                           |                                                                                          |                  |
|      | Incident Management<br><b>ITSM</b>                                                                                                    |                                                                                          |                  |
|      | Reise nicht durchgeführt:<br>$\Box$<br>$\checkmark$<br>Default<br>Inhnroc<br>Kilometergeld:<br>$0 \text{ km}$<br>0.42<br>0 <sup>e</sup> |                                                                                          |                  |
|      | Taggeld:<br>$<$ Zurück<br>Weiter ><br>Abbrechen<br>Ck<br>26.4<br>790€<br>796<br><b>Inland</b>                                           |                                                                                          |                  |
|      | 0Q<br>06<br>Ausland                                                                                                    |                                                                                          |                  |
| 000  | Sonstige Kosten:<br>MWSt.                                                                                                    |                                                                                          |                  |
|      | Belegnummer Beschreibung<br>Nettobetrag €                                                                                               | MWSt. Betrag Bruttobetrag $\epsilon$                                                     |                  |
| 匾    | An den Mitarbeiter auszuzahlen                                                                                                    |                                                                                          |                  |

<span id="page-44-0"></span>Abbildung 3.2: **Die Prozesstabelle**

Spalteninformationen der *Prozesstabelle*:

- Name: In dieser Spalte steht der Name des Prozesses.
- Version: Diese Spalte beinhaltet die Version des Prozesses.
- Applikation: Diese Spalte zeigt die Applikation an, in der der Prozess angelegt wurde.

• Beschreibung: Wenn eine zusätzliche Beschreibung zu einem Prozess vorhanden ist, wird diese hier angezeigt.

Weiters stehen Ihnen folgende Funktionen zur Verfügung:

- Suchfeld: Mit Hilfe des Suchfeldes können Sie die Auswahl an Prozessen einschränken. Dazu tippen Sie einfach den gewünschten Begriff ins Suchfeld und die Prozesstabelle zeigt die entsprechenden Einträge an.
- Zurück: Diese Schaltfläche ist im 1. Schritt des Assistenten deaktiviert.
- Weiter: Mit Hilfe dieser Schaltfläche gelangen Sie zum 2. Schritt des Assistenten, der *Prozessstartmaske*.
- Ok: Haben Sie einen Eintrag aus der Tabelle ausgewählt, können Sie den Prozess auch ohne den 2. Schritt des Assistenten starten. Auch hier gibt es jedoch Ausnahmen (z.B. kein eindeutiger Task verfügbar für Direktstart), wo der 2. Schritt des Assistenten notwendig ist. Das heißt, Sie können nur mit der Schaltfläche *Weiter* zum nächsten Schritt gelangen.
- Abbrechen: Durch Aktivieren dieser Schaltfläche wird der Assistent beendet, die Änderungen verworfen und kein Prozess gestartet.

Durch das Selektieren eines Eintrages in der Prozesstabelle und anschließendem Aktivieren der Funktion *Weiter* wird die Prozessstartmaske angezeigt (siehe Abbildung [3.3\)](#page-46-0). Neben diesem Weg auf diese Maske zu kommen, gibt es noch die Möglichkeit, einen Doppelklick auf den zu startenden Prozess durchzuführen.

# Informationen der *Prozessstartmaske*:

- Task: In dieser Liste sind alle Tasks aufgelistet, die als 1. Schritt im Prozess zur Auswahl stehen. Gibt es nur einen einzigen Task als 1. Schritt im Prozess, ist diese Auswahl deaktiviert und mit dem entsprechenden Task vorausgefüllt.
- Organisationseinheit: In dieser Liste sind alle Organisationseinheiten, denen Sie angehören, eingetragen. Wählen Sie hier jene Organisationseinheit aus, in der Sie den Prozess starten möchten. Gibt es nur 1 Organisationseinheit, der Sie angehören, ist diese Auswahl deaktiviert und mit der entsprechenden Organisationseinheit vorausgefüllt.
- Fälligkeit: In dieses Textfeld können Sie ein Datum eingeben, bis zu dem der Prozess beendet werden soll. Über das Kalender–Symbol erreichen Sie den *@enterprise* Kalender, der Ihnen die Eingabe des Datums erleichtert.
- Priorität: Hier können Sie die Priorität für den Prozess angeben. Wenn nichts eingegeben wurde, wird der Standardwert verwendet.
- Beschreibung: Die Beschreibung, die Sie hier eingeben, wird in der Prozesshistorie angezeigt.

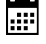

## 3.1. VERWEISE DER GRUPPE *AUFGABEN*

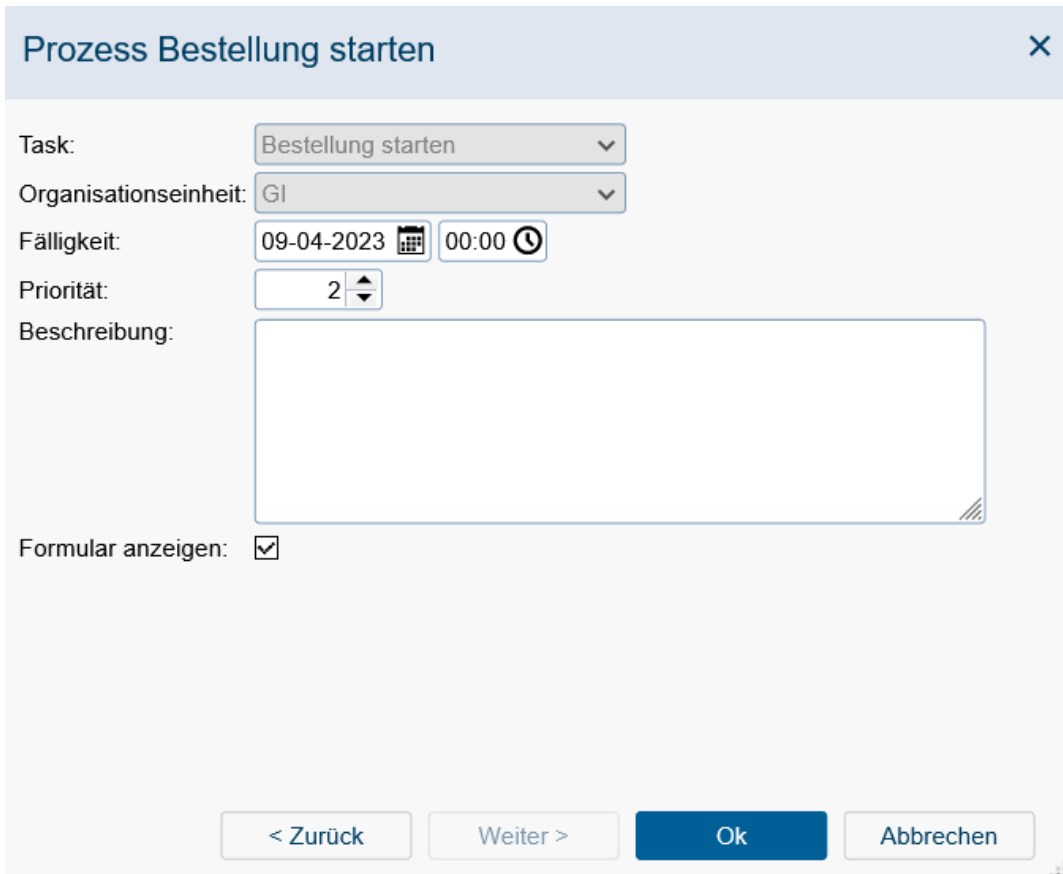

<span id="page-46-0"></span>Abbildung 3.3: **Prozessstartmaske**

- Formular anzeigen: Wenn diese Checkbox aktiviert ist, wird nach Ausführen der Schaltfläche *Prozess starten* der Prozess gestartet und das Prozessformular angezeigt. Diese Checkbox wird nur angezeigt, wenn der Prozess ein Prozessformular besitzt.
- Zurück: Mit Hilfe dieser Schaltfläche gelangen Sie zurück zum 1. Schritt des Assistenten.
- Weiter: Diese Schaltfläche ist im 2. Schritt des Assistenten deaktiviert.
- Prozess starten: Mittels Mausklick auf diese Schaltfläche bestätigen Sie Ihre Eingaben und ein neuer Prozess wird gestartet. Sie gelangen anschließend in Ihren *persönlichen Arbeitskorb* (siehe Kapitel [Arbeitskorb, Rollen–Arbeitskorb, Vertreter–Arbe](#page-41-0)itskörbe, [Wiedervorlage und Rollen–Wiedervorlage\)](#page-41-0).
- Abbrechen: Durch Aktivieren dieser Schaltfläche wird der Assistent beendet, die Änderungen verworfen und kein Prozess gestartet.

## <span id="page-47-0"></span>3.1.3 Funktionen

In der *Funktionsliste* werden Ihnen alle Funktionen angezeigt, die Sie ausführen können. Zur Liste der *Funktionen* gelangen Sie über den gleichnamigen Verweis in der Gruppe *Aufgaben* im Navigationsbereich.

## Aufbau der Funktionsliste

Die *Funktionsliste* enthält neben den Namen der einzelnen Funktionen auch eine Beschreibung, die als Tooltip angezeigt wird. Weiters ist es möglich Funktionen in sogenannte *Funktionsgruppen* einzuteilen (siehe [Administrationshandbuch\)](../doc/sysadm.pdf).

| <b>@enterprise</b>                                                           |                                                            |                                      |                                                  |   | Arbeitskorb v Durchsuchen    | $\alpha$<br>$Q$ JJ $\sim$ |
|------------------------------------------------------------------------------|------------------------------------------------------------|--------------------------------------|--------------------------------------------------|---|------------------------------|---------------------------|
| 旧<br>Weiterleiten v<br>10<br>Arbeitskorb                                     | △ Zurücklegen   ← Zurückgehen   ⓒ In die Wiedervorlage   ↔ |                                      |                                                  |   |                              | $\equiv$                  |
| 45<br>$\mathcal{D}_{\Omega}$<br><b>Id</b><br>Org.-Einheit<br>∗               | Prozess                                                    | Task                                 | <b>Retreff</b>                                   |   | Eunktionen Dokumente         | *Frhalten                 |
| õ<br>vor einem Jahr<br>"                                                     |                                                            |                                      |                                                  |   |                              |                           |
| 39<br>÷<br>GI                                                                | Urlaub                                                     | Anfordern                            | Jack Jones, 03-07-2023 - 14-07-2023              | ۰ | <b>EDUriaub</b> <sub>n</sub> | 19-04-2023 12:19          |
| 绿<br>38<br>GI<br>☆                                                           | Personalauswahl                                            | Start                                | Java Developer                                   | ø | El form [7]                  | 19-04-2023 08:37          |
| 養<br>Benutzerzertifikat erstellen<br>Liste der Prozesse, die verfolgt werden | Urlaub                                                     | Genehmigen                           | Dr Walter Heisenberg, 01-01-2023 -<br>10-01-2023 | ø | <b>Durlaub</b>               | 18-04-2023 14:28          |
| Liste der verfolgten Dokumentenveränderungen                                 | Krankheit                                                  | Mitarbeiterin erkrankt Rudolf Berger |                                                  | ø | <b>ENKrankheit</b>           | 18-04-2023 14:27          |
| Prozessvorlagen<br>Signiertes Zertifikat importieren                         | <b>Incident Management</b>                                 | Support                              | <b>Translation error</b>                         | ۰ | <b>Elincident</b>            | 18-04-2023 14:26          |
| Zertifikatsrequest herunterladen<br>2 Zwischenablage                         | <b>Problem Management</b>                                  | Losen                                | Error                                            | ۵ | Problem <sup>1</sup>         | 18-04-2023 14:25          |
| <b>ITTI Abwesenheiten</b>                                                    | Arbeitszeit                                                |                                      | Arbeitszeit erfassen Jack Jones 3/2023           | ø | <b>ENArbeitszeit</b>         | 30-03-2023 19:36          |
| [a] Arbeitszeitübersicht<br><b>@ Projektzeitübersicht</b>                    | <b>Jobproc</b>                                             | order                                | Kein Betreff                                     | ۰ | <b>ED</b> Formular           | 30-03-2023 19:23          |
| Urlaubstage hinzufügen                                                       | Incident Management                                        | Support                              | Kein Betreff                                     | ۵ | <b>Elincident</b>            | 30-03-2023 18:44          |
| - Urlaubsübersicht für eine/n Mitarbeiterin<br>O Zeiterfassung               | Urlaub                                                     | Genehmigen                           | Dr Walter Heisenberg, 28-02-2024 -<br>29-02-2024 | ø | <b>El Urlaub</b>             | 30-03-2023 18:09          |
| ☆<br>18<br>GI                                                                | Bestellung                                                 | Bestellung sta                       | Kein Betreff                                     | ø | <b>Bestellung</b>            | 30-03-2023 18:09          |
| 15<br>☆<br>GI                                                                | AdHoc                                                      | adHoc                                | Kein Betreff                                     | ۰ | m                            | 30-03-2023 18:09          |
| 16<br>☆<br>GI                                                                | AdHoc                                                      | adHoc                                | Kein Betreff                                     | ۰ | m                            | 30-03-2023 18:09          |
| 8<br>☆<br>GI                                                                 | Personalauswahl                                            | Genehmigen                           | Java Developer                                   | ø | matomm□                      | 30-03-2023 18:09          |
| 12<br>GI<br>☆<br>000                                                         | Incident Management                                        | Support                              | Parsing Error                                    | ۰ | <b>Elincident</b>            | 30-03-2023 18:09          |
| 圖<br>13<br>GI<br>⊹<br><b>bad</b>                                             | <b>Dienstreise</b>                                         | Anfordern                            | Jack Jones, Vienna, 03-04-2023 -<br>05-05-2023   | ø | Dienstreise                  | 30-03-2023 18:09          |

Abbildung 3.4: **Aufbau der Funktionsliste**

#### *@enterprise* Funktionen

Standardmäßig werden von *@enterprise* folgende Funktionen angeboten:

- Benutzerzertifikat erzeugen: Mit dieser Funktion können Sie ein Benutzerzertifikat erzeugen, mit dem es möglich ist PDF Dokumente zu signieren. Die Zertifikatsinformationen werden aus den Stammdaten und den Eingaben des Benutzers gesammelt und in die Erstellung des selbstsignierten Zertifikats einbezogen.
- Zertifikatsrequest herunterladen: Um ein Zertifikatsrequest herunterladen zu können, muss zuvor ein Benutzerzertifikat erstellt werden. Danach ist das erstellte selbstsignierte Zertifikat auswählbar und der Zertifikatsrequest kann nach Eingabe des angegebenen Passworts heruntergeladen werden. Dieser Zertifikatsrequest wird dann eine Zertifizierungsstelle (CA) gesendet um ein offiziell signiertes Zertifikat zu erhalten

## 3.1. VERWEISE DER GRUPPE *AUFGABEN*

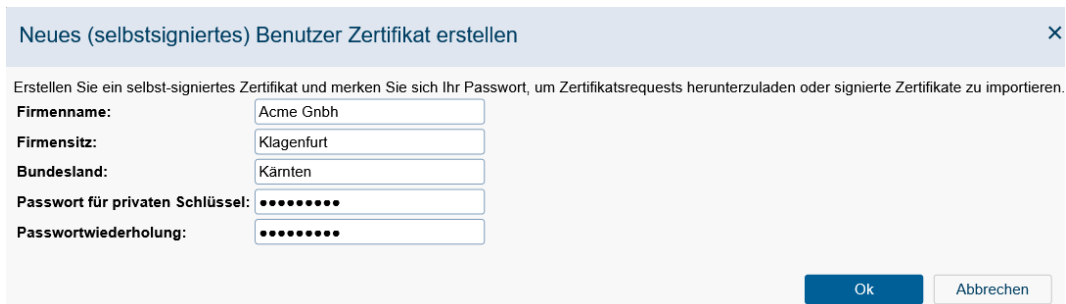

Abbildung 3.5: **Selbstsigniertes Zertifikat erstellen**

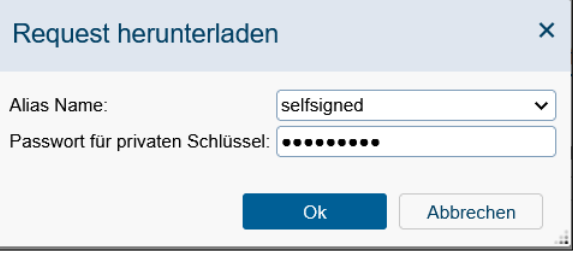

Abbildung 3.6: **Zertifikatsrequest erstellen**

- Signiertes Zertifikat importieren: Wenn Sie von der CA Ihr Zertifikat im PEM-Format oder DER-Format erhalten haben, so können Sie dieses mit dieser Funktion importieren.
- Liste der verfolgten Prozesse: In dieser Tabelle werden alle Prozesse angezeigt, für die die Prozessverfolgung aktiviert wurde (siehe Abschnitt [Verfolge den Prozess\)](#page-168-0). Sie können Einträge manuell über die Toolbarfunktion *Löschen* und *Bearbeiten* löschen oder bearbeiten. Einträge werden nur automatisch gelöscht, wenn alle verfolgten Schritte und der verfolgte Prozess beendet wurden.
- Liste der verfolgten Dokumentenveränderungen: Diese Tabelle zeigt alle Dokumentenverfolgungen an, die der Benutzer erstellt hat oder von denen der Benutzer ein Empfänger ist (siehe Abschnitt [Verfolge Dokumentenänderungen\)](#page-124-0). Sie können die Einträge über die Symbolleistenfunktionen *Löschen* und *Bearbeiten* löschen oder bearbeiten. Die Dokumentenverfolgung wird nicht in der Liste angezeigt, wenn das verfolgte Dokument gelöscht wird.
- Zwischenablage: Da Elemente über das DMS hinweg in die Zwischenablage kopiert werden können, ist diese Funktion auch global verfügbar. Nähere Informationen finden Sie im Abschnitt [Zwischenablage.](#page-121-0)

# 3.1.4 Prozesssuche

Die Prozesssuche ermöglicht es Ihnen Prozessinstanzen, in denen Sie auch als Benutzer involviert waren oder sind, (wieder) zu finden.

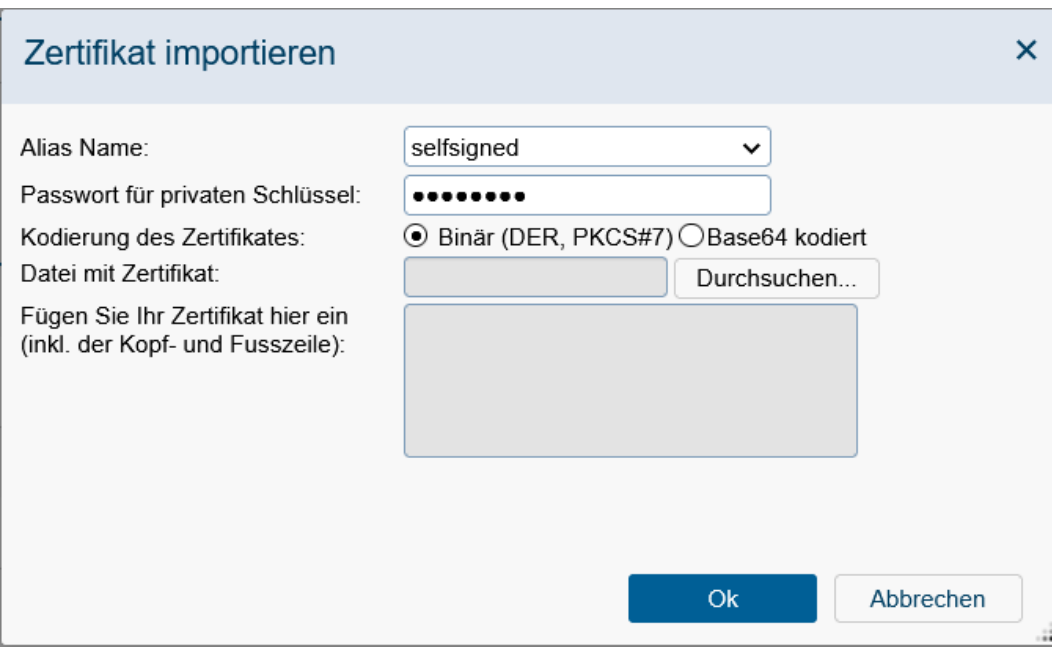

Abbildung 3.7: **Zertifikat importieren**

Aktivieren Sie den Verweis *Prozesssuche* in der Gruppe *Suche*. In Ihrem Arbeitsbereich erscheint eine HTML–Seite, in der Sie die Suche nach Prozessinstanzen einschränken können (siehe Abbildung [3.8\)](#page-50-0).

Das Ergebnis der Suche wird wiederum in Ihrem Arbeitsbereich als Tabelle dargestellt (siehe Kapitel [Das Abfrageergebnis\)](#page-53-0). Die einzelnen Einträge dieser Tabelle enthalten Verweise zur jeweiligen Detailansicht der Prozessinstanz – der *Prozesshistorie* (siehe Kapitel [Die](#page-75-0) [Prozesshistorie\)](#page-75-0).

Hinweis: Für die Prozesssuche gibt es eine gespeicherte Anfrage in der Datenbank (= Vorlage für Prozesssuche), die vom Administrator (bzw. einem Benutzer mit Recht *Statistik*) angepasst werden kann. Bei dieser Vorlage mit der Id *standard\_search\_template* kann z.B. die Sortierreihenfolge für Spalten definiert werden, vorausgewählte Bedingungen festgelegt werden, weitere Anzeigeattribute hinzugefügt werden, etc.

## <span id="page-49-0"></span>Informationen der HTML–Seite *Prozesssuche*

- Id: Hier können Sie die Id jener Prozessinstanz eingeben, nach der Sie suchen. Die Id ist die eindeutige Bezeichnung einer Prozessinstanz. Es kann zwischen folgenden Sucharten ausgewählt werden:
	- *Beinhaltet:* Der eingegebene String muss irgendwo in der zu suchenden ID auftauchen.
	- *Beginnt mit:* Der eingegebene String muss dem Anfangsteil der zu suchenden ID entsprechen.

⊕

# → Suchverlauf >

# Prozesssuche

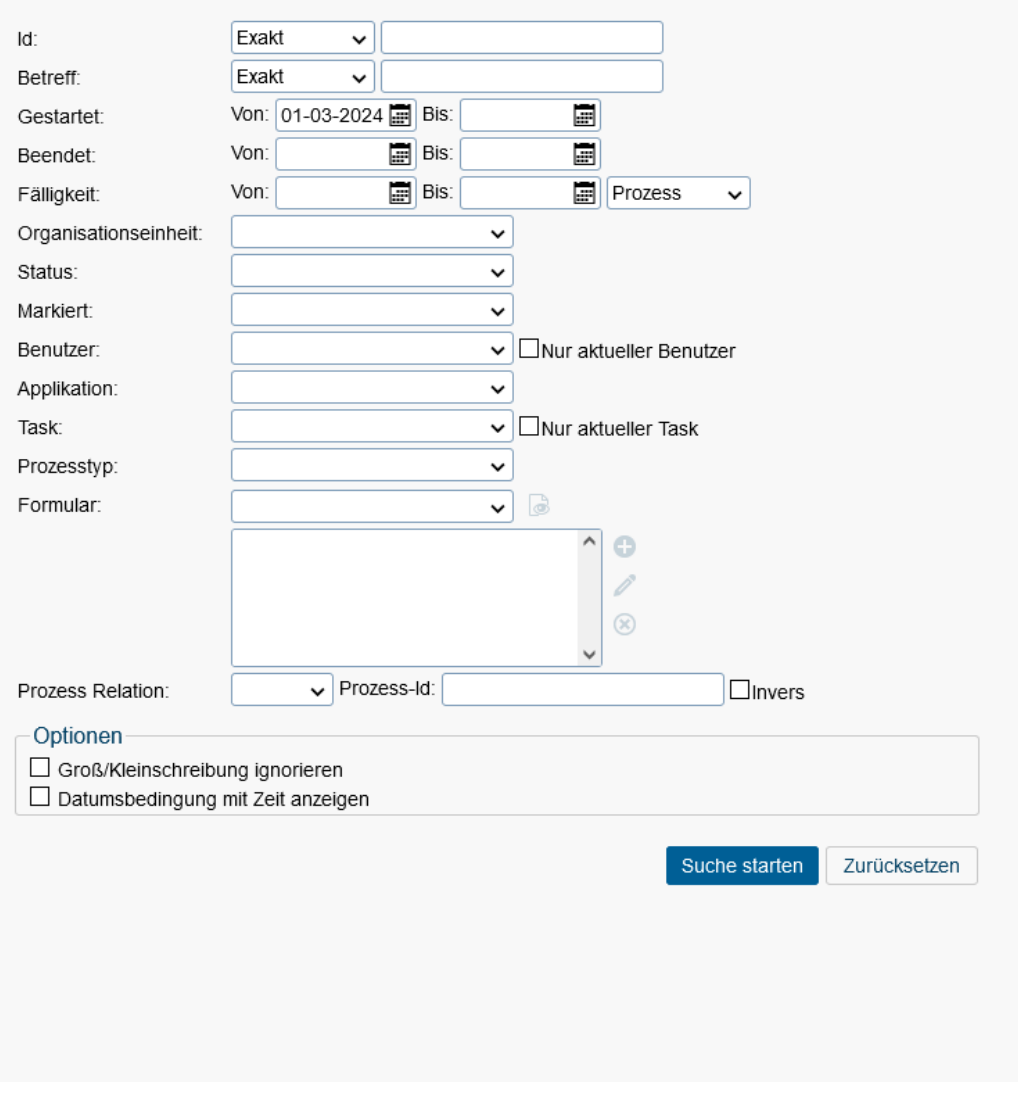

<span id="page-50-0"></span>Abbildung 3.8: **Die HTML-Seite** *Prozesssuche*

- *Exakt:* Der eingegebene String muss genau dem zu der zu suchenden ID entsprechen.
- Betreff: In dieses Feld kann der Betreff–Text des gesuchten Prozesses eingetragen werden. Dabei kann zwischen folgenden Sucharten ausgewählt werden:
	- *Beinhaltet:* Der eingegebene String muss irgendwo im zu suchenden Betreff auftauchen.
	- *Beginnt mit:* Der eingegebene String muss dem Anfangsteil des zu suchenden Betreffs entsprechen.
- *Exakt:* Der eingegebene String muss genau dem zu suchenden Betreff entsprechen.
- Gestartet Von/Bis: Hier können Sie den Zeitraum definieren, in dem die gesuchten Prozesse aktiv waren oder sind.
- Beendet Von/Bis: Hier können Sie den Zeitraum definieren, in dem die gesuchten Prozesse beendet wurden.
- Fälligkeit Von/Bis: Hier können Sie den Zeitraum definieren, in dem die gesuchten Prozesse ihre Fälligkeit bzw. die Tasks der gesuchten Prozesse ihre Fälligkeit haben.
- Organisationseinheit: Hier können Sie festlegen, ob Sie nur Prozesse ansehen wollen, die Sie in einer bestimmten Organisationseinheit bearbeitet haben.
- Status: Es gibt zwei Möglichkeiten, um den Status einer Suche einzuschränken:
	- *Laufend* bedeutet, dass alle Prozessinstanzen, die noch nicht beendet wurden, angezeigt werden.
	- *Beendet* bedeutet, dass alle bereits beendeten Prozessinstanzen angezeigt werden.
- Markiert: Bezieht sich auf die Zuordnung von Prozessen gemäß den Vorlieben des Benutzers.
	- *Ja:* Nur Prozesse, die als Favoriten markiert wurden, werden angezeigt.
	- *Nein:* Nur Prozesse, die nicht als Favoriten markiert wurden, werden angezeigt.
- Benutzer: Es gibt zwei Möglichkeiten, wie der Wert im Feld Benutzer eingetragen werden kann:
	- Der aktuelle Benutzer hat weder das Recht "Prozesse ansehen" noch das Recht "Prozesse bearbeiten". In diesem Fall wird der aktuelle Benutzer in dieses Feld eingetragen. Dieser Eintrag kann nicht bearbeitet werden.
	- Der aktuelle Benutzer hat eines der beiden oben genannten Rechte für eine oder mehrere Abteilungen. In diesem Fall kann er einen Benutzer in das Feld ..Benutzer" eingeben. Als Abfrageergebnis sieht er alle Prozesse dieser Benutzer, für die er das "View"–Recht besitzt.
- Nur aktueller Benutzer: Wenn diese Checkbox aktiviert ist und ein Benutzer ausgewählt wurde, dann werden nur jene Prozessinstanzen angezeigt, wo dieser Benutzer zum derzeitigen Zeitpunkt Akteur ist (und nicht, wo er Akteur war und aktuell nicht mehr ist).
- Applikation: Hier legen Sie fest, in welcher Applikation Sie nach Prozessinstanzen suchen wollen.
- Task: Hier können Sie festlegen, ob Sie nur Prozesse ansehen wollen, in denen der ausgewählte Task gerade zur Bearbeitung ansteht.
- Nur aktueller Task: Wenn diese Checkbox aktiviert ist und ein Task ausgewählt wurde, dann werden nur jene Prozessinstanzen angezeigt, wo dieser Task zum derzeitigen Zeitpunkt aktiv ist (und nicht, wo er aktiv war und aktuell nicht mehr ist).
- Prozesstyp: Hier können Sie einen bestimmten Prozesstyp auswählen.

Hinweis Prozesstypen sind von der oben eingestellten Applikation abhängig. Sie können einen bestimmten Prozesstyp (Version) oder den jeweils übergeordneten Eintrag (alle Versionen) auswählen.

• Formular: Mit dieser Einschränkung können Sie nach Formulareinträgen suchen.

Wählen Sie zunächst ein Formular aus der Liste aus. Nun können Sie wählen ob Sie Werte direkt in die Formularfelder eingeben wollen (mittels Schaltfläche *Formular bearbeiten*) oder die *Formularfeldbedingungen* manuell hinzufügen wollen. Beim Aktivieren der Schaltfläche *Formular bearbeiten* öffnet sich ein neues Fenster und das ausgewählte Formular wird dargestellt. Sie können hier Werte in die Formularfelder eingeben, nach denen gesucht werden soll. Schließen Sie dieses Fenster mit der Schaltfläche *Übernehmen*. Um Formularfeldbedingungen hinzuzufügen, aktivieren Sie die Schaltfläche *Neu*, geben Attribut und Wert ein und wählen einen Operator aus. Anschließend aktivieren Sie die Schaltfläche *Übernehmen*, um die Bedingung hinzuzufügen. Mittels den Zusatzschaltflächen *Bearbeiten* und *Löschen* können Sie die Formularbedingungsliste editieren bzw. Bedingungen entfernen.

Wenn Sie nun die Suche starten, werden Ihnen alle Prozesse angezeigt, bei denen Ihr ausgewähltes Formular Verwendung findet und die Feldinhalte der Formularfelder mit denjenigen Feldinhalten Ihres ausgewählten Formulars übereinstimmen.

Hinweis Es werden nur jene Formulare zur Auswahl angezeigt, für die der aktuelle Benutzer das Recht *suchbar* besitzt. Der Systemadministrator sieht immer alle Formulare.

• Prozess Relation: Hier kann nach Prozessen gesucht werden, die miteinander in Beziehung stehen. In der Combobox kann die Art der Beziehung ausgewählt werden. Im Feld neben der Combobox wird die Id eines Prozesses eingegeben.

Beispiel: Zwischen den Prozessen mit den Ids 4 und 6 wurde eine Relation vom Typ *Projekt–A* definiert.

Wird im Feld *Relation* der Wert *Projekt–A* ausgewählt und im daneben liegenden Feld der Wert *4* eingetragen und in der Checkbox *invers* angeklickt, so wird als Suchergebnis der Prozess mit der Id *6* angezeigt.

Wird im Feld *Relation* der Wert *Projekt–A* ausgewählt und im daneben liegenden Feld der Wert *6* eingetragen und in der Checkbox *invers* angeklickt, so wird als Suchergebnis der Prozess mit der Id *4* angezeigt.

• Groß/Kleinschreibung ignorieren: Ist diese Checkbox aktiviert, so wird bei der Suche die Schreibweise (Groß oder Kleinschreibung) der einzelnen Kriterien ignoriert.

⊕

ெ

• Datumsbedingung mit Zeit anzeigen: Wenn diese Checkbox aktiviert wurde, dann können bei den Datumsauswahlfeldern Datum und Zeit angegeben werden. Ist diese Checkbox bereits standardmäßig aktiviert, dann wurde der gleichnamige globale Parameter unter

*Administration* → *Konfiguration* → *Suche* gesetzt.

- Suche starten: Mit dem Anklicken dieser Schaltfläche starten Sie die Suche.
- Zurücksetzen: Wenn Sie auf diese Schaltfläche klicken, werden die Kriterien auf die entsprechenden Ausgangswerte zurückgesetzt.
- Suchverlauf: Diese Toolbarfunktion öffnet ein Dropdown-Menü, wo die letzten 10 Suchanfragen gespeichert werden. Sie wird nur angezeigt, wenn es bereits zuvor ausgeführte Suchanfragen gibt. Wird ein Eintrag aus dem Dropdown-Menü ausgewählt, so werden die entsprechenden Werte in den Suchfeldern eingesetzt. Durch Aktiveren des Eintrags *Suchverlauf löschen* werden wieder alle Einträge aus dem Verlauf entfernt.

## <span id="page-53-0"></span>Das Abfrageergebnis

Nachdem Sie die Suche nach Prozessinstanzen eingeschränkt haben und die Schaltfläche *Suche starten* aktiviert haben, erscheint in Ihrem Arbeitsbereich das Abfrageergebnis.

| Ŋ                   | @enterprise              |                          |                                                                     |                                                                            |                  | Prozesssuche v Durchsuchen | $\alpha$         | $\circ$ WH |
|---------------------|--------------------------|--------------------------|---------------------------------------------------------------------|----------------------------------------------------------------------------|------------------|----------------------------|------------------|------------|
| 旧                   | ← Zurück C Aktualisieren | <b>C</b> Ergebnisdetails | En Speichern v O Neuer Report v O Anfragedetails Bearbeiten         |                                                                            |                  |                            |                  |            |
| あいまの                | Prozesssuche             |                          |                                                                     |                                                                            |                  |                            |                  |            |
|                     | $\blacktriangle$ ld      | Prozess                  | Betreff                                                             | Informationen über aktive Schritte Gestartet                               |                  | Falligkeit                 | Beendet          | ä,         |
|                     | 9                        | Problem Management (1)   | Error                                                               | Einfügen, 33 Jack Jones                                                    | 30-03-2023 13:59 |                            |                  |            |
| 受                   | 10                       | Problem Management (1)   | Test                                                                | Einfügen, [77] Dr Walter Heisenberg                                        | 30-03-2023 14:00 |                            |                  |            |
| ۰                   | 11                       | Incident Management (1)  | UnsupportedOperationException:<br>crud is not enabled on this store |                                                                            | 30-03-2023 14:04 | 02-04-2023 14:03           | 30-03-2023 14:42 |            |
| $\blacksquare$<br>哀 | 12                       | Incident Management (1)  | Parsing Error                                                       | Support, <b>Will Dr Walter Heisenberg</b><br>(Falligkeit 02-04-2023 14:05) | 30-03-2023 14:05 | 02-04-2023 14:05           |                  |            |
| kai                 |                          |                          |                                                                     |                                                                            |                  |                            |                  |            |
| e                   |                          |                          |                                                                     |                                                                            |                  |                            |                  |            |
| 999                 |                          |                          |                                                                     |                                                                            |                  |                            |                  |            |
| 圖                   |                          |                          |                                                                     |                                                                            |                  |                            |                  | $\sim$     |
| $rac{1}{2}$         | Anzahl der Einträge: 4   |                          |                                                                     |                                                                            |                  |                            |                  |            |

Abbildung 3.9: **Abfrageergebnis**

Wurden Prozesse gefunden, so werden diese in einer Tabelle dargestellt. Die Zeilen stellen einzelne Prozessinstanzen dar. In den Spalten sind die folgenden Informationen zur jeweiligen Prozessinstanz enthalten:

• Id: Die Id stellt die eindeutige Bezeichnung einer Prozessinstanz dar und wird in dieser Spalte angezeigt. Diese stellt einen Verweis auf die Prozesshistorie dar.

- Prozess: In dieser Spalte wird der Prozesstyp (ohne Version) angezeigt.
- Betreff: Diese Spalte enthält den jeweiligen Betreff–Text der Prozessinstanz.
- Informationen über aktive Schritte: Falls der Prozess den Status *laufend* besitzt, wird in dieser Spalte die Tasks, die derzeitigen Akteure (Vor– und Nachname) und falls vorhanden - das entsprechende Task-Fälligkeit angezeigt.
- Gestartet: Diese Spalte enthält jenen Zeitpunkt (Datum und Uhrzeit), an dem der gesamte Prozess gestartet wurde.
- Fälligkeit: Diese Spalte enthält den Zeitpunkt (Datum und Uhrzeit), an dem der gesamte Prozess beendet werden soll.
- Beendet: Falls der Prozess bereits beendet wurde, enthält diese Spalte den Endzeitpunkt (Datum und Uhrzeit) des Prozesses.

In der Funktionsleiste befinden sich folgende Schaltflächen:

- Zurück zur Suchmaske: Diese Funktion steht nur zur Verfügung, wenn die *Prozesssuche* bzw. *Dokumentensuche* verwendet wird und erlaubt das Zurückgehen zu der entsprechenden Maske.
- Aktualisieren: Die Anfrage wird mit den bereits definierten Suchkriterien nochmals durchgeführt.
- Ergebnisdetails: Hier werden die vorher getroffenen Einschränkungen Suchkriterien – gesammelt dargestellt.
- Speichern: Die getätigte Anfrage kann hier gespeichert werden. Nach Öffnen des Dialogs geben Sie eine *Id* und einen *Namen* an und aktivieren anschließend die Schaltfläche *Ok*.
- Neuer Report: Wenn Sie das erforderliche Recht *Statistik* besitzen, kommen Sie durch Anklicken dieser Schaltfläche zum Report Designer, wo Sie eine neue Anfrage durchführen können.
- Anfragedetails: Die Detailansicht zu der getätigten Anfrage wird im XML- und SQL-Format angezeigt.
- Bearbeiten: Wenn Sie das erforderliche Recht *Statistik* besitzen, kommen Sie durch Anklicken dieser Schaltfläche zum Report Designer, wo Sie die Anfrage weiter bearbeiten können.
- Drucken...: Mit Hilfe dieser Funktion können Sie die angezeigte HTML-Tabelle drucken. Diese Funktion steht nur bei HTML-Tabellen zur Verfügung!
- Export Optionen: Hier können Sie definieren, wie das Ergebnis angezeigt werden soll. Standardmäßig wird das Ergebnis in einer HTML-Tabelle angezeigt, sie können jedoch auch eine grafische Ausgabe auswählen oder das Ergebnis in eine Datei exportieren. Nähere Details dazu finden Sie im [Reportinghandbuch.](../doc/reporting.pdf)
- Kopieren: Beim Ausführen einer Kurz-, Prozess- bzw. Dokumentensuche wird zusätzlich die Funktion *Kopieren* angeboten, die einen Eintrag kopiert und in weiterer Folge in einem DMS-Ordner eingefügt werden kann. Beim Kopieren von Einträgen aus einer Kurz- bzw. Prozesssuche werden Verknüpfungen auf den Prozess im DMS angelegt (siehe dazu Abschnitt [Verknüpfen\)](#page-107-0). Beim Kopieren von Einträgen aus der Dokumentensuche werden wirkliche Kopien im DMS erzeugt (siehe dazu Abschnitt [Kopieren\)](#page-106-0).
- Prozesshistorie ansehen: Diese Funktion ist nur bei der Kurz- und Prozesssuche vorhanden und zeigt die Details zu diesem Prozess an. Durch einen Doppelklick auf einen Eintrag im Suchergebnis wird auch diese Funktion ausgeführt.

# 3.1.5 Dokumentensuche

Mit Hilfe der Dokumentensuche können Sie gezielt nach DMS–Objekten in *@enterprise* suchen. Aktivieren Sie den Verweis *Dokumentensuche* in der Gruppe *Suche*. Durch die Aktivierung dieser Funktion wird in ihrem Arbeitsbereich der Dialog *Dokumentensuche* (siehe Abbildung [3.10\)](#page-55-0) dargestellt.

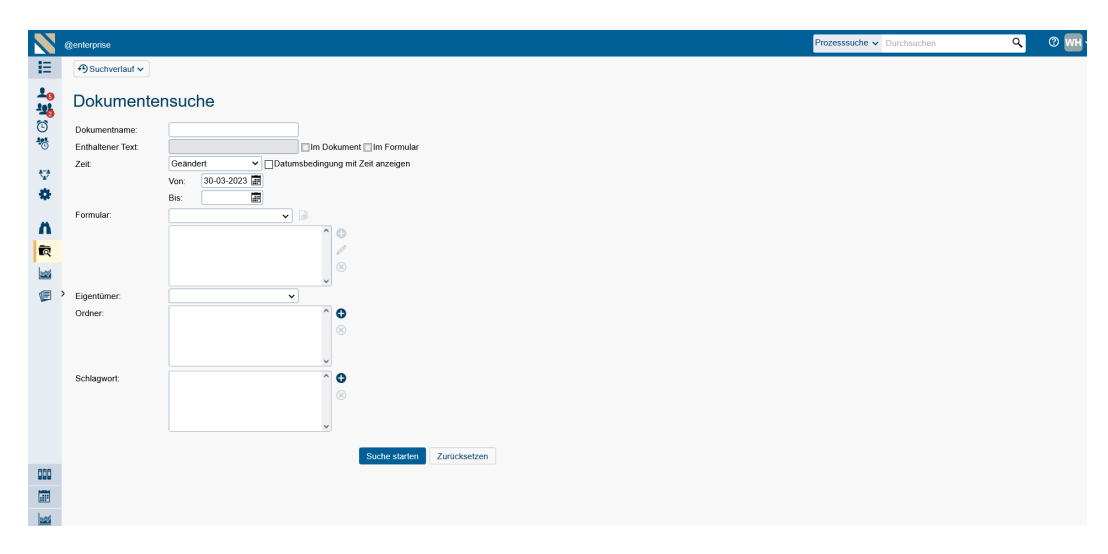

<span id="page-55-0"></span>Abbildung 3.10: **Dokumentensuche**

Hinweis: Für die Dokumente gibt es eine gespeicherte Anfrage in der Datenbank (= Vorlage für Dokumentensuche), die vom Administrator (bzw. einem Benutzer mit Recht *Statistik*) angepasst werden kann. Bei dieser Vorlage mit der Id *doc\_search\_template* kann z.B. die Sortierreihenfolge für Spalten definiert werden, vorausgewählte Bedingungen festgelegt werden, weitere Anzeigeattribute hinzugefügt werden, etc.

#### Informationen des Dialoges *Dokumentensuche*:

⊕

• Dokumentname: Name des DMS–Objektes, nach dem gesucht werden soll. Entspricht der Spalte *Name* in der DMS–Objekt–Tabelle.

• enthaltener Text: Der Text, der im Formular und/oder im Dokument der gesuchten Einträge enthalten sein soll. Dafür muss die Volltextsuche unter

*Administration* → *Konfiguration* → *DMS*

aktiviert werden (siehe [Installationshandbuch\)](../doc/inst.pdf).

- im Dokument: gibt an, dass der im Feld *enthaltener Text* angegebene Text im Dokument enthalten sein soll.
- im Formular: gibt an, dass der im Feld *enthaltener Text* angegebene Text im Formular enthalten sein soll.
- Zeit: Geben Sie hier an, ob sich das unter *Von* und *Bis* angegebene Zeitintervall auf das Änderungsdatum oder auf das Erstellungsdatum beziehen soll.
- Datumsbedingung mit Zeit anzeigen: Wenn diese Checkbox aktiviert wurde, dann können bei den Datumsauswahlfeldern Datum und Zeit angegeben werden. Ist diese Checkbox bereits standardmäßig aktiviert, dann wurde der gleichnamige globale Parameter unter

*Administration* → *Konfiguration* → *Suche* gesetzt.

- Von: Beginn des unter *Zeit* ausgewählten Zeitintervalls.
- Bis: Ende des unter *Zeit* ausgewählten Zeitintervalls.
- Formular: Der Formulartyp, dem die gesuchten Einträge entsprechen sollen (analog zu Abschnitt [Informationen der HTML–Seite](#page-49-0) *Prozesssuche*).
- Bearbeiten: Diese Schaltfläche ermöglicht Ihnen für die Felder des ausgewählten Formulartyps Suchkriterien einzugeben.
- Erzeugt von: Der Benutzer, der die gesuchten Einträge erzeugt hat.
- Ordner: Der Ordner, in dem nach dem Eintrag gesucht werden soll.
- Schlagwort: Schlagworte, die dem Ordner zugeordnet wurden.
- Neu: Durch das Aktivieren dieser Schaltfläche können sie aus einer Liste einen Wert auswählen, der in das Feld links neben dieser Schaltfläche eingetragen wird.
- Entfernen: Durch das Aktivieren dieser Schaltfläche entfernen Sie den Eintrag in dem Feld links neben der Schaltfläche.
- Suche starten: Mit dem Aktivieren dieser Schaltfläche wird die Dokumentensuche gestartet, und das Suchergebnis wird in Ihrem Arbeitsbereich dargestellt. Wie die Tabelle der Suchergebnisse aufgebaut ist, wird unter [Ergebnis der Dokumentensuche](#page-57-0) genauer beschrieben.
- Zurücksetzen: Mit dem Aktivieren dieser Schaltfläche werden alle Eingaben auf dieser HTML–Seite gelöscht bzw. auf die entsprechenden Standardwerte zurückgesetzt.

57

 $\bigoplus$ 

侖

• Suchverlauf: Diese Toolbarfunktion öffnet ein Dropdown-Menü, wo die letzten 10 Suchanfragen gespeichert werden. Sie wird nur angezeigt, wenn es bereits zuvor ausgeführte Suchanfragen gibt. Wird ein Eintrag aus dem Dropdown-Menü ausgewählt, so werden die entsprechenden Werte in den Suchfeldern eingesetzt. Durch Aktiveren des Eintrags *Suchverlauf löschen* werden wieder alle Einträge aus dem Verlauf entfernt.

## <span id="page-57-0"></span>Ergebnis der Dokumentensuche

Der Aufbau der Tabelle der Suchergebnisse wird in Abbildung [3.11](#page-57-1) dargestellt.

| N            | @enterprise                                |                                                          |                  | Prozesssuche v Durchsuchen | $\alpha$ | $\circ$ WH |
|--------------|--------------------------------------------|----------------------------------------------------------|------------------|----------------------------|----------|------------|
| 旧            | ← Zurück C Aktualisieren ① Ergebnisdetails | Speichern v O Neuer Report v O Anfragedetails Bearbeiten |                  |                            |          |            |
| 上場の物         | Dokumentensuche                            |                                                          |                  |                            |          |            |
|              | $-Name$                                    | Erzeuger                                                 | Geändert         | Ordner                     |          | ø,         |
|              | Java 17 features                           | Heisenberg Walter Dr walter                              | 30-03-2023 15:16 | Allgemein                  |          |            |
| 受            | <b>Re</b> Kopie von Java 17 features       | Heisenberg Walter Dr walter                              | 30-03-2023 15:19 | Allgemein                  |          |            |
| ۰            | Verknüpfung mit Java 17 features           | Heisenberg Walter Dr walter                              | 30-03-2023 15:54 | <b>In Prozess 16</b>       |          |            |
| $\mathbf{r}$ |                                            |                                                          |                  |                            |          |            |
| 同            |                                            |                                                          |                  |                            |          |            |
| kai          |                                            |                                                          |                  |                            |          |            |
| €            |                                            |                                                          |                  |                            |          |            |
|              |                                            |                                                          |                  |                            |          |            |
|              |                                            |                                                          |                  |                            |          |            |
|              |                                            |                                                          |                  |                            |          |            |
|              |                                            |                                                          |                  |                            |          |            |
|              |                                            |                                                          |                  |                            |          |            |
|              |                                            |                                                          |                  |                            |          |            |
| 000          |                                            |                                                          |                  |                            |          |            |
| 圖            |                                            |                                                          |                  |                            |          |            |
| $rac{1}{2}$  | Anzahl der Einträge: 3                     |                                                          |                  |                            |          | $\lambda$  |

<span id="page-57-1"></span>Abbildung 3.11: **Abfrageergebnis**

Informationen der Tabelle *Abfrageergebnis*:

- Funktionsleiste: Die Toolbarfunktionen sind analog zur Kurz- bzw. Prozesssuche, ausgenommen die Funktion *Prozesshistorie ansehen*. Durch Doppelklick auf einen Ergebniseintrag wird die Funktion *Kopieren* ausgeführt.
- Name: entspricht dem Eintrag *Name* der DMS–Objekt–Tabelle. Durch das Anklicken eines Eintrages in dieser Spalte wird der Inhalt des Dokumentes angezeigt.
- Erzeuger: Gibt an, von welchem Benutzer das DMS–Objekt erzeugt wurde.
- Geändert: Gibt an, wann das DMS–Objekt zuletzt geändert wurde.
- Ordner: Gibt an, in welchem Ordner das gefundene DMS–Objekt liegt. Durch das Anklicken eines Eintrages in dieser Spalte wechselt man in den entsprechenden Ordner.

## Beispiel

Voraussetzung Sie befinden sich in der Dokumentensuche und Sie haben bereits Dokumente im DMS angelegt.

- 1. Aktivieren Sie den Link *Dokumentensuche* im Navigationsbereich. Nachdem Sie diese Funktion aktiviert haben, erscheint der Dialog *Dokumentensuchen*.
- 2. Geben Sie im Feld *Dokumentname* den Namen des DMS–Objektes ein, nach dem gesucht werden soll.
- 3. Aktivieren Sie die Schaltfläche *Suche starten*. In Ihrem Arbeitsbereich wird das Ergebnis der Suche dargestellt (siehe Abbildung [3.11\)](#page-57-1).

# 3.1.6 Reports

Hier können Sie vorgefertigte Reports ausführen. Diese werden von einem Administrator erstellt und zur Ausführung freigegeben.

| <b>O</b> Ausführen<br>Bearbeiten   ● Neuer Report   ↓   Abonnements verwalten   ★ Zu Favoriten hinzufügen |                                |                  |                |
|----------------------------------------------------------------------------------------------------|--------------------------------|------------------|----------------|
| <b>Reports</b>                                                                                            |                                |                  | $\equiv$       |
| Name                                                                                                    | Beschreibung                   | Funktionsgruppe  | $\mathbb{R}^n$ |
| Report with params                                                                                        |                                |                  | $\hat{ }$      |
| Matrix report                                                                                             |                                |                  |                |
| Offene Probleme                                                                                           |                                | <b>ITSM</b>      |                |
| Arbeitskörbe                                                                                              | Performance/Worklists          |                  |                |
| Prozesse / Org.einheit                                                                                    | Overview/Org 1                 |                  |                |
| Prozessdauern / Prozessdefinition                                                                         | Performance/Process duration 1 |                  |                |
| Liste von aktiven Schritten / Akteur                                                                      |                                |                  |                |
| Liste von aktiven Prozessen / Monat                                                                       |                                |                  |                |
| Aktive Schritte / Akteur                                                                                  |                                |                  |                |
| Aktive Prozesse / Monat                                                                                   |                                |                  |                |
| Order current year                                                                                        |                                | Bestellabfragen  |                |
| Bestellungen Vorjahr                                                                                      |                                | Bestellabfragen  |                |
| Angebote Vorjahr                                                                                          |                                | Angebotsabfragen |                |
| Angebote aktuelles Jahr                                                                                   |                                | Angebotsabfragen |                |
| Invoices                                                                                                  |                                |                  |                |
| Drilldown Example                                                                                         | Performance/Process duration 1 |                  |                |
| Prozesse dieses Monats                                                                                    |                                |                  |                |
| Prozesse dieser Woche                                                                                     |                                |                  |                |
| fällige Prozesse                                                                                          |                                |                  |                |
| PDF Exporter                                                                                              |                                |                  |                |
| sprintbacklog<br>Anzahl der Einträge: 44   1 ausgewählt                                                   |                                |                  | $\checkmark$   |

<span id="page-58-0"></span>Abbildung 3.12: **Reports**

Durch Auswählen eines Eintrags in der Tabelle (siehe Abbildung [3.12\)](#page-58-0) und aktivieren der Toolbarfunktion *Ausführen* wird die entsprechende Abfrage ausgeführt und das Abfrageergebnis im Arbeitsbereich dargestellt. In der Report-Tabelle werden die 10 zuletzt benutzten Reports ganz oben in der Liste angezeigt. Über das Spaltenauswahl-Icon und der Checkbox *Kürzlich verwendet* kann diese Liste ein- und ausgeblendet werden.

Sofern Sie das Recht *Statistik* besitzen, können Sie von dieser Tabelle aus einen bestehenden Report bearbeiten, einen neuen Report erstellen oder ein Report Abonnement verwalten. Nähere Informationen entnehmen Sie bitte dem [Reporting](../doc/reporting.pdf) Handbuch. Durch das Selektieren eines Reports in der Tabelle und das Aktivieren der Toolbarfunktion *Zu Favoriten hinzufügen* wird ein Favorit für diesen Report hinzugefügt. Favorisierte Reports werden in der Gruppe Aufgaben unter dem Knoten *Letzte Aktivitäten* hinzugefügt oder in einem selbst definierten Knoten, falls vorhanden. Diese Funktion wird nur angezeigt, wenn der Benutzer das Ausführen Recht, für diese Funktion, besitzt. Nähere Informationen darüber, wie die favorisierten Reports im Navigationsbaum angezeigt werden können, finden Sie im [Reportinghandbuch](../doc/reporting.pdf) im Abschnitt [Report Favoriten.](../doc/reporting.pdf#report_favorites)

Hinweis: Bei Abfragen, wo eine parametrisierte Eingabemaske angezeigt wird, werden die letzten 10 Suchvorgänge im Suchverlauf gespeichert, die mit Hilfe der Toolbarfunktion *Suchverlauf* angezeigt werden können. Diese Funktion wird nur angezeigt, wenn es bereits zuvor ausgeführte Suchanfragen gibt. Wird ein Eintrag aus dem Dropdown-Menü ausgewählt, so werden die entsprechenden Werte in den Suchfeldern eingesetzt. Durch Aktiveren des Eintrags *Suchverlauf löschen* werden wieder alle Einträge aus dem Verlauf entfernt.

# 3.1.7 Letzte Aktivitäten

Durch Aktivieren dieses Verweises wird eine Seite angezeigt, die eine Auflistung aller Prozessaktivitäten des letzten Monats darstellt (siehe Abbildung [3.13\)](#page-60-0). Die Gliederung erfolgt dabei in *Heute*, *Gestern*, *7 Tage* (= letzte Woche) und *1 Monat* (= letztes Monat).

Zudem kann eine Auswahl zwischen den Filtern "Alle Prozesse" und "Bearbeitete Prozesse" im Filter-Menü getroffen werden. Bei "Alle Prozesse" werden neben den vom aktuellen Benutzer bearbeiteten Prozessen (z.B. Akteur ändern, Prozess-Schritt beendet, etc.) auch Prozesse angezeigt, die er nur aufgerufen (= ohne Änderungen) hat. Bei "Bearbeitete Prozesse" werden nur jene Prozesse angezeigt, wo der aktuelle Benutzer Änderungen vorgenommen hat.

In der Spalte *Aktivitäten* kann neben der tatsächlichen Aktivität auch der Text "Angesehen" angezeigt werden. Dieser Fall tritt ein, wenn keine andere Aktivitäten für den Prozess im letzten Monat gefunden werden konnten oder der Prozess frühestens am Tag nach der letzten Bearbeitung angesehen wurde.

# *3.2 Funktionen für die Arbeitskörbe*

Für die einzelnen Arbeitskörbe gibt es eine Vielzahl von Funktionen, die es Ihnen u.a. ermöglichen einen Prozess bzw. Task zu bearbeiten bzw. Informationen von diesem abzufragen.

Hinweis: Die Bezeichnung *Funktionen* wird auch in der Funktionsliste verwendet (siehe Kapitel [Funktionen\)](#page-47-0). Dort werden die Funktionen allerdings "global" angewendet, d.h. ohne konkreten Bezug zu einem Task bzw. Prozess.

Zunächst gibt es die Funktionsliste (siehe Kapitel [Die Funktionsleiste\)](#page-34-0), in der zu jedem Arbeitskorb unterschiedliche Funktionen zur Verfügung stehen:

- Arbeitskorb:
	- Weiterleiten

⊕

# 3.2. FUNKTIONEN FÜR DIE ARBEITSKÖRBE

|              | Letzte Aktivitäten  |                                                                               |                                                               |                    |                                                                    |
|--------------|---------------------|-------------------------------------------------------------------------------|---------------------------------------------------------------|--------------------|--------------------------------------------------------------------|
| Id           | Prozess             | Betreff                                                                       | Aktivitaten                                                   | - Letzte Aktivität | Derzeit bei                                                        |
| Heute        |                     |                                                                               |                                                               |                    |                                                                    |
| $^{\circ}$ 8 | Personalauswahl     | Java Developer                                                                | Genehmigen, Prozess reaktiviert, Akteur geän 30-03-2023 16:23 |                    | Genehmigen, <b>Will</b> Dr Walter Heisenberg                       |
| $0 - 17$     | Urlaub              | Dr Walter Heisenberg. 02-02-2023 - 10-02-2023 Anfordern. Verbuchen. Genehmigt |                                                               | 30-03-2023 16:07   |                                                                    |
| • 16         | AdHoc               |                                                                               | adHoc                                                         | 30-03-2023 15:54   | adHoc, Will Dr Walter Heisenberg (Fälligkeit:<br>31-03-2023 00:00) |
| • 15         | AdHoc               |                                                                               | adHoc                                                         | 30-03-2023 15:51   | adHoc, Will Dr Walter Heisenberg                                   |
| $0 - 11$     | Incident Management | UnsupportedOperationException: crud is not<br>enabled on this store           | Support                                                       | 30-03-2023 14:42   |                                                                    |
| •7           | Urlaub              | Dr Walter Heisenberg, -                                                       | Anfordern                                                     | 30-03-2023 12:43   | Anfordern, Will Dr Walter Heisenberg                               |
| • 4          | Urlaub              | Dr Walter Heisenberg, 01-01-2023 - 10-01-2023 Anfordern                       |                                                               | 30-03-2023 09:11   | Genehmigen, Abteilungsleitung                                      |
| Gestern      |                     |                                                                               |                                                               |                    |                                                                    |
| • 3          | Dienstreise         | Dr Walter Heisenberg, Wien, 30-03-2023 -<br>01-04-2023                        | Anfordern                                                     | 29-03-2023 14:52   | Spesen eintragen, [77] Dr Walter Heisenberg                        |
| $^{\circ}$ 2 | Urlaub              | Jack Jones, 25-12-2023 - 29-12-2023                                           | Anfordern                                                     | 29-03-2023 14:34   | Genehmigen, Abteilungsleitung                                      |
| • 1          | Urlaub              | Dr Walter Heisenberg, 01-03-2024 - 11-03-2024 Anfordern, Akteur geändert      |                                                               | 29-03-2023 14:32   | Genehmigen, <b>Will</b> Dr Walter Heisenberg                       |
|              |                     |                                                                               |                                                               |                    |                                                                    |

<span id="page-60-0"></span>Abbildung 3.13: **Letzte Aktivitäten**

- Weiterleiten & Auswahl
- Zurücklegen
- Zurückgehen
- In die Wiedervorlage
- Akteur ändern
- Ausschneiden
- Einfügen
- Rollen–Arbeitskorb:
	- Annehmen
	- In die Wiedervorlage
- Wiedervorlage:
	- Zurückholen
- Rollen–Wiedervorlage
	- Zurückholen
	- Zurückholen und annehmen

Diese Funktionen werden immer in Bezug auf die Einträge im jeweiligen Arbeitskorb, also Tasks, ausgeführt. Zum Ausführen einer dieser Funktionen auf einen oder mehrere Einträge müssen Sie diese(n) zuvor auswählen.

Hinweis: Einige Funktionen sind auch im Rahmen der *Drag & Drop*-Funktionaltiät abgedeckt, d.h. Sie können einen Eintrag selektieren und diesen durch Ziehen auf einen anderen Arbeitskorb (Arbeitskorb bzw. Benutzerorder, Rollen–Arbeitskorb, Wiedervorlage, Rollen– Wiedervorlage) verschieben.

In den einzelnen Tabellen der Arbeitskörbe sind weitere Funktionen durch Links erreichbar (vgl. Kapitel [Aufbau des Arbeitskorbes\)](#page-41-1). Dazu gehören:

- Formular bearbeiten (klicken Sie auf das Formular–Symbol)
- In das Dokumentenmanagement (klicken Sie auf das Ordner–Symbol)
- In die Notizansicht (klicken Sie auf das Notiz–Symbol)
- Prozesshistorie (klicken Sie auf den Prozessnamen)
- Prozessdefinition (klicken Sie auf den Prozessnamen)
- Taskfunktion (klicken Sie auf das Funktionen–Symbol)

# <span id="page-61-0"></span>3.2.1 Weiterleiten

Sobald Sie mit der Bearbeitung eines Tasks fertig sind, können Sie dies dem System durch das Aktivieren der Funktion *Weiterleiten* mitteilen.

Das WFMS überprüft nun, ob der Task korrekt abgeschlossen wurde, indem die zum Task gehörende Endbedingung (Postcondition) – sofern vorhanden – ausgewertet wird. Eine erfolgreiche Auswertung führt dazu, dass der Task aus ihrem Arbeitskorb entfernt wird und der (die) Nachfolgetask(s) des Prozesses angestoßen wird (werden). Bei Nichterfüllung der Endbedingung erhalten Sie eine Fehlermeldung und der Task wird nicht aus Ihrem Arbeitskorb entfernt. Sie können nun den Task weiter bearbeiten.

Ist der Akteur der Nachfolgeaktivität eine Rolle, landet der Task in den Rollen–Arbeitskörben der Mitglieder dieser Rolle.

## Hinweise

⊕

 $\blacksquare$ 

- Die Formulare werden beim Weiterleiten automatisch versioniert, weitere Dokumente des Prozesses nur auf Anforderung (siehe Kapitel [Versionieren\)](#page-69-0).
- Abbruch: Die Durchführung dieser Aktion können Sie nicht mehr abbrechen, sobald Sie die Funktion *Weiterleiten* aktiviert haben.

# 3.2.2 Weiterleiten & Auswahl

Mit dieser Funktion können Sie einen abgeschlossenen Task an einen von Ihnen ausgewählten Bearbeiter weiterleiten, wenn der Bearbeiter des Folgeschrittes noch nicht festgelegt wurde oder der nächste Schritt einer Rolle zugeordnet ist. Nach Ausführung dieser Funktion wird der Task aus Ihrem Arbeitskorb entfernt und erscheint im Arbeitskorb des ausgewählten Bearbeiters.

Nach der Aktivierung dieser Funktion erscheint in Ihrem Arbeitsbereich eine neue HTML– Seite. Die HTML–Seite kann eine der folgenden Informationen enthalten:

- 1. *Akteurauswahl:* Dieser Fall tritt ein, wenn der Bearbeiter des Folgeschrittes noch nicht festgelegt wurde. Hier können Sie jeden beliebigen Bearbeiter, der Benutzer des WFMS ist, angeben (siehe Abbildung [3.14\)](#page-62-0). Auch eine der im System definierten Rollen kann als Akteur angegeben werden.
- 2. *Benutzerauswahl:* Dieser Fall tritt ein, wenn der Folgeschritt einer Rolle zugeordnet ist. Die möglichen Bearbeiter des Folgeschrittes ergeben sich aus der Rollenzuordnung der im System eingetragenen Benutzer (siehe Abbildung [3.15\)](#page-63-0).

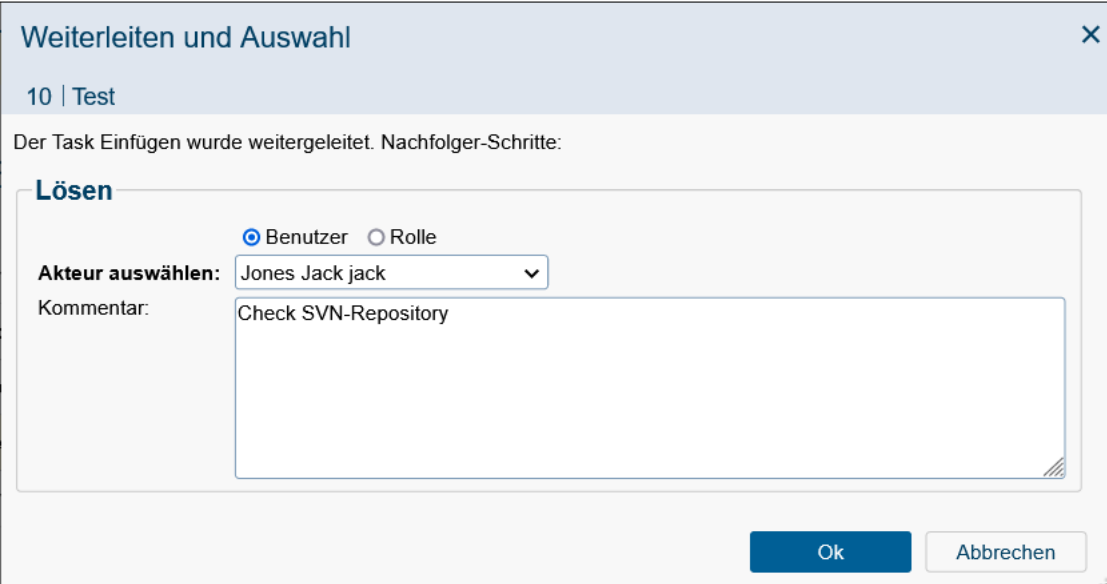

<span id="page-62-0"></span>Abbildung 3.14: **Akteurauswahl**

#### Informationen zum Dialog *Akteurauswahl*:

- Akteur auswählen: An diesen Akteur wird der Prozess weitergeleitet, der ein Benutzer oder eine Rolle sein kann.
- Kommentar: Frei wählbarer Text für den nächsten Akteur.
- Ok: Mit einem Mausklick auf diese Schaltfläche bestätigen Sie Ihre Eingaben und leiten den Prozess an den ausgewählten Akteur weiter.
- Abbrechen: Mit einem Mausklick auf diese Schaltfläche wird der Dialog geschlossen und der Prozess nicht weitergeleitet. Der Prozess taucht dann in der Tabelle *Weiterleiten nicht abgeschlossen* auf (siehe Abschnitt [Inkorrektes Weiterleiten\)](#page-63-1).

# 3.2. FUNKTIONEN FÜR DIE ARBEITSKÖRBE

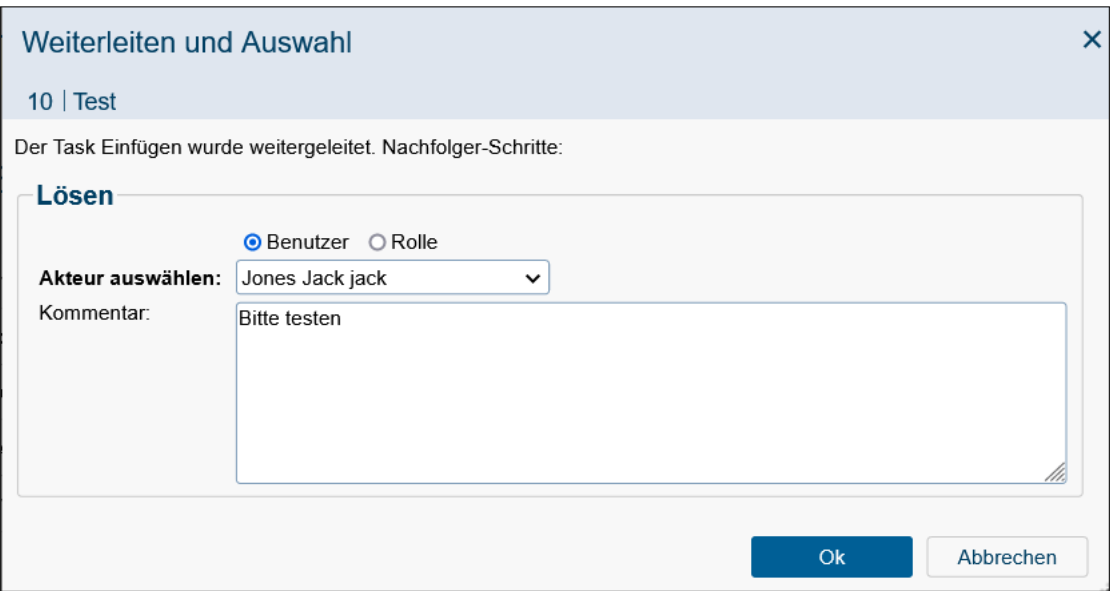

<span id="page-63-0"></span>Abbildung 3.15: **Benutzerauswahl**

## Informationen zum Dialog *Benutzerauswahl*:

- Akteur auswählen: Hier sind alle Bearbeiter aufgelistet, die die Rolle des Folgeschrittes inne haben. Wählen Sie hier jenen Bearbeiter aus, der den nächsten Schritt bearbeiten soll. Wird kein Akteur ausgewählt und die Schaltfläche *Ok* aktiviert, landet der nächste Schritt automatisch bei der Rolle.
- Kommentar: Frei wählbarer Text für den nächsten Akteur.
- Ok: Mit einem Mausklick auf diese Schaltfläche bestätigen Sie Ihre Eingaben und leiten den Prozess an den ausgewählten Akteur weiter.
- Abbrechen: Mit einem Mausklick auf diese Schaltfläche wird der Dialog geschlossen und der Prozess nicht weitergeleitet. Der Task landet aber in der Tabelle *Weiterleiten nicht abgeschlossen* (siehe Abschnitt [Inkorrektes Weiterleiten\)](#page-63-1).

# <span id="page-63-1"></span>Inkorrektes Weiterleiten

Kann ein Task nicht korrekt an den nächsten Bearbeiter weitergeleitet werden, so gelangt dieser zunächst in Ihren Arbeitskorb zurück. Allerdings wird Ihnen im oberen Teil des Arbeitsbereiches ein Hinweis auf diesen Vorfall angezeigt (siehe Abbildung [3.16\)](#page-64-0). Dies kann auch passieren, wenn Sie selbst den Vorgang des Weiterleitens nicht korrekt beenden (indem Sie z.B. während Sie sich in der Auswahlmaske befinden auf den Eintrag *Arbeitskorb* im Navigationsbereich klicken).

In einer Tabelle sind alle Prozesse, die nicht korrekt weitergeleitet werden konnten, enthalten. Klicken Sie auf einen Eintrag und Sie gelangen zu der oben genannten HTML–Seite zurück, um den Bearbeiter des Folgeschrittes neu auszuwählen.

| <b>QENTERPRISEN @enterprise</b>                                                                 |                              |                                   |                 |                                                      |                    |                                      |                 | Arbeitskorb v Durchsuchen | $\alpha$ | $\odot$ WH       |
|-------------------------------------------------------------------------------------------------|------------------------------|-----------------------------------|-----------------|------------------------------------------------------|--------------------|--------------------------------------|-----------------|---------------------------|----------|------------------|
| E Aufgaben                                                                                      |                              | $\Rightarrow$ Weiterleiten $\sim$ |                 | Zurücklegen   + Zurückgehen   1 In die Wiedervorlage |                    |                                      |                 |                           |          |                  |
| E & Arbeitskorb (3/11)<br><b>基 Rollen-Arbeitskorb (3/3)</b><br><sup>(6)</sup> Wiedervorlage (0) |                              | Arbeitskorb                       |                 |                                                      |                    |                                      |                 |                           |          | ≡                |
| 转 Rollen-Wiedervorlage (0)                                                                      |                              | Weiterleiten nicht abgeschlossen  |                 |                                                      |                    |                                      |                 |                           |          |                  |
| <sup>4</sup> Prozess starten →<br>E Funktionen v                                                |                              | $-Id$<br>10                       |                 | Prozess<br>Problem Management                        |                    |                                      | Betreff<br>Test |                           |          |                  |
| <b>A</b> Prozesssuche<br><b>Dokumentensuche</b>                                                 |                              |                                   |                 |                                                      |                    |                                      |                 |                           |          |                  |
| <b>Edi Reports</b>                                                                              | Id                           | Org.-Einheit                      | Prozess         |                                                      | Task               | Betreff                              |                 | Funktionen Dokumente      |          | - Erhalten       |
| <b>E Letzte Aktivitaten</b>                                                                     |                              | vor ein paar Sekunden             |                 |                                                      |                    |                                      |                 |                           |          |                  |
|                                                                                                 | $\left\langle \right\rangle$ | GI<br>19                          | Urlaub          |                                                      | Genehmigen         | Dr Walter Heisenberg, 28-02-2024 - @ |                 | <b>D</b> Urlaub           |          | 30-03-2023 17:51 |
|                                                                                                 |                              | vor 37 Minuten                    |                 |                                                      |                    |                                      |                 |                           |          |                  |
|                                                                                                 |                              | GI<br>18                          | Bestellung      |                                                      | Bestellung starten | Kein Betreff                         | $\circ$         | <b>Bestellung</b>         |          | 30-03-2023 17:12 |
|                                                                                                 |                              | vor einer Stunde                  |                 |                                                      |                    |                                      |                 |                           |          |                  |
|                                                                                                 | 8                            | GI                                | Personalauswahl |                                                      | Genehmigen         | Java Developer                       | $^{\circ}$      | ■form□早                   |          | 30-03-2023 16:23 |
|                                                                                                 |                              | vor 2 Stunden                     |                 |                                                      |                    |                                      |                 |                           |          |                  |
|                                                                                                 |                              | GI<br>16                          | AdHoc           |                                                      | adHoc              | Kein Betreff                         | $^{\circ}$      | <b>The</b>                |          | 30-03-2023 15:54 |
| <b>CO Dokumente</b>                                                                             |                              | 15<br>GI                          | AdHoc           |                                                      | adHoc              | Kein Betreff                         | $^{\circ}$      | m                         |          | 30-03-2023 15:51 |
| Kalender                                                                                        |                              | vor 3 Stunden                     |                 |                                                      |                    |                                      |                 |                           |          |                  |
| as Reports                                                                                      |                              | Anzahl der Einträge: 11           |                 |                                                      |                    |                                      |                 |                           |          |                  |

<span id="page-64-0"></span>Abbildung 3.16: **Inkorrektes Weiterleiten**

## Hinweise

⊕

△

⊕

- Nach Aktivierung der Funktion *Weiterleiten & Auswahl* besteht keine Möglichkeit mehr, die Funktion abzubrechen, ohne dass der Prozess in der Tabelle *Weiterleiten nicht abgeschlossen* angezeigt wird. Auch nicht mit der *Zurück*–Funktion des Browsers!
- Fehlermeldung: Treten Fehler beim Weiterleiten auf oder wird das Weiterleiten unterbrochen, so werden die nicht vollständig weitergeleiteten Tasks in Ihrem Arbeitskorb angezeigt (siehe Abbildung [3.16\)](#page-64-0).

# 3.2.3 Zurücklegen

Diese Funktion ist auf jeden Task ausführbar. Haben Sie irrtümlich einen Task ausgewählt oder möchten Sie aus irgendwelchen Gründen einen bereits ausgewählten Task wieder in den Rollen–Arbeitskorb zurückgeben, so steht dafür diese Funktion zur Verfügung.

Sind Sie der direkte Bearbeiter des Tasks oder bearbeiten Sie den Starttask, so wird beim Ausführen der Funktion der Task lediglich auf *nicht bearbeitet* (fett) zurückgesetzt.

## Hinweise

• Abbruch: Die Durchführung dieser Aktion können Sie nicht mehr abbrechen, sobald Sie die Funktion *Zurücklegen* aktiviert haben.

# 3.2.4 Zurückgehen

Mit dieser Funktion können Sie in einem laufenden Prozess zu einem früheren Task zurückkehren. Dies kann beispielsweise notwendig sein, wenn in vorhergehenden Tasks falsche

## 3.2. FUNKTIONEN FÜR DIE ARBEITSKÖRBE

Daten eingegeben worden sind und Sie deshalb nicht weiterarbeiten können.

Beim Aktivieren dieser Funktion erscheint eine neue HTML–Seite (siehe Abbildung [3.17\)](#page-65-0) in Ihrem Arbeitsbereich, in der Sie den jeweiligen vorhergehenden Task auswählen können.

| Zurückgehen                     |             |                  |                               | x. |
|---------------------------------|-------------|------------------|-------------------------------|----|
| 8 Java Developer                |             |                  |                               |    |
| Akteur                          | <b>Task</b> | Gestartet        | $\blacktriangleright$ Beendet | ĽΨ |
| WH Dr Walter Heisenb Genehmigen |             | 30-03-2023 16:22 | 30-03-2023 16:23              |    |
| JJ Jack Jones                   | Genehmigen  | 30-03-2023 16:22 | 30-03-2023 16:22              |    |
| WH Dr Walter Heisenb Genehmigen |             | 30-03-2023 16:22 | 30-03-2023 16:22              |    |
| WH Dr Walter Heisenb Genehmigen |             | 30-03-2023 14:39 | 30-03-2023 16:21              |    |
| Kommentar:                      |             |                  |                               |    |
|                                 |             |                  |                               |    |
|                                 |             |                  |                               |    |
|                                 |             |                  | Abbrechen<br><b>Ok</b>        |    |

<span id="page-65-0"></span>Abbildung 3.17: **Zurückgehen**

Das WFMS entfernt daraufhin den Task aus Ihrem Arbeitskorb und stellt den auf der HTML–Seite ausgewählten Task in den Arbeitskorb des jeweiligen Benutzers. Dieser hat dann die Möglichkeit, den Prozess nochmals zu bearbeiten und kann erneut jede beliebige Funktion aus der Funktionsleiste auf den Task anwenden.

Hinweis Beim Zurückgehen werden die Formulare versioniert. Weiters bleiben alle Dokumente erhalten. Wurden in der Systemadministration Kompensationsmethoden zu betroffenen Tasks definiert, so werden diese beim Zurückgehen aufgerufen.

#### Informationen der HTML–Seite *Zurückgehen*:

- Tabelle der Akteure: In dieser Tabelle sind alle Akteure des Prozesses in umgekehrter Reihenfolge (erster Task ganz unten) aufgelistet. Selektieren Sie den Eintrag zu dem Sie zurückgehen wollen. Die Tabelle enthält folgende Informationen:
	- *Akteur:* In dieser Spalte steht der Name des Benutzers, der diesen Schritt im Prozess bearbeitet hat.
- *Task:* In dieser Spalte steht der Name des Tasks.
- *Gestartet:* In dieser Spalte steht der Zeitpunkt, zu dem der *Akteur* den jeweiligen *Task* erhalten hat.
- *Beendet:* In dieser Spalte steht der Zeitpunkt, zu dem der *Akteur* den jeweiligen *Task* beendet hat.
- Kommentar: Hier können Sie eingeben, warum Sie zu einem früheren Task zurückgehen.
- Ok: Mit einem Mausklick auf diese Schaltfläche bestätigen Sie Ihre Eingaben und gehen zum ausgewählten Task zurück.

## Hinweise

- Abbrechen: Sie können die Aktion jederzeit mit der Schaltfläche *Zurück* abbrechen. Sie gelangen dann in Ihren Arbeitskorb zurück.
- Fehlermeldung: Haben Sie vergessen ein oder mehrere Felder der HTML–Seite auszufüllen, werden Sie nach dem Aktivieren der Schaltfläche *Ok* auf die fehlenden Einträge hingewiesen.

# 3.2.5 In die Wiedervorlage

Mit dieser Funktion lassen sich Tasks, die momentan in Ihrem Arbeitskorb (Rollen–Arbeitskorb) sind, in die Wiedervorlage (Rollen–Wiedervorlage) zurücklegen. Dies ist beispielsweise sinnvoll, wenn Sie auf weitere Informationen für die Fälligkeit des Tasks warten müssen. Nach dem Anklicken der Funktion *In die Wiedervorlage* erscheint eine neue HTML-Seite in Ihrem Arbeitsbereich (siehe Abbildung [3.18\)](#page-67-0).

## Informationen der HTML–Seite *In die Wiedervorlage*:

- Bis: Wenn Sie möchten, dass der Task bis zu einem bestimmten Datum in die Wiedervorlage gelegt werden soll, dann müssen Sie das entsprechende Datum in dieses Feld eingeben. Zur Eingabe eines korrekten Datums steht ihnen auch der Kalender zur Verfügung.
- Arbeitstage: Wenn Sie möchten, dass der Task für eine bestimmte Anzahl von Arbeitstagen in die Wiedervorlage gelegt werden soll, dann müssen Sie die entsprechende Anzahl von Arbeitstagen in dieses Feld eingeben.
- Kommentar: Beliebiger Text. Wird mehr als ein Arbeitskorbeintrag zugleich in die (Rollen–)Wiedervorlage gelegt, so erscheint dieses Feld nur, wenn noch keiner der Einträge bereits einen Kommentar besitzt. In diesem Fall erhalten alle Einträge die zugleich in die (Rollen–)Wiedervorlage gelegt werden den gleichen Kommentar.
- Ok: Mit einem Mausklick auf diese Schaltfläche bestätigen Sie Ihre Eingabe und der Task wird bis zum eingegebenen Datum bzw. für die Anzahl der eingegebenen Arbeitstage in die Wiedervorlage gestellt.

ழ

ි

翩

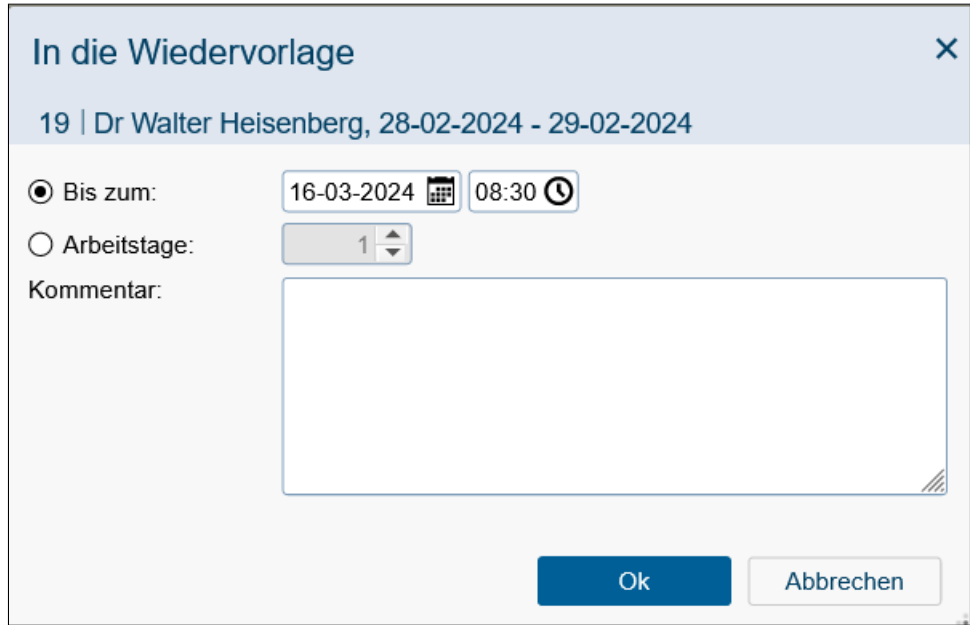

<span id="page-67-0"></span>Abbildung 3.18: **In die Wiedervorlage**

• Abbrechen: Mit einem Mausklick auf diese Schaltfläche brechen Sie den gesamten Vorgang ab. Ihre Eingaben werden ignoriert und Sie gelangen zurück in Ihren Arbeitskorb.

Nach Ablauf des eingegebenen Datums bzw. der Anzahl der Tage wird der Task automatisch wieder in Ihren (Rollen–)Arbeitskorb gelegt. In der Wiedervorlage steht Ihnen aber auch eine Funktion zum Zurückholen des Tasks vor diesem Datum bzw. vor Ablauf der Arbeitstage zur Verfügung (siehe Kapitel [Zurückholen,](#page-73-1) siehe Kapitel [Zurückholen und annehmen\)](#page-73-2).

# 3.2.6 Akteur ändern

 $\mathbf{L}$ 

Die Funktion bietet Ihnen die Möglichkeit, vom vordefinierten Weg abzugehen und einen Zwischenschritt einzufügen. Sie können somit zur Laufzeit spontan festlegen, wer (welcher Benutzer) den gerade aktuellen Task als Nächster bearbeiten soll.

Nach der Aktivierung der Funktion *Akteur ändern* erscheint eine neue HTML–Seite (siehe Abbildung [3.19\)](#page-68-0), die es Ihnen ermöglicht, auf neue Situationen, die von der gegenwärtigen Prozessstruktur nicht abgedeckt werden, flexibel zu reagieren.

# Informationen der HTML–Seite *Akteur ändern*:

• Benutzer: Liste von vorhandenen Benutzern. Werden zu viele Benutzer angezeigt, kann entweder der Name, die Id oder die ersten Buchstaben eines dieser beiden Attribute in das Feld *Filter* eingetragen werden. Danach werden nur noch jene Benutzer

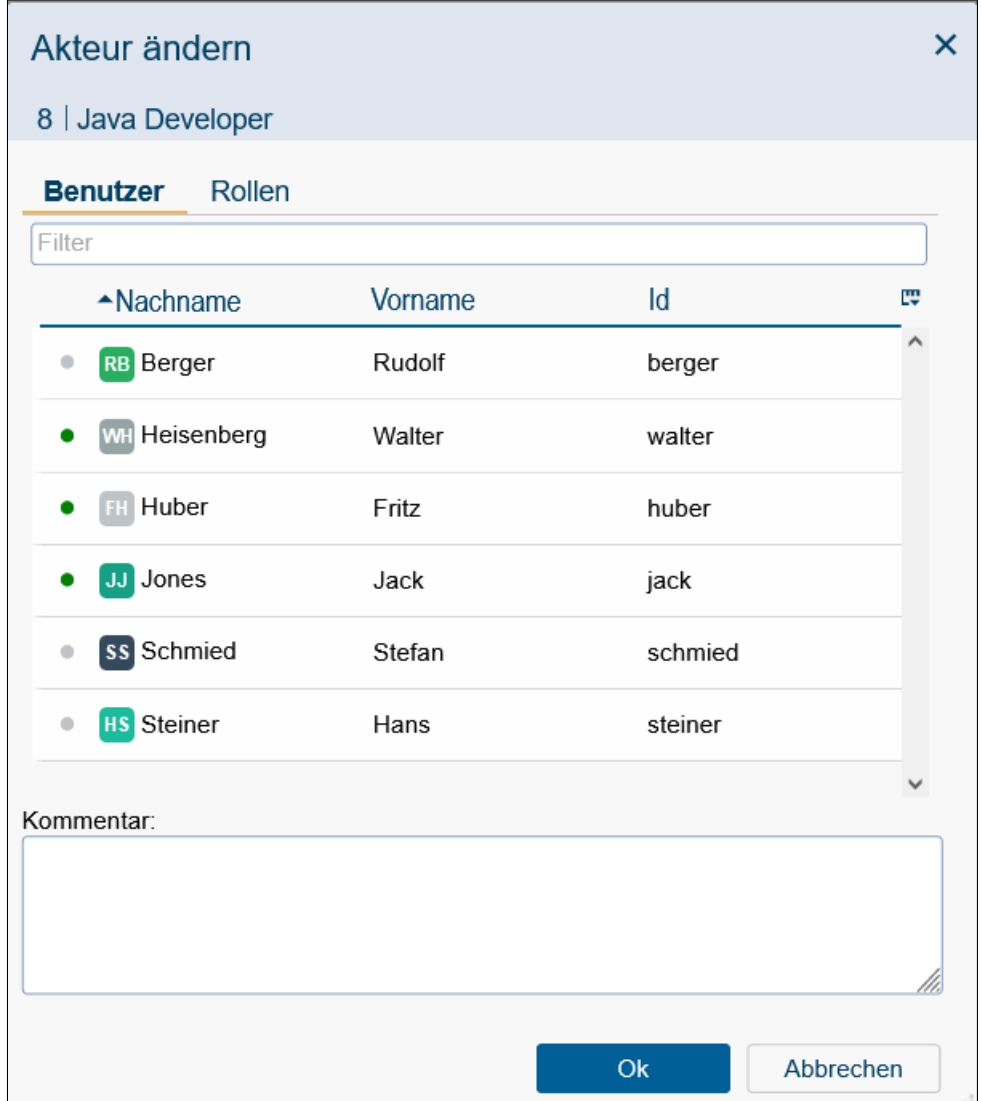

<span id="page-68-0"></span>Abbildung 3.19: **Akteur ändern**

zur Auswahl angeboten, deren Name / Id mit Ihren Eingaben im Feld *Filter* übereinstimmen. Beim Benutzer wird zudem der Status angezeigt, ob dieser online (= angemeldet und aktiv), inaktiv (= angemeldet, aber nicht mehr aktiv) oder offline (= abgemeldet) ist. Zusätzlich bietet diese Tabelle über die Möglichkeit, die häufig ausgewählten Elemente ganz oben anzeigen zu lassen. Zu diesem Zweck wählen Sie über die Spaltenauswahl den Eintrag *Kürzlich verwendet* aus. Anschließend wird die Tabelle in 2 Gruppen dargestellt wobei die kürzlich verwendeten Einträge ganz oben zusammengefasst sind. Die beiden Gruppen sind jeweils nach dem eingestellten Sortierkriterium sortiert. Bitte zu beachten, dass das tatsächlich zuletzt verwendete nicht unbedingt das oberste Element ist.

• Rolle: Liste von vorhandenen Rollen. Hierbei kann die Organisationseinheit ausge-

wählt werden, in der ein Benutzer die ausgewählte Rolle inne hat.

- Kommentar für diesen Akteur: Freier Text.
- Ok: Diese Schaltfläche führt dazu, dass der Task aus Ihrem Arbeitskorb verschwindet und im (Rollen-)Arbeitskorb des ausgewählten Benutzers/der ausgewählten Rolle landet. Anschließend wird Ihr Arbeitskorb angezeigt.
- Abbrechen: Der Dialog wird ohne jegliche Auswirkungen geschlossen.

## 3.2.7 Ausschneiden

Mit Hilfe dieser Funktion können Sie Prozessinstanzen ausschneiden und in einem Unterordner wieder einfügen. Diese Funktion entspricht der Funktion *Ausschneiden* (siehe Kapitel [Ausschneiden\)](#page-105-0) im Dokumentenmanagementsystem von *@enterprise* und wird daher an dieser Stelle genauer beschrieben.

## 3.2.8 Einfügen

Mit Hilfe dieser Funktion können Sie eine Prozessinstanz, die zuvor ausgeschnitten wurde, einfügen. Diese Funktion entspricht der Funktion *Einfügen* (siehe Kapitel [Einfügen\)](#page-108-0) im Dokumentenmanagementsystem von *@enterprise* und wird daher an dieser Stelle genauer beschrieben.

# <span id="page-69-0"></span>3.2.9 Versionieren

Diese Funktion ist nicht Teil der Standard-Benutzeroberfläche, wird hier aber beschrieben, da sie vom Applikationsentwickler hinzugefügt werden kann.

Mit dieser Funktion lassen sich Versionen von Dokumenten des ausgewählten Tasks erzeugen. Eine Version speichert den Inhalt eines Tasks zu einem bestimmten Zeitpunkt ab. Bei Bedarf kann man damit später auf den Inhalt der älteren Versionen zugreifen.

Nach der Aktivierung der Funktion *Version* erscheint eine neue HTML–Seite in Ihrem Arbeitsbereich (siehe Abbildung [3.20\)](#page-70-1). Hier können Sie eine Beschreibung für diese Version des Tasks eingeben. Durch Mausklick auf die Taste *Ok* wird die neue Version Ihres aktuellen Tasks erzeugt.

## Informationen der HTML–Seite *Version anlegen*:

- Kommentar: In dieses Textfeld können Sie einen zusätzlichen Kommentar zur Version eingeben.
- Ok: Mit einem Mausklick auf diese Schaltfläche bestätigen Sie Ihre Eingaben. Es wird eine neue Version zum ausgewählten Task angelegt. Danach erscheint in Ihrem Arbeitsbereich wieder Ihr Arbeitskorb.
- Abbrechen: Mit einem Mausklick auf diese Schaltfläche werden Ihre Eingaben ignoriert und Sie gelangen zurück in Ihren Arbeitskorb.

6

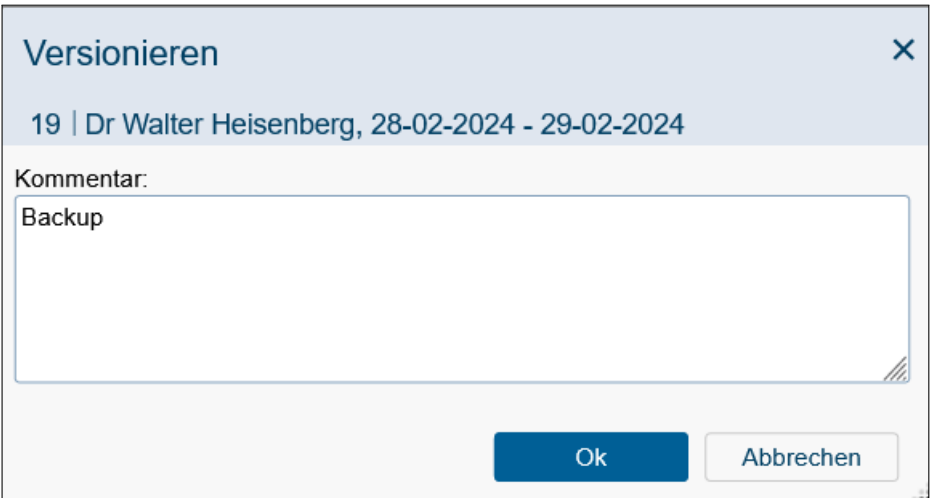

<span id="page-70-1"></span>Abbildung 3.20: **Version anlegen**

Hinweis Die einzelnen Versionen zu den Prozessen können Sie in der *Prozesshistorie* einsehen (siehe Kapitel [Die Prozesshistorie\)](#page-75-0).

# <span id="page-70-0"></span>3.2.10 Benutzerordner

Im Bereich *Aufgaben* finden Sie beim persönlichen *Arbeitskorb* (sowie auch bei einem Benutzerordner selbst) im Dropdown-Menü Funktionen zum Erstellen und Bearbeiten von Benutzerordner. Benutzerordner werden als Hierarchie (Baum) im Navigationsbereich darstellt und erlauben eine Strukturierung Ihres Arbeitskorbes. Zudem ist es möglich, dass Einträge direkt in Benutzerordner einsortiert werden. Benutzerordner können nur für den persönlichen Arbeitskorb erstellt/bearbeitet werden!

Folgende Funktionen stehen im Dorpdown-Menü zur Verfügung:

- Neuer Ordner: Der Dialog *Benutzerordner* öffnet sich und ein neuer Benutzerordner kann erstellt werden.
- Löschen: Durch Auswahl eines Benutzerordners und Aktivieren dieser Funktion wird der Benutzerordner und seine Unterordner gelöscht. Alle diesem Ordner (und Unterordner) zugewiesenen Einträge werden anschließend im Arbeitskorb angezeigt.
- Eigenschaften: Der Dialog *Benutzerordner* öffnet sich zum Bearbeiten mit den Details des ausgewählten Benutzerordners.
- Nach oben/unten verschieben: Der ausgewählte Benutzerordner wird um eine Position nach oben bzw. unten verschoben. Diese Aktion kann auch mittels Drag & Drop ausgelöst werden, d.h. Sie wählen einen Benutzerordner aus und verschieben Ihn an die entsprechende Position im Benutzerordner-Baum.
- Ausschneiden und Einfügen: Der ausgewählte Benutzerordner wird in die Zwischenablage eingefügt und kann in einer beliebigen Ebene (außer der gerade aktu-

ellen) im Baum eingefügt werden. Diese Aktion kann auch mittels Drag & Drop ausgelöst werden, d.h. Sie wählen einen Benutzerordner aus und verschieben Ihn an die entsprechende Position im Benutzerordner-Baum.

• Ordneransicht für Unterordner übernehmen: Mit Hilfe dieser Funktion können Sie die Tabelleneinstellungen der aktuell angezeigten Tabelle auf die Tabellen der Subordner übertragen. Zu den Tabelleneinstellungen gehören die Sortierung, Gruppierung, angezeigte Spalten und Spaltenbreite.

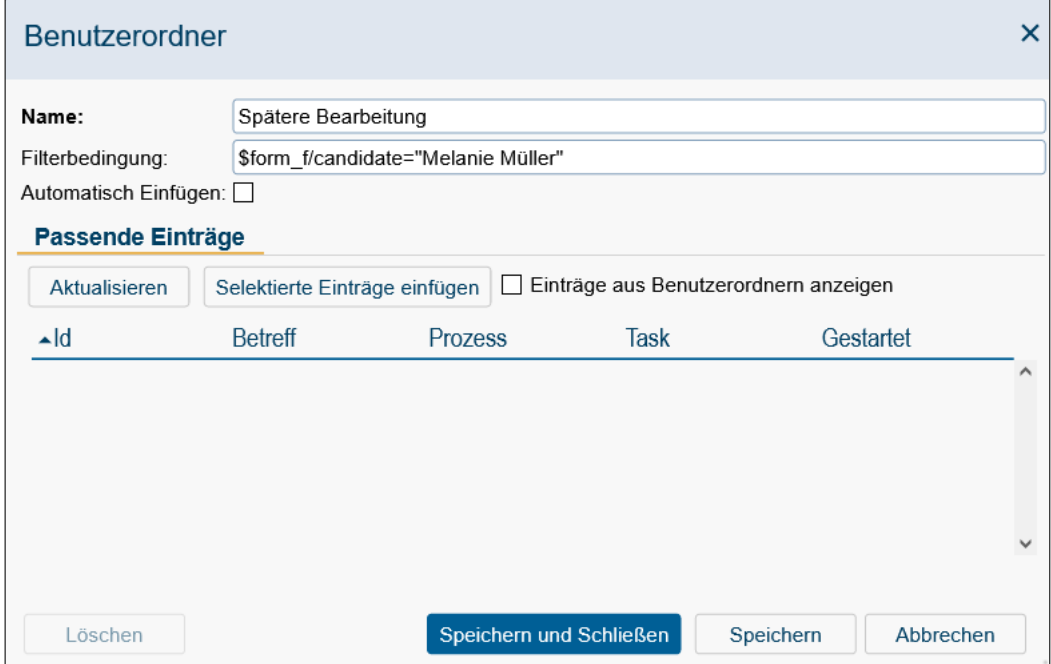

Abbildung 3.21: **Neuer Benutzerordner**

## Informationen der HTML–Seite *Benutzerordner*:

- Übergeordneter Ordner: Dieser Bereich zeigt den Ordner an, in dem ein Benutzerordner erstellt werden soll bzw. bereits vorhanden ist.
- Name: Hier definieren Sie einen beliebigen Namen für den Benutzerordner.
- Filterbedingung: Optional können Sie eine Filterbedingung als XPath-Ausdruck angeben (ohne den Prefix *xpath:*). Nähere Informationen dazu finden Sie im [Pro](../doc/prog.pdf)[grammierhandbuch.](../doc/prog.pdf) Mit dieser Filterbedingung können Einträge aus dem Arbeitskorb (bzw. händisch aus anderen Benutzerordnern) in den aktuellen Benutzerordner eingefügt werden.
- Automatisch Einfügen: Wird diese Checkbox aktiviert (nur möglich bei Angabe einer Filterbedingung), dann werden neue Arbeitskorbeinträge automatisch in den Benutzerordner eingefügt. Für bestehende Einträge gibt es den Bereich *Passende Einträge*, der nachfolgend erklärt wird.
- Passende Einträge: In diesem Bereich werden alle Arbeitskorbeinträge in einer Tabelle angezeigt, für die die Filterbedingung zutrifft. Weiters stehen Ihnen folgende Funktionen zur Verfügung:
	- Aktualisieren: Mit Hilfe dieser Schaltfläche laden Sie die Tabelle neu.
	- Selektierte Einträge einfügen: Diese Funktion erlaubt es die ausgewählten Einträge aus der darunterliegenden Tabelle in den aktuellen Benutzerordner einzufügen.
	- Einträge aus Benutzerordnern anzeigen: Ist diese Checkbox aktiviert, werden neben dem Arbeitskorb auch alle Benutzerordner durchsucht und jene Einträge angezeigt, auf die die Filterbedingung zutrifft. Ist diese Checkbox inaktiv, wird nur der Arbeitskorb auf passende Einträge durchsucht. Die gefundenen Einträge werden in der Tabelle unterhalb angezeigt.
- Löschen: Diese Funktion löscht den aktuellen Benutzerordner (+ seine Unterordner) und schließt den Dialog. Alle diesem Ordner (+ seine Unterordner) zugewiesenen Einträge werden anschließend im Arbeitskorb angezeigt. Diese Schaltfläche ist nur aktiv, wenn ein bestehender Benutzerordner bearbeitet wird!
- Speichern und Schließen: Mit Hilfe dieser Schaltfläche werden die im Dialog gemachten Änderungen gespeichert. Das Dialogfenster wird anschließend geschlossen.
- Speichern: Mit Hilfe dieser Schaltfläche werden die im Dialog gemachten Änderungen gespeichert. Das Dialogfenster bleibt allerdings geöffnet.
- Abbrechen: Durch Aktivieren dieser Schaltfläche wird der Dialog geschlossen und die nicht gespeicherten Änderungen verworfen.

| △ Zurücklegen   う In die Wiedervorlage   2 Akteur ändern   → Weiterleiten   →   +++<br><b>E</b> Aufgaben<br>$\Box$ 4/beitskorb (4/9)<br>Spätere Bearbeitung<br>Spätere Bearbeitung (1)<br>继 Rollen-Arbeitskorb (2/2)<br>Task<br>C1<br>Melder<br>Id.<br>Prozess<br>Betreff<br>$\bullet$<br>- Erhalten<br>Fälligkeit<br><sup>(3)</sup> Wiedervorlage (0)<br>vor 31 Minuten<br><b>a</b> Neuer Incident<br>8<br>Personalauswahl<br>Java Developer<br>30-03-2023 16:23<br>Genehmigen<br>Meue Software Anderung<br>Erzeuge Release<br>$\alpha$<br>Id. Betreff<br>٩<br>> ITSM Suche<br>∢<br><b>A</b> Prozesssuche<br><b>Dokumentensuche</b><br><b>Edi</b> Reports<br>Letzte Aktivitaten<br><b>Backlogs</b><br>Aktuelles Sprint Backlog<br>C Knowledge Database<br><b>自 Tests</b><br>SCMDB | <b>@ENTERPRISEN</b> ITSM |  |  |  | Spätere Bearbeitung v Durchsuchen | $\alpha$ | $\circ$ WH |
|----------------------------------------------------------------------------------------------------|--------------------------|--|--|--|-----------------------------------|----------|------------|
|                                                                                                    |                          |  |  |  |                                   |          |            |
|                                                                                                    |                          |  |  |  |                                   |          | $\equiv$   |
|                                                                                                    |                          |  |  |  |                                   |          | ē,         |
|                                                                                                    |                          |  |  |  |                                   |          |            |
|                                                                                                    |                          |  |  |  |                                   |          |            |
|                                                                                                    |                          |  |  |  |                                   |          |            |
|                                                                                                    |                          |  |  |  |                                   |          |            |
|                                                                                                    |                          |  |  |  |                                   |          |            |
|                                                                                                    |                          |  |  |  |                                   |          |            |
|                                                                                                    |                          |  |  |  |                                   |          |            |
|                                                                                                    |                          |  |  |  |                                   |          |            |
|                                                                                                    |                          |  |  |  |                                   |          |            |
|                                                                                                    |                          |  |  |  |                                   |          |            |
| <b>COD</b> Dokumente                                                                                                    |                          |  |  |  |                                   |          | $\lambda$  |

Abbildung 3.22: **Unterordner mit übergeordneten Ordner**

# 3.2.11 AdHoc

才

ょ

ழ

 $\Theta$ 

⊕

ょ

Diese Funktion wird standardmäßig nicht angeboten und muss erst durch den Administrator aktiviert werden (siehe

[Administrationshandbuch](../doc/sysadm.pdf) → Kapitel [Grafische Prozessdefinition](../doc/sysadm.pdf#pred) → Abschnitt [Tasks](../doc/sysadm.pdf#prozesstasks) ). Sie entspricht in etwa der Funktion *Senden an*, die im *@enterprise* DMS angeboten wird (siehe Abschnitt [Senden an\)](#page-111-0).

# 3.2.12 Annehmen

Wollen Sie einen Task des Rollen–Arbeitskorbes in Ihren persönlichen Arbeitskorb übernehmen, müssen Sie diesen zunächst mit der Funktion *Annehmen* aus dem Rollen–Arbeitskorb holen.

Wählen Sie einen oder mehrere Tasks aus dem Rollen-Arbeitskorb mit Hilfe der *Auswahlspalte* aus und klicken Sie anschließend auf die Funktion *Annehmen*.

# Hinweise

• Abbruch: Zum Annehmen eines Tasks werden keine weiteren Daten benötigt. Somit ist auch ein Abbrechen der Durchführung dieser Funktion nicht möglich

# 3.2.13 Zurückholen

In Ihrer (Rollen–)Wiedervorlage befinden sich alle Tasks, die Sie bis zu einem gewissen Zeitpunkt zurückgelegt haben. Wollen Sie nun einen oder mehrere dieser Tasks zurückholen, bevor dieser Zeitpunkt erreicht wird, aktivieren Sie die Schaltfläche *Zurückholen* in der Funktionsleiste.

Danach werden die ausgewählten Tasks aus Ihrer (Rollen–)Wiedervorlage entfernt und wieder zurück in Ihren (Rollen–)Arbeitskorb gestellt.

#### Hinweise

• Abbruch: Die Durchführung dieser Aktion können Sie nicht mehr abbrechen, sobald Sie die Funktion *Zurückholen* aktiviert haben.

# 3.2.14 Zurückholen und annehmen

In Ihrer Rollen–Wiedervorlage befinden sich alle Tasks, die Sie bis zu einem gewissen Zeitpunkt zurückgelegt haben. Wollen Sie nun einen oder mehrere dieser Tasks zurückholen und gleichzeitig annehmen, bevor dieser Zeitpunkt erreicht wird, aktivieren Sie die Schaltfläche *Zurückholen und annehmen* in der Funktionsleiste.

Danach werden die ausgewählten Tasks aus Ihrer Rollen–Wiedervorlage entfernt und in Ihren Arbeitskorb gestellt.

#### Hinweise

• Abbruch: Die Durchführung dieser Aktion können Sie nicht mehr abbrechen, sobald Sie die Funktion *Zurückholen und annehmen* aktiviert haben.

# 3.2.15 Formular bearbeiten

Sie finden die Funktion *Formular bearbeiten* in der Spalte *Dokumente* Ihres Arbeitskorbes, Ihres Rollen– Arbeitskorbes und Ihrer Wiedervorlage. Das Formular–Symbol ist bei jedem Task zu sehen, zu dem Formulare in der Prozessspezifikation angefügt wurden.

Wenn Sie auf das Formular–Symbol klicken, wird ein (in der Systemadministration erstelltes) Formular dargestellt. Das Prozess–Formular wird im 1. Reiter dargestellt. Die Reiter *Dokumente*, *Notizen*, *Historie* und *Prozess* werden in den folgenden Abschnitten näher erklärt. Folgende Schaltfläche sind im Reiter *Formular* vorhanden:

- Speichern: Mit dieser Schaltfläche können Sie Ihre Bearbeitung abspeichern. Sie verbleiben in der Formularansicht.
- Speichern und Weiterleiten: Mit dieser Schaltfläche wird Ihre Bearbeitung abgespeichert und der Task an den nächsten Akteur des Prozesses sofort weitergeleitet (siehe Kapitel [Weiterleiten\)](#page-61-0). Die Formularansicht wird geschlossen und Sie gelangen zurück in den Arbeitskorb.
- Werte vorschlagen: Wenn es editierbare Felder im aktuellen Formular gibt, für die Klassifikatorzuweisungen definiert wurden, so erscheint dieser Button. Mit einem Klick werden die entsprechenden Felder des Formulars mit den Werten aus den Klassifikatoren vorausgefüllt (siehe Abschnitt [Werte vorschlagen](#page-88-0) für weitere Informationen).

Wenn im Formular Änderungen durchgeführt werden, erscheint im Reiter des Formulars ein Stern-Symbol neben dem Namen. Dieser Stern symbolisiert, dass sich etwas im Formular geändert hat, jedoch die Änderungen noch nicht gespeichert wurden. Durch Auswählen der Schaltfläche *Speichern* verschwindet dieses Symbol wieder.

Hinweis: Sie können ein Formular nur über Ihren Arbeitskorb bearbeiten. Über Ihren Rollen–Arbeitskorb bzw. Ihrer Wiedervorlage wird das Formular zwar angezeigt, allerdings können Sie dieses nicht bearbeiten.

#### 3.2.16 In das Dokumentenmanagement

Um in das Dokumentenmanagement von *@enterprise* zu wechseln, klicken Sie auf das *Ordner–Symbol* eines Tasks oder wählen Sie die Schaltfläche *Dokumente* im *Navigationsbereich*. Weiters haben Sie noch die Möglichkeit auf einen der Verweise (*Prozess*, *Task* oder *Dokumente*) bei einem Eintrag in Ihrem Arbeitskorb zu klicken und anschließend den Reiter *Dokumente* auszuwählen. Das Dokumentenmanagement wird im Kapitel [Die Gruppe](#page-90-0) [Dokumente](#page-90-0) näher beschrieben.

⊕

同

## 3.2.17 In die Notizansicht

Um in die Notizansicht von *@enterprise* zu wechseln, klicken Sie auf das *Notiz–Symbol* des jeweiligen Tasks. Weiters haben Sie noch die Möglichkeit auf einen der Verweise (*Prozess*, *Task* oder *Dokumente*) bei einem Eintrag in Ihrem Arbeitskorb zu klicken und anschließend den Reiter *Notiz* auszuwählen. Hier können Sie nun zu dem Task eine Notiz anhängen, bearbeiten oder löschen. Bearbeiten und Löschen funktioniert nur für Notizen, die im aktuellen Schritt angelegt wurden bzw. für private Notizen. Diese Art der Notizen wird auch für DMS–Objekte verwendet und ist daher im Abschnitt [Notiz anhängen](#page-117-0) näher beschrieben.

Ein Sonderfall dieser Ansicht sind sogenannte Systemnotizen, die durch *@enterprise* automatisch angelegt werden (z.B. beim Abbrechen oder Reaktivieren eines Prozesses). Diese Notizen werden durch ein entsprechendes Icon gekennzeichnet und können nicht bearbeiten werden.

# 3.2.18 Die Prozesshistorie

Die Prozesshistorie stellt die Detailansicht jeder einzelnen Prozessinstanz dar. Sie zeigt sämtliche Schritte (Ablauf der Tasks), die ein ausgewählter Prozess bereits durchlaufen hat. Zudem werden noch andere Informationen über die Prozessinstanz bzw. den dazugehörigen Prozess angezeigt.

Die Prozesshistorie kann grundsätzlich auf die folgenden Arten erreicht werden:

- 1. Durch Mausklick auf die Spalte *Id* im Suchergebnis gelangen Sie in die Detailansicht eines Prozesses.
- 2. In der Spalte *Prozess* in Ihrem Arbeitskorb befindet sich zu jedem Task ein Verweis auf die Prozesshistorie der zugehörigen Prozessinstanz. Durch die Aktivierung dieses Verweises gelangen Sie ebenfalls zur jeweiligen Prozesshistorie (siehe Kapitel [Aufbau des Arbeitskorbes\)](#page-41-0).
- 3. Bei einem Eintrag im Arbeitskorb klicken Sie auf einen der Verweise *Prozess*, *Task*, *Betreff* oder *Dokumente* und wählen anschließend den Reiter *Historie* aus.

#### Darstellung der Prozesshistorie

Die Prozesshistorie wird in einem eigenen Reiter angezeigt.

#### Informationen der HTML–Seite *Historie*:

- Toolbar: Hier werden abhängig vom Status der Prozessinstanz verschiedene Funktionen angeboten. Diese Funktionen werden unter *Funktionen der Prozesshistorie* weiter unten genauer beschrieben.
- Ablauf: Hierbei handelt es sich um die eigentliche Historie der Prozessinstanz. Diese wird unter *Ablauf* weiter unten in diesem Kapitel genauer beschrieben.

第

# 3.2. FUNKTIONEN FÜR DIE ARBEITSKÖRBE

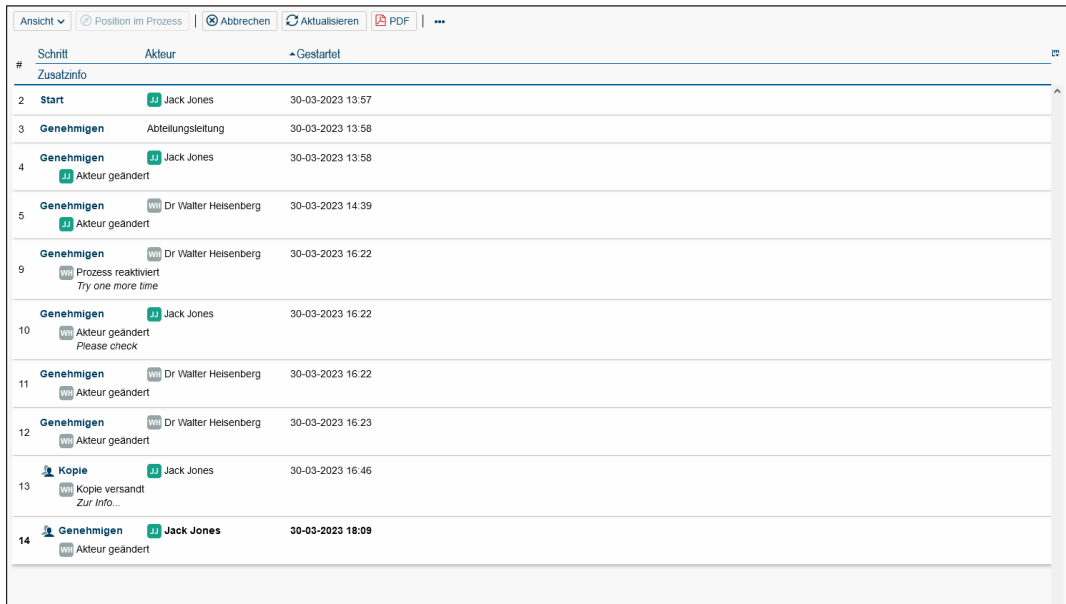

#### Abbildung 3.23: **Die Prozesshistorie**

#### Funktionen der Prozesshistorie

In der Prozesshistorie stehenden folgende Funktionen zur Verfügung:

- Ansicht: Durch Aktivieren dieser Funktion öffnet sich ein Dropdown Dialog mit folgenden Optionen:
	- Systemschritte: Ist diese Checkbox aktiviert, so werden alle Systemschritte, also auch Schritte, die vom WFMS automatisch ausgeführt werden, dargestellt. Diese Zeilen sind in einer anderen Schriftart hinterlegt.
	- Formularänderungen: Ist diese Checkbox aktiviert, so werden alle Änderungen an den Prozessformularen pro Schritt angezeigt, die von einem Akteur durchgeführt worden sind. Die Änderungen des aktuellen Schritts werden immer mit jenen des Vorgängerschritts verglichen. Der Vergleich stellt Unterschiede zwischen zwei Formularen farblich dar. Um Änderungen mit anderen Schritten zu vergleichen, müssen Sie den entsprechenden Formular-Link aktivieren und im neu geöffneten Fenster im Reiter *Änderungen* die entsprechende Version für den Vergleich auswählen. Änderungen an Subformularen werden farblich hervorgehoben:
		- \* grüne Zeile: Subformular-Eintrag wurde hinzugefügt.
		- \* Zeile nicht eingefärbt: Subformular-Eintrag wurde geändert; die Änderungen sind direkt in den Spalten sichtbar.
		- \* rote Zeile: Subformular-Eintrag wurde gelöscht.
	- Dokumentenänderungen: Ist diese Checkbox aktiviert, so wird angezeigt, bei welchem Schritt DMS-Objekte hinzugefügt, geändert bzw. entfernt wurden. Die

DMS-Objekte werden pro Schritt in alphanumerischer Reihenfolge aufgelistet und werden durch einen Link dargestellt, der wie folgt aufgebaut ist:

- \* Icon des Objekts, dekoriert mit einem kleinen Plus (= Objekt hinzugefügt) oder einem kleinem Minus (= Objekt entfernt). Wenn es keine Dekoration gibt, dann wurde das Objekt geändert.
- \* Name des Objekts.
- \* Sofern das Objekt über ein Metadatenformular verfügt, wird nach dem Namen das Formular-Icon angehängt.

Bei Klick auf das Icon/den Namen des DMS-Objekts wird dessen Inhalt zum damaligen Zeitpunkt angezeigt. Bei Klick auf das Formular-Icon wird der Inhalt der Metadaten zum damaligen Zeitpunkt in einem eigenen Fenster angezeigt. Der Inhalt zum damaligen Zeitpunkt ist jener Inhalt, den der Benutzer zuletzt sehen konnte, bevor er seinen Schritt beendet hat, d.h. wenn der Benutzer das Objekt mehrmals im gleichen Schritt verändert hat, wird nur die letzte Änderung angezeigt. Wenn der Benutzer das Objekt nur hinzugefügt, aber nicht geändert hat, dann wird der Inhalt zum Zeitpunkt des Hinzufügens angezeigt.

Wenn das Objekt ein Formular bzw. Metadatenformular ist, erscheint nicht nur der Inhalt zum damaligen Zeitpunkt, sondern es wird in diesem Fenster noch der Reiter *Änderungen* angeboten. Mit diesem können verschiedene Versionen verglichen werden (analog zu *Formularänderungen*), wobei für jeden Schritt nur die darin zuletzt gemachte Änderung als vergleichbar aufgelistet wird.

Hinweis: Bei DMS-Objekten mit der Versionierungsstrategie *nicht automatisch* gibt es nur Einträge für das Hinzufügen und Entfernen, nicht für gemachte Änderungen. Wenn in diesem Fall in der Historie auf einen DMS-Objekt-Link geklickt wird, erscheint im neu geöffneten Fenster eine entsprechende Hinweismeldung, dass der gewünschte Versionseintrag nicht vorhanden ist.

Als für die Historie relevante Änderungen werden angesehen:

- \* DMS-Objekt wurde hinzugefügt, entweder durch Neuanlage oder durch Verschieben/Kopieren eines bestehenden Objekts.
- \* DMS-Objekt wurde entfernt, entweder durch Löschen (Papierkorb oder endgültig) oder durch Verschieben in einen anderen Prozess oder Ordner des DMS-Baums.
- \* DMS-Objekt wurde geändert.

Anmerkung: Das Verschieben eines Objekts innerhalb der Ordnerstruktur desselben Prozesses ist keine relevante Änderung für die Prozesshistorie.

- Tabelle: Jeder Prozessschritt wird nacheinander in der Tabelle angezeigt.
- Struktur: Prozessschritte werden als Baum verschachtelt angezeigt. Eine solche Verschachtlung kann zum Beispiel bei der Verwendung von Parfor-Schritten entstehen.

⊕

</del>

 $\circledR$ 

B

侖

 $\Omega$ 

 $\mathbb{Z}$ 

 $\circledcirc$ 

Г4

Hinweis: Die Einstellungen aus dem Dropdown-Menü *Ansicht* für die Sichtbarkeit von Systemschritten, Formularänderungen, Dokumentänderungen, sowie die Tabellen oder Baumdarstellung werden für jeden Benutzer global gespeichert, d.h. über alle Prozesse hinweg.

• Position im Prozess: Durch Auswahl einer Zeile in der Tabelle und Aktivieren dieser Funktion wird ein neuer Dialog geöffnet, der Ihnen Position des ausgewählten Schrittes im Prozessbild anzeigt. Der Dialog ist ähnlich dem Dialog aus Reiter *Prozessdefinition* (siehe Abschnitt [Prozessdefinition\)](#page-80-0).

• Abbrechen: Durch das Aktivieren dieser Funktion beenden Sie den aktuell ausgewählten Prozess. Sie müssen die Durchführung dieser Aktion nochmals bestätigen.

Nachdem Sie den Prozess abgebrochen haben, steht diese Funktion nicht mehr zur Verfügung. Es werden zwei neue Funktionen angeboten: *Prozess reaktivieren* und *Prozess archivieren*.

• Reaktivieren: Durch das Aktivieren dieser Funktion wird ein abgebrochener Prozess reaktiviert, d.h. dieser Prozess ist wieder aktiv (Status = gestartet).

Nachdem Sie den Prozess reaktiviert haben, stehen die Funktionen *Prozess reaktivieren* und *Prozess archivieren* nicht mehr zur Verfügung. Die Funktion *Prozess abbrechen* wird wieder angeboten.

Beim Reaktivieren kann man durch Auswählen der Checkbox *Die reaktivierten Tasks annehmen* angeben, dass der aktuelle Benutzer die letzten Tasks in seinen Arbeitskorb bekommt anstatt die letzten regulären Bearbeiter.

• Archivieren: Durch das Aktivieren dieser Funktion wird ein abgebrochener Prozess archiviert, d.h. endgültig beendet. Sie haben die Möglichkeit in der Konfiguration eine Archivierungsklasse anzugeben, die die Archivierung des Prozesses nach Ihren Vorstellungen durchführt. Wird dort keine (von Ihnen implementierte) Klasse angegeben, so führt die Archivierung des Prozesses dazu, dass dieser aus dem System gelöscht wird. Ein archivierter Prozess kann nicht wieder reaktiviert werden.

Nachdem Sie diese Funktion aktiviert haben, wird das Fenster der Prozesshistorie sofort geschlossen.

- Aktualisieren: Mit Hilfe dieser Funktion können Sie die Prozesshistorie neu laden.
- PDF: Diese Funktion ermöglicht es Benutzern, ein PDF-Dokument zu erstellen, das eine tabellarische Darstellung der Prozesshistorie enthält. Der Inhalt der Historie, einschließlich Details und Änderungen, wird basierend auf den Benutzereinstellungen angepasst.
	- Verfolge den Prozess: Mit dieser Funktion können Sie für einen Prozess oder dessen Tasks definieren, dass beim Beenden oder Abbrechen des Prozesses bzw. Tasks eine Benachrichtigung per E-Mail versendet wird. Nähere Informationen zur Funktion finden Sie im Abschnitt [Verfolge den Prozess.](#page-168-0)
- Ergänzen: Durch das Aktivieren dieser Funktion kann zu dem bestehenden Prozess ein Ergänzungs–Task gestartet werden. Diese Funktion ist aber nur verfügbar, wenn

für diesen Prozess ein Ergänzungs–Task definiert wurde und der aktuelle Benutzer die nötigen Rechte besitzt (siehe [Administrationshandbuch/](../doc/sysadm.pdf)*Workflowelemente*/*Tasks*[/Ergä](../doc/sysadm.pdf#supplementtask)nzen [von Formularen.](../doc/sysadm.pdf#supplementtask) Dies ist sinnvoll, wenn ein Prozess weiterbearbeitet werden muss, jedoch erst später Ergänzungen hinzugefügt werden können.

#### Ablauf

Der Ablauf stellt sämtliche Schritte, die der Prozess bis jetzt durchlaufen hat, dar. Der aktuelle Eintrag (von dem die Prozesshistorie geöffnet wurde) ist fett–gedruckt dargestellt.

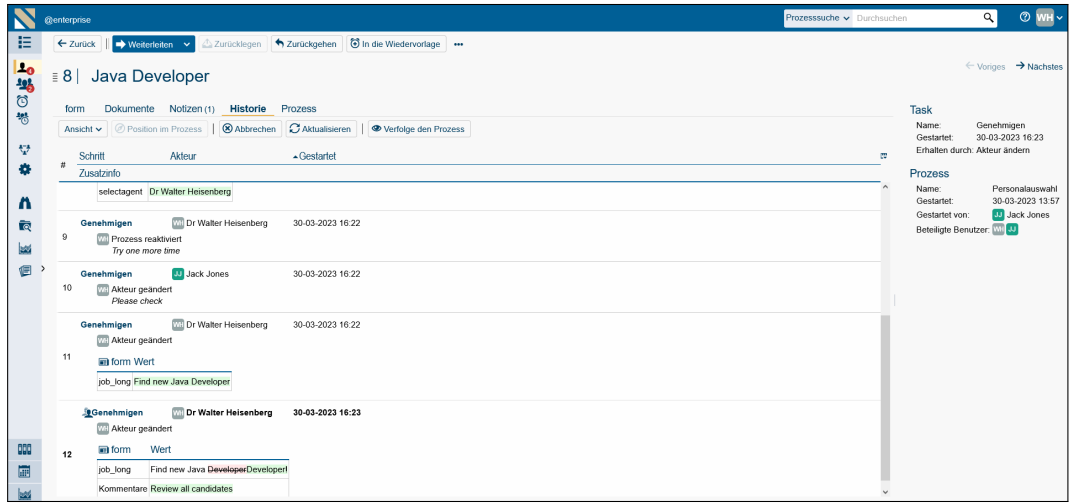

Abbildung 3.24: **Ablauf**

In dem Bereich zwischen der Tabelle und dem Toolbar befindet sich ein Bereich mit folgenden Elementen:

- Superprozess: Handelt es sich bei der aktuellen Prozesshistorie um die Historie eines Subprozesses, so wird Ihnen diese Funktion, in der rechten oberen Ecke vom Ablauf, als Link angeboten. Mit dieser Funktion wechseln Sie in den dazugehörigen Superprozess.
- Prozess Relation: In diesem Bereich werden Prozessrelationen angezeigt, die mit der Funktion *Prozessrelation hinzufügen* angelegt wurden (siehe Abschnitt [Prozessrela](#page-170-0)[tion hinzufügen\)](#page-170-0). Sofern Sie die entsprechenden Berechtigungen auf die beteiligten Prozesse besitzen (Recht *Prozessinstanz bearbeiten*), können Sie diese Relation mit dem Entfernen-Symbol, das neben dem Link erscheint, wieder entfernen.

In den Zeilen werden die einzelnen Schritte dargestellt. Dazu werden die folgenden Informationen in den Spalten angezeigt:

• Index (#): Der Prozessverlauf zeigt für jeden Schritt eine eindeutige Zeilennummer. Die Nummer ändert sich nicht und kann zum Verweisen auf bestimmte Einträge verwendet werden.

#### 3.2. FUNKTIONEN FÜR DIE ARBEITSKÖRBE

- Schritt: Diese Spalte enthält den Namen des Prozessschrittes. Ist ein Schritt noch nicht fertiggestellt, wird links neben dem Text ein entsprechendes Icon angezeigt, abhängig vom Schritt-Typ. Bei Tasks wird die Funktion *Akteur ändern* angeboten (siehe Kapitel [Akteur ändern\)](#page-67-0). Beim Warten-Schritt kann über die Funktion ein neuer Dialog geöffnet werden, wo der Zeitpunkt geändert bzw. der Schritt beendet werden kann. Beim Batch-Schritt bzw. Webservice-Schritt erhalten Sie einen Dialog, wo Sie die Eigenschaften des Batch-Schrittes adaptieren können. Beim Synchronisationsschritt wird die Funktion *Schritt beenden und weiterleiten* angeboten, wo sie den Synchronisationsschritt mit einem Kommentar beenden können.
- Akteur: Diese Spalte zeigt den Namen des Akteurs an, der den Schritt bearbeitet bzw. bearbeitet hat.
- Org.-Einheit: In dieser Spalte wird die Organisationseinheit, in der der Schritt bearbeitet wurde bzw. wird, dargestellt.
- Formulare: In dieser Spalte werden jene Formulare (wenn vorhanden) angezeigt, die in diesem Schritt verändert wurden. Hier sind die Versionen der Formulare ersichtlich. Das Formular–Symbol ist mit einem Link versehen; aktivieren Sie diesen mittels Mausklick, wird Ihnen die Version des Formulars angezeigt. Diese können Sie nicht bearbeiten.
- Gestartet: Diese Spalte stellt den Zeitpunkt (Datum und Uhrzeit) dar, an dem der jeweilige Schritt gestartet wurde.
- Angenommen: Diese Spalte stellt den Zeitpunkt (Datum und Uhrzeit) dar, an dem der jeweilige Schritt aus dem Rollenarbeitskorb angenommen wurde.
- Beendet: Diese Spalte stellt den Zeitpunkt (Datum und Uhrzeit) dar, an dem der jeweilige Schritt beendet wurde. Enthält diese Spalte keinen Eintrag, so wurde dieser Schritt noch nicht abgeschlossen.
- Zusatzinfo: In dieser Spalte stehen zusätzliche Informationen zu einem Schritt (z.B. abgebrochen, in der Wiedervorlage, Kommentar).

## Sonderfälle

- 1. Version: Wenn eine Version zu einem Prozessschritt erstellt wurde (vgl. Kapitel [Ver](#page-69-0)[sionieren\)](#page-69-0), so wird die Beschreibung dieser Version in einer eigenen Zeile dargestellt. Diese Zeile befindet sich direkt unter jenem Schritt, zu dem eine Version erstellt wurde.
- 2. Subprozess: Beinhaltet der dargestellte Prozess einen oder mehrere Subprozesse, so finden Sie in der Spalte *Schritt* einen Verweis, mit dem Sie zur jeweiligen Prozesshistorie des Subprozesses gelangen.

#### <span id="page-80-0"></span>3.2.19 Prozessdefinition

Der Reiter *Prozess* ist der 5. Reiter, der über einen der Verweise eines Eintrags im Arbeitskorb (*Prozess*, *Task* oder *Dokumente*) erreicht werden kann.

同

In diesem Reiter können Sie zusätzliche Informationen über den Prozess und der derzeitigen Position im Prozess erfahren (siehe Abbildung [3.25\)](#page-81-0):

- Name: Der Name der Prozessdefinition.
- Id: Die Id der Prozessdefinition.
- Version: Jede Prozessinstanz besitzt eine Versionsnummer, die hier angezeigt wird.
- Beschreibung: Wurde bei der Definition des Prozesses auch eine Beschreibung angegeben, so ist diese hier zu finden.
- Prozessbild: Hier wird Ihnen graphisch die Position des aktuellen Schrittes im gesamten Prozess angezeigt. Alle aktiven und relevanten Schritte (= Schritte, wo Benutzer nicht aktueller Akteur ist) werden mit einem gestrichelten Rahmen versehen. Als relevant werden folgende Typen angesehen: Task, Subprozess, Batch, Webservice-Invoke, Webservice-Receive, Sync- und Wait-Event. Der aktuelle Schritt, sofern bekannt, wird mit einem durchgehenden Rahmen versehen (grün=aktiver Schritt, grau=inaktiver Schritt).

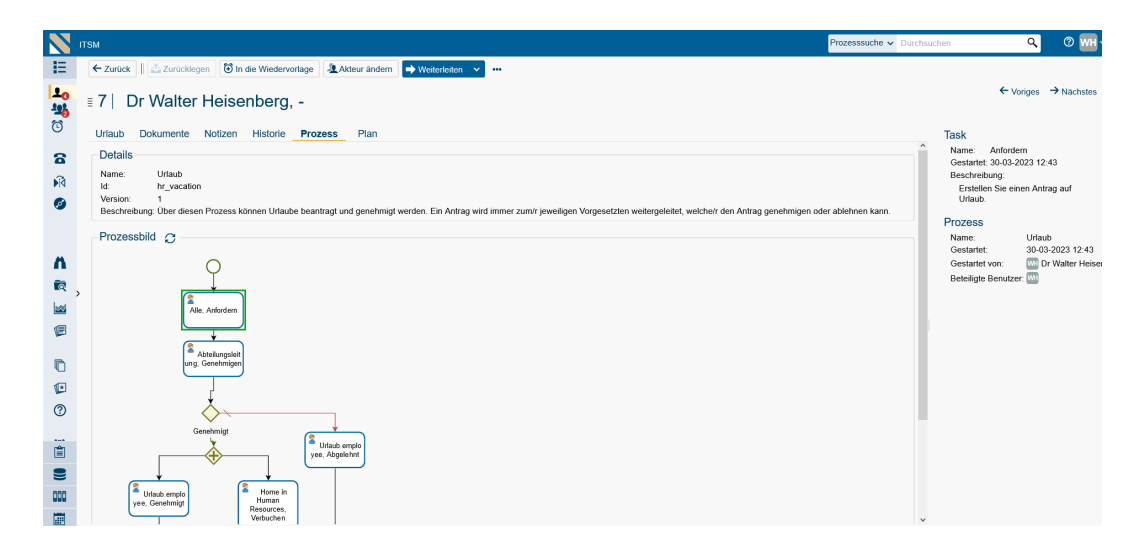

<span id="page-81-0"></span>Abbildung 3.25: **Prozessdefinition**

# 3.2.20 Informationsbereich eines Prozesses

Der Informationsbereich wird bei jedem Prozess ganz rechts neben den Reiter-Ansichten angezeigt. Dieser beinhaltet unter anderem Informationen über den aktuellen Task und den Prozess im Allgemeinen. Über diesem Bereich befindet sich eine Navigation, mit der Sie zwischen den einzelnen Arbeitskorbeinträgen im Detailbereich vor- und zurückblättern können.

# <span id="page-82-0"></span>3.2.21 E-Mails

කි

 $\boxtimes$ 

 $\bowtie$ 

 $\boxtimes$ 

ZŹ.

Ô,

Mit Hilfe der E-Mail-Funktionen ist es möglich, die gesamte E-Mail-Korrespondenz eines Prozesses über *@enterprise* durchführen zu können. Dieser Reiter ist standardmäßig nicht eingeblendet und muss daher in der Administration explizit für jede Prozessdefinition freigeschaltet werden (siehe [Administrationshandbuch,](../doc/sysadm.pdf) Kapitel [Prozesse\)](../doc/sysadm.pdf#process). Eingehende E-Mails werden entweder sofort zu bestehenden Prozessinstanzen zugeordnet (über Prozessinstanz-ID und definierte Mailbox in Administration) oder es wird ein neuer Prozess mit einer neuen Id erzeugt. Weiterer Vorteil der integrierten E-Mail-Funktion ist, dass geschachtelte Multipart-Messages korrekt angezeigt und zudem mitgesendete Attachments mittels der Clipboard-Funktion im DMS von *@enterprise* abgelegt werden können. Damit es beim Erstellen bzw. Empfangen von E-Mails zu keinen Rechte-Problemen kommt, muss dem Benutzer das Recht *Objekt erzeugen* auf DMS-Objekte verliehen werden. E-Mails werden im DMS (des entsprechenden Prozesses) im Ordner *Emails* gespeichert. Sie können jedoch E-Mails auch händisch hochladen, indem Sie die Funktion *Neu* im DMS verwenden (siehe Abschnitt [Neues Dokument\)](#page-98-0).

Der Reiter *E-Mails* beinhaltet folgende E-Mail-Funktionen:

- Erstellen: Das *E-Mail senden*-Fenster öffnet sich, wo ein neues E-Mail geschrieben werden kann. Dabei wird das Feld *Betreff* mit dem Betreff des dazugehörenden Prozesses vorausgefüllt.
- Antworten: Diese Funktion ist nur verfügbar, wenn zuvor aus der E-Mail-Liste ein E-Mail ausgewählt wurde. Dabei öffnet sich das *E-Mail senden*-Fenster und füllt die Felder *An* und *Betreff* automatisch mit den Daten der ausgewählten E-Mail auf. Weiters wird auch der Text des ausgewählten E-Mails als Reply markiert eingefügt.
- Allen antworten: Analog zu Funktion *Antworten*, jedoch werden alle E-Mail-Adressen des ausgewählten E-Mails in die jeweiligen Felder übernommen. Der Empfänger des Emails auf das geantwortet wird, wird dabei nicht wieder als Empfänger zur Liste hinzugefügt.
- Weiterleiten: Mit dieser Funktion können Sie ein zuvor aus der E-Mail-Liste selektiertes E-Mail weiterleiten. Dabei öffnet sich das *E-Mail senden*-Fenster und füllt das Feld *Betreff* automatisch mit den Daten der ausgewählten E-Mail auf. Zusätzlich wird auch der Text des ausgewählten E-Mails als weiterzuleitender Text eingefügt.
- Als neu editieren: Auch diese Funktion ist nur verfügbar, wenn zuvor aus der E-Mail-Liste ein E-Mail ausgewählt wurde. Dabei öffnet sich ebenfalls das *E-Mail senden*-Fenster und füllt die Felder *An* und *Betreff* automatisch mit den Daten der ausgewählten E-Mail auf. Weiters wird auch der Text des ausgewählten E-Mails als neu geschriebener Text eingefügt.
- Entwurf bearbeiten: Mit Hilfe dieser Funktion können Sie einen gespeicherten E-Mail Entwurf bearbeiten. Dazu öffnet sich wie bei den gewöhnlichen E-Mail Funktionen das *E-Mail senden*-Fenster mit den vorausgefüllten Entwurfsdaten. Im Titel wird zusätzlich der Text "Entwurf" angezeigt.

# 3.2. FUNKTIONEN FÜR DIE ARBEITSKÖRBE

- Entwurf löschen: Sofern Sie einen E-Mail Entwurf aus der Tabelle ausgewählt haben, können Sie diesen mit dieser Funktion löschen. Im Anschluss an diese Aktion wird der Entwurf nicht mehr in der Tabelle angezeigt.
- Aktualisieren: Mit Hilfe dieser Funktion können Sie die Tabelle aktualisieren.
- PDF: Diese Funktion ermöglicht die Erstellung eines PDF-Dokuments aus einer oder mehreren E-Mails. Um ein PDF aus einer einzelnen E-Mail zu erstellen, wählen Sie die gewünschte E-Mail in der Liste aus und verwenden Sie diese Funktion. Sie können die Funktion auch direkt in der Detailansicht einer E-Mail nutzen. Möchten Sie PDFs für mehrere E-Mails erstellen, markieren Sie die gewünschten E-Mails in der Liste und führen Sie die Funktion aus.

In der E-Mail-Liste werden alle ein- bzw. ausgehenden E-Mails angezeigt. Dabei werden folgende Symbole verwendet:

• Eingehendes E-Mail

而

 $\mathcal{C}$ 

 $\blacktriangleright$ 

⊠

欧

⋙

 $\checkmark$ 

- Ausgehendes E-Mail
- E-Mail in Mail-Queue
- E-Mail Entwurf

Durch Aktivieren einer Zeile wird im unteren Bereich die Detailansicht zum E-Mail gezeigt (siehe Abbildung [3.26\)](#page-83-0).

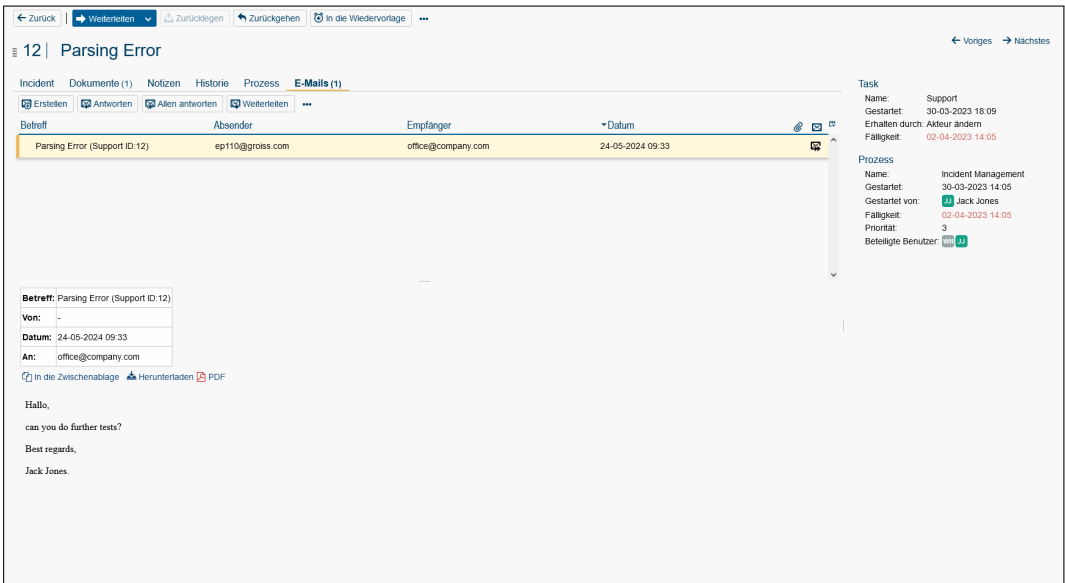

<span id="page-83-0"></span>Abbildung 3.26: **E-Mail-Liste mit Detailansicht**

Mittels der Funktion *In die Zwischenablage* wird die gesamte MultiPart-Message in die Zwischenablage kopiert. Anschließend gibt es die Möglichkeit, das in der Zwischenablage befindliche Objekt ins DMS einzufügen. Um einzelne Anhänge ins DMS zu kopieren, muss auf das entsprechende Symbol neben dem Eintrag geklickt werden womit dieses in der Zwischenablage landet. Um Objekte aus der Zwischenablage im DMS einzufügen, muss die Schaltfläche *Einfügen* im Toolbar aktiviert werden (siehe Abschnitt [Einfügen\)](#page-108-0). Zum direkten Öffnen der Anhänge bzw. zum Speichern im Dateisystem muss auf den entsprechenden Link geklickt bzw. im Kontextmenü *Ziel speichern unter* ausgewählt werden. Es besteht jedoch auch die Möglichkeit die gesamte Multipart-Message mit der Funktion *Herunterladen* am Dateisystem als *eml*-Datei zu speichern. Diese Datei können Sie danach mit jedem beliebigen Mail-Tool öffnen.

#### Der *E-Mail senden*

ርካ

丛

Dieser Dialog wird von jeder möglichen *E-Mail-Funktion* aufgerufen. Dabei gliedert sich der Dialog in folgende Teile:

- An, CC und BCC: Felder für E-Mail-Adressen der Empfänger. Mehrere E-Mail-Adressen werden durch Beistriche getrennt.
- Betreff: Vorausgefüllter Betreff mit Pattern für Zuordnung zu Prozess, kann aber auch frei wählbarer Text sein. Das Pattern wird bei der Mailbox definiert (siehe [Ad](../doc/sysadm.pdf)[ministrationshandbuch\)](../doc/sysadm.pdf).
- Text: Frei wählbarer E-Mail-Text, der bereits vorausgefüllt sein kann.
- Dokumente: In dieser Tabelle werden alle Dokumente angezeigt, die entweder hochgeladen oder aus der Zwischenablage eingefügt wurden. Alle diese Dokumente werden als Attachment angehängt. Sie können der Tabelle auch mittels Drag & Drop Dokumente vom Dateisystem hinzufügen.
- Hochladen: Durch Aktivieren dieser Schaltfläche öffnet sich ein neuer Dialog, wo Sie mehrere Dateien vom Dateisystem auswählen und dem *E-Mail senden*-Dialog hinzufügen können. Die hinzugefügten Elemente werden in der Tabelle *Dokumente* angezeigt.
- Aus Zwischenablage einfügen: Falls im DMS ein Objekt kopiert worden ist, kann es mittels dieser Funktion an das E-Mail als Attachment angehängt werden. Die Objekte werden in der Tabelle *Dokumente* angezeigt.
- Entfernen: Mit Hilfe dieser Schaltfläche können Sie einzelne Dokumente wieder entfernen. Wählen Sie dazu das entsprechende Dokument aus und aktivieren Sie diese Schaltfläche.
- Senden: Das E-Mail wird an die eingetragenen Empfänger versendet. Anschließend wird das versendete E-Mail in der E-Mail-Liste angezeigt.
- Als Entwurf speichern: Mit Hilfe dieser Schaltfläche können Sie das ungesendete E-Mail als Entwurf speichern. Im Anschluss an diese Aktion wird im Titel zusätzlich der Text "Entwurf" angezeigt.
- Abbrechen: Der Dialog wird beendet und kein E-Mail wird versendet.

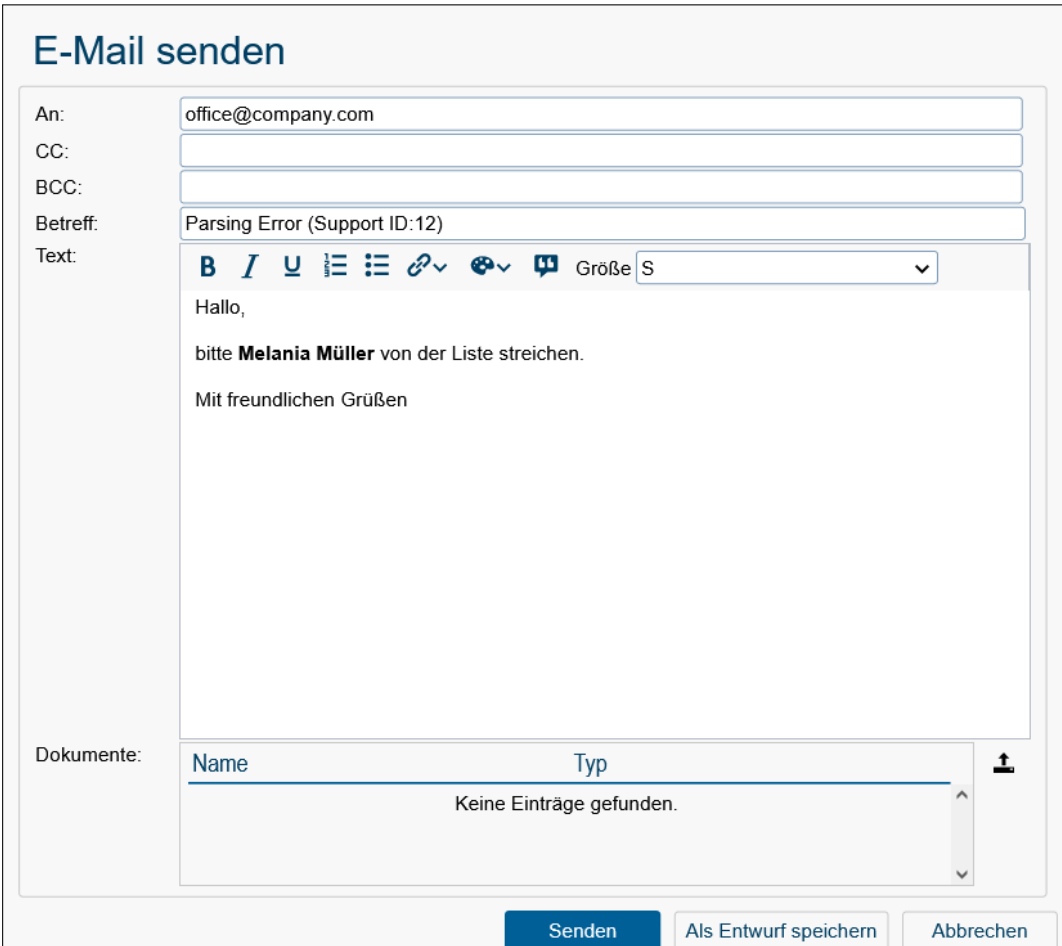

Abbildung 3.27: *E-Mail senden***-Dialog**

# 3.2.22 Plan

Der Reiter *Plan* ist Teil der Zeitmanagement Komponente, die dazu dient, Zeitpläne (Prozesspläne) für Prozesse zu besitzen, um somit realistische Deadlines für Prozesse und Prozessschritte zu haben. Pro Prozess kann es mehrere Prozesspläne geben, z.B. je nach Aufgabentyp, der irgendwann in der Prozessanfangsphase festgelegt wurde. Wurden für einen Prozess vom Administrator Prozesspläne erstellt, wird der Reiter *Plan* automatisch im Detailbereich des Prozesses angezeigt (siehe Abbildung [3.28\)](#page-86-0). Wurde zudem ein Default-Prozessplan definiert, wird bereits der berechnete Plan angezeigt. Der Reiter besteht aus einem *Toolbar* und einer *Tabelle*, die in dem nachfolgenden Unterkapitel näher erklärt werden.

#### <span id="page-85-0"></span>Toolbar

Im Toolbar befinden sich 2 Funktionen zum Bearbeiten eines Prozessplans, sofern der aktuelle Benutzer das Recht *Plan bearbeiten* bzw. *Prozessinstanzen bearbeiten* für diesen Prozess besitzt:

# 3.2. FUNKTIONEN FÜR DIE ARBEITSKÖRBE

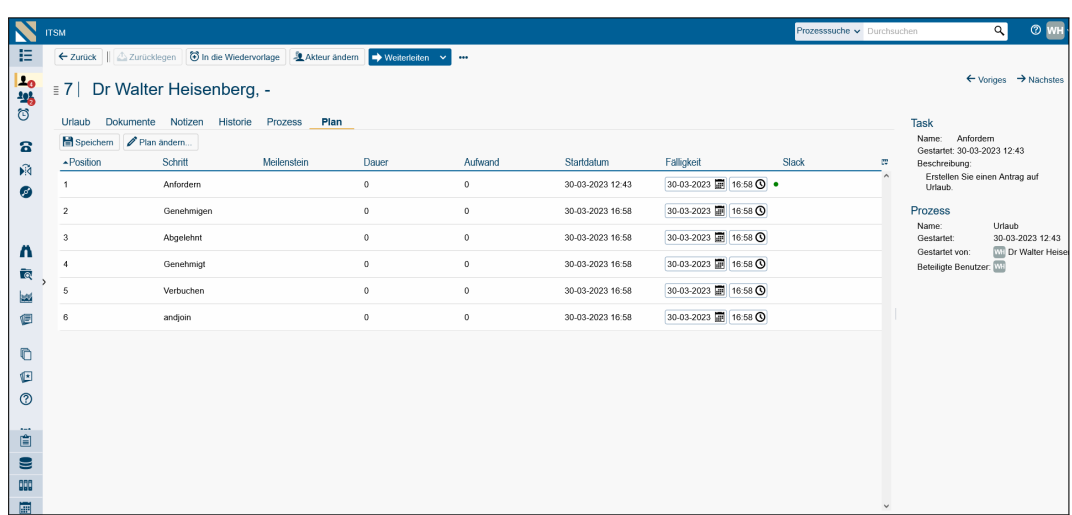

<span id="page-86-0"></span>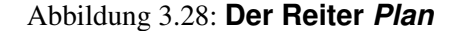

- Speichern: Mit Hilfe dieser Toolbarfunktion können Sie die geänderten Werte aus der Spalte *Fälligkeitsdatum* für diesen Plan speichern.
- Plan ändern...: Diese Toolbarfunktion öffnet einen neuen Dialog zum Erstellen eines neuen Plans (falls noch keine existiert) oder zum Editieren eines bestehenden. Folgende Felder sind vorhanden:
	- Prozessplan: Hier müssen Sie einen für diesen Prozess vordefinierten Prozessplan auswählen. Abhängig davon, ob der Prozessplan vom Prozessbeginn oder vom Prozessende weg berechnet wird, haben die nachfolgenden Felder unterschiedliche Bedeutungen für die Berechnung.
	- Zeitpunkt: Bei Prozessplänen, die vom Prozessbeginn berechnet werden, kann hier ein fixer Zeitpunkt festgelegt werden, ab wann die Berechnung starten soll. Bei Prozesspläne, die vom Prozessende berechnet werden, wird hier der fixe Zeitpunkt definiert, wann der Prozess enden soll.
	- Intervall: Bei Prozessplänen, die vom Prozessbeginn berechnet werden, kann hier ein Intervall angegeben werden, ab wann die Berechnung starten soll. Als Intervall Startzeitpunkt wird dabei der aktuelle Zeitpunkt herangezogen. Bei Prozesspläne, die vom Prozessende berechnet werden, wird hier der Zeitpunkt definiert, wann der Prozess enden soll. Damit dieser Wert berechnet werden kann, muss aber eine Prozessfälligkeit gesetzt sein! Wird ein ganzzahliger Wert angegeben, so wird dieser mit der Einheit s für Sekunden angewendet. Es besteht jedoch auch die Möglichkeit die Einheiten für den Wert selbst festzulegen wie z.B. 3d 4h 30m (= 3 Tage, 4 Stunden und 30 Minuten). Das Intervall wird immer aufgrund der definierten Arbeitszeit berechnet (definierbar unter *Administration/Konfiguration/Kalender*)!
	- Als Prozess-Fälligkeit setzen: Diese Checkbox ist nur sichtbar, wenn ein Prozessplan ausgewählt wurde, der vom Prozessende berechnet wird. Ist die Checkbox aktiviert und der Dialog wird mit *Ok* beendet, so wird der ausgewählte

H

Zeitpunkt bzw. der errechnete Zeitpunkt aufgrund des definierten Intervalls als Prozessfälligkeit gesetzt.

# Tabelle

Die Tabelle zeigt die errechneten Werte aufgrund des ausgewählten Plans an. Falls noch kein Plan generiert wurde (z.B. weil kein Default-Plan definiert wurde), müssen Sie zuerst die Toolbarfunktion *Plan ändern...* ausführen (siehe dazu Abschnitt [Toolbar\)](#page-85-0). Folgende Informationen werden in der Tabelle angezeigt:

- Position: Position des Schrittes im Prozess, ausgerichtet nach der y-Achse im Prozessbild.
- Schritt: Der Name des Prozessschritts (Task-Name).
- Meilenstein: Der Name des Meilensteins, der für diesen Prozessschritt angewendet wird. Meilensteine haben einen fix definierten Fertigstellungszeitpunkt, der entweder als ein fixes Datum oder ein gewisses Intervall vom Zeitpunkt des Prozessstarts bzw. dem (errechneten) Ende eines Prozesses angegeben wurde.
- Dauer: Die Dauer, die im Prozessplan für diesen Schritt definiert wurde. Ist der Wert rot eingefärbt, so ist die definierte Bearbeitungsdauer für die errechnete Fälligkeit nicht einhaltbar (siehe Abbildung [3.28](#page-86-0) - hier ist zwischen Startdatum und Fälligkeit nur 1h Zeit, der Plan sieht aber 2h Bearbeitungsdauer für diesen Schritt vor).
- Aufwand: Der tatsächliche Aufwand, der im Prozessplan für diesen Schritt definiert wurde.
- Startdatum: Das tatsächliche bzw. aus dem gegebenen Prozessplan errechnete Startdatum für diesen Prozessschritt.
- Fälligkeit: Die aus dem gegebenen Prozessplan errechnete Fälligkeit für diesen Schritt unter Berücksichtigung des vom Administrator definierten Arbeitszeitbeginns/-ende und der Arbeitszeitdauer pro Tag. Beispiel: Arbeitszeit Beginn ist um 08:00, Arbeitszeit Ende ist um 17:00. Dies ergibt eine Dauer von 9 Stunden. Es wurde aber eine Arbeitszeit von 8.5 Stunden definiert, weil eine halbe Stunde als Mittagspause abgezogen werden soll. Diese Situation wird bei der Berechnung des Plans berücksichtigt.

Das Fälligkeitsdatum kann nur von Benutzern mit den Rechten *Plan bearbeiten* bzw. *Prozessinstanzen bearbeiten* editiert werden. Nachdem dies gemacht wurde, muss der Plan mit der Toolbarfunktion *Speichern* gespeichert werden.

- Status: Gibt Aufschluss über den derzeitigen Status des Prozessschrittes. Für jeden Status wird ein Icon in verschiedenen Farben angezeigt:
	- grün: Der Prozessschritt ist gerade aktiv.
	- grau: Der Prozessschritt wurde bereits beendet.
	- blau: Der Prozessschritt wurde noch nicht gestartet.

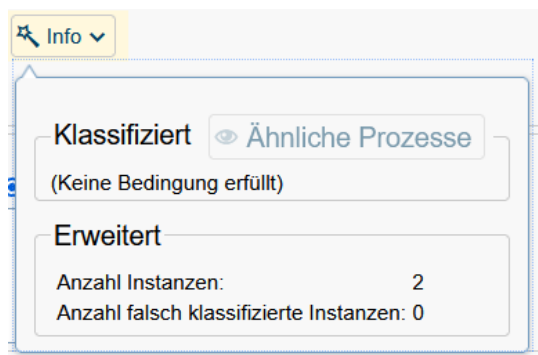

<span id="page-88-1"></span>Abbildung 3.29: Erklärung, warum Wert vorgeschlagen wurde

- rot: Der Prozessschritt ist bereits verspätet, d.h. er hat bereits das Fälligkeitsdatum überschritten.
- Slack: Der Abstand zwischen aktuellem Fälligkeitsdatum und dem Fälligkeitsdatum gemäß spätest möglichen Plan, sofern ein Fälligkeitsdatum für den Prozess existiert (ansonsten ist diese Spalte leer), d.h. vereinfacht ausgedrückt, sofern die Differenz von Arbeitszeitbeginn/-ende gleich der definierten Arbeitszeitdauer ist: Späteste Endzeit - Fälligkeit = Slack
- Späteste Endzeit: Fälligkeitsdatum gemäß spätest möglichen Plan, sofern ein Fälligkeitsdatum für den Prozess existiert (ansonsten ist diese Spalte leer).

#### 3.2.23 Taskfunktion

{ે}

⊕

芅

Zu jedem einzelnen Task in Ihrem Arbeitskorb sind bestimmte Funktionen, sogenannte Taskfunktionen, festgelegt. Taskfunktionen sind beispielsweise eine Prozessnotiz einfügen oder das Fälligkeitsdatum des Tasks setzen.

Die Taskfunktionen werden in einem kleinen Fenster dargestellt, sobald Sie auf das *Funktionen*–Symbol neben der Spalte *Priorität* klicken.

Hinweis Taskfunktionen werden in der Systemadministration festgelegt und sind daher in der Art und Anzahl sehr unterschiedlich. In *@enterprise* stehen Ihnen aber gewisse Taskfunktionen standardmäßig zur Verfügung. Diese Taskfunktionen werden im Anhang (siehe Kapitel [Taskfunktionen in](#page-164-0) *@enterprise*) beschrieben.

# <span id="page-88-0"></span>3.2.24 Werte vorschlagen

Diese Funktion erscheint in einem Prozessformular nur, wenn es editierbare Felder gibt, für die eine Klassifikatorzuweisung konfiguriert wurde. Ein Klick auf die Funktion schlägt Werte vor, indem diese in die Felder eingefügt und die Felder farblich markiert werden. Wenn es eine Erklärung für den gegebenen Wert gibt, so erscheint ein Info-Button neben dem Feld.

Abbildung [3.29](#page-88-1) zeigt die Erklärungskomponente eines Entscheidungsbaum-Klassifikators.

Ein Klick auf den *Ähnliche Prozesse*-Button zeigt Beispiele von Prozessinstanzen, die zu den gezeigten Regeln passen.

# <span id="page-90-0"></span>*4 Die Gruppe Dokumente*

Die Gruppe *Dokumente* stellt alle Funktionen für das Dokumentenmanagement (DMS) von *@enterprise* zur Verfügung.

# *4.1 Begriffe im Zusammenhang mit dem DMS*

Dokumenten Management System (DMS) ist die Komponente von *@enterprise* die zur Verwaltung von DMS–Objekten – auch unabhängig von Prozessen – verwendet werden kann.

DMS–Objekt ist ein Überbegriff für alle verschiedenen Arten von Objekten, die im Dokumenten Management System von *@enterprise* verwaltet werden können (zum Beispiel Dokumente, Formulare, Notizen, etc.).

Formular bezeichnet ein HTML-Formular.

Dokument bezeichnet ein beliebiges Dokument (doc, xls, txt, pdf, ...), das mit der Hilfe eines HTML-Formulars durch Metadaten beschrieben werden kann.

Notiz bezeichnet ein spezielles Formular (hat nur die Felder *Betreff*, *Inhalt*), das der Benutzer zum Erstellen von Notizen verwenden kann.

Ordner können verwendet werden, um die DMS–Objekte zu gruppieren (analog zu den Ordnern im Dateisystem).

Weblink kann verwendet werden, um einen Link auf eine URL zu definieren.

Prozessformular bezeichnet ein Formular, das an einen Prozess angehängt ist.

DMS–Objekt–Tabelle bezeichnet den Inhalt des Arbeitsbereiches im DMS von *@enterprise*, wenn ein DMS–Ordner im Navigationsbereich ausgewählt wurde.

Papierkorb bezeichnet einen temporären Speicherort für gelöschte DMS–Objekte.

# 4.2. ELEMENTE DES DOKUMENTENMANAGEMENTS

Zuletzt verwendete Dokumente zeigt 20 zuletzt verwendeten DMS-Objekten an.

# *4.2 Elemente des Dokumentenmanagements*

# <span id="page-91-1"></span>4.2.1 Die DMS–Objekt–Tabelle

Wenn Sie in *@enterprise* in das Dokumentenmanagement wechseln (indem Sie im Navigationsbereich einen Eintrag im Ordner *Dokumente* auswählen), wird in Ihrem Arbeitsbereich die DMS–Objekt–Tabelle angezeigt. Sie listet Ihnen alle DMS-Objekte auf, die sich im ausgewählten Ordner befinden (siehe Abbildung [4.1\)](#page-91-0).

| <b>QENTERPRISEN</b> @enterprise                                                                                                    |         |                                                                                                    |                                                                                                    | Test Ordner v Durchsuchen | $\alpha$                                                                                                    | $\circ$ WH |
|----------------------------------------------------------------------------------------------------|---------|----------------------------------------------------------------------------------------------------|----------------------------------------------------------------------------------------------------|---------------------------|----------------------------------------------------------------------------------------------------|------------|
| E Aufgaben                                                                                                    |         | ⊕ Neu v   i Löschen   X Ausschneiden   Z Kopieren   ↔                                                                                                    |                                                                                                    |                           |                                                                                                    |            |
| <b>COD</b> Dokumente                                                                                                    | $\circ$ | Dokumente > Allgemein > Test Ordner                                                                                                    |                                                                                                    |                           |                                                                                                    | ≡          |
| <b>E</b> Dr Walter Heisenberg<br>TTest Ordner<br><b>El Allgemein</b><br><b>H</b> Cockpit<br><b>El Test Ordner</b><br>Test Ordner<br><b>自 Papierkorb</b><br>Zuletzt verwendete Dokumente | Ł       | $-Name$<br>app upgrade<br>Application upgrade<br>a) batchproc<br><b>BILD</b><br>DSC06815<br>Java 17 features<br>Kopie von Java 17 features<br>Meine Notiz<br>Test Ordner | Typ<br>Standarddokument<br>Standarddokument<br>Standarddokument<br>Standarddokument<br>Standarddokument<br>Standarddokument<br>Standarddokument<br>Notiz<br>Ordner | Größe                     | Zuletzt geändert am E<br>3 KB 30-03-2023 16:04<br>3 KB 30-03-2023 16:04<br>1 KB 30-03-2023 16:04<br>1 KB 30-03-2023 16:04<br>6737 KB 30-03-2023 16:04<br>29 KB 30-03-2023 16:04<br>29 KB 30-03-2023 16:04<br>30-03-2023 16:04<br>30-03-2023 16:04 |            |
| Kalender                                                                                                    |         |                                                                                                    |                                                                                                    |                           |                                                                                                    | $\sim$     |
| ag Reports                                                                                                    |         | Anzahl der Einträge: 9                                                                                                    |                                                                                                    |                           |                                                                                                    |            |

<span id="page-91-0"></span>Abbildung 4.1: **Die Gruppe** *Dokumente*

#### Informationen der *DMS–Objekt–Tabelle*:

吊

- Zusatzdaten: Sind zu einem Dokument Zusatzdaten vorhanden, so wird durch das Aktivieren der Schaltfläche *Zusatzdaten* ein Formular zum Anzeigen bzw. Bearbeiten dieser Zusatzdaten angezeigt. Weiters können über diese Spalte die Eigenschaften des jeweiligen DMS–Objektes angezeigt werden durch Aktivieren des kleinen schwarzen Dreiecks und Sie erhalten weiters Zugriff auf Notizen, Berechtigungen und Versionen.
- Name: Der Name des DMS–Objektes.
- Typ: Der Typ des DMS–Objektes.
- Größe: Die Größe des DMS–Objektes in KB.
- Zuletzt geändert am: Das Datum, an dem das DMS–Objekt zuletzt geändert wurde.
- Erstellt von: Der Benutzer, der das DMS–Objekt erstellt hat.

n

臣

- Zuletzt geändert von: Der Benutzer, das das DMS–Objekt als letzter geändert hat.
- gesperrt durch: Der Benutzer, der das DMS–Objekt gesperrt hat.
- Versionen: Sind zu einem versionierbaren DMS–Objekt bereits Versionen vorhanden, so wird durch das Aktivieren dieser Schaltfläche die Versionstabelle für dieses DMS-Objekt im Arbeitsbereich angezeigt.
- Notizen: Sind an ein DMS–Objekt bereits Notizen angehängt worden, so wird durch das Aktivieren dieser Schaltfläche die Notizentabelle für dieses DMS–Objekt im Arbeitsbereich angezeigt.

Neben den bekannten Tabellen-Funktionen (siehe Abschnitt [Spaltenauswahl, Sortierung](#page-36-0) [und Filter\)](#page-36-0) gibt es bei DMS–Objekt–Tabelle noch weitere Besonderheiten, die nachstehend erklärt werden:

- DMS-Historie: Wenn Sie durch die DMS-Ordner navigieren, wird ein Historie über die besuchten Ordner analog zu einem Browser-Verlauf angelegt. Durch die Funktionen *Rückwärts zu...* und *Vorwärts zu...* können Sie durch die Historie navigieren bzw. durch direkte Auswahl des Ordners aus dem Dropdown-Menü zu dem entsprechenden Eintrag navigieren. Diese Historie wird wieder zurückgesetzt, wenn z.B. das Browser-Fenster komplett neu geladen wird, d.h. die Historie wird nicht in der Datenbank gespeichert.
- Breadcrumb-Leiste: In dieser Leiste wird der Pfad zum derzeit angezeigtem DMS– Ordner dargestellt. Sie können durch Auswahl eines Eintrags direkt zu einem der übergeordneten Ordner springen bzw. durch Aufklappen des Dropdown-Menüs einen anderen Ordner dieser Ebene auswählen.

|                  | @enterprise                                             |                                |                     |                    |                        |                      |                                              | Allgemein v Durchsuchen | $\alpha$ | $\circ$ WH               |
|------------------|---------------------------------------------------------|--------------------------------|---------------------|--------------------|------------------------|----------------------|----------------------------------------------|-------------------------|----------|--------------------------|
| 挂                | ⊕ Neu v   E Löschen   X Ausschneiden   C Kopieren   *** |                                |                     |                    |                        |                      |                                              |                         |          |                          |
| 00               | Dokumente > Allgemein                                   |                                |                     |                    |                        |                      |                                              |                         |          | $\equiv$                 |
|                  | <b>DSC06815</b>                                         | Meine Notiz                    | Application upgrade | <b>Test Ordner</b> | Kopie von Java 17 feat | batchproc            | Ξ<br>Java 17 features                        | app upgrade             | BILD     | $\overline{\phantom{a}}$ |
| ×,               | Cockpit                                                 | $\check{ }$<br>combo_box_arrow | index               | Logfile            | Ε<br>Mein Lieferant    | Microsoft Word-Dokum | $\frac{1}{\sqrt{2}}$<br>Microsoft Word-Dokum | VacationFormEventHa     | XMLitsm  |                          |
|                  |                                                         |                                |                     |                    |                        |                      |                                              |                         |          |                          |
| 圖<br>$rac{1}{2}$ | Anzahl der Einträge: 18                                 |                                |                     |                    |                        |                      |                                              |                         |          | $\lambda$                |

<span id="page-92-0"></span>Abbildung 4.2: *Thumbnails*

• Verschiedene Ansichten: Die DMS-Objekt-Tabelle kann in mehreren Ansichten dargestellt werden. Diese beinhalten sowohl die klassische Ansicht als Tabelle, als auch eine moderne Kachelansicht. Sie können die Ansichten im Menü unter dem Unterpunkt "Ansicht" umstellen. Um für einen besseren Überblick zu sorgen, können Sie Dateien sowohl in der Tabellen- als auch in der Kachelansicht mit sogenannten "Thumbnails" darstellen. Dabei handelt es sich um kleine Vorschaubilder, welche für folgende Dokumenttypen generiert werden:

- Open- und MS-Office Dokumente (.odt, odg, .odp, .ods) (.docx, .dotx, .xlsx, .pptx)
- PDFs (.pdf)

 $\equiv$ 

而

- Textdateien (.txt, .asc, .csv, .rtf, rtx)
- Bilder (.png, .PNG, .jpe, .jpeg, .jpg, .JPG, .bmp, .gif)

Sie können Thumbnails klein oder groß anzeigen. Wählen Sie dazu einfach den entsprechenden Menüpunkt aus (siehe Abbildung [4.2\)](#page-92-0).

- Gruppierung: Sie können die DMS-Objekte über den Menüpunkt "Gruppierung" nach unterschiedlichen Parametern zusammenfassen und nach Bedarf auf- und zuklappen.
- Sortierung: Die DMS-Objekte können über den Menüpunkt "Sortierung" nach unterschiedlichen Parametern angeordnet werden.

Zum Verschieben von Dokumenten zwischen Ordnern kann Drag & Drop verwendet werden. Mehrere Dokumente können dabei mit SHIFT und STRG Taste in gewohnter Weise selektiert werden. Drag & Drop mit Applikationen außerhalb des Browsers ist folgendermaßen unterstützt:

- Mit Reinziehen von Dokumenten in den DMS-Bereich kann man Dokumente hinzufügen bzw. deren Inhalt ersetzen (siehe [Neues Dokument\)](#page-98-0).
- Rausziehen, z.B. auf den Desktop, funktioniert bei gleichzeitigem Drücken der STRG und ALT Taste und ist derzeit nur im Chrome und im Edge Version 76 (Chromium basiert) möglich.

#### <span id="page-93-0"></span>4.2.2 Papierkorb

Der *@enterprise* Papierkorb ist ein temporärer Speicherort für gelöschte DMS–Objekte, der pro Benutzer angezeigt wird und ist standardmäßig aktiviert (siehe Abbildung [4.3\)](#page-94-0). DMS–Objekte werden beim Ausführen der Toolbarfunktion *Löschen* bzw. beim Drücken der Taste *Entfernen* in den Papierkorb verschoben. Sie können jedoch den Löschvorgang unwiderruflich durchführen, indem Sie die SHIFT-Taste beim Löschen gedrückt halten.

# Informationen zur Papierkorb–Tabelle:

- Name: Der Name des DMS–Objektes.
- Ursprung: Diese Spalte beinhaltet die Information, an welchem Speicherort das DMS–Objekt ursprünglich gespeichert war (DMS–Ordner, Prozessinstanz).
- Gelöscht am: Das Datum, an dem das DMS–Objekt gelöscht und somit in den Papierkorb verschoben wurde.
- Typ: Der Typ des DMS–Objektes.
- Größe: Die Größe des DMS–Objektes in KB.
- Zuletzt geändert am: Das Datum, an dem das DMS–Objekt zuletzt geändert wurde.
- Erstellt von: Der Benutzer, der das DMS–Objekt erstellt hat.
- Zuletzt geändert von: Der Benutzer, das das DMS–Objekt als letzter geändert hat.

| 旧<br>Wiederherstellen<br>000<br>Dokumente ><br>$-$ Name<br>a) batchproc<br>BBD<br><b>Cockpit</b> | E Löschen   X Ausschneiden<br>Papierkorb<br>app upgrade | Papierkorb leeren<br>Ursprung<br>Dr Walter Heisenberg<br>Dr Walter Heisenberg<br>Dr Walter Heisenberg | Gelöscht am<br>30-03-2023 16:02<br>30-03-2023 16:02<br>30-03-2023 16:02 | Typ<br>Standarddokument<br>Standarddokument | Größe | Zuletzt geändert am <sup>zu</sup><br>3 KB 30-03-2023 15:08 |
|--------------------------------------------------------------------------------------------------|---------------------------------------------------------|----------------------------------------------------------------------------------------------------|-------------------------------------------------------------------------|---------------------------------------------|-------|------------------------------------------------------------|
|                                                                                                  |                                                         |                                                                                                    |                                                                         |                                             |       |                                                            |
|                                                                                                  |                                                         |                                                                                                    |                                                                         |                                             |       |                                                            |
|                                                                                                  |                                                         |                                                                                                    |                                                                         |                                             |       |                                                            |
|                                                                                                  |                                                         |                                                                                                    |                                                                         |                                             |       |                                                            |
|                                                                                                  |                                                         |                                                                                                    |                                                                         |                                             |       | 1 KB 30-03-2023 15:08                                      |
|                                                                                                  |                                                         |                                                                                                    |                                                                         | Standarddokument                            |       | 1 KB 30-03-2023 15:15                                      |
|                                                                                                  |                                                         | Dr Walter Heisenberg                                                                                  | 30-03-2023 16:02                                                        | Ordner                                      |       | 30-03-2023 15:05                                           |
|                                                                                                  | combo box arrow                                         | Dr Walter Heisenberg                                                                                  | 30-03-2023 16:02                                                        | Standarddokument                            |       | 1 KB 30-03-2023 15:08                                      |
| $\overrightarrow{O}$ index                                                                       |                                                         | Dr Walter Heisenberg                                                                                  | 30-03-2023 16:02                                                        | Standarddokument                            |       | 1 KB 30-03-2023 15:15                                      |
| can Logfile                                                                                      |                                                         | Dr Walter Heisenberg                                                                                  | 30-03-2023 16:02                                                        | Standarddokument                            |       | 0 KB 30-03-2023 15:05                                      |
|                                                                                                  | Mein Lieferant                                          | Dr Walter Heisenberg                                                                                  | 30-03-2023 16:02                                                        | Lieferant                                   |       | 29-03-2023 13:25                                           |
|                                                                                                  | W Microsoft Word-Dokument (neu)                         | Dr Walter Heisenberg                                                                                  | 30-03-2023 16:02                                                        | Standarddokument                            |       | 20 KB 30-03-2023 15:15                                     |
|                                                                                                  | Microsoft Word-Dokument (neu)                           | Dr Walter Heisenberg                                                                                  | 30-03-2023 16:02                                                        | Standarddokument                            |       | 187 KB 30-03-2023 15:15                                    |
|                                                                                                  | VacationFormEventHandler                                | Dr Walter Heisenberg                                                                                  | 30-03-2023 16:02                                                        | Standarddokument                            |       | 2 KB 30-03-2023 15:15                                      |
| a) XMLitsm                                                                                       |                                                         | Dr Walter Heisenberg                                                                                  | 30-03-2023 16:02                                                        | Standarddokument                            |       | 27 KB 30-03-2023 15:15                                     |

<span id="page-94-0"></span>Abbildung 4.3: **Papierkorb**

Der Papierkorb bietet des Weiteren folgende Toolbarfunktionen an:

৲

侖

 $\mathsf{X}$ 

- Wiederherstellen: Mit Hilfe dieser Funktion ist es möglich, die ausgewählten DMS– Objekte vom Papierkorb an den ursprünglichen Speicherort wiederherzustellen, d.h. die DMS–Objekte werden aus dem Papierkorb und wieder zum ursprünglichen Speicherort verschoben. Ist der ursprüngliche Speicherort nicht mehr vorhanden, wird dies mit einer entsprechenden Fehlermeldung ausgegeben. In diesem Fall können Sie nur mehr die Papierkorb-Funktion *Ausschneiden* verwenden.
- Löschen: Diese Funktion erlaubt das unwiderrufliche Löschen von ausgewählten DMS–Objekten im Papierkorb, d.h. danach sind die DMS–Objekte dauerhaft und nicht wiederherstellbar gelöscht.
- Ausschneiden: Diese Funktion erlaubt das Wiederherstellen von ausgewählten DMS– Objekten aus dem Papierkorb an einen beliebigen Speicherort. Dazu wählen Sie zuerst die DMS–Objekte aus, aktivieren die Toolbarfunktion *Ausschneiden*, wechseln in einen beliebigen DMS–Ordner und führen dort die Toolbarfunktion *Einfügen* aus.

# 4.2. ELEMENTE DES DOKUMENTENMANAGEMENTS

- Papierkorb leeren: Mit Hilfe dieser Funktion werden alle DMS–Objekte im Papierkorb unwiderruflich gelöscht, d.h. danach sind die DMS–Objekte dauerhaft und nicht wiederherstellbar gelöscht.
- Ordnereigenschaften: Diese Funktion öffnet einen Dialog, wo
	- der Name des Papierkorbs geändert werden kann,
	- dem Papierkorb Schlagworte hinzugefügt werden können (berücksichtigt z.B. von der Dokumentensuche),
	- dem Papierkorb eine Organisationseinheit hinzugefügt werden kann und
	- die Checkbox *Inhalte gelöschter Ordner anzeigen* aktiviert werden kann. Wird diese aktiviert, so werden auch die Inhalte des gelöschten Ordners im Papierkorb angezeigt (in kursiver Schrift).

Mit Hilfe der Schaltflächen *Speichern* bzw. *Speichern und Schließen* werden die Änderungen für den Papierkorb persistent gemacht.

# 4.2.3 Zuletzt verwendete Dokumente

Der *Zuletzt verwendete Dokumente* Ordner ist standardmäßig aktiviert und zeigt die 20 zuletzt verwendeten DMS–Objekte pro Benutzer an (siehe Abbildung [4.4\)](#page-96-0). Sind bereits 20 Einträge vorhanden und es kommt ein neuer Eintrag hinzu, so wird immer zuerst der älteste Eintrag gelöscht. Im Ordner befinden sich dabei nur die Verknüpfungen auf die Dokumente, jedoch werden in allen Spalten die Informationen des Originaldokuments angezeigt.

#### Informationen zur *Zuletzt verwendete Dokumente*–Tabelle:

- Name: Der Name des DMS–Objektes.
- Zuletzt verwendet am: Der Zeitpunkt, an dem das DMS–Objekt zuletzt verwendet wurde.
- Ursprung: Diese Spalte beinhaltet die Information, an welchem Speicherort das DMS–Objekt ursprünglich gespeichert war (DMS–Ordner, Prozessinstanz).
- Zuletzt geändert am: Der Zeitpunkt, an dem das DMS–Objekt zuletzt geändert wurde.
- Typ: Der Typ des DMS–Objektes.
- Größe: Die Größe des DMS–Objektes in KB.
- Erstellt von: Der Benutzer, der das DMS–Objekt erstellt hat.
- Zuletzt geändert von: Der Benutzer, das das DMS–Objekt als letzter geändert hat.

Der Ordner bietet des Weiteren folgende Toolbarfunktionen an:

• Löschen: Diese Funktion erlaubt das Löschen der ausgewählten Einträge. Die referenzierten DMS–Objekte selbst werden dabei NICHT gelöscht, nur die Referenzen auf diese DMS–Objekte werden aus dieser Liste entfernt.

¶≣

而

<u>е на п</u>

# 4.3. FUNKTIONEN DES DOKUMENTENMANAGEMENTS

|     | @enterprise                                 |                       |                      | Zuletzt verwendete D v Durchsuchen | $\odot$ WH<br>Q |
|-----|---------------------------------------------|-----------------------|----------------------|------------------------------------|-----------------|
| 旧   | Ordnereigenschaften<br>Löschen              |                       |                      |                                    |                 |
| 000 | Zuletzt verwendete Dokumente<br>Dokumente > |                       |                      |                                    | ≣               |
|     | Name                                        | *Zuletzt verwendet am | Ursprung             | Typ                                | b,<br>Große     |
|     | XMLitsm                                     | 30-03-2023 15:52      | Allgemein            | Standarddokument                   | 27 KB           |
|     | combo_box_arrow                             | 30-03-2023 15:52      | Allgemein            | Standarddokument                   | $1$ KB          |
|     | Java 17 features                            | 30-03-2023 15:52      | Allgemein            | Standarddokument                   | 29 KB           |
|     | Kopie von Java 17 features                  | 30-03-2023 15:51      | Allgemein            | Standarddokument                   | 29 KB           |
|     | <b>Ril</b> Mein Lieferant                   | 30-03-2023 15:51      | Allgemein            | Lieferant                          |                 |
|     | <b>G</b> BILD                               | 30-03-2023 15:51      | Allgemein            | Standarddokument                   | 1 KB            |
|     | Meine Notiz                                 | 30-03-2023 15:51      | Allgemein            | Notiz                              |                 |
|     | a batchproc                                 | 30-03-2023 15:51      | Allgemein            | Standarddokument                   | 1 KB            |
|     | DMS Template                                | 30-03-2023 15:40      |                      | Nachrichten-Vorlage                |                 |
|     | ■notification                               | 29-03-2023 20:06      |                      | Nachrichten-Vorlage                |                 |
|     | dism mail notification test                 | 29-03-2023 20:05      |                      | Nachrichten-Vorlage                |                 |
|     | Mein Lieferant                              | 29-03-2023 13:24      | Dr Walter Heisenberg | Lieferant                          |                 |
|     |                                             |                       |                      |                                    |                 |
|     |                                             |                       |                      |                                    |                 |
|     |                                             |                       |                      |                                    |                 |
| 圖   |                                             |                       |                      |                                    |                 |
| bad | Anzahl der Einträge: 12                     |                       |                      |                                    |                 |

<span id="page-96-0"></span>Abbildung 4.4: **Zuletzt verwendete Dokumente**

- Ordnereigenschaften: Diese Funktion öffnet einen Dialog, wo
	- der Name des Ordners geändert werden kann,
	- dem Ordner Schlagworte hinzugefügt werden können (berücksichtigt z.B. von der Dokumentensuche),
	- dem Ordner eine Organisationseinheit hinzugefügt werden kann und
	- die Checkbox *Berechtigungsliste vererben* aktiviert werden kann. Ist diese Checkbox aktiviert, so vererbt der Ordner seine Berechtigungsliste an alle seine Subordner und alle DMS–Objekte, die sich in diesem Ordner befinden. Diese Option ist nur für Ordner verfügbar.

Mit Hilfe der Schaltflächen *Speichern* bzw. *Speichern und Schließen* werden die Änderungen für den *Zuletzt verwendete Dokumente*–Ordner persistent gemacht.

# *4.3 Funktionen des Dokumentenmanagements*

Im Dokumentenmanagement stehen Ihnen eine Vielzahl von Funktionen zur Verwaltung der DMS–Objekte zur Verfügung. Dabei sind diese über die Funktionsleiste oder in speziellen Fällen über bestimmte Spalten in der DMS–Objekte–Tabelle (siehe Kapitel [Die DMS–](#page-91-1) [Objekt–Tabelle\)](#page-91-1) zu erreichen.

Um eine Funktion auf ein DMS–Objekt anzuwenden, müssen Sie ein oder mehrere DMS– Objekte aus der DMS–Objekt–Tabelle auswählen.

# 4.3.1 Vorlagen definieren

**Designation** 

Im DMS von *@enterprise* ist es möglich für Ordner, Dokumente und Formulare Vorlagen zu definieren. Diese Funktion kann nur von einem Systemadministrator ausgeführt werden. Wenn Sie also Vorlagen benötigen, wenden Sie sich bitte an den Systemadministrator.

Eine Vorlage wird erzeugt, indem sich der Systemadministrator als Benutzer *sysadm* einloggt, und in den Ordner *Dokumente–sysadm–Vorlagen* wechselt. Jedes Dokument, Formular bzw. jeder Ordner, der/das hier angelegt wird, dient für die entsprechenden Objekte im DMS als Vorlage.

Legt also nun ein Benutzer ein neues Formular desselben Typs an, so kann er eine *Vorlage* auswählen. Dadurch basiert sein neues Formular auf der entsprechenden Vorlage im Vorlagenordner, d.h. sind im Vorlagenformular bereits Felder ausgefüllt, so sind diese Felder auch in seinem Formular ausgefüllt.

# 4.3.2 Neu

Mit dieser Funktion können Sie eines der folgenden DMS–Objekte anlegen:

- Ordner
- Dokumente
- Formulare
- Notizen
- Weblinks

*@enterprise* bietet dabei jeweils Standardtypen von Ordnern, Dokumente und Formulare an. Der Administrator kann aber neben den Standardtypen auch eigene erstellen, die dann in dieser Auflistung angezeigt werden. Nachfolgend wird auf die einzelnen Elemente in der Standardausführung näher eingegangen.

# Neuer Ordner

Nachdem Sie diese Funktion aktiviert und als DMS–Element *Ordner* ausgewählt haben, erscheint der Dialog für die Erstellung eines neuen Ordners (siehe Abbildung [4.5\)](#page-97-0).

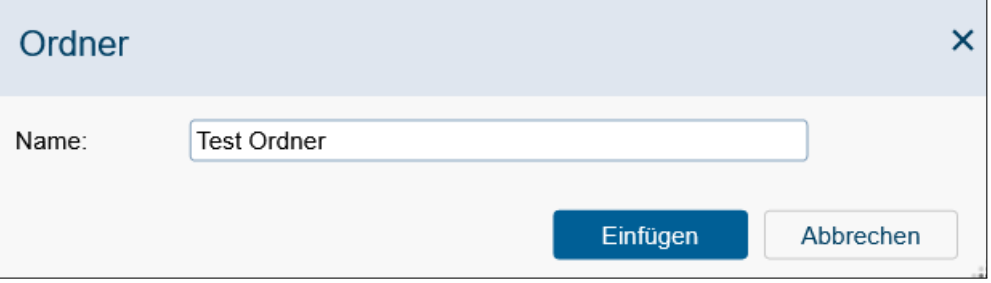

<span id="page-97-0"></span>Abbildung 4.5: **Ordner**

 $\bigoplus$ 

#### Informationen des Dialoges *Ordner*:

- Name: Geben Sie in dieses Textfeld den Ordnernamen ein. Der Ordnername darf keine der folgenden Sonderzeichen enthalten: / \ : \* ? < > "
- Formular anzeigen: Wird diese Checkbox aktiviert, wird nach Betätigen der Schaltfläche *Ok* das Metadaten-Formular des Ordners angezeigt, wo Sie weitere Informationen zu dem Ordner angeben können. Diese Checkbox ist nicht für den Standard-Ordner verfügbar.
- Einfügen: Mit dem Aktivieren dieser Schaltfläche wird der neue Ordner unter dem gerade aktuellen Ordner eingefügt. Wenn Sie die Checkbox *Formular anzeigen* nicht aktiviert haben (bzw. nicht verfügbar ist), gelangen Sie im Anschluss daran zur DMS– Objekt–Tabelle zurück.
- Abbrechen: Mit dem Aktivieren dieser Schaltfläche brechen Sie die Durchführung der Funktion ab. Ihre Angaben werden ignoriert und Sie gelangen zur DMS–Objekt– Tabelle zurück.

## Hinweise

• Der Name des Ordners muss innerhalb des aktuellen Ordners eindeutig sein.

Beispiel: Sie befinden sich in der DMS–Objekt–Tabelle.

- 1. Navigieren Sie in jenen Ordner, in dem der neue Ordner angelegt werden soll. In diesem Beispiel ist dies der Ordner *Allgemein*.
- 2. Aktivieren Sie die Schaltfläche *Neu* in der Funktionsleiste und wählen Sie den Eintrag *Ordner* aus. Es erscheint der in Abbildung [4.5](#page-97-0) dargestellte Dialog.
- 3. Geben Sie einen Namen für den neuen Ordner ein.
- 4. Aktivieren Sie die Schaltfläche *Einfügen*. Der Dialog wird geschlossen, der neue Ordner angelegt und Sie gelangen in die DMS–Objekt–Tabelle zurück.

Hinweis Sie sehen den neuen Ordner sofort in der DMS–Objekt–Tabelle. Um den neuen Ordner auch im Navigationsbereich sehen zu können, müssen Sie diesen zuvor aktualisieren (siehe Kapitel [Aktualisieren\)](#page-126-0).

#### <span id="page-98-0"></span>Neues Dokument

In diesem Abschnitt wird die Funktion anhand des Standardtyps *Standarddokument* erklärt. Nachdem Sie diese Funktion aktiviert und als DMS–Element *Standarddokument* ausgewählt haben, erscheint der Dialog *Standarddokument* (siehe Abbildung [4.6\)](#page-99-0).

*@enterprise* bietet auch die Möglichkeit Dokumente direkt mittels Drag & Drop ins DMS zu laden, sofern Ihr Browser dies unterstützt. Dazu wählen Sie eine Datei im Dateisystem aus und ziehen diese direkt in den Browser in die DMS-Tabelle. Anschließend erscheint ein

⊕

## 4.3. FUNKTIONEN DES DOKUMENTENMANAGEMENTS

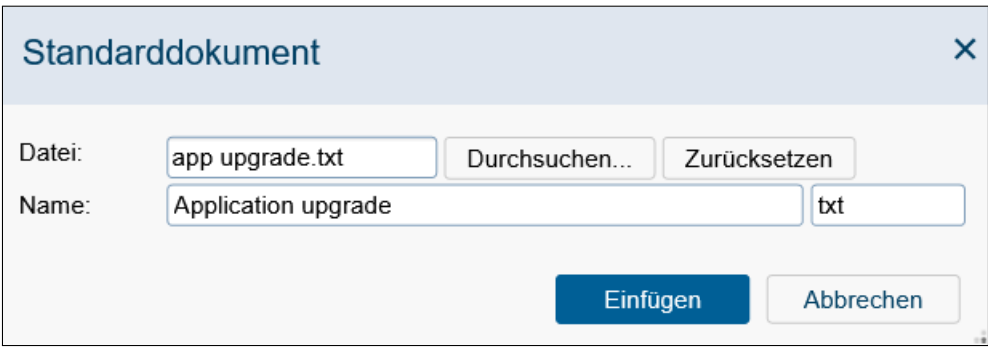

<span id="page-99-0"></span>Abbildung 4.6: **Standarddokument**

Dialog mit den Dateien, die hinzugefügt werden sollen. Dateien können direkt im Dialog benannt werden. Entsprechend der Einschränkungen des DMS–Ordners können Sie nun einen (Dokumenten-)Typ auswählen bzw. die entsprechende Aktion, falls das Dokument bereits vorhanden ist. Anschließend können Sie mittels Schaltfläche *Hochladen* die Dateien hochladen.

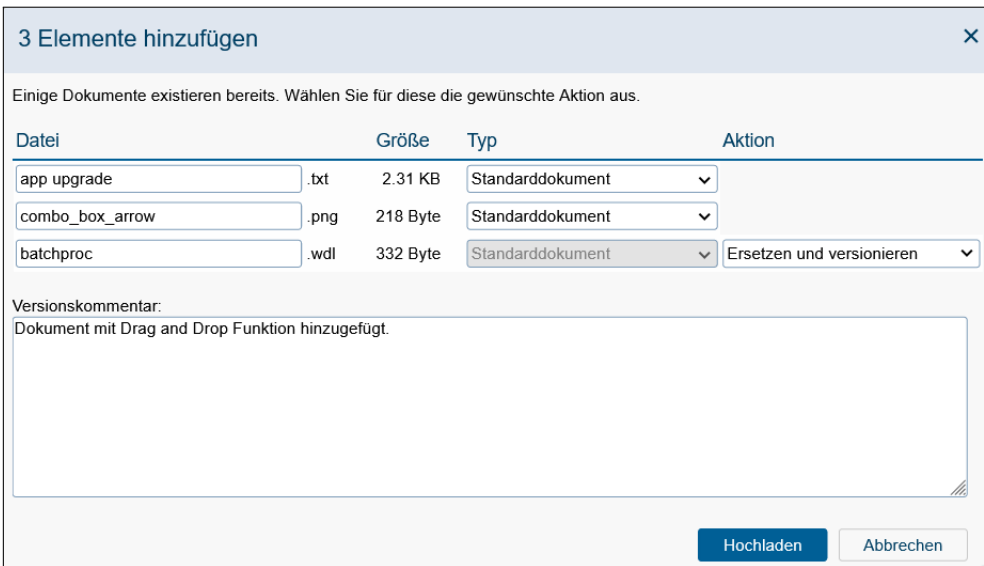

Abbildung 4.7: **Drag & Drop Aktion**

Beim Hochladen wird in der Informationsleiste (siehe Abschnitt Die *[@enterprise](#page-24-0)* Benut[zeroberfläche\)](#page-24-0) ein Symbol angezeigt, das eine Statusanzeige der hochgeladenen Dateien beinhaltet. Durch Klick auf das Symbol wird Ihnen prozentual angezeigt, wie weit das Hochladen fortgeschritten ist.

Hinweis: Falls es ein Dokument mit dem gleichen Namen bereits gibt, werden Sie gefragt, ob Sie das Dokument ersetzen wollen. Bestätigen Sie diesen Dialog mit OK, um das

ழ

bestehende Dokument zu ersetzen.

#### Informationen des Dialoges *Standarddokument*:

- Datei: Geben Sie hier den vollständigen Pfad der Datei an, die Sie als neues Dokument in das Dokumentenmanagement von *@enterprise* einfügen wollen. Mit Hilfe der Schaltfläche *Durchsuchen* wird Ihnen diese Eingabe erleichtert.
- Durchsuchen: Mit Hilfe dieser Schaltfläche soll das Auswählen einer Datei erleichtert werden. Durch Auswählen der Schaltfläche erscheint der Dialog *Datei auswählen*, wie Sie ihn vom Dateisystem gewohnt sind.
- Name: Geben Sie hier den Namen ein, den das Dokument in *@enterprise* erhalten soll. Sie können aber auch den Namen der Datei mit Hilfe der Schaltfläche *Name übernehmen* direkt übernehmen.
- Erweiterung: Geben Sie hier die Erweiterung ein, die das Dokument in *@enterprise* erhalten soll. Die Erweiterung wird benötigt, damit für die spätere Bearbeitung automatisch das richtige Werkzeug (z.B. MS-Word) ausgewählt werden kann.
- Vorlage: Wenn Sie hier eine Vorlage ausgewählt haben, so wird diese bei der Erstellung des neuen Dokumentes verwendet.

So könnte es zum Beispiel eine Vorlage für Reisekostenabrechnungen geben, die für das Erstellen neuer Reisekostenabrechnungen herangezogen werden kann, um nicht immer alles neu schreiben zu müssen. Vorlagen müssen vom Benutzer *sysadm* im Ordner *Vorlagen* abgelegt werden.

- Formular anzeigen: Wird diese Checkbox aktiviert, wird nach Betätigen der Schaltfläche *Ok* das Metadaten-Formular des Dokuments angezeigt, wo Sie weitere Informationen angeben können. Diese Checkbox ist nicht für Standarddokumente verfübar.
- Einfügen: Mit dem Aktivieren dieser Schaltfläche wird das neue Dokument eingefügt. Wenn Sie die Checkbox *Formular anzeigen* nicht aktiviert haben (bzw. nicht verfügbar ist), gelangen Sie im Anschluss daran zur DMS–Objekt–Tabelle zurück.
- Abbrechen: Mit dem Aktivieren dieser Schaltfläche brechen Sie die Durchführung der Funktion ab. Ihre Angaben werden ignoriert und Sie gelangen zur DMS–Objekt– Tabelle zurück.

Beispiel: Sie befinden sich in der DMS–Objekt–Tabelle.

- 1. Navigieren Sie in jenen Ordner, in dem Sie das neue Dokument hinzufügen wollen. In diesem Beispiel ist dies der Ordner *Allgemein*.
- 2. Aktivieren Sie die Funktion *Neu* in der Funktionsleiste und wählen Sie den Eintrag *Standarddokument* aus. Es erscheint der in Abbildung [4.6](#page-99-0) dargestellte Dialog.
- 3. Wählen Sie jene Datei aus, die Sie als Dokument hinzufügen wollen. Benutzen Sie hierzu die Schaltfläche *Durchsuchen*.
- 4. Aktivieren Sie die Schaltfläche *Einfügen*. Der Dialog wird geschlossen, das Dokument in das Dokumentenmanagement von *@enterprise* übernommen und die DMS– Objekt–Tabelle wird angezeigt.

E-Mail: Eine Sonderform des Dokumente hochladen ist der Formulartyp *E-Mail*. Beim Hochladen werden aus dem E-Mail (eml- bzw. msg-Datei) die Attribute *Absender*, *Empfänger* und *Betreff* extrahiert und in den Formularfeldern des E-Mail Formulartyps eingefügt. Wurde ein E-Mail erfolgreich hochgeladen, können Sie durch einen Klick auf den Eintrag im DMS die Detail-Ansicht zu dem E-Mail öffnen, wobei diese so angezeigt werden als ob das E-Mail in einem E-Mail–Programm geöffnet wird.

*@enterprise* unterstützt auch das E-Mail Format von *Microsoft Outlook* (msg-Datei). Beim Hochladen wird die Datei konvertiert, damit die *@enterprise* E-Mail–Komponente damit umgehen kann (siehe Abschnitt [E-Mails\)](#page-82-0). Outlook-Dateien besitzen unter Umständen einen RTF-Body (Rich Text Format), der mit Hilfe eines OpenOffice-Konverters konvertiert werden kann. Den Pfad auf eine OpenOffice-Installation muss vom Administrator unter *Konfiguration*/*DMS*/*OpenOffice Basisverzeichnis* eingetragen werden. Ist kein Pfad eingetragen, wird nur der PLAIN-Body, der rein textuell ist, extrahiert.

#### Neues Formular

Nachdem Sie diese Funktion aktiviert und als DMS–Element *Formular* ausgewählt haben, erscheint ein Dialog mit dem Inhalt des Formulars. Wurden für das ausgewählte Formular Vorlagen angelegt, dann erscheint zuvor noch ein Zwischendialog, wo Sie eine Vorlage auswählen können. Durch Aktivieren der Checkbox *Formular anzeigen* bestimmen Sie, dass nach Aktivieren der Schaltfläche *Einfügen* das Formular zuvor angezeigt wird, ansonsten wird das Formular sofort eingefügt.

Abhängig von den Elementen des Formulars füllen Sie die Felder aus und aktivieren Sie anschließend die Schaltfläche *Speichern und Schließen*. Damit wird ein neues Formular eingefügt und Sie kehren zu der DMS–Objekt–Tabelle zurück. Mit der Schaltfläche *Abbrechen* brechen Sie die Durchführung der Funktion ab. Ihre Angaben werden ignoriert und Sie gelangen zur DMS–Objekt–Tabelle zurück.

Beispiel: Sie befinden sich in der DMS–Objekt–Tabelle.

- 1. Navigieren Sie in jenen Ordner, in dem Sie das neue Formular hinzufügen wollen. In diesem Beispiel ist dies der Ordner *Allgemein*.
- 2. Aktivieren Sie die Funktion *Neu* in der Funktionsleiste und wählen Sie ein beliebiges Formular aus. Es erscheint ein Dialog mit dem entsprechenden Formularinhalt.
- 3. Aktivieren Sie die Schaltfläche *Speichern und Schließen*. Der Dialog wird geschlossen, das Formular in das Dokumentenmanagement von *@enterprise* übernommen und die DMS–Objekt–Tabelle wird angezeigt.

Neuigkeit: Eine Sonderform ist der Formulartyp *Neuigkeit*, mit dem es möglich ist anderen Benutzern Informationen mitzuteilen (z.B. im Dashboard oder beim Login). Dazu muss im Ordner *Allgemein*/*News* eine Instanz des Formulartyps *Neuigkeit* erzeugt werden. Ist zudem die Checkbox *Beim Einloggen anzeigen* aktiviert, so wird der Inhalt dieser Neuigkeit bei jedem Benutzer beim Login genau 1x angezeigt.

# Neue Notiz

Nachdem Sie diese Funktion aktiviert und als DMS–Element *Notiz* ausgewählt haben, erscheint der Dialog *Notiz* (siehe Abbildung [4.8\)](#page-102-0).

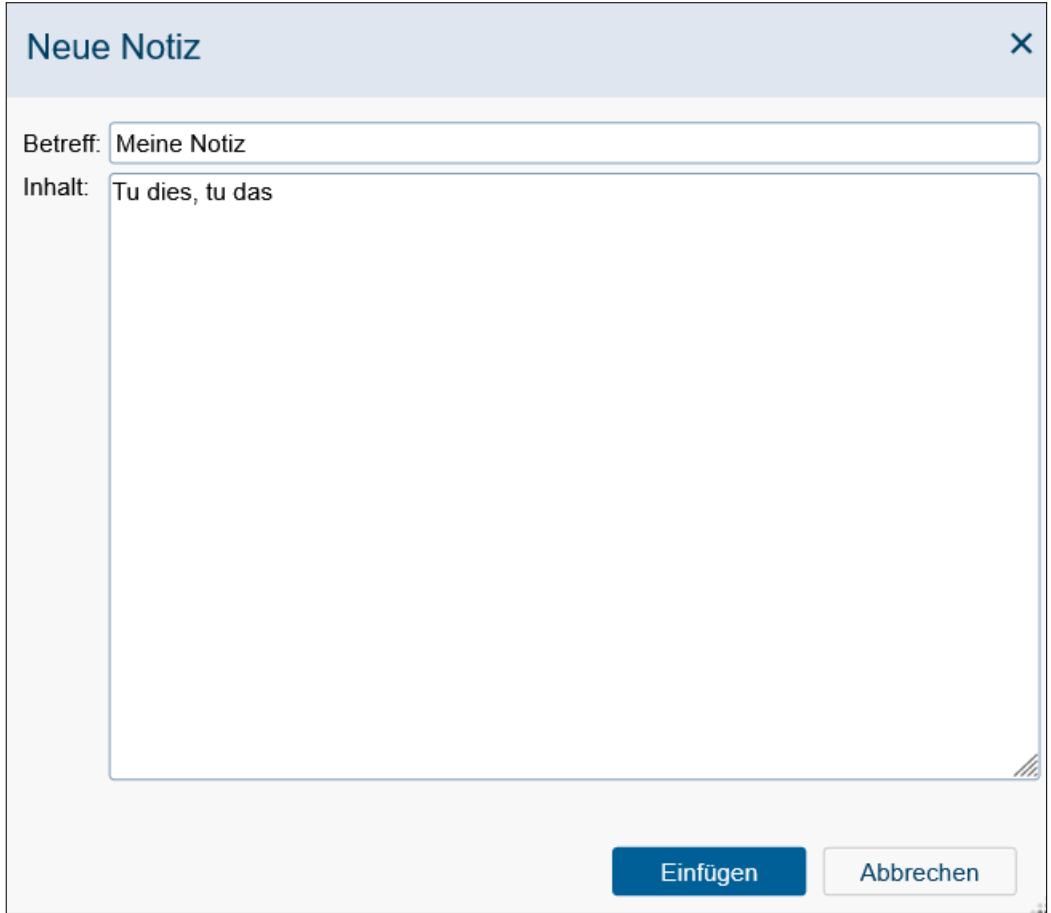

<span id="page-102-0"></span>Abbildung 4.8: **Notiz**

# Informationen des Dialoges *Notiz*:

• Betreff: Geben Sie hier den Betrefftext ein, den die Notiz in *@enterprise* erhalten soll. Dieser Betreff wird in der Spalte *Name* in der DMS–Objekt–Tabelle für die Notiz angezeigt.

- Inhalt: Geben Sie hier den Inhalt Ihrer Notiz ein.
- Einfügen: Mit dem Aktivieren dieser Schaltfläche wird die neue Notiz eingefügt. Im Anschluss daran gelangen Sie zur DMS–Objekt–Tabelle zurück.
- Abbrechen: Mit dem Aktivieren dieser Schaltfläche brechen Sie die Durchführung der Funktion ab. Ihre Angaben werden ignoriert und Sie gelangen zur DMS–Objekt– Tabelle zurück.

Beispiel: Sie befinden sich in der DMS–Objekt–Tabelle.

- 1. Navigieren Sie in jenen Ordner, in dem Sie die neue Notiz hinzufügen wollen. In diesem Beispiel ist dies der Ordner *Allgemein*.
- 2. Aktivieren Sie die Funktion *Neu* in der Funktionsleiste und wählen Sie den Eintrag *Notiz* aus. Es erscheint der in Abbildung [4.8](#page-102-0) dargestellte Dialog.
- 3. Geben Sie einen Betreff ein.
- 4. Geben Sie einen Inhalt ein.
- 5. Aktivieren Sie die Schaltfläche *Einfügen*. Der Dialog wird geschlossen, die Notiz in das Dokumentenmanagement von *@enterprise* übernommen und die DMS–Objekt– Tabelle wird angezeigt.

# Neuer Weblink

Nachdem Sie diese Funktion aktiviert und als DMS–Element *Weblink* ausgewählt haben, erscheint der Dialog *Weblink* (siehe Abbildung [4.9\)](#page-103-0).

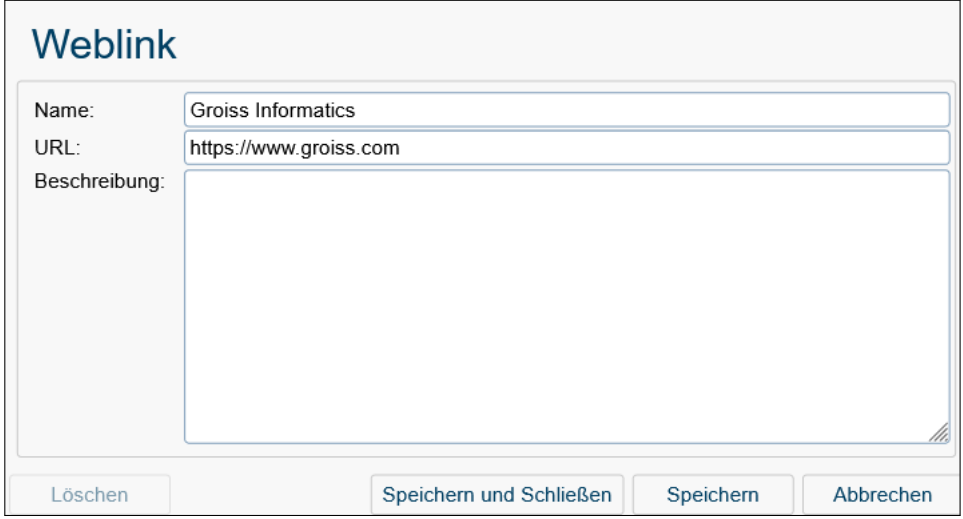

<span id="page-103-0"></span>Abbildung 4.9: **Weblink**

#### Informationen des Dialoges *Weblink*:

- Name: Geben Sie hier den Namen für den Weblink ein. Dieser wird in der Spalte *Name* in der DMS–Objekt–Tabelle angezeigt.
- URL: Geben Sie hier die URL ein, auf die der Weblink zeigen soll.
- Beschreibung: Freier Text.
- Löschen: Diese Schaltfläche ist nur bei bestehenden Weblink-Objekten aktiv und erlaubt das Löschen des aktuellen Weblink-Objekts.
- Speichern und Schließen: Ihre Eingaben werden gespeichert und Sie gelangen zur DMS–Objekt–Tabelle zurück.
- Speichern: Ihre Eingaben werden gespeichert und das Formular weiterhin angezeigt.
- Abbrechen: Mit dem Aktivieren dieser Schaltfläche brechen Sie die Durchführung der Funktion ab. Ihre Angaben werden ignoriert und Sie gelangen zur DMS–Objekt– Tabelle zurück.

Beispiel: Sie befinden sich in der DMS–Objekt–Tabelle.

- 1. Navigieren Sie in jenen Ordner, in dem Sie den neuen Weblink hinzufügen wollen.
- 2. Aktivieren Sie die Funktion *Neu* in der Funktionsleiste und wählen Sie *Weblink* aus. Es erscheint der in Abbildung [4.9](#page-103-0) dargestellte Dialog.
- 3. Geben Sie als Namen *FREQUENTIS AG* ein.
- 4. Geben Sie als URL <https://www.frequentis.com> ein.
- 5. Aktivieren Sie die Schaltfläche *Speichern und Schließen*. Der Dialog wird geschlossen, der Weblink in das Dokumentenmanagement von *@enterprise* übernommen und die DMS–Objekt–Tabelle wird angezeigt.
- 6. Klicken Sie auf den Link *FREQUENTIS AG* in der Spalte *Name*. In einem Browser– Fenster wird der die Homepage der Firma *FREQUENTIS AG* angezeigt.

# 4.3.3 Löschen

而

Diese Funktion bietet die Möglichkeit, ausgewählte Einträge der DMS–Objekt–Tabelle zu löschen.

Markieren Sie jene Einträge (einen oder mehrere), die Sie löschen wollen. Aktivieren Sie anschließend die Schaltfläche *Löschen* in der Funktionsleiste. Es erscheint ein Dialogfeld, in dem Sie das Löschen bestätigen müssen.

Wenn Sie diesen Dialog mit *Ok* bestätigen, werden die ausgewählten Einträge standardmäßig in den Papierkorb verschoben (siehe Abschnitt [Papierkorb\)](#page-93-0). Sie können das Löschen von Dokumenten mit der Schaltfläche *Abbrechen* verhindern.

Nach der Ausführung dieser Funktion gelangen Sie in die DMS–Objekt–Tabelle zurück. Wenn Sie den Dialog bestätigt haben, wurden die vorher ausgewählten Einträge aus der Tabelle entfernt.

#### Hinweise

- Sie können ein oder mehrere Einträge gleichzeitig löschen.
- Wird der Eintrag nicht in den Papierkorb verschoben, sondern direkt gelöscht (z.B. durch gleichzeitiges Drücken der SHIFT-Taste), so kann das Löschen eines Eintrages nicht mehr rückgängig gemacht werden!
- Mit dem Löschen eines Eintrages werden außerdem alle Versionen zu diesem Eintrag entfernt.

#### Beispiel

Voraussetzung Sie befinden sich in der DMS–Objekt–Tabelle. Darin befindet sich der Eintrag, den Sie löschen wollen.

- 1. Markieren Sie jenen Eintrag, den Sie löschen wollen.
- 2. Aktivieren Sie die Schaltfläche *Löschen* in der Funktionsleiste. Es erscheint nun ein Hinweis, in dem Sie das Löschen des Eintrages bestätigen müssen.
- 3. Aktivieren Sie die Schaltfläche *Ok* und der markierte Eintrag wird gelöscht bzw. in den Papierkorb verschoben. Im Anschluss daran gelangen Sie zur DMS–Objekt– Tabelle zurück.

# 4.3.4 Ausschneiden

Mit der Funktion *Ausschneiden* können Sie einen oder mehrere Einträge des DMS in einen anderen Ordern des DMS verschieben.

Wählen Sie jene Einträge aus, die Sie an eine andere Stelle verschieben möchten. Aktivieren Sie anschließend die Schaltfläche *Ausschneiden* in der Funktionsleiste. Die markierten Einträge wurden somit in die Zwischenablage (siehe Kapitel [Zwischenablage\)](#page-121-0) übernommen.

Als Nächstes navigieren Sie in jenen Ordner, in den Sie die in der Zwischenablage eingetragenen Einträge einfügen wollen. Aktivieren Sie anschließend die Schaltfläche *Einfügen* in der Funktionsleiste. Damit werden die in der Zwischenablage abgelegten Einträge in den aktuellen Ordner eingefügt, und aus jenem Ordner in dem die Funktion *Ausschneiden* aktiviert wurde, entfernt.

Die in der Zwischenablage enthaltenen Einträge bleiben so lange dort, bis Sie entweder den Inhalt der Zwischenablage leeren oder andere Einträge durch *Kopieren*, *Ausschneiden* oder *Verknüpfen* in diese einfügen.

⊕

 $\mathsf{X}$ 

ர்<del>)</del>

## Beispiel

Voraussetzung Sie befinden sich in der DMS–Objekt–Tabelle. Darin befindet sich ein Eintrag, den Sie in einen anderen Ordner verschieben wollen.

- 1. Markieren Sie jenen Eintrag, den Sie in einen anderen Ordner verschieben wollen.
- 2. Aktivieren Sie die Schaltfläche *Ausschneiden* in der Funktionsleiste. Damit wurde der Eintrag in die Zwischenablage eingefügt.
- 3. Navigieren Sie in jenen Ordner, in den Sie den Eintrag verschieben wollen.
- 4. Aktivieren Sie die Schaltfläche *Einfügen* in der Funktionsleiste. Der in der Zwischenablage abgelegte Eintrag wird in den aktuellen Ordner eingefügt und aus dem ursprünglichen Ordner entfernt.

# 4.3.5 Kopieren

ርካ

啃

Mit dieser Funktion können Sie ausgewählte Einträge der DMS–Objekt–Tabelle kopieren.

Markieren Sie jene Einträge (einen oder mehrere), die Sie kopieren wollen. Aktivieren Sie anschließend die Schaltfläche *Kopieren* in der Funktionsleiste. Die markierten Einträge werden somit in die Zwischenablage (siehe Kapitel [Zwischenablage\)](#page-121-0) übernommen.

Als Nächstes navigieren Sie in jenen Ordner, in den Sie die kopierten Einträge einfügen wollen. Aktivieren Sie anschließend die Schaltfläche *Einfügen* in der Funktionsleiste. Dadurch werden die in der Zwischenablage abgelegten Einträge in den aktuellen Ordner eingefügt. Die in der Zwischenablage enthaltenen Einträge bleiben so lange dort, bis Sie entweder den Inhalt der Zwischenablage leeren oder andere Einträge durch *Kopieren*, *Verschieben* oder *Verknüpfen* in diese einfügen.

Wenn Sie die kopierten Einträge in einem anderen Ordner als den Ordner, in dem sich die ausgewählten Einträge befinden, einfügen, werden die Namen der Einträge vollständig übernommen.

Fügen Sie die kopierten Einträge allerdings im selben Ordner ein, in dem sich die ursprünglichen Einträge befinden, dann wird vor jedem Namen des eingefügten Eintrages Kopie von vorangestellt. Somit können die ursprünglichen Einträge von den Kopierten unterschieden werden. In Abbildung [4.10](#page-106-0) wird ein Ausschnitt einer DMS–Objekt–Tabelle dargestellt. Dabei wurde das Dokument *avw* kopiert.

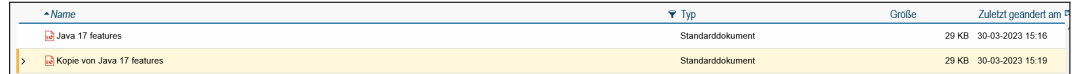

<span id="page-106-0"></span>Abbildung 4.10: **Kopie von ...**

Hinweis Beim Durchführen der Funktion *Kopieren* bleiben die ursprünglichen Einträge erhalten. Sie legen eine Kopie dieser Einträge an. Die Kopien und das Original können Sie unabhängig voneinander bearbeiten.

#### Beispiel

Voraussetzung Sie befinden sich in der DMS–Objekt–Tabelle. Darin befindet sich ein Eintrag, von dem Sie eine Kopie anlegen wollen.

- 1. Markieren Sie jenen Eintrag, von dem Sie eine Kopie anlegen möchten.
- 2. Aktivieren Sie die Schaltfläche *Kopieren* in der Funktionsleiste. Damit wurde das Dokument in die Zwischenablage eingefügt.
- 3. Aktivieren Sie die Schaltfläche *Einfügen* in der Funktionsleiste. Es wird der kopierte Eintrag im gleichen Ordner eingefügt. Vor dem Namen des Eintrages wurde der Text Kopie von gestellt. Damit können Sie die Kopie und das Original voneinander unterscheiden.

#### 4.3.6 Verknüpfen

Mit der Funktion *Verknüpfen* können Sie einen oder mehrere Einträge der DMS–Objekt– Tabelle als Verknüpfung einfügen.

Wählen Sie jene Einträge aus, von denen Sie eine Verknüpfung anlegen möchten. Aktivieren Sie anschließend die Schaltfläche *Verknüpfen* in der Funktionsleiste. Die selektierten Einträge werden somit in die Zwischenablage (siehe Kapitel [Zwischenablage\)](#page-121-0) übernommen.

Als Nächstes navigieren Sie in jenen Ordner, in den Sie die in der Zwischenablage eingetragenen Einträge als Verknüpfung einfügen wollen. Aktivieren Sie anschließend die Schaltfläche *Einfügen* in der Funktionsleiste. Damit werden die in der Zwischenablage abgelegten Einträge als Verknüpfung in den aktuellen Ordner eingefügt.

Die in der Zwischenablage enthaltenen Einträge bleiben so lange dort, bis Sie entweder den Inhalt der Zwischenablage leeren oder andere Einträge durch *Kopieren*, *Verschieben* oder *Verknüpfen* in diese einfügen.

Die eingefügte Verknüpfung besitzt den gleichen Namen wie das Original. Allerdings wird die Bezeichnung Verknüpfung mit dem Namen vorangestellt. Das Dokumentensymbol vor dem Namen wird um das Verknüpfungssymbol erweitert (siehe Abbildung [4.11\)](#page-108-1).

Hinweis Beim Durchführen der Funktion *Verknüpfen* wird nur ein Verweis auf das Original angelegt. Somit verändern Sie beim Bearbeiten der Verknüpfung oder des Originals immer dasselbe Dokument.

⊕

ଙ

ழ

108
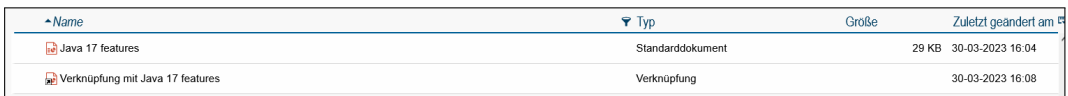

Abbildung 4.11: **Verknüpfung mit ...**

### Beispiel

Voraussetzung Sie befinden sich in der DMS–Objekt–Tabelle. Darin befindet sich ein Eintrag, von dem Sie eine Verknüpfung in einem anderen Ordner anlegen wollen.

- 1. Markieren Sie jenen Eintrag, von dem Sie eine Verknüpfung anlegen möchten.
- 2. Aktivieren Sie die Schaltfläche *Verknüpfen* in der Funktionsleiste. Damit wurde das Dokument in die Zwischenablage eingefügt.
- 3. Navigieren Sie in jenen Ordner, in den Sie die Verknüpfung einfügen möchten.
- 4. Aktivieren Sie die Schaltfläche *Einfügen* in der Funktionsleiste. Der in der Zwischenablage abgelegte Eintrag wird in den aktuellen Ordner als Verknüpfung eingefügt.

# 4.3.7 Einfügen

Mit der Funktion *Einfügen* können Sie in der Zwischenablage abgelegte Einträge in den jeweils aktuellen Ordner einfügen. Je nachdem, wie die Einträge in die Zwischenablage übernommen wurden (*Kopieren*, *Verschieben* oder *Verknüpfen*) wird die jeweilige Funktion nach dem Einfügen fertiggestellt.

Somit hängen die Funktionen *Kopieren*, *Verschieben* und *Verknüpfen* mit der Funktion *Einfügen* immer zusammen.

### Beispiel

 $\Box$ 

弖

In den Kapiteln [Kopieren,](#page-106-0) [Ausschneiden](#page-105-0) und [Verknüpfen](#page-107-0) wird die Funktion *Einfügen* bereits in Beispielen verwendet.

# <span id="page-108-0"></span>4.3.8 Ersetzen

Mit dieser Funktion können Sie den Inhalt bestehender Dokumente durch neue Inhalte ersetzen. Dabei werden nicht die Metadaten des Dokumentes (Name, Erweiterung, ...), sondern der Inhalt des Dokuments verändert. Sie können diese Funktion aktivieren, indem Sie in der Funktionsleiste die Schaltfläche *Ersetzen* auswählen. Nachdem Sie diese Funktion aktiviert haben, erscheint der Dialog *Dokumenteninhalt ersetzen* (siehe Abbildung [4.12\)](#page-109-0).

### Informationen des Dialogs *Dokumenteninhalt ersetzen*:

• Datei: In dieses Textfeld müssen Sie den vollständigen Pfad der Datei eingeben, dessen Inhalt den Inhalt des bestehenden Dokumentes ersetzen soll. Sie können zum Ausfüllen dieses Textfeldes auch die Schaltfläche *Durchsuchen* verwenden.

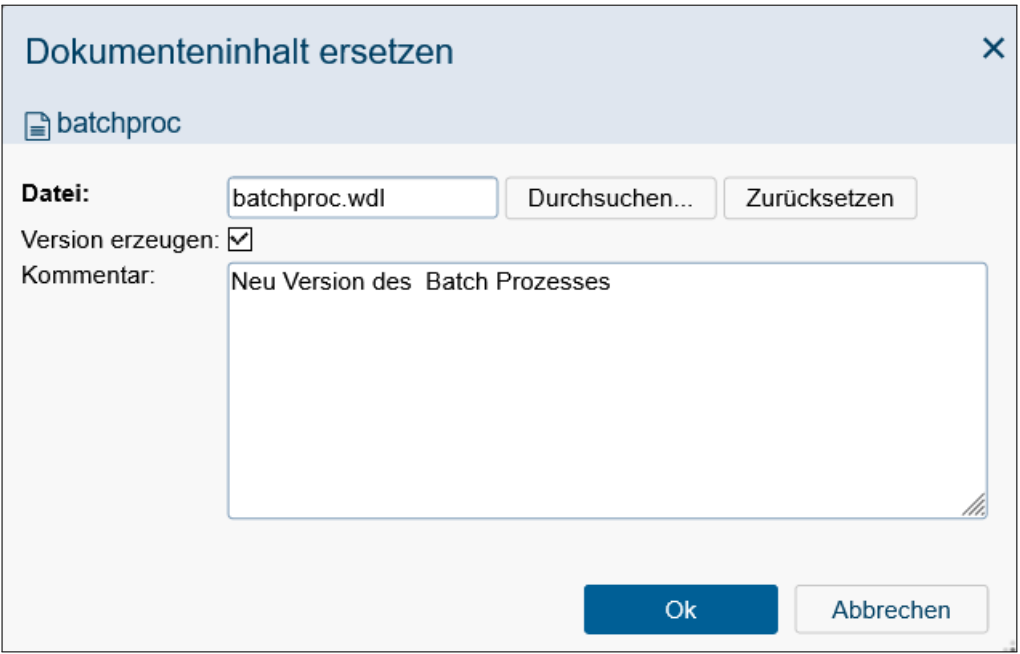

<span id="page-109-0"></span>Abbildung 4.12: **Dokumenteninhalt ersetzen**

- Durchsuchen: Mit dem Aktivieren dieser Schaltfläche kommen Sie zu einem weiteren Dialog *Datei auswählen*, der es Ihnen erleichtern soll, die jeweilige Datei und den passenden Pfad zu finden. Das DMS trägt diese ausgewählte Datei (mit Pfad) in das Textfeld *Datei* ein.
- Version erzeugen: Durch das Aktivieren dieser Checkbox wird eine neue Version des Dokuments erzeugt, d.h. die ausgewählte Datei wird zuerst hochgeladen und anschließend vom ersetzten Dokument eine Version erzeugt.
- Kommentar: Freier Text.
- Ok: Mit dem Aktivieren dieser Schaltfläche bestätigen Sie Ihre Eingaben und der Inhalt des Dokuments wird ersetzt. Im Anschluss daran gelangen Sie zur DMS–Objekt– Tabelle zurück.
- Abbrechen: Mit dem Aktivieren dieser Schaltfläche brechen Sie die Durchführung der Funktion ab. Ihre Angaben werden ignoriert und Sie gelangen zur DMS–Objekt– Tabelle zurück.

# Beispiel

Voraussetzung Sie befinden sich in der DMS–Objekt–Tabelle. In dieser befindet sich ein Dokument, dessen Inhalt Sie ersetzen wollen.

1. Markieren Sie jenes Dokument, dessen Inhalt Sie ersetzen wollen.

- 2. Aktivieren Sie die Schaltfläche *Ersetzen* in der Funktionsleiste. Es erscheint nun der Dialog *Dokumenteninhalt ersetzen* (siehe Abbildung [4.12\)](#page-109-0) in Ihrem Arbeitsbereich.
- 3. Geben Sie in das Feld *Datei* den vollständigen Pfad jener Datei an, deren Inhalt übernommen werden soll. Mit Hilfe der Schaltfläche *Durchsuchen* können Sie die Datei einfacher auswählen.
- 4. Aktiveren Sie die Schaltfläche *Ok* und der Inhalt des ursprünglich ausgewählten Dokumentes wird durch den Inhalt des neuen Dokumentes ersetzt. Sie gelangen anschließend zurück in die DMS–Objekt–Tabelle.

# 4.3.9 Typ ändern

Mit der Funktion *Typ ändern* können Sie den Typ eines Dokumentes ändern. Sie können diese Funktion aktivieren, indem Sie in der Funktionsleiste die Schaltfläche *Typ ändern* auswählen. Nachdem Sie diese Funktion aktiviert haben, erscheint der Dialog *Typ ändern* (siehe Abbildung [4.13\)](#page-110-0).

Hinweis: Diese Funktion steht standardmäßig nicht zur Verfügung und muss bei den Ordnereigenschaften als Funktion eingetragen werden (Aktions-Id *changeType*)!

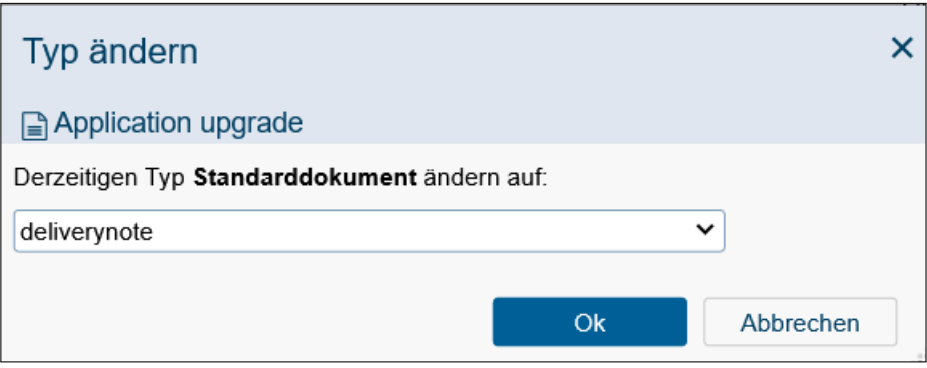

<span id="page-110-0"></span>Abbildung 4.13: **Typ ändern**

#### Informationen des Dialoges *Typ ändern*:

- Derzeitiger Typ ... ändern auf: Wählen Sie aus dieser Liste jenen Typ aus, der dem Dokument zugeordnet werden soll.
- Ok: Mit dem Aktivieren dieser Schaltfläche wird der Typ des Dokumentes auf den neuen Wert geändert. Im Anschluss daran gelangen Sie zur DMS–Objekt–Tabelle zurück.
- Abbrechen: Mit dem Aktivieren dieser Schaltfläche brechen Sie die Durchführung der Funktion ab. Ihre Angaben werden ignoriert und Sie gelangen zur DMS–Objekt– Tabelle zurück.

 $\mathcal{Q}_{\mathbf{x}}^{\star}$ 

### Beispiel

Voraussetzung Sie befinden sich in der DMS–Objekt–Tabelle. In dieser befindet sich ein Dokument, dessen Typ Sie ändern wollen, und es gibt einen alternativen Typ.

- 1. Markieren Sie jenes Dokument, dessen Typ Sie ändern wollen.
- 2. Aktivieren Sie die Schaltfläche *Typ ändern* in der Funktionsleiste. Es erscheint nun der Dialog *Typ ändern* (siehe Abbildung [4.13\)](#page-110-0) in Ihrem Arbeitsbereich.
- 3. Wählen Sie aus der Liste *neuer Typ* jenen Typ aus, der dem Dokument zugeordnet werden soll.
- 4. Aktiveren Sie die Schaltfläche *Ok* und der Typ des Dokumentes wird auf den ausgewählten Wert gesetzt. Im Anschluss daran gelangen Sie zur DMS–Objekt–Tabelle zurück.

### 4.3.10 Senden an

环

扁

Mit der Funktion *Senden an* können Sie Einträge der DMS–Objekt–Tabelle an beliebige Empfänger (Akteure) versenden. Sie können diese Funktion aktivieren, indem Sie in der Funktionsleiste die Schaltfläche *Senden an* auswählen.

Das Versenden von Einträgen der DMS–Objekt–Tabelle wird ermöglicht, indem für das Versenden ein *Ad-Hoc*-Prozess erstellt wird, an den die entsprechenden Einträge angehängt werden, und der durch das Aktivieren der Schaltfläche *Ok* des Dialoges *Dokumente senden* (siehe Abbildung [4.14\)](#page-112-0) gestartet wird. Diese Funktion kann aber auch im Kontext eines Arbeitskorbs ausgeführt werden, um dort Tasks an verschiedene Akteure zuzuweisen.

#### Informationen des Dialoges *Dokumente senden*:

- Dokumente: In dieser Tabelle finden Sie alle zuvor selektierten Dokumente, die an den Prozess angehängt werden.
- Dokumente als: Wählen Sie hier aus, wie die Einträge an den neuen Prozess angehängt werden sollen. Wenn Sie *Verknüpfung* auswählen, wird im Prozess lediglich eine Verknüpfung der Einträge zu finden sein. Wählen Sie *Kopie* aus, werden an den Prozess nur Kopien der Einträge angehängt. Wenn Sie *Original* auswählen, sind die Einträge nach der Ausführung dieser Funktion nur noch über den Prozess zu finden. Die Einträge werden aus ihrem ursprünglichen Ordner entfernt.
- Fälligkeit: In dieses Textfeld können Sie ein Datum eingeben, bis zu dem der Prozess beendet werden soll. Über das Kalender–Symbol erreichen Sie den *@enterprise* Kalender, der Ihnen die Eingabe des Datums erleichtert.
- Betreff: Geben Sie hier einen Betreff für den neuen Prozess ein. Der Betreff wird in der gleichnamigen Spalte des Arbeitskorbes angezeigt.
- Beschreibung: Geben Sie hier eine Beschreibung ein.

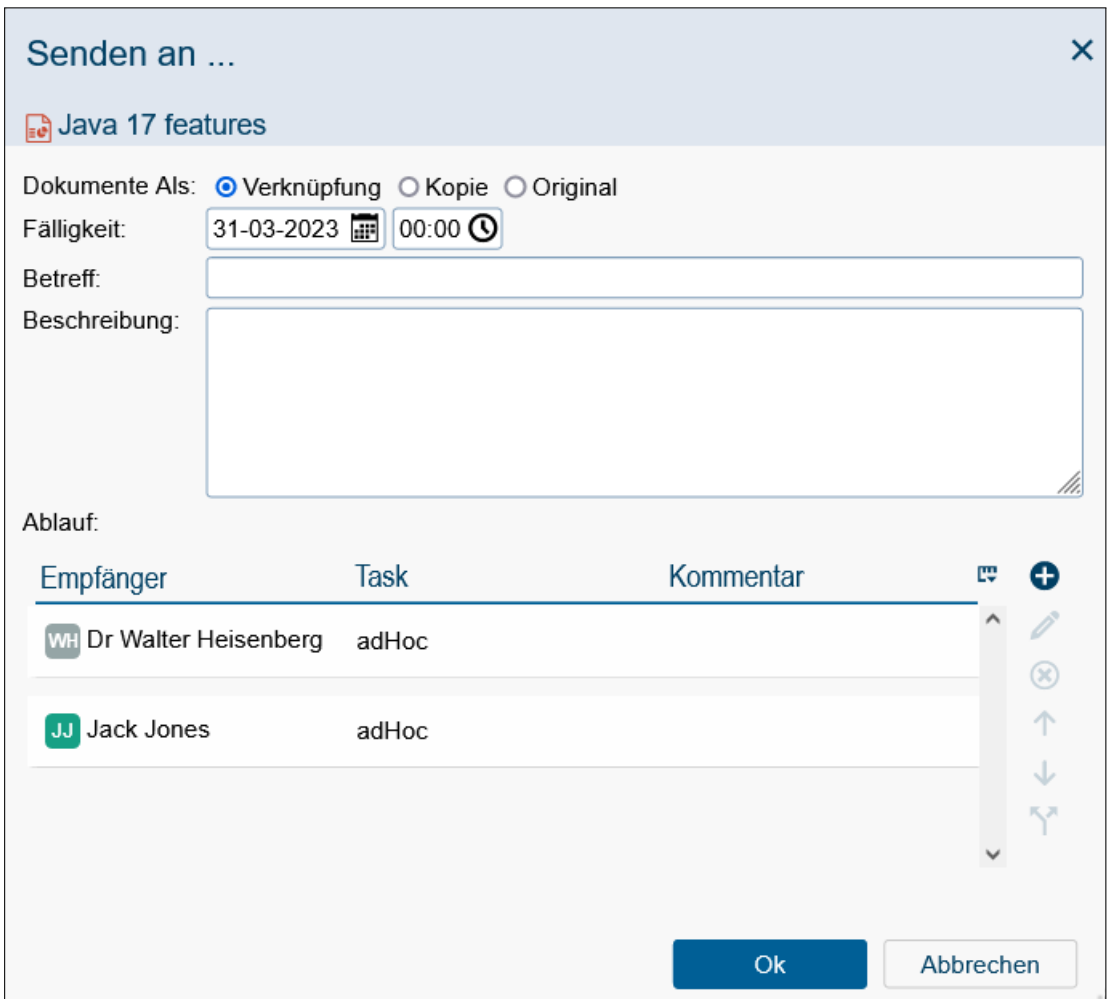

<span id="page-112-0"></span>Abbildung 4.14: **Dokumente senden**

- Ablauf: Zeigt eine Tabelle der Empfänger an. Diese Tabelle wird von oben nach unten abgearbeitet. Folgend werden die Toolbarfunktionen für diese Tabelle beschrieben.
- *Neu:* Durch das Aktivieren dieser Schaltfläche wird der Dialog *Schritt* angezeigt. Mit diesem Dialog kann ein neuer Empfänger zur Tabelle hinzugefügt werden. Wie Sie das machen können, wird weiter unten in diesem Abschnitt erklärt.
- *Bearbeiten:* Durch das Aktivieren dieser Schaltfläche können die Daten eines zuvor selektierten Empfängers, wie unter [Hinzufügen eines Empfängers](#page-113-0) beschrieben, bearbeitet werden.
- *Löschen:* Durch das Aktivieren dieser Schaltfläche wird ein zuvor in der Tabelle markierter Eintrag aus dieser gelöscht.
- *Nach oben:* Durch das Aktivieren dieser Schaltfläche wird ein zuvor selektierter Eintrag in der Tabelle um eine Position nach oben verschoben.

个

- *Nach unten:* Durch das Aktivieren dieser Schaltfläche wird ein zuvor selektierter Eintrag in der Tabelle um eine Position nach unten verschoben.
- *Parallelität:* Es ist auch möglich Dokumente an mehrere Benutzer parallel (also gleichzeitig) zu schicken. Selektieren Sie zunächst in der Tabelle jene Empfänger, die die Dokumente parallel erhalten sollen. Aktivieren Sie anschließend die Schaltfläche *Parallelität*. Damit werden die zuvor selektierten Einträge zu einem Eintrag zusammengefasst.

Wenn Sie die Parallelität wieder aufheben wollen, markieren Sie alle Empfänger eines parallelen Eintrages und aktivieren Sie anschließend die Schaltfläche *Parallelität*.

- Ok: Mit dem Aktivieren dieser Schaltfläche bestätigen Sie Ihre Eingaben. Es wird ein Ad-Hoc Prozess gestartet, womit die Dokumente an die ausgewählten Empfänger gesendet werden. Im Anschluss daran gelangen Sie zur DMS–Objekt–Tabelle zurück.
- Abbrechen: Mit dem Aktivieren dieser Schaltfläche werden Ihre Eingaben ignoriert und Sie gelangen zurück in die DMS–Objekt–Tabelle.

### <span id="page-113-0"></span>Hinzufügen eines Empfängers

Mit dieser Funktion können beim Versenden von Dokumenten neue Empfänger zur Tabelle hinzugefügt werden. Sie können diese Funktion aktivieren, indem Sie die Schaltfläche *Neu*, des Dialoges *Senden an* auswählen. Nachdem Sie diese Funktion aktiviert haben erscheint der Dialog *Schritt*.

Als Empfänger kann ein in *@enterprise* definierter Benutzer ausgewählt werden.

#### Informationen des Dialoges *Schritt*:

- Akteur: Wählen Sie jenen Benutzer aus, den Sie als Empfänger hinzufügen möchten.
- Task: Wählen Sie hier den Task aus, mit dem ein *Ad-Hoc*-Prozess gestartet werden soll. Wird die Funktion im Kontext des Arbeitskorbs verwendet, werden hier die Tasks des aktuellen Prozesses aufgelistet und der entsprechende Task gestartet (kein Ad-Hoc-Prozess).
- Kommentar: Geben Sie hier eine Bemerkung für den Empfänger ein. Wenn der Empfänger die an Ihn geschickten Einträge aus der DMS–Objekt–Tabelle in seinem Arbeitskorb ansieht, erscheint in der Spalte *Task* ein Informations-Icon . Klickt der Benutzer auf dieses Icon, so wird ein Dialog angezeigt, der Informationen zum entsprechenden Task beinhaltet, unter anderem auch die hier eingegebene Bemerkung.
- Ok: Mit dem Aktivieren dieser Schaltfläche bestätigen Sie Ihre Eingaben. Der ausgewählte Empfänger wird in die Tabelle eingetragen. Im Anschluss daran gelangen Sie zum Dialog *Dokumente senden* (siehe Abbildung [4.14\)](#page-112-0) zurück.
- Abbrechen: Mit dem Aktivieren dieser Schaltfläche werden Ihre Eingaben ignoriert und Sie gelangen zum Dialog *Dokumente senden* (siehe Abbildung [4.14\)](#page-112-0) zurück.

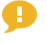

Y

### 4.3.11 Prozess starten

Mit dieser Funktion können Sie aus dem Dokumentenmanagement direkt einen neuen Prozess starten, dem die ausgewählten Einträge als Dokumente hinzugefügt werden. Sie können diese Funktion aktivieren, indem Sie in der Funktionsleiste die Schaltfläche *Prozess starten* auswählen.

Dabei können Sie einen Prozess direkt über die Schnellstartliste starten oder über den Assistenten, wo Sie zuerst einen Prozess aus der Tabelle auswählen können (siehe Abschnitt *[Prozess starten](#page-44-0)*). Beim Starten über die Schnellstartliste springen Sie sofort in den 2. Schritt des *Prozess starten Assistenten* wie in Abbildung [4.15](#page-114-0) dargestellt.

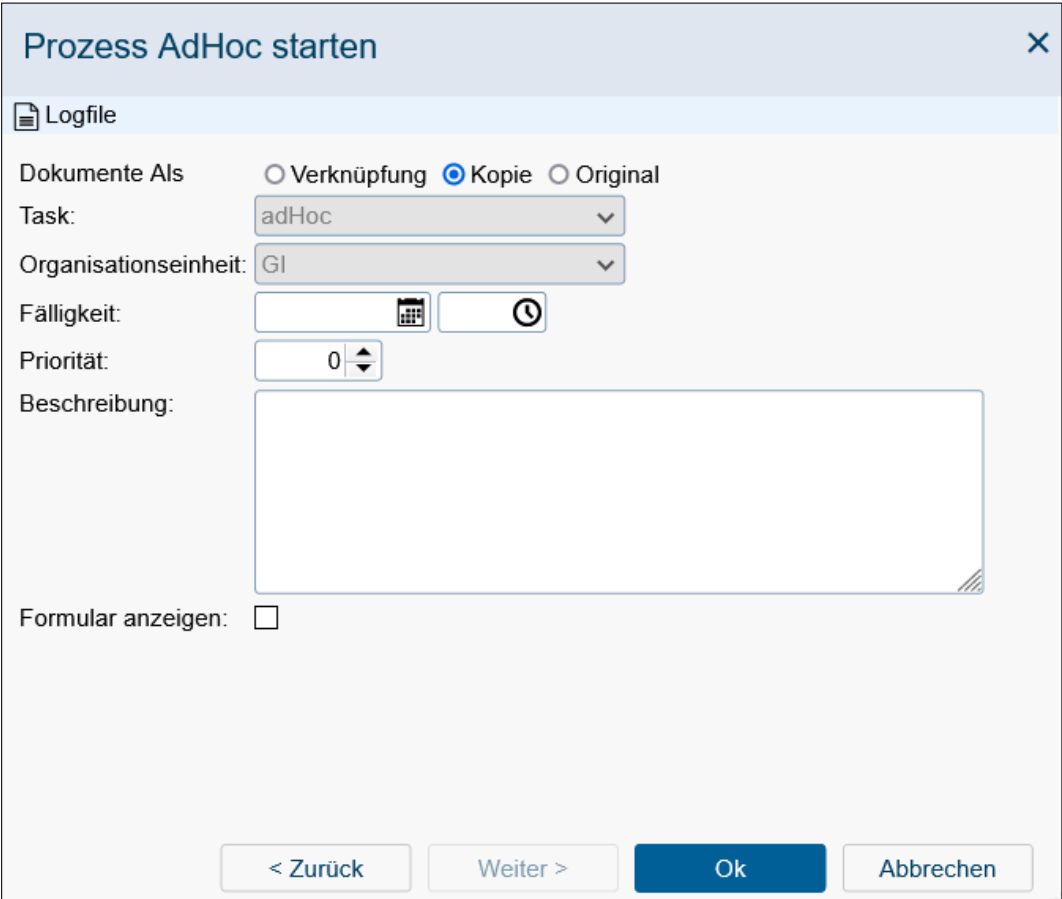

<span id="page-114-0"></span>Abbildung 4.15: **Prozess starten**

### Informationen des Dialoges *Prozess starten*:

- Dokumente: Hier werden alle ausgewählten Dokumente angezeigt, die dem Prozess angehängt werden.
- Dokumente als: Wählen Sie hier aus, wie die Einträge an den neuen Prozess angehängt werden sollen. Wenn Sie *Verknüpfung* auswählen, wird im Prozess lediglich

eine Verknüpfung der Einträge zu finden sein. Wählen Sie *Kopie* aus, werden an den Prozess nur Kopien der Einträge gehängt. Wenn Sie *Original* auswählen, sind die Einträge nach der Ausführung dieser Funktion nur noch über den Prozess zu finden, denn sie werden aus ihrem ursprünglichen Ordner entfernt.

- Task: In dieser Liste sind alle Tasks aufgelistet, die als 1. Schritt im Prozess zur Auswahl stehen. Gibt es nur einen einzigen Task als 1. Schritt im Prozess, ist diese Auswahl deaktiviert und mit dem entsprechenden Task vorausgefüllt.
- Organisationseinheit: In dieser Liste sind alle Organisationseinheiten, denen Sie angehören, eingetragen. Wählen Sie hier jene Organisationseinheit aus, in der Sie den Prozess starten möchten. Gibt es nur 1 Organisationseinheit, der Sie angehören, ist diese Auswahl deaktiviert und mit der entsprechenden Organisationseinheit vorausgefüllt.
- Fertig bis: In dieses Textfeld können Sie ein Datum eingeben, bis zu dem der Prozess beendet werden soll. Über das Kalender–Symbol erreichen Sie den *@enterprise* Kalender, der Ihnen die Eingabe des Datums erleichtert.
- Priorität: Hier können Sie die Priorität für den Prozess angeben. Wenn nichts eingegeben wurde, wird der Standardwert verwendet.
- Beschreibung: Die Beschreibung, die Sie hier eingeben, wird in der Prozesshistorie angezeigt.
- Formular anzeigen: Wenn diese Checkbox aktiviert ist, wird nach Ausführen der Schaltfläche *Prozess starten* der Prozess gestartet und das Prozessformular angezeigt. Diese Checkbox wird nur angezeigt, wenn der Prozess ein Prozessformular besitzt.
- Zurück: Mit Hilfe dieser Schaltfläche gelangen Sie zurück zum 1. Schritt des Assistenten.
- Weiter: Diese Schaltfläche ist im 2. Schritt des Assistenten deaktiviert.
- Ok: Mittels Mausklick auf diese Schaltfläche bestätigen Sie Ihre Eingaben und ein neuer Prozess mit den ausgewählten Dokumenten wird gestartet. Sie gelangen anschließend in Ihren *persönlichen Arbeitskorb* (siehe Kapitel [Arbeitskorb, Rollen–](#page-41-0) [Arbeitskorb, Vertreter–Arbeitskörbe, Wiedervorlage und Rollen–Wiedervorlage\)](#page-41-0).
- Abbrechen: Mit dem Aktivieren dieser Schaltfläche werden Ihre Eingaben ignoriert und Sie gelangen zurück in die DMS–Objekt–Tabelle.

### Beispiel

Voraussetzung Sie befinden sich in der DMS–Objekt–Tabelle. In dieser befindet sich ein Eintrag, den Sie an einen neuen Prozess anhängen möchten.

1. Markieren Sie jene Einträge (ein oder mehrere), die Sie an einen Prozess anhängen möchten.

ГæТ

- 2. Aktivieren Sie die Schaltfläche *Prozess starten* in der Funktionsleiste und wählen Sie einen Prozess aus. Es erscheint nun der Dialog *Prozess starten* (siehe Abbildung [4.15\)](#page-114-0) in Ihrem Arbeitsbereich.
- 3. Wählen Sie aus, auf welche Art und Weise (als Verknüpfung, als Kopie oder als Original) die Einträge an den Prozess angehängt werden sollen.
- 4. Aktivieren Sie die Schaltfläche *Prozess starten* und der neue Prozess wird gestartet. In Ihrem Arbeitsbereich wird der Arbeitskorb dargestellt.

# 4.3.12 Version erzeugen

 $\Pi$ 

⊕

Mit dieser Funktion können Sie Versionen von einzelnen Dokumenten erstellen. Sie können diese Funktion aktivieren, indem Sie in der Funktionsleiste die Schaltfläche *Version erzeugen* auswählen. Nachdem Sie diese Funktion aktiviert haben erscheint der Dialog *Version erzeugen* (siehe Abbildung [4.16\)](#page-116-0).

Hinweis: Diese Funktion steht standardmäßig nicht zur Verfügung und muss bei den Ordnereigenschaften als Funktion eingetragen werden (Aktions-Id *createVersion*)!

Eine Version speichert den Inhalt eines Dokumentes zu einem bestimmten Zeitpunkt ab. Somit können Sie später bei Bedarf auf diesen Inhalt zugreifen.

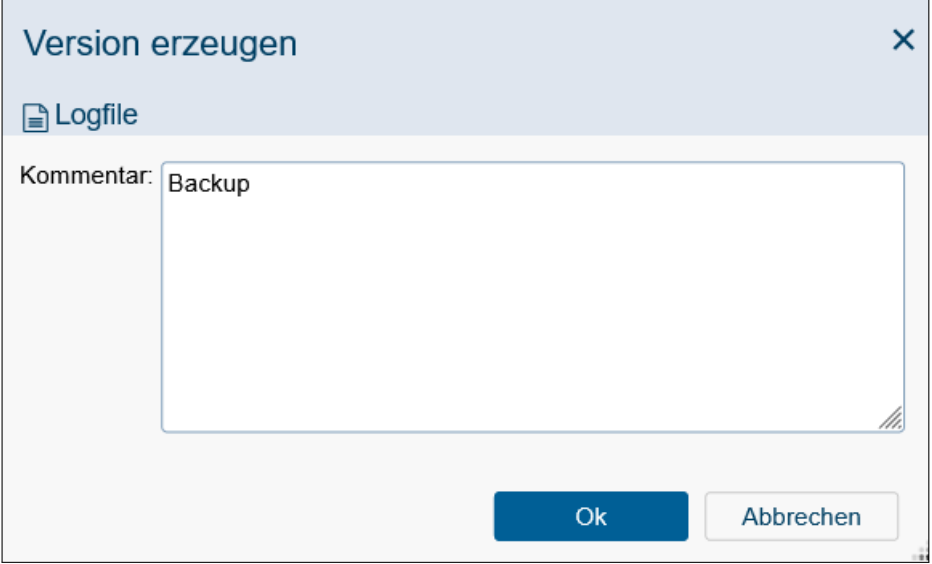

<span id="page-116-0"></span>Abbildung 4.16: **Version erzeugen**

### Informationen des Dialoges *Version erzeugen*:

• Dokument: In dieser Tabelle finden Sie das zuvor selektierte Dokument, für das eine Version erzeugt werden soll.

- Kommentar: In dieses Textfeld können Sie einen zusätzlichen Kommentar zur neuen Version eingeben. Dieser kann aber auch leer sein.
- Ok: Mit dem Aktivieren dieser Schaltfläche bestätigen Sie Ihre Eingaben. Es wird eine neue Version von dem ausgewählten Dokument erzeugt. Im Anschluss daran gelangen Sie zur DMS–Objekt–Tabelle zurück.
- Abbrechen: Mit dem Aktivieren dieser Schaltfläche werden Ihre Eingaben ignoriert und Sie gelangen zurück in die DMS–Objekt–Tabelle.

### Beispiel

ழ

 $\blacksquare$ 

Voraussetzung Sie befinden sich in der DMS–Objekt–Tabelle. In dieser befindet sich ein Dokument, von dem Sie eine Version erzeugen wollen.

- 1. Markieren Sie jenes Dokument, von dem Sie eine Version erzeugen wollen.
- 2. Aktivieren Sie die Schaltfläche *Version erzeugen* in der Funktionsleiste. Es erscheint nun der Dialog *Version erzeugen* (siehe Abbildung [4.16\)](#page-116-0) in Ihrem Arbeitsbereich.
- 3. Sie können in das Textfeld *Kommentar* eine Beschreibung zur neuen Version eingeben.
- 4. Aktivieren Sie die Schaltfläche *Ok* und eine neue Version wird erstellt. Im Anschluss daran gelangen Sie zur DMS–Objekt–Tabelle zurück.

# 4.3.13 Notiz anhängen

Diese Funktion bietet die Möglichkeit, Notizen an DMS–Objekte anzuhängen. Der Unterschied zur Funktion *Neue Notiz* liegt darin, dass eine angehängte Notiz nicht wie alle anderen DMS–Objekte (und damit auch wie normale Notizen) in einem Ordner abgelegt wird, sondern extra verwaltet wird. Dadurch kann man z.B. ein DMS–Objekt näher beschreiben, oder man könnte bestimmte Arbeitsanweisungen für ein DMS–Objekt auf diese Weise für andere zugänglich machen.

Hinweis: Diese Funktion steht standardmäßig nicht zur Verfügung und muss bei den Ordnereigenschaften als Funktion eingetragen werden (Aktions-Id *attachNote*)!

Markieren Sie jenes DMS–Objekt, an das Sie eine neue Notiz anhängen möchten. Aktivieren Sie anschließend die Schaltfläche *Notiz anhängen* in der Funktionsleiste. Dadurch erscheint der Dialog *Notiz anhängen* (siehe Abbildung [4.17\)](#page-118-0) in Ihrem Arbeitsbereich.

### Informationen des Dialoges *Notiz anhängen*:

- Dokument: In dieser Tabelle finden Sie das zuvor selektierte Dokument, an das eine Notiz angehängt werden soll.
- Betreff: Geben Sie hier den Betrefftext ein, den die Notiz in *@enterprise* erhalten soll.

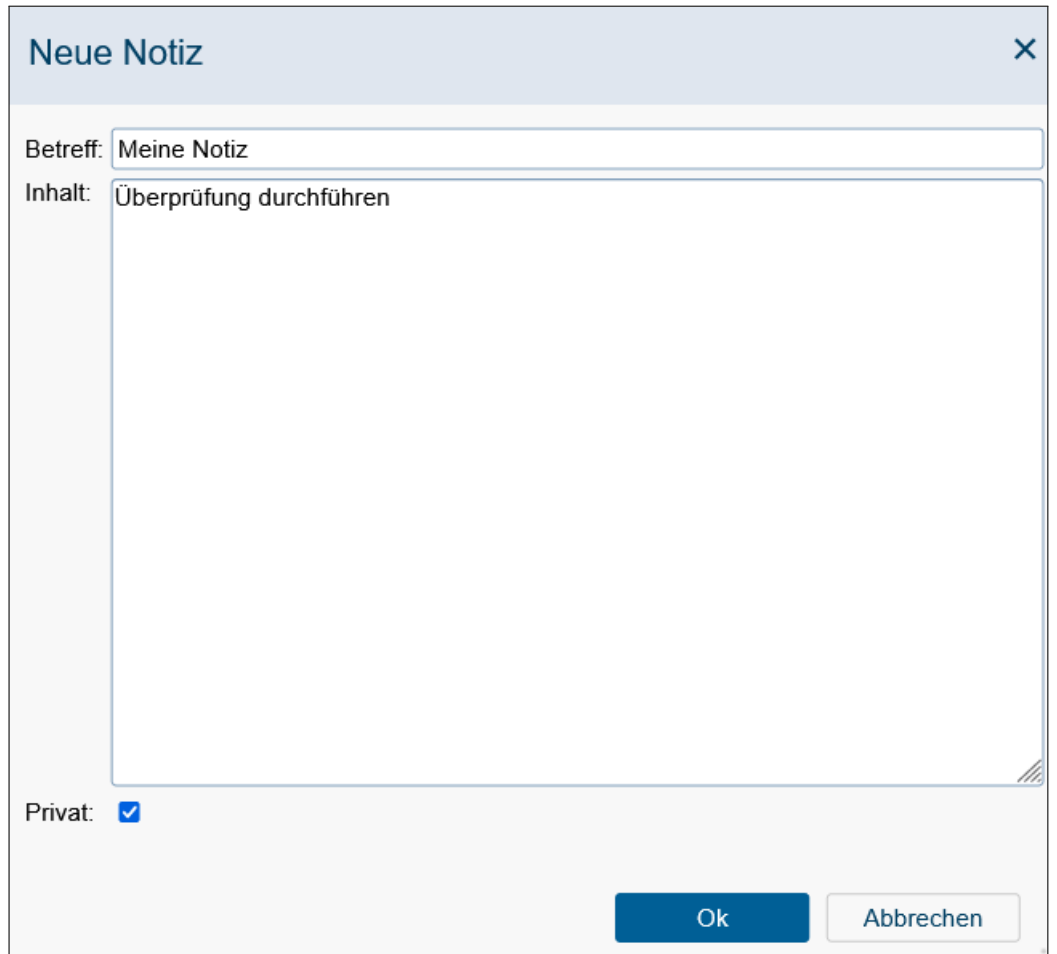

<span id="page-118-0"></span>Abbildung 4.17: **Notiz anhängen**

• Inhalt: Geben Sie hier den Inhalt Ihrer Notiz ein.

炉

- Privat: Durch das Aktivieren dieser Checkbox wird eine persönliche Notiz erzeugt, d.h. nur Sie (als Erzeuger) können diese Notiz sehen, auch wenn Sie anderen Mitarbeitern einen Link auf das DMS–Objekt schicken (oder es auf andere Weise zugänglich machen), an das Sie die neue Notiz angehängt haben. Aktivieren Sie diese Checkbox nicht, so kann jeder, der Zugriff auf das entsprechende DMS–Objekt besitzt, auch die angehängte Notiz lesen.
- Ok: Mit dem Aktivieren dieser Schaltfläche wird die neue Notiz an das DMS–Objekt angehängt. Im Anschluss daran gelangen Sie zur DMS–Objekt–Tabelle zurück, und sofern dies die erste Notiz zu diesem DMS–Objekt war, erscheint in der Spalte *Notizen* [das Symbol für die Notizentabelle. Die Notizentabelle ist in Abschnitt](#page-132-0) [Notizen](#page-132-0)[tabelle](#page-132-0) näher beschrieben.
- Abbrechen: Mit dem Aktivieren dieser Schaltfläche brechen Sie die Durchführung der Funktion ab. Ihre Angaben werden ignoriert und Sie gelangen zur DMS–Objekt–

Tabelle zurück.

⊕ Hinweis An Ordner können keine Notizen angehängt werden!

#### Beispiel

厚

⊕

Voraussetzung Sie befinden sich in der DMS–Objekt–Tabelle, in der mindestens ein DMS–Objekt enthalten ist, das kein Ordner ist.

- 1. Markieren Sie jenes DMS–Objekt, an das Sie eine neue Notiz anhängen möchten.
- 2. Aktivieren Sie die Funktion *Notiz anhängen* in der Funktionsleiste. Es erscheint der Dialog *Notiz anhängen* (siehe Abbildung [4.17\)](#page-118-0) in Ihrem Arbeitsbereich.
- 3. Geben Sie einen Betreff ein.
- 4. Geben Sie einen Inhalt ein.
- 5. Aktivieren Sie die Schaltfläche *Ok*. Der Dialog wird geschlossen, die neue Notiz an das zuvor ausgewählte DMS–Objekt angehängt und die DMS–Objekt–Tabelle wird angezeigt. Sofern dies die erste Notiz zu diesem DMS-Objekt war, erscheint in der Spalte *Notizen* das Symbol für die Notizentabelle .

# 4.3.14 Unterschreiben

PDF-Dokumente können signiert bzw. unterschrieben werden. Wählen Sie dazu das entsprechende Objekt aus und aktivieren Sie dann die Funktion *Unterschreiben* in der Funktionsleiste. Dadurch wird die HTML–Seite *PDF signieren* (siehe Abbildung [4.18\)](#page-119-0) in Ihrem Arbeitsbereich dargestellt, sofern mindestens 1 Zertifikat importiert wurde.

Hinweis: Diese Funktion steht standardmäßig nicht zur Verfügung und muss bei den Ordnereigenschaften als Funktion eingetragen werden (Aktions-Id *signDoc*)!

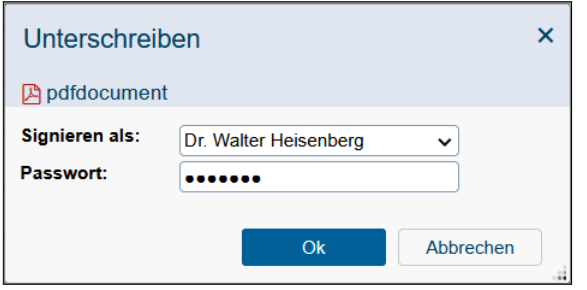

<span id="page-119-0"></span>Abbildung 4.18: **Unterschreiben**

#### Informationen des Dialoges *Unterschreiben*:

- Signieren als: Wenn in der Systemadministration vom Systemadministrator Zertifikate für Rollen, die der Benutzer zugeordnet hat, generiert wurden bzw. man selbst unter *Funktionen* die Funktion *Benutzerzertifikat erstellen* ausgeführt hat (siehe Abschnitt *[@enterprise](#page-47-0)* Funktionen), dann können Sie den entsprechenden Signaturtyp hier auswählen.
- Passwort: Geben Sie hier das Passwort für Ihren privaten Schlüssel ein. Es ist dasselbe Passwort, das Sie bei der Schlüsselerzeugung verwendet haben, sofern Sie es danach nicht mehr geändert haben.
- Ok: Durch das Aktivieren dieser Schaltfläche wird eine Signatur für das ausgewählte PDF-Dokument erzeugt. Wenn das Dokument geöffnet wird, muss auf der ersten Seite der Hinweis auf die Signatur vorhanden sein. In der Versionstabelle ist es möglich Versionen mit weiteren Unterschriften zu versehen. Dies kann notwendig sein, wenn mehrere Personen ein Objekt unterschreiben müssen.
- Abbrechen: Durch das Aktivieren dieser Schaltfläche wird der Vorgang abgebrochen.

#### 4.3.15 ZIP herunterladen

陼

⊕

ħ

Mit der Funktion *ZIP herunterladen* bietet *@enterprise* die Möglichkeit, mehrere Dokumente in das Dateisystem ihres Betriebssystems herunterzuladen. Wählen Sie dazu mindestens 1 Dokument aus und aktivieren Sie die Funktion *ZIP herunterladen*, womit der Download einer komprimierten Datei (ZIP) gestartet wird, in die die ausgewählten Dokumente komprimiert wurden.

Hinweis: Diese Funktion steht standardmäßig nicht zur Verfügung und muss bei den Ordnereigenschaften als Funktion eingetragen werden (Aktions-Id *download*)!

### 4.3.16 ZIP hochladen

Mit der Funktion *ZIP hochladen* bietet *@enterprise* die Möglichkeit, verpackte Dokumente in einem ZIP-Archiv vom Dateisystem ihres Betriebssystems ins DMS zu laden. Dabei können ganze Ordnerstrukturen mit Dokumente im Archiv verpackt sein, die beim Hochladen entpackt und im DMS angelegt werden. Der Administrator kann jedoch mit dem Parameter *Dateien, die im Zip-Upload ignoriert werden* festelegen, welche Ordner/Dateien beim Hochladen ignoriert werden (siehe [Installationshandbuch](../doc/inst.pdf) im Abschnitt [DMS\)](../doc/inst.pdf#dms).

Beim Aktivieren der Funktion *ZIP hochladen* öffnet sich ein Dialog, wo Sie eine ZIP-Datei vom Dateisystem auswählen müssen. Ist die Checkbox *Vorhandene Dokumente überschreiben?* aktiviert, werden bestehende Dateien überschrieben, sofern die Dateien im ZIP-Archiv neuer sind als die bestehenden. Standardmäßig verwenden ZIP-Dateien die Kodierung CP437 (definiert im ZIP-Standard), jedoch können diese in einigen Fällen auch UTF-8 codiert sein (z.B. erstellt in MAC-OS). Mit der Checkbox *UTF-8 Kodierung verwenden* wird beim Hochladen statt CP437 als Kodierung UTF-8 verwendet. Mit der Schaltfläche *Ok* starten Sie den Vorgang.

Hinweis: Diese Funktion steht standardmäßig nicht zur Verfügung und muss bei den Ordnereigenschaften als Funktion eingetragen werden (Aktions-Id *upload*)!

# 4.3.17 Herunterladen

Mit der Funktion *Herunterladen* bietet *@enterprise* die Möglichkeit, genau ein Dokument in das Dateisystem ihres Betriebssystems herunterzuladen. Wählen Sie dazu ein Dokument aus und aktivieren Sie den Funktion *Herunterladen* um den Download zu starten.

Hinweis: Diese Funktion steht standardmäßig nicht zur Verfügung und muss bei den Ordnereigenschaften als Funktion eingetragen werden (Aktions-Id *downloadFile*)!

# 4.3.18 Ordnereigenschaften

Mit dieser Funktion werden die Ordnereigenschaften des Ordners geöffnet, in dem Sie sich gerade befinden. Nähere Informationen zum Dialog finden Sie im Abschnitt [Eigenschaften](#page-127-0) [eines DMS–Objektes.](#page-127-0)

# 4.3.19 Zwischenablage

Die Zwischenablage von *@enterprise* wird beim Ausführen der Funktionen *Kopieren*, *Verschieben* und *Verknüpfen* verwendet. Dabei werden die selektierten Einträge in die Zwischenablage übernommen. Durch die Funktion *Einfügen* werden die Inhalte der Zwischenablage in den aktuellen Ordner eingefügt. Sie können sich den Inhalt der Zwischenablage anzeigen lassen, indem Sie in der Funktionsleiste die Schaltfläche *Zwischenablage* aktivieren.

Der Inhalt der Zwischenablage ändert sich mit jeder Ausführung der Funktion *Kopieren*, *Verschieben* oder *Verknüpfen*. Dabei werden die Einträge immer wieder durch die neu selektierten Einträge ersetzt. Ein Hinzufügen zur Zwischenablage in mehreren Schritten ist somit nicht möglich!

Hinweis Zu den Einträgen in der Zwischenablage wird außerdem vermerkt, durch welche Funktion sie in die Zwischenablage übernommen wurden (*Kopieren*, *Verschieben* oder *Verknüpfen*). Die Funktion wird also beim *Einfügen* der Inhalte aus der Zwischenablage fortgesetzt. Somit können Einträge, die zum Verknüpfen in die Zwischenablage übernommen wurden, auch nur zum Verknüpfen verwendet werden! Dasselbe gilt auch für das Kopieren und Verschieben.

⊕

盀

⊕

P.

r٦

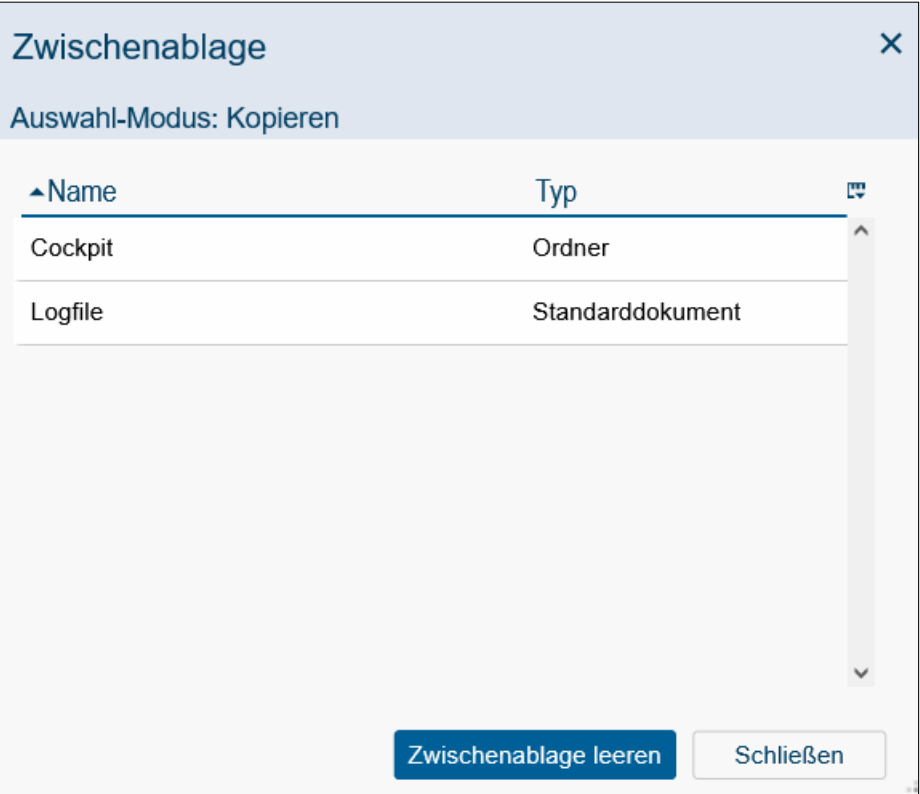

Abbildung 4.19: **Zwischenablage**

# Informationen des Dialoges *Zwischenablage*:

• Tabelle: In der Zwischenablage–Tabelle sind alle Einträge aufgelistet, die Sie bei der letzten Ausführung der Funktion *Kopieren*, *Verschieben* oder *Verknüpfen* selektiert haben. Die Tabelle kann keine Einträge (Zwischenablage leer), einen oder mehrere Einträge enthalten.

Die Zwischenablage–Tabelle umfasst folgende Spalten:

- Name: Hier finden Sie den jeweiligen Dokumentnamen.
- Typ: Hier finden Sie den zugehörigen Typ.
- Zwischenablage leeren: Mit dem Aktivieren dieser Schaltfläche werden die aktuellen Inhalte der Zwischenablage gelöscht. Diese Aktion kann nicht mehr rückgängig gemacht werden!
- Schließen: Mit dem Aktivieren dieser Schaltfläche wird die Zwischenablage geschlossen und Sie gelangen zurück in die DMS–Objekt–Tabelle.

### Beispiel

Voraussetzung Sie befinden sich in der DMS–Objekt–Tabelle. In dieser befindet sich mindestens ein Eintrag.

- 1. Markieren Sie mit Hilfe der *Auswahlspalte* jene Einträge (Ordner, Dokumente etc.), die Sie in einen anderen Ordner kopieren möchten.
- 2. Aktivieren Sie die Schaltfläche *Kopieren* in der Funktionsleiste, um die selektierten Einträge in die Zwischenablage zu übernehmen. Nachdem Sie diese Funktion ausgeführt haben, wurden bestehende Inhalte in der Zwischenablage durch die zuletzt selektierten Einträge ersetzt.
- 3. Aktivieren Sie die Schaltfläche *Zwischenablage* in der Funktionsleiste. In der Tabelle der Zwischenablage sehen Sie alle gerade selektierten Einträge.
- 4. Aktivieren Sie die Schaltfläche *Zwischenablage leeren*. Damit werden alle Einträge in der Zwischenablage gelöscht. Die Zwischenablage ist jetzt leer.

### Informationen des Dialoges *Als Prozessformulartemplate markieren*:

- Zugeordnete Prozesse: Diese Liste beinhaltet alle Prozesse, bei denen die ausgewählte Formularinstanz als Vorlage angewendet werden soll. Mit der Hinzufügen-Funktion rechts neben dem Feld können Sie Prozesse auswählen, wo der ausgewählte Formulartyp als Prozessformular verwendet wird.
- Ok: Mit dem Aktivieren dieser Schaltfläche wird der Dialog *Als Prozessformulartemplate markieren* geschlossen und Sie gelangen zurück in die DMS–Objekt–Tabelle. Die getätigten Änderungen werden gespeichert.
- Abbrechen: Mit dem Aktivieren dieser Schaltfläche wird der Dialog *Als Prozessformulartemplate markieren* geschlossen und Sie gelangen zurück in die DMS–Objekt– Tabelle. Die getätigten Änderungen werden nicht gespeichert.

Hinweis Damit das Templateformular auf einen Prozess angewendet werden kann, muss in der Administration bei der Prozessdefinition das dementsprechende Prozessformular auf den Modus *inout* gesetzt sein (siehe [Systemadministrationshandbuch,](../doc/sysadm.pdf) Kapitel [Prozessdefi](../doc/sysadm.pdf#prozessdefinition)[nition](../doc/sysadm.pdf#prozessdefinition) Abschnitt [Prozesseigenschaften\)](../doc/sysadm.pdf#procprob).

Hinweis Um die Formularvorlage auch für anderen Benutzern als dem Ersteller verfügbar zu machen, muss das Recht *Freigabe* im Dialog *Zugriff* auf die Formularinstanz im DMS vergeben werden (siehe Abschnitt [Eigenschaften eines DMS–Objektes\)](#page-127-0). Falls das Recht *Freigabe* nicht auswählbar ist, muss dieses Recht in der Administration dem Formulartyp im Reiter *Rechte* zugeordnet werden (siehe [Systemadministrationshandbuch,](../doc/sysadm.pdf) Kapitel [For](../doc/sysadm.pdf#form)[mulare\)](../doc/sysadm.pdf#form).

### 4.3.20 Sperren

Α.

⊕

⊕

Mit dieser Funktion können Sie Dokumente sperren, was dazu führt, dass diese von anderen Benutzern nicht mehr editiert werden können. Eine Sperre können Sie entweder manuell über die entsprechende Funktion *Sperre aufheben* im Reiter *Allgemein* des Dokuments aufheben (siehe Abschnitt [Eigenschaften eines DMS–Objektes\)](#page-127-0) oder indem Sie den Dokumenteninhalt ersetzen (siehe Abschnitt [Ersetzen\)](#page-108-0). Sollten Sie nicht der Ersteller (Owner) des Dokuments sein, benötigen Sie zum Aufheben der Sperre das Recht *Objekte ansehen* und *Objekt ausführen* auf die Funktion *Sperre aufheben*.

Hinweis: Diese Funktion steht standardmäßig nicht zur Verfügung und muss bei den Ord-⊕ nereigenschaften als Funktion eingetragen werden (Aktions-Id *lock*)!

# 4.3.21 Verfolge Dokumentenänderungen

Es gibt zwei Funktionen mit dem gleichen Namen. Eine davon ist einfacher und hat die Aktions-ID *trackDocumentChanges*, und die andere ist komplexer mit der Aktions-ID *followDocument*.

Hinweis: Bitte beachten Sie, dass die Verwendung beider Funktionen nicht ratsam ist. Wir empfehlen die Verwendung der einfacheren Funktion.

Diese Funktionen ermöglichen es Änderungen an einem Dokument zu verfolgen, d.h. es ◉ wird ein E-Mail an die entsprechenden Empfänger versendet, die mit einer dieser Funktionen definiert sind. Nur Änderungen vom Dokumenteninhalt werden verfolgt.

Hinweis: Beide Funktionen sind standardmäßig deaktiviert und können über ihre Aktions-IDs in den Ordner-Eigenschaften hinzugefügt werden!

Um die Dokumentenverfolgung für ein Dokument zu aktivieren, selektieren Sie ein beliebiges Dokument und führen Sie die Funktion *Verfolge Dokumentenänderung* im Toolbar aus.

Informationen des Dialoges *Verfolge Dokumentenänderungen*: Die einfachere Verfolge Dokumentenänderungen Funktion hat nur das Kommentar Feld und die Schaltflächen. In der einfachen Version der Funktion wird standardmäßig der aktuelle Benutzer als Empfänger genommen und die Standard-Nachrichten-Vorlage wird für die Benachrichtigungsnachricht verwendet.

- Empfänger: IDie Empfängerliste kann mehrere Empfänger enthalten, einschließlich An, CC und BCC. Die folgenden Empfängertypen können definiert werden:
	- Benutzer: Hier können Sie einen *@enterprise* Benutzer auswählen. Sofern der Benutzer eine E-Mail-Adresse eingetragen hat, wird ein E-Mail an diese Adresse versendet, ansonsten wird dieser Empfänger ignoriert.

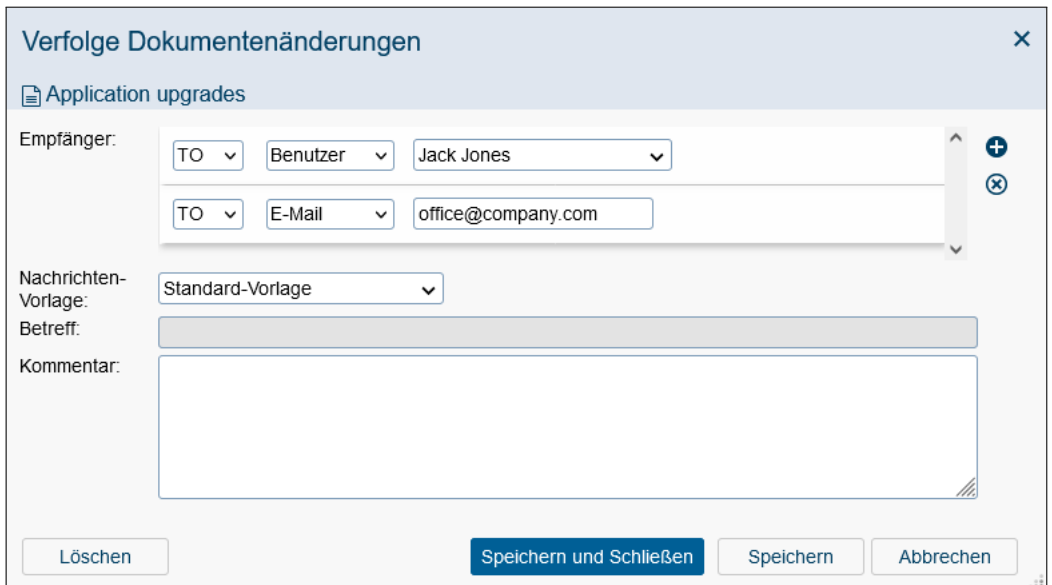

Abbildung 4.20: **Komplexere Funktion Verfolge Dokumentenänderungen**

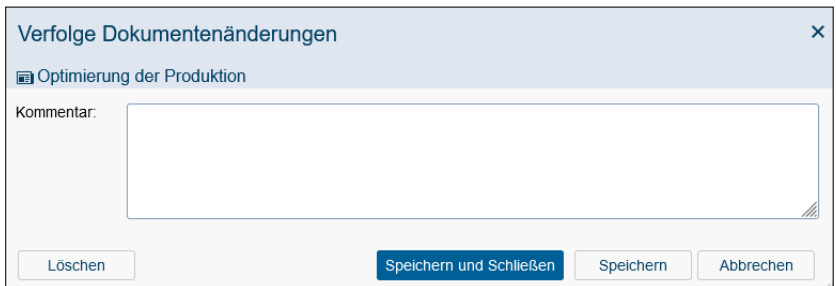

Abbildung 4.21: **Einfachere Funktion Verfolge Dokumentenänderungen**

- Rolle: Hier können Sie eine *@enterprise* Rolle und Organisationseinheit auswählen. Alle Benutzer, die dieser Rolle (in dieser Organisationseinheit) angehören, bekommen ein E-Mail (sofern beim Benutzer eine E-Mail-Adresse spezifiziert wurde).
- E-Mail: Hier können Sie eine gültige E-Mail-Adresse eintragen.
- Eigentümer: Bei diesem Empfänger-Typ wird eine Nachricht an den Akteur versendet, der das Objekt erzeugt hat. Ein Beispiel dafür wäre, wenn das Dokument von einem anderen Benutzer verändert wird; somit erhält immer der Erzeuger eine Nachricht, wenn sich das Dokument geändert hat.

Die oben definierte Empfänger werden den vorab definierten Empfängern in der Vorlage hinzugefügt, sofern diese Vorlage ausgewählt ist und Empfänger darin festgelegt wurden. Bitte beachten Sie, dass in der Nachrichten-Vorlage Standard-Vorlage keine weiteren Empfänger definiert sind.

- Nachrichten-Vorlage: Hier können Sie die Nachrichten-Vorlage Standard-Vorlage auswählen, die für den E-Mail-Versand verwendet wird. Dadurch wird das Eingabefeld *Betreff* deaktiviert. Wird keine Vorlage ausgewählt, dann wird ein leeres E-Mail versendet, sofern kein Betreff/Inhalt angegeben wurde. Standardmäßig wird empfohlen die Vorlage mit dem Namen *Standard-Vorlage* auszuwählen. In der einfachen Version der Funktion ist die *Standard-Vorlage* standardmäßig ausgewählt und kann nicht geändert werden.
- Betreff: Der Betreff, der in der Benachrichtigung verwendet werden soll.
- Kommentar: Der Kommentar, der in der Benachrichtigung verwendet werden soll.
- Löschen: Mit dieser Schaltfläche entfernen Sie die Dokumentenverfolgung vom ausgewählten Dokument. Danach werden bei Änderungen keine Benachrichtigungen mehr versendet.
- Speichern und Schließen: Mit dieser Schaltfläche speichern Sie Ihre getätigten Einstellungen und schließen gleichzeitig den Dialog *Verfolge Dokumentenänderungen*.
- Speichern: Analog zu *Speichern und Schließen*, jedoch bleibt der Dialog *Verfolge Dokumentenänderungen* geöffnet.
- Abbrechen: Durch Aktivieren dieser Schaltfläche werden Ihre Änderungen verworfen und der Dialog *Verfolge Dokumentenänderungen* geschlossen.

### 4.3.22 Navigation

Mit Hilfe dieser Leiste können Sie zwischen verschiedenen Ordnerhierarchien navigieren. Weiters können Sie in diesem Bereich nach Einträgen in der Tabelle suchen.

### Beispiel

Voraussetzung Sie befinden sich in der DMS–Objekt–Tabelle in einem Ordner, der zumindest einen übergeordneten Ordner besitzt.

1. Aktivieren Sie die Schaltfläche des übergeordneten Ordners. Sie befinden sich nun im übergeordneten Ordner.

### 4.3.23 Aktualisieren

Mit der Funktion *Aktualisieren* können Sie den Inhalt der DMS–Objekt–Tabelle oder des Navigationsbereiches (Gruppe *Dokumente*) aktualisieren.

Wenn Sie den Inhalt der DMS–Objekt–Tabelle aktualisieren wollen, dann aktivieren Sie diese Funktion, indem Sie in der Funktionsleiste die Schaltfläche *Aktualisieren* aktivieren. Wenn Sie den Inhalt der Gruppe *Dokumente* im Navigationsbereich aktualisieren wollen, aktivieren Sie die Schaltfläche *Aktualisieren* in der Gruppe *Dokumente*.

### Beispiel

Voraussetzung Sie befinden sich in der DMS–Objekt–Tabelle.

1. Aktivieren Sie die Schaltfläche *Aktualisieren*. Der Inhalt der DMS–Objekt–Tabelle wird aktualisiert.

### 4.3.24 DMS–Objekt anzeigen

Durch das Aktivieren dieser Funktion wird in Ihrem Arbeitsbereich der Inhalt des jeweiligen DMS–Objektes angezeigt oder ein Dialog zum Abspeichern dieses DMS–Objektes erscheint. Sie können dann selbst bestimmen wo das ausgewählte DMS–Objekt abgespeichert wird. Sie können diese Funktion aktivieren, in dem sie in der Spalte *Name* der DMS– Objekt–Tabelle auf einen Eintrag klicken. Die Bilder werden mit einem Bildbetrachter angezeigt.

#### Beispiel

Voraussetzung Sie befinden sich in der DMS–Objekt–Tabelle und Sie haben bereits Einträge im DMS angelegt.

- 1. Klicken Sie auf einen Eintrag in der Spalte *Name*. Es wird abhängig vom Typ des Eintrags entweder dessen Inhalt im Arbeitsbereich angezeigt, oder Sie können diesen Eintrag im Dateisystem abspeichern.
- 2. Wenn der Inhalt im Arbeitsbereich angezeigt wird, aktivieren Sie die Schaltfläche *Zurück* in Ihrem Browser. Damit gelangen Sie wieder in die DMS–Objekt–Tabelle zurück.
- 3. Wenn Sie aufgefordert werden das Objekt zu speichern, wählen Sie den Pfad und den Dateinamen aus und bestätigen Sie Ihre Eingaben mit der Schaltfläche *Ok*. Sie können das Speichern natürlich auch abbrechen, in dem Sie die Schaltfläche *Abbrechen* aktivieren. In jedem Fall gelangen Sie danach zur DMS–Objekt–Tabelle zurück.

#### <span id="page-127-0"></span>4.3.25 Eigenschaften eines DMS–Objektes

Mit der Funktion *DMS–Objekt-Eigenschaften* können Sie die Eigenschaften eines Eintrages im DMS anzeigen bzw. bearbeiten. Sie erreichen diesen Bereich, indem Sie auf das kleine graue Dreieck beim gewünschten Eintrag klicken (siehe Abbildung [4.22\)](#page-128-0).

Informationen des Bereiches *Allgemein*: Die Darstellung dieses Bereiches kann vom Typ des DMS–Objektes etwas abweichen.

- Name: Der Name des DMS-Objektes.
- Erweiterung: Dieses Feld ist nur bei Dokumente sichtbar und zeigt die Datei-Erweitertung an (z.B. bei Textdateien *txt*).

|             | <b>Renterprise</b>                                                                                                    |                  | $\alpha$<br><b><sup>⑦</sup> WH</b><br>Allgemein v Durchsuchen |
|-------------|----------------------------------------------------------------------------------------------------|------------------|---------------------------------------------------------------|
| 旧           | ⊕ Neu v   音 Löschen     X Ausschneiden   亿 Kopieren                                                                                                    |                  |                                                               |
| 000         | Allgemein<br>Dokumente >                                                                                                    |                  | ≡                                                             |
|             | $-Name$                                                                                                    | Typ              | Größe<br>Zuletzt geändert am <sup>p.</sup>                    |
|             | app upgrade                                                                                                    | Standarddokument | 3 KB 30-03-2023 15:15                                         |
|             | a) batchproc                                                                                                    | Standarddokument | 1 KB 30-03-2023 15:15                                         |
|             | $\Box$ BILD                                                                                                    | Standarddokument | 1 KB 30-03-2023 15:15                                         |
|             | Cockpit                                                                                                    | Ordner           | 30-03-2023 15:15                                              |
|             | combo_box_arrow                                                                                                    | Standarddokument | 1 KB 30-03-2023 15:15                                         |
|             | $\Box$ index                                                                                                    | Standarddokument | 1 KB 30-03-2023 15:15                                         |
| $\lambda$   | Java 17 features<br>$\checkmark$                                                                                                    | Standarddokument | 29 KB 30-03-2023 15:16                                        |
|             | Zugriff Notizen Versionen<br>Allgemein<br>Java 17 features<br>Name:<br>Erweiterung: pptx<br>Schlagworte:<br>$\mathbf{Q}$<br>Schlagwort hinzufügen<br>Standarddokument<br>Typ:<br>29 KB (29597 Byte)<br>Größe:<br>30-03-2023 15:16<br>Zuletzt geändert am: 30-03-2023 15:16<br>Erstellt am:<br>Dr Walter Heisenberg Zuletzt geändert von: Will Dr Walter Heisenberg<br>Erstellt von:<br>Speichern |                  | M                                                             |
| 圖           | $\Box$ Logfile                                                                                                    | Standarddokument | 0 KB 30-03-2023 15:15                                         |
| $rac{1}{2}$ | <b>Gril Moin Linfornat</b><br>Anzahl der Einträge: 13   1 ausgewählt                                                                                                    | Linfornet        | 38-38-2002 15:45                                              |

<span id="page-128-0"></span>Abbildung 4.22: **DMS–Objekt Eigenschaften**

- Schlagworte: Hier können Sie Schlagworte für das DMS–Objekt definieren, die dann bei der Dokumentensuche berücksichtigt werden.
- Typ: Der Typ des DMS-Objektes.
- Organisationseinheit: Dieses Feld ist nur bei Ordnern verfügbar und erlaubt die Auswahl einer Organisationseinheit, die für die Zugriffsberechtigungen relevant sind: Über die Rolle *home* können OE-abhgängige Berechtigungen für diesen Ordner vergeben werden. Wenn ein Benutzer die Rolle *home* in der Organisationseinheit hat, die dem Ordner zugeordnet wurde, dann hat er nun das Recht *Objekte bearbeiten* auf diesen Ordner. Dabei ist zu beachten, dass alle Dokumente in dem Ordner diese Organisationseinheit automatisch erben, jedoch alle Unterordner nicht!
- Größe: Diese Information ist nur bei Dokumente sichtbar und gibt an, wie groß die hinzugefügte Datei ist (in KB und Bytes).
- Status: Diese Information ist nur bei gesperrten Dokumenten sichtbar und gibt an, durch welchen Benutzer das Dokument gesperrt ist.
- Erstellt am: Gibt an, wann das DMS–Objekt erstellt wurde.
- Erstellt von: Gibt an, von wem das DMS–Objekt erstellt wurde. Falls der Ersteller nicht mehr im System vorhanden ist, erscheint ein Auswahlsymbol, wo ein neuer Ersteller ausgewählt werden kann.
- Zuletzt geändert am: Gibt an, wann das DMS–Objekt zuletzt geändert wurde.
- Zuletzt geändert von: Gibt an, von wem das DMS–Objekt zuletzt geändert wurde.
- Berechtigungsliste vererben: Ist diese Checkbox angekreuzt, so vererbt der Ordner seine Berechtigungsliste an alle seine Subordner und alle DMS–Objekte, die sich in diesem Ordner befinden. Diese Option ist nur für Ordner verfügbar.
- Schaltflächen: Wenn Sie die Eigenschaften als Inline-Detailbereich anzeigen, wird nur die Schaltfläche *Speichern* angeboten, die die Einstellungen dieser Maske speichert und den Detailbereich zuklappt. Wird der Detailbereich im Kontext eines Dialogs angezeigt, dann stehen Ihnen folgende Schaltflächen zur Verfügung:
	- Speichern und Schließen: Mit dieser Schaltfläche übernehmen Sie die getätigten Änderungen und beenden den Dialog. Diese Schaltfläche wird für Änderungen im Bereich *Allgemein* und *Einstellungen* angewendet.
	- Speichern: Mit dieser Schaltfläche übernehmen Sie die getätigten Änderungen, aber der Dialog bleibt offen. Diese Schaltfläche wird für Änderungen im Bereich *Allgemein* und *Einstellungen* angewendet.
	- Abbrechen: Mit dieser Schaltfläche wird der Dialog geschlossen und die Änderungen verworfen.

# 4.3.26 Berechtigungen

Im Bereich *Zugriff* können Sie die Berechtigungen für ein DMS–Objekt festlegen. Sie haben die Möglichkeit Berechtigungen einzeln oder über eine Berechtigungsliste zuzuordnen. Alle Berechtigungen werden in der Tabelle dargestellt, wobei die Berechtigungen einer Berechtigungsliste über diese Tabelle nicht bearbeitet/gelöscht werden können.

### Einzelne Berechtigungen

Für einzelne Berechtigungen stehen die Funktionen *Neu*, *Bearbeiten* und *Löschen* zu Verfügung. Mit Hilfe der Funktion *Neu* bzw. *Bearbeiten* wird ein neuer Dialog mit folgenden Informationen geöffnet:

- Recht: Hier müssen Sie ein Recht auswählen, das auf dieses DMS–Objekt angewendet werden soll.
- Zugriff: Hier definieren Sie, ob es sich um eine positive (erlaubte) oder negative (nicht erlaubte) Berechtigung handelt.
- Akteur: Hier legen Sie fest, für wen diese Berechtigung gilt: Benutzer oder Rolle. Bei Rollen können Sie weiters definieren, in welche Organisationseinheit diese Rolle gilt und weiters in welchem Wirkungsbereich (Gültigkeistbereich)
- Zeitraum: Hier können Sie angeben, in welchem Zeitraum das Recht seine Gültigkeit hat.
- Ok: Diese Schaltfläche übernimmt Ihre Änderungen und schließt den Dialog. Anschließend gelangen Sie zurück in die Tabelle *Zugriff*.
- Abbrechen: Diese Schaltfläche verwirft Ihre Änderungen und Sie gelangen zurück in die Tabelle *Zugriff*.

Um eine Berechtigung zu löschen, wählen Sie den entsprechenden Eintrag in der Tabelle aus und führen Sie die Toolbarfunktion aus.

Hinweis Nähere Informationen zu Berechtigungen und dem Berechtigungsdialog finden Sie im [Administrationshandbuch](../doc/sysadm.pdf) im Kapitel [Berechtigungssystem.](../doc/sysadm.pdf#acl)

### Berechtigungsliste

Mit Hilfe der Funktion *Berechtigungsliste auswählen* können Sie eine vordefinierte Berechtigungsliste auswählen bzw. im Kontext des DMS eine eigene Berechtigungsliste erstellen und die enthaltenen Rechte der Tabelle *Zugriff* hinzufügen bzw. wieder entfernen:

- Berechtigungsliste: Entweder können Sie hier nur eine vordefinierte (systemweite) Berechtigungsliste auswählen oder es werden hier folgende Optionen angeboten:
	- keine: Durch Auswählen dieser Option legen Sie fest, dass keine Berechtigungsliste verwendet werden soll.
	- eigene Berechtigungsliste: Ist diese Option selektiert, können Sie in der Tabelle darunter eigene Berechtigungen definieren. Diese Liste wird zwar nur temporär für diesen Ordner angelegt, kann aber auf alle untergeordneten Ordner vererbt werden.
	- Berechtigungsliste des Ordners: Diese Option wird nur angezeigt, wenn eine Berechtigungsliste von einem übergeordneten Ordner vererbt wurde.
	- systemweite Berechtigungsliste: Nachdem diese Option selektiert wurde, können Sie eine vordefinierte Berechtigungsliste auswählen. Die Rechte dieser Liste werden in der Tabelle unterhalb angezeigt, sind aber nicht bearbeitbar.
- Ok: Diese Schaltfläche übernimmt Ihre Änderungen und schließt den Dialog. Anschließend gelangen Sie zurück in die Tabelle *Zugriff*.
- Abbrechen: Diese Schaltfläche verwirft Ihre Änderungen und Sie gelangen zurück in die Tabelle *Zugriff*.

#### Zugriff vererben

Mit Hilfe der Funktion *Zugriff vererben* können Sie die aktuellen Zugriffsberechtigungen auf alle Objekte innerhalb des aktuellen Ordners vererben, sofern der Benutzer auf alle untergeordneten Objekte das Recht *Berechtigungen bearbeiten* besitzt. Der Dialog setzt sich wie folgt zusammen:

- Auswahl der Einträge: Hier können Sie auswählen, ob alle Berechtigungen vererbt werden oder nur die markierten. Es werden in beiden Fällen nur Berechtigungen berücksichtigt, die direkt und nicht über eine Berechtigungsliste hinzugefügt wurden!
- Art der Vererbung: Bei der Art gibt es 2 Versionen:
	- Überschreiben: Ursprüngliche Berechtigungen bei den untergeordneten Objekten werden gelöscht und durch die neuen ersetzt. Ist die Option *Inkl. Berechtigungsliste* aktiviert, dann werden auch die Berechtigungslisten der untergeordneten Objekte mit der des aktuellen Ordners ersetzt bzw. wenn im aktuellen Ordner keine Berechtigungsliste definiert wurde, werden die Berechtigungslisten in den untergeordneten Objekten entfernt. Wenn keine Berechtigungen im

1

⊕

 $\mathbf{\Theta}$ 

aktuellen Ordner definiert wurden und diese Funktion mit der Überschreiben-Option ausgeführt wird, dann werden alle Berechtigungen von den Unterobjekten entfernt.

- Hinzufügen/Ergänzen: Ursprüngliche Berechtigungen bei untergeordneten Objekten bleiben erhalten, die neuen kommen hinzu. Eine definierte Berechtigungsliste im aktuellen Ordner wird nicht an die untergeordneten Objekte vererbt.
- Ok: Diese Schaltfläche führt dazu, dass die Zugriffe auf all Objekte des aktuellen Ordners verteilt werden und schließt den Dialog. Anschließend gelangen Sie zurück in die Tabelle *Zugriff*.
- Abbrechen: Mit dieser Schaltfläche wird die Aktion abgebrochen und Sie gelangen zurück in die Tabelle *Zugriff*.

### Muster-Zugriffsrechte

Für Einzel-Berechtigungen (nicht vergeben über Berechtigungsliste) können Vorlagen (Muster) abgelegt werden. Um diese Funktion zu aktivieren, muss in der Administration unter *Konfiguration*/*Weitere Parameter* die Checkbox bei *ep.access.show\_aclpatterns* aktiviert werden. Danach stehen Ihnen im Toolbar des Zugriff-Reiters folgende Funktionen zur Verfügung:

- Muster-Zugriffsrechte speichern: Ein Dialog wird angezeigt, wo ein Name vergeben werden muss. Ist der Name noch nicht vergeben, wird ein neues Muster-Zugriffsrechte-Objekt mit den derzeitigen Berechtigungen im Reiter Zugriff angelegt. Ist der Name bereits vergeben, erscheint ein Bestätigungsdialog mit folgenden Schaltflächen:
	- Ja: Mit dieser Schaltfläche wird der Dialog geschlossen und das bestehende Muster-Zugriffsrechte-Objekt überschrieben.
	- Nein: Mit dieser Schaltfläche wird wieder der Speichern-Dialog angezeigt, wo ein anderer Name vergeben werden kann.
	- Abbrechen: Mit dieser Schaltfläche wird der Dialog geschlossen und kein Muster-Zugriffsrechte-Objekt angelegt.

Diese Funktion ist nur aktiv, wenn der Benutzer das Recht *Objekte erzeugen* auf das Objekt *Muster-Zugriffsrechte* hat.

• Muster-Zugriffsrechte übernehmen: Mit Hilfe dieser Funktion wird ein Dialog mit den erstellten Muster-Zugriffsrechte Objekten angezeigt. In der oberen Hälfte ist eine Tabelle von Muster zu sehen. Sie können einen Eintrag mit den entsprechenden Toolbarfunktionen bearbeiten (= ändern des Namens) oder löschen. Durch eine einfache Selektion wird im Reiter *Zugeordnete Rechte* angezeigt, welche Berechtigungen das ausgewählte Muster enthält. Im Reiter *Zugriff* können Sie für das ausgewählte Muster Berechtigungen festlegen: Für die Anzeige aller Muster, die der aktuelle Benutzer sehen darf, ist das Recht *Objekte ansehen* zu vergeben. Ein Umbenennen eines Musters verlangt nach dem Recht *Berechtigungen bearbeiten* und das Löschen verlangt nach

骨

ርካ

dem Recht *Objekte löschen*. Berechtigungen eines Musters werden schlussendlich mit der Schaltfläche *Übernehmen* angefügt, wobei hierfür das Recht *Berechtigungen bearbeiten* auf das Objekt, für das Zugriffe festgelegt wird, vorhanden sein muss.

# 4.3.27 Notizentabelle

<span id="page-132-0"></span>Mit dieser Tabelle können Sie sich die Notizen eines bestimmten Eintrages der DMS– Objekt–Tabelle anzeigen lassen. Sie erreichen diesen Bereich, indem Sie in der Spalte *Notizen* auf einen Eintrag klicken oder über die DMS–Objekteigenschaften auf den Reiter *Notizen* klicken. Nachdem Sie dies gemacht haben erscheint die *Notizentabelle* (siehe Abbildung [4.23\)](#page-132-1) in Ihrem Arbeitsbereich.

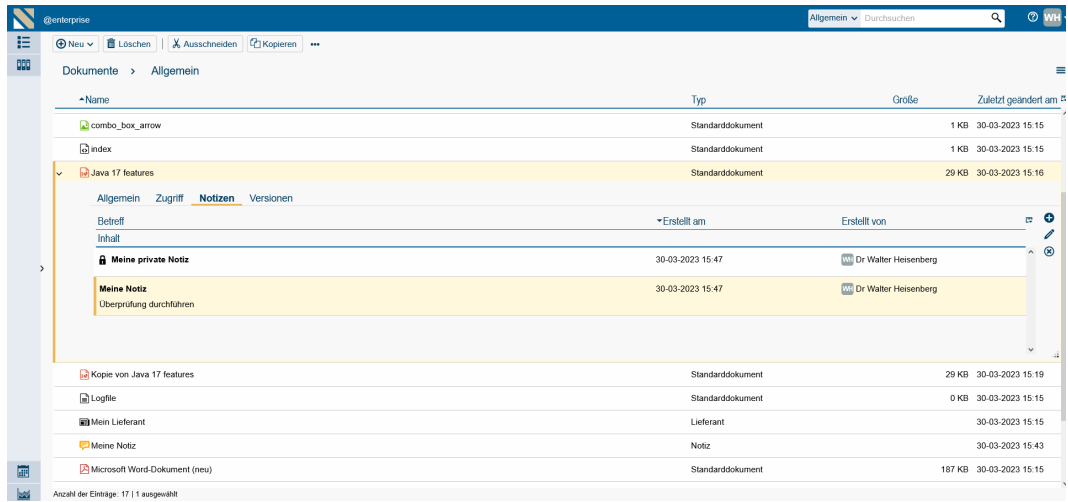

<span id="page-132-1"></span>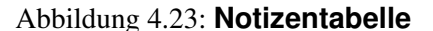

# Informationen zur *Notizentabelle:*

- Betreff: Der bei der Erzeugung eingetragene Betreff. In dieser Spalte wird zusätzlich durch ein Symbol angezeigt, ob es sich um eine private (= persönliche) Notiz handelt oder nicht.
	- Handelt es sich um eine private Notiz, so wird das Symbol für private Notizen angezeigt.
	- Handelt es sich um eine globale (öffentliche) Notiz, so wird kein Symbol angezeigt.
- Erstellt am: Gibt an, wann die Notiz erstellt wurde.
- Erstellt von: Gibt an, von wem die Version erstellt wurde.
- Neu: Mit Hilfe dieser Funktion können Sie eine neue Notiz anlegen.

炉

 $\mathbf{a}$ 

- Bearbeiten: Durch Auswahl einer Notiz und aktivieren dieser Funktion können Sie die Notiz bearbeiten. Die gleiche Funktion wird aufgerufen, wenn Sie einen Doppelklick auf die Notiz durchführen.
- Löschen: Löscht eine/mehrere zuvor ausgewählte Notiz(en).

Beispiel: Sie befinden sich in der Notizentabelle, wo bereits zumindest eine Notiz zu einem DMS–Objekt enthalten ist.

- 1. Führen Sie einen Doppelklick auf einen Eintrag in der Spalte *Betreff* durch. In Ihrem Arbeitsbereich wird der Dialog *Notiz ...* dargestellt.
- 2. Ändern Sie den Betreff der Notiz.
- 3. Aktivieren Sie die Schaltfläche *Ok*. Ihre Eingaben werden gespeichert und Sie gelangen danach zur Notizentabelle zurück.

### 4.3.28 Versionen

ħ

In diesem Bereich können Sie sich die Versionstabelle eines bestimmten Eintrages der DMS–Objekt–Tabelle anzeigen lassen. Sie können diese Funktion aktivieren, indem Sie in der Spalte *Versionen* auf einen Eintrag klicken oder über die Eigenschaften eines DMS– Objektes dahin navigieren. Danach erscheint der Bereich *Versionen* (siehe Abbildung [4.24\)](#page-133-0) in Ihrem Arbeitsbereich. Der kursiv geschriebene Tabellen-Eintrag ist dabei der aktuelle Stand, um diesen mit älteren Versionen zu vergleichen.

| <b>QENTERPRISEN</b> <i>@enterprise</i>        |                                                                       |                                        |                             | Allgemein v Durchsuchen       | <b>O</b> WH<br>$\alpha$                    |
|-----------------------------------------------|-----------------------------------------------------------------------|----------------------------------------|-----------------------------|-------------------------------|--------------------------------------------|
| E Aufgaben                                    | $\bigoplus$ Neu $\vee$                                                | <b>自 Löschen</b><br>X Ausschneiden     | <b>C</b> Kopieren           |                               |                                            |
| <b>COD</b> Dokumente<br>$\circ$               |                                                                       | Allgemein<br>Dokumente >               |                             |                               | ≡                                          |
| <b>E</b> Dr Walter Heisenberg<br>TTest Ordner | Name                                                                  |                                        |                             | Typ                           | Große<br>*Zuletzt geändert an <sup>p</sup> |
| <b>B</b> Allgemein                            | $\checkmark$                                                          | la Logfile                             |                             | Standarddokument              | 3 KB 30-03-2023 16:11                      |
| <b>E Cockpit</b><br><b>E</b> Test Ordner      |                                                                       | Allgemein Zugriff<br>Notizen Versionen |                             |                               |                                            |
| Test Ordner<br><b>音 Papierkorb</b>            |                                                                       | Geändert am                            | Geandert von                | <b>E</b> E Große<br>Kommentar | $\circledcirc$<br>$\overline{\phantom{a}}$ |
| Zuletzt verwendete Dokumente                  |                                                                       | Änderungen                             |                             |                               | t3                                         |
|                                               |                                                                       | 30-03-2023 16:11                       | Dr Walter Heisenberg        | $\Box$<br>3 KB                |                                            |
|                                               |                                                                       | 30-03-2023 16:11                       | Dr Walter Heisenberg        | $\Box$<br>3 KB new text       |                                            |
|                                               |                                                                       | 30-03-2023 15:15                       | <b>Dr Walter Heisenberg</b> | ₿<br>0 KB                     |                                            |
|                                               |                                                                       | 30-03-2023 15:15                       | Dr Walter Heisenberg        | $\boxed{a}$<br>0 KB Backup    | $\checkmark$                               |
|                                               |                                                                       | Test Ordner                            |                             | Ordner                        | 30-03-2023 16:08                           |
|                                               |                                                                       | <b>Cockpit</b>                         |                             | Ordner                        | 30-03-2023 16:04                           |
|                                               |                                                                       | <b>DISC06815</b>                       |                             | Standarddokument              | 6737 KB 30-03-2023 16:01                   |
|                                               |                                                                       | Meine Notiz                            |                             | Notiz                         | 30-03-2023 15:51                           |
|                                               |                                                                       | Application upgrade                    |                             | Standarddokument              | 3 KB 30-03-2023 15:45                      |
|                                               |                                                                       | Ropie von Java 17 features             |                             | Standarddokument              | 29 KB 30-03-2023 15:19                     |
| Kalender                                      |                                                                       | $\Box$ batchproc                       |                             | Standarddokument              | 1 KB 30-03-2023 15:19                      |
| as Reports                                    | <b>Children</b> 47 footunes<br>Anzahl der Einträge: 18   1 ausgewählt |                                        |                             | <b>Chandarddelcomont</b>      | SE-35 CCOC CO.OC CIVIOC                    |

<span id="page-133-0"></span>Abbildung 4.24: **Versionen von Dokument**

### Informationen zur Tabelle *Versionen*:

• Geändert am: Gibt an, wann die Version das letzte Mal geändert wurde.

而

仕

- Geändert von: Gibt an, von wem die Version das letzte Mal geändert wurde.
- Dokument: Wenn für ein Dokument eine Version erzeugt wurde, dann wird hier ein Link des Dokuments zu Erstellungszeitpunkt der Version angeboten.
- Formular: Sind zu einem Dokument Zusatzdaten vorhanden, so wird durch das Aktivieren des Links *Formular* ein Formular zum Anzeigen dieser Zusatzdaten angezeigt. Weiters können Sie verschiedene Versionen vergleichen analog zu *Formularänderungen* im Reiter *Historie* eines Prozesses (siehe Abschnitt [Funktionen der Prozesshisto](#page-76-0)[rie](#page-76-0) für weitere Informationen).
- Größe: Diese Spalte ist nur bei Dokumente verfügbar und zeigt die Dateigröße des Versionsdokuments an.
- Kommentar: Das bei der Erstellung der Version eingegebene Kommentar.
- Formularfeld-Spalten: Sofern der Administration bzw. Entwickler bei diesem Formulartyp mittels des Formular-Editors Spalten definiert hat, die standardmäßig in einer Tabelle angezeigt werden sollen, sind diese über das Icon für die Spaltenauswahl (Column Picker) einblendbar.
- Änderungen: Wenn Sie diese Spalte einblenden, werden die Formularfeld-Änderungen ggü. der zeitlich zuvor angelegten Version angezeigt.
- Löschen: Diese Funktion bietet die Möglichkeit, ausgewählte Einträge der Versionstabelle zu löschen. Markieren Sie jene Einträge (einen oder mehrere), die Sie löschen wollen. Aktivieren Sie anschließend die Schaltfläche *Löschen* in der Funktionsleiste. Es erscheint ein Dialogfeld, indem Sie das Löschen bestätigen müssen. Wenn Sie diesen Dialog mit *Ok* bestätigen, werden die ausgewählten Einträge gelöscht. Sie können das Löschen von Versionen mit der Schaltfläche *Abbrechen* verhindern. Nach der Ausführung dieser Funktion gelangen Sie in die Versionstabelle zurück. Wenn Sie den Dialog bestätigt haben, wurden die vorher ausgewählten Einträge aus der Tabelle entfernt. Das Löschen eines Eintrages kann nicht mehr rückgängig gemacht werden.
- Version zurücksetzen: Diese Funktion bietet die Möglichkeit, den Inhalt des aktuellen Dokuments auf den Inhalt der ausgewählten Version zurückzusetzen. Als Beschreibung einer auf diese Weise erzeugten Version scheint dann *Automatisch erzeugte Version* auf.

Beispiel: Sie befinden sich in der DMS–Objekt–Tabelle in einem Ordner, der bereits DMS–Objekte enthält.

- 1. Klicken Sie in der DMS–Objekt–Tabelle auf einen Eintrag in der Spalte *Versionen*. In Ihrem Arbeitsbereich wird nun die Versionstabelle des entsprechenden Eintrags angezeigt.
- 2. Wählen Sie einen Eintrag aus und aktivieren Sie die Schaltfläche *Version zurücksetzen* in der Funktionsleiste. Es erscheint nun ein Hinweis, in dem Sie die Aktion bestätigen müssen.

3. Aktivieren Sie die Schaltfläche *Ok* und die Funktion wird ausgeführt. Im Anschluss daran gelangen Sie zur Versionstabelle zurück, wo ein neuer Eintrag mit der Beschreibung *Automatisch erzeugte Version* angelegt wurde.

# 4.3.29 Einstellungen

Der Bereich *Einstellungen* ist nur für Ordner verfügbar und ermöglicht die Festlegung,

- welche Spalten die DMS–Objekt–Tabelle hat,
- welche Funktionen die DMS–Objekt–Tabelle hat,
- welche Formulare erlaubt bzw. nicht erlaubt sind,

wenn Sie einen bestimmten Ordner im DMS auswählen. Sie können diese Funktion aktivieren, indem Sie den Reiter *Einstellungen* eines Ordners aufklappen (siehe Abbildung [4.25\)](#page-135-0).

|             | @enterprise                                          |                                               | Allgemein v Durchsuchen | $\odot$ WH<br>$\alpha$                     |
|-------------|------------------------------------------------------|-----------------------------------------------|-------------------------|--------------------------------------------|
| 旧<br>000    | <b>Heu v 自 Löschen</b><br>Dokumente >                | & Ausschneiden   C Kopieren  <br>Allgemein    |                         | ≡                                          |
|             | Name                                                 |                                               | Typ                     | Größe<br>*Zuletzt geändert an <sup>p</sup> |
|             |                                                      | Application upgrade                           | Standarddokument        | 3 KB 30-03-2023 15:45                      |
|             | Test Ordner                                          |                                               | Ordner                  | 30-03-2023 15:44                           |
|             | Allgemein                                            | Einstellungen<br>Zugriff<br>Notizen Versionen |                         |                                            |
|             | Spalten:                                             | ۰<br>Name                                     |                         | $\hat{\phantom{a}}$                        |
|             |                                                      | Zusatzdaten<br>$^\circledR$                   |                         |                                            |
|             |                                                      | Typ                                           |                         |                                            |
|             | $\rightarrow$                                        | Große                                         |                         |                                            |
|             | Funktionen:                                          | ٠<br>new                                      |                         |                                            |
|             |                                                      | $\circledR$<br>delete<br>个                    |                         |                                            |
|             |                                                      |                                               |                         | M.                                         |
|             | Meine Notiz                                          |                                               | Notiz                   | 30-03-2023 15:43                           |
|             |                                                      | Kopie von Java 17 features                    | Standarddokument        | 29 KB 30-03-2023 15:19                     |
|             | a batchproc                                          |                                               | Standarddokument        | 1 KB 30-03-2023 15:19                      |
|             | Java 17 features                                     |                                               | Standarddokument        | 29 KB 30-03-2023 15:16                     |
|             | $\Box$ app upgrade                                   |                                               | Standarddokument        | 3 KB 30-03-2023 15:15                      |
| 圖           | BUD                                                  |                                               | Standarddokument        | 1 KB 30-03-2023 15:15                      |
| $rac{1}{2}$ | Pachelinit<br>Anzahl der Einträge: 17   1 ausgewählt |                                               | Ordnor                  | 30.02.3022.45.45                           |

<span id="page-135-0"></span>Abbildung 4.25: **Ordnereinstellungen**

### Informationen des Dialoges *Ordnereinstellungen:*

- Spalten: Spalten, die in der DMS–Objekt–Tabelle angezeigt werden.
- Funktionen: Toolbarfunktionen, die in der DMS–Objekt–Tabelle angezeigt werden.
- Formulare: Formulare, die von diesem DMS–Ordner verwendet (Radio-Button *Erlaubt*) bzw. nicht verwendet (Radio-Button *Nicht erlaubt*) werden dürfen.
- Neu: Mit dem Aktivieren dieser Schaltfläche wird der jeweilige Hinzufüge-Dialog angezeigt, mit dem Sie z.B. neue Spalten zur DMS–Objekt–Tabelle des aktuellen Ordners hinzufügen können. Wie Sie das tun können, wird weiter unten in diesem Abschnitt beschrieben.
- Bearbeiten: Diese Funktion steht nur bei *Spalten* zur Verfügung und erlaubt das Editieren der einzelnen Spalteneinträge. Zu diesem Zweck müssen Sie einen Doppelklick auf einen Spalteneintrag ausführen.
- Löschen: Mit dem Aktivieren dieser Funktion werden die zuvor ausgewählten Einträge aus der Liste gelöscht.
- Nach oben/Nach unten: Jeden Eintrag der Auswahllisten können Sie mittels Drag & Drop verschieben, d.h. Sie klicken einen Eintrag an, halten die linke Maustaste gedrückt und verschieben den Eintrag an die gewünschte Position.
- Standard wiederherstellen: Mit dem Aktivieren dieser Schaltfläche werden die Standardeinstellungen für Spalten, Funktionen und Formulare geladen. Die Änderungen sind aber danach noch nicht persistent!
- Schaltflächen: Wenn Sie die Ordnereinstellungen als Inline-Detailbereich anzeigen, wird nur die Schaltfläche *Speichern* angeboten, die die Einstellungen dieser Maske speichert. Wird der Detailbereich im Kontext eines Dialogs angezeigt, dann stehen Ihnen folgende Schaltflächen zur Verfügung:
	- Speichern und Schließen: Mit dieser Schaltfläche übernehmen Sie die getätigten Änderungen und beenden den Dialog. Diese Schaltfläche wird für Änderungen im Bereich *Allgemein* und *Einstellungen* angewendet.
	- Speichern: Mit dieser Schaltfläche übernehmen Sie die getätigten Änderungen, aber der Dialog bleibt offen. Diese Schaltfläche wird für Änderungen im Bereich *Allgemein* und *Einstellungen* angewendet.
	- Abbrechen: Mit dieser Schaltfläche wird der Dialog geschlossen und die Änderungen verworfen.

Ein Beispiel finden Sie weiter unten in diesem Kapitel.

### Spalten hinzufügen

Mit der Funktion *Neu* neben der Spaltenliste des Dialoges *Einstellungen* (siehe Abbildung [4.25\)](#page-135-0) können Sie für den aktuellen Ordner neue Spalten festlegen, die in der DMS–Objekt– Tabelle für diesen Ordner angezeigt werden. Wenn Sie diese Funktion aktivieren, erscheint der Dialog *Spalte* (siehe Abbildung [4.26\)](#page-137-0).

#### Informationen des Dialoges *Spalte:*

- Id: Hier können Sie vom System vorgegebene Spalten auswählen bzw. eigene eingeben, die bestimmten Eigenschaften von DMS–Objekten entsprechen.
- Name: Die Spaltenüberschrift für die neue Spalte in der DMS–Objekt–Tabelle.
- Lokalisieren: Wenn diese Checkbox aktiviert ist, wird der eingegebene *Name*, sofern im Ressource-Bundle der Applikation vorhanden, übersetzt.

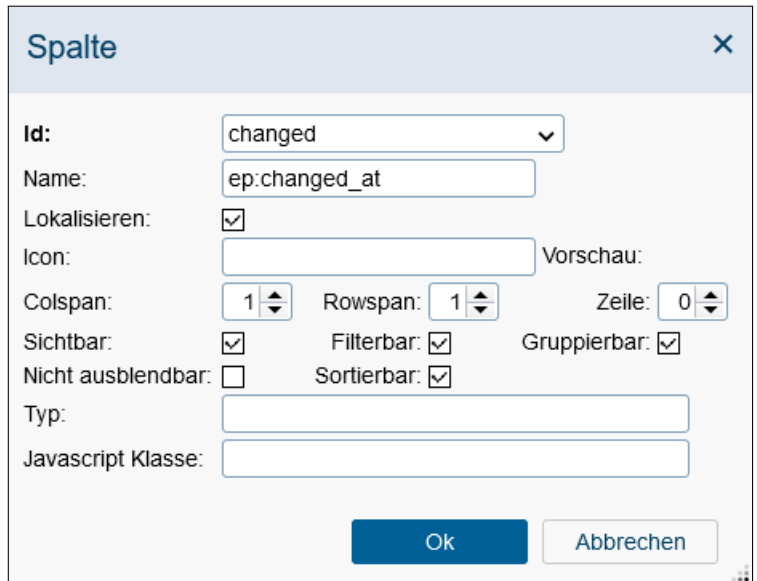

<span id="page-137-0"></span>Abbildung 4.26: **Spalte**

- Icon: Hier können Sie einen Pfad zu einem Icon angeben, das anstelle des Namen angezeigt werden soll.
- Colspan, Rowspan und Zeile: Mit diesen Attributen können Sie festlegen, wie die Spalte in der Tabelle angezeigt werden soll, z.B. in einer zweiten Zeile über mehrere Spalten.
- Sichtbar: Ist diese Checkbox deaktiviert, ist die Spalte nicht sofort sichtbar, kann jedoch über die Spaltenauswahl ganz rechts außen im Tabellenkopf hinzugefügt werden.
- Filterbar: Mit dieser Checkbox geben Sie an, ob die Spalte für den Filtermechanismus verwendet werden kann.
- Gruppierbar: Wenn aktiviert, kann die Spalte nach ihren übereinstimmenden Werten gruppiert werden.
- Nicht ausblendbar: Diese Checkbox gibt an, ob die Spalte über den Columnpicker (Spaltenauswahl) ausgeblendet werden kann.
- Sortierbar: MIt Hilfe dieser Checkbox können Sie festlegen, ob nach dieser Spalte sortiert werden kann.
- Typ: Hier können Sie einen Spaltentyp definieren, indem Sie einen der folgenden Werte angeben: string, date, dateTime, number (für Zahlen ohne Komma) oder dezimal (für Zahlen mit Komma + Darstellung in entsprechender Form gemäß Decimal-Format Konfiguration).
- Javascript Klasse: Durch Angabe eines Pfades auf eine JS-Klasse (Widget) können Sie die Darstellung eines Spaltenwertes beeinflussen. Ein Beispiel dazu finden Sie unter *ep/widget/smartclient/dms/columns/Name*.
- Ok: Mit dem Aktivieren dieser Schaltfläche werden Ihre Eingaben übernommen. Im Anschluss daran gelangen Sie zum Dialog *Einstellungen* (siehe Abbildung [4.25\)](#page-135-0) zurück.
- Abbrechen: Mit dem Aktivieren dieser Schaltfläche werden Ihre Eingaben ignoriert und Sie gelangen zum Dialog *Einstellungen* (siehe Abbildung [4.25\)](#page-135-0) zurück.

### Funktion hinzufügen

Mit der Funktion *Neu* neben der Funktionsliste des Dialoges *Einstellungen* (siehe Abbildung [4.25\)](#page-135-0) können Sie für den aktuellen Ordner neue Toolbarfunktionen festlegen. Wenn Sie diese Funktion aktivieren, erscheint der Dialog *Funktion* (siehe Abbildung [4.27\)](#page-138-0).

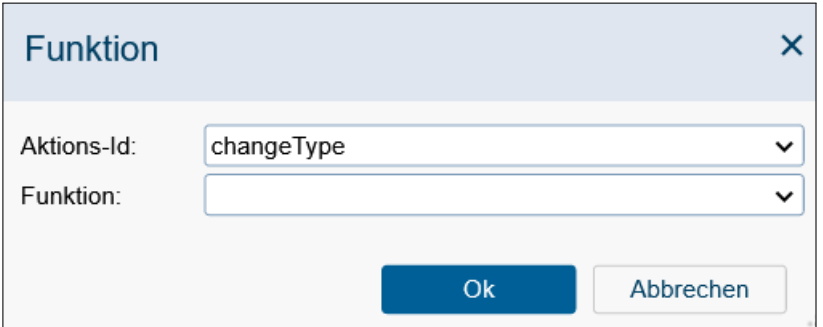

<span id="page-138-0"></span>Abbildung 4.27: **Funktion**

### Informationen des Dialoges *Funktion:*

- Aktions-Id: Angabe eines Action keys, der in *@enterprise* definiert ist (z.B. cut, insert, copy, link, paste, startProcess, etc.).
- Funktion: Hier können Sie eine Task–Funktion auswählen.
- Ok: Mit dem Aktivieren dieser Schaltfläche werden Ihre Eingaben übernommen. Im Anschluss daran gelangen Sie zum Dialog *Einstellungen* (siehe Abbildung [4.25\)](#page-135-0) zurück.
- Abbrechen: Mit dem Aktivieren dieser Schaltfläche werden Ihre Eingaben ignoriert und Sie gelangen zum Dialog *Einstellungen* (siehe Abbildung [4.25\)](#page-135-0) zurück.

### Formular hinzufügen

Mit der Funktion *Neu* neben der Formularliste des Dialoges *Einstellungen* (siehe Abbildung [4.25\)](#page-135-0) können Sie für den aktuellen Ordner festlegen, welche Formulare erlaubt bzw. nicht erlaubt sind. Es können hierbei aber immer nur Formulare eines Berechtigungstyps hinzugefügt werden, entweder erlaubt oder nicht erlaubt. Ist der Radio-Button *Erlaubt* ausgewählt, werden Ihnen bei Klick auf *Neu* in der DMS–Tabelle nur jene Formulare angezeigt, die in dieser Liste definiert sind (siehe Abschnitt [Neues Formular\)](#page-101-0). Ist der Radio-Button *Nicht erlaubt* ausgewählt, werden Ihnen bei Klick auf *Neu* in der DMS–Tabelle all jene Formulare aufgelistet, die nicht in dieser Liste definiert sind.

#### Beispiel

Voraussetzung: Sie befinden sich in der DMS–Objekt–Tabelle in einem Ordner. In unserem Beispiel handelt es sich um den Ordner *Allgemein*. In diesem Ordner befindet sich ein Formular, das ein Feld mit dem Namen *subject* besitzt.

- 1. Klappen Sie die Details eines Ordners auf. Anschließen aktivieren Sie den Reiter *Einstellungen*. Es wird der Dialog *Einstellungen* (siehe Abbildung [4.25\)](#page-135-0) angezeigt.
- 2. Aktivieren Sie die Schaltfläche *Neu* neben der Spaltenliste. Es wird der Dialog *Spalte* (siehe Abbildung [4.26\)](#page-137-0) angezeigt.
- 3. Geben Sie im Feld *Id* den Wert *form.subject* ein.
- 4. Geben Sie im Feld *Name* den Wert *ep:subject* ein.
- 5. Aktivieren Sie die Checkbox *Lokalisieren*.
- 6. Aktivieren Sie die Schaltfläche *Übernehmen*. Sie gelangen zum Dialog *Einstellungen* zurück.
- 7. Aktualisieren Sie die DMS–Objekt–Tabelle.
- 8. In der DMS–Objekt–Tabelle wird nun am Ende der Tabelle die Spalte *Betreff* angezeigt. Bei dem Formular, das ein Feld mit dem Namen *subject* enthält, wird der Inhalt dieses Feldes in der Spalte *Betreff* angezeigt.

### 4.3.30 DMS–Zugriff via WebDAV

*@enterprise* bietet die Möglichkeit mittels WebDAV-Verbindung auf DMS–Dokumente zuzugreifen. Web-based Distributed Authoring and Versioning ist ein offener Standard zur Bereitstellung von Dateien im Internet. Dabei können Benutzer auf ihre Daten wie auf eine Online-Festplatte zugreifen.

Um eine Verbindung mit *@enterprise* herzustellen, müssen zuvor ein paar Einstellungen in *@enterprise* durchgeführt werden. Anschließend können Sie mit einem WebDAV-fähigen Client (z.B. Windows Explorer, WebDrive, GoodSync, etc.) eine Verbindung herstellen. Nachdem in der Datei *ep.conf* der *@enterprise*-Installation der Parameter *webdav.drive* mit der Angabe eines globalen Laufwerkbuchstaben hinzugefügt und in *@enterprise* unter *Administration* → *Konfiguration* → *DMS*

die Checkbox *Basic-Auth in WebDAV* aktiviert wurde, ist die Basiskonfiguration des *@enterprise* Servers abgeschlossen. Weitere Parameter für die Konfiguration sind im [Installati](../doc/inst.pdf)[onshandbuch](../doc/inst.pdf) zu finden.

Der Verbindungsaufbau wird anhand des WebDAV-Clients 'Windows 10 Explorer' beschrieben:

- 1. Öffnen des Windows Explorer
- 2. Auswählen der Funktion *Netzlaufwerk verbinden*
- 3. Beim Ordner folgende URL eingeben: http://<server>:<port>/<contextpath>/webdav
- 4. Checkbox *Verbindung mit anderen Anmeldeinformationen herstellen* aktivieren
- 5. Schaltfläche *Fertig stellen* ausführen

Anschließend werden Sie aufgefordert Benutzername und Passwort einzugeben. Nachdem sich der Client erfolgreich mit dem *@enterprise* Server verbunden hat, wird der WebDAV-Inhalt des Servers angezeigt. Im Root-Verzeichnis werden folgende Ordner angezeigt:

- Arbeitskorb
- Allgemein bzw. Common
- Benutzerspezifischer Ordner
- Benutzerspezifischer Ordner der Person, die der aktuelle Benutzer vertritt

Durch die WebDAV-spezifischen Parameter in der Datei *ep.conf* kann die Darstellung der Ordner verändert werden

(siehe auch *Weitere Parameter* in *@enterprise* Administration/Konfiguration).

#### Hinweis: Falls unter

*Administration* → *Konfiguration* → *Passwort Policy*

beim Feld *Anzahl der tolerierten vergeblichen Loginversuche bevor der Benutzer deaktiviert wird* etwas eingetragen wurde, werden die fehlerhaften Logins über WebDav ignoriert, d.h. es können beliebig viele Login-Versuche fehlschlagen, ohne dass der Benutzer deaktiviert wird.

### WebDAV–Client *WebDrive*

Neben der zuvor erwähnten Methode unterstützt *@enterprise* das Programm *WebDrive*. Hier wird nun kurz erklärt, wie WebDrive einzurichten ist und wie man damit umgeht.

Nachdem WebDrive installiert wurde, muss eine sogenannte *Site* erstellt werden, die folgende Parameter beinhaltet (siehe Abbildung [4.28\)](#page-142-0):

- Site Adress/URL: http://<server>:<port>/<contextpath>/webdav
- Server Type: WebDav
- Drive: Der Laufwerksbuchstabe, der als Root dient
- User: *@enterprise*-User
- Password: Passwort des *@enterprise*-Users (Passwort muss vorhanden sein!)

Mit Hilfe des Buttons *Properties* können die Einstellungen für die WebDrive-Verbindung festgelegt werden. Wählen Sie daher zu aller erst den Punkt *Cache* und wählen bei *Cache Settings* den Wert *Override global settings* aus. Unter dem Submenüpunkt *Options* aktivieren Sie folgende Parameter:

- Radio-Button *Custom select cached options below*
- Checkbox *Cache Files*
- Checkbox *Cache Directory Listings*
- Checkbox *Flush cache files on connect*
- Checkbox *Flush directory listings on connect*

WebDrive bietet hierbei auch die Möglichkeit, die Einstellungen für den Cache global festzulegen.

Unter *Connections* sollten folgende Optionen auf 1 gesetzt werden:

- Active Connection Limit
- Active Upload Limit

#### **Unter**

*Connections* → *HTTP Settings* sollten folgende Optionen aktiviert werden:

- Always choose Basic Authentication
- Enable persistent connections (Keep-Alive)
- Enable 100-continue processing
- Do chunked upload for large files
- Enable byte ranges on GET (some servers may not handle this)
- Persist session information across all connections

#### Bei

#### *Connections* → *DAV*

kann folgende Option aktiviert werden, falls der Locking-Mechanismus verwendet werden soll:

- Enable Auto DAV locking
- Use DAV lock to check if user has Write access to file

Bei der Rubrik *File* sollten diese Optionen aktiviert sein:

- Encode filenames in UTF-8 (für Unicode-Unterstützung)
- Cache temporary MS Office files

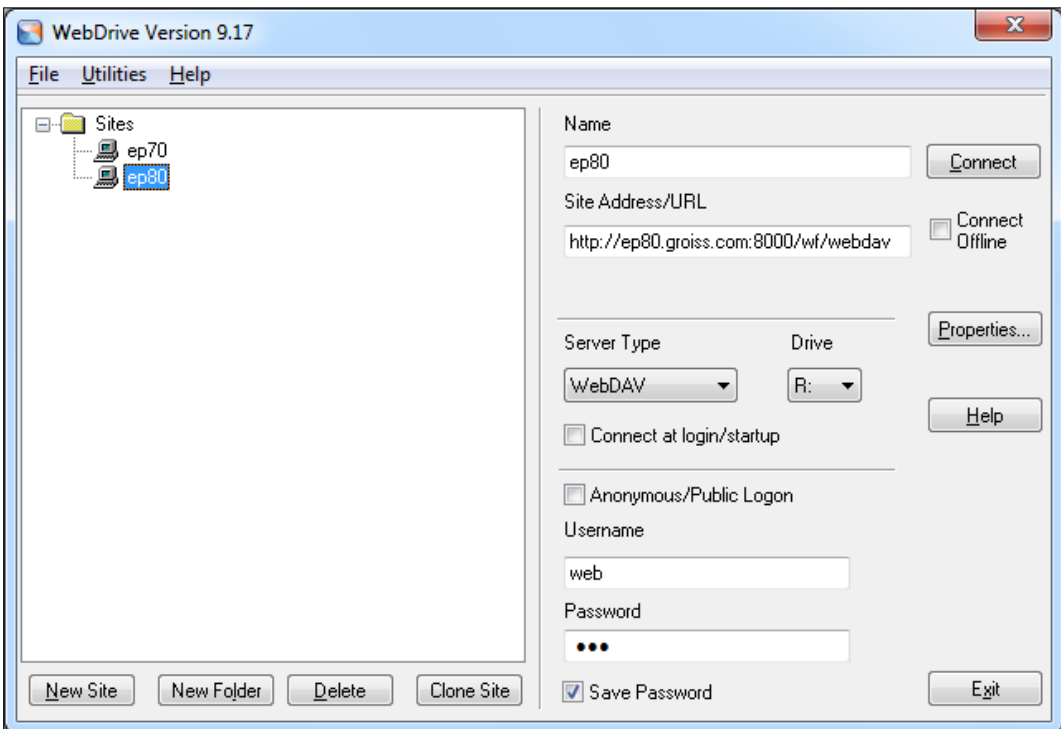

<span id="page-142-0"></span>Abbildung 4.28: **WebDrive Verbindungseinstellungen**

- Enable NTFS file security
- Stop file downloads when the application closes the file before reading all data
- Enable Quota Processing

Nachdem in der Datei *ep.conf* der *@enterprise*-Installation der Parameter *webdav.drive* mit der Angabe eines globalen Laufwerkbuchstaben hinzugefügt und in *@enterprise* unter *Administration* → *Konfiguration* → *DMS*

die Checkbox *Basic-Auth in WebDAV* aktiviert wurde, kann mittels der Funktion *Connect* eine Verbindung zum *@enterprise* Server hergestellt werden.

Weitere Parameter für die Konfiguration von WebDrive sind im [Installationshandbuch](../doc/inst.pdf) zu finden.

Anschließend werden Sie aufgefordert Benutzername und Passwort einzugeben. Nachdem sich der Client erfolgreich mit dem *@enterprise* Server verbunden hat, wird der WebDAV-Inhalt des Servers angezeigt. Durch die WebDAV-spezifischen Parameter in der Datei *ep.conf* kann die Darstellung der Ordner verändert werden (siehe auch *Weitere Parameter* in *@enterprise* Administration/Konfiguration). Durch die Angabe des Parameters *webdav.drive* wird in den Benutzereinstellungen der Parameter *WebDAV Laufwerk* angezeigt, wo ein Laufwerksbuchstabe angegeben werden kann, der nur für den gerade eingeloggten Benutzer gilt und somit den globalen Laufwerksbuchstaben (definiert mit Parameter *webdav.drive*) überschreibt. Es besteht auch die Möglichkeit den Wert *off* anzugeben, der die WebDAV-Funktionalität für den aktuellen Benutzer deaktiviert.

Hinweis: Im laufenden Betrieb von WebDrive kann es vorkommen, dass bearbeitete Objekte nicht sofort aktualisiert werden. Der Grund dafür liegt darin, dass WebDrive Daten zwischenspeichert. Um diesen Cache zu leeren, muss die Funktion *Flush Cache* der jeweiligen Verbindung aufgerufen werden.

Beim Umgang mit WebDrive ist zudem auf folgende Einschränkungen zu achten:

- *Anlegen und Umbenennen eines Prozessordners:* Prozessordner können nicht hinzugefügt bzw. umbenannt werden. Auch ist es nicht möglich, andere Objekte (z.B. Textdateien) anzulegen.
- *Ausschneiden eines Prozessordners P1 und einfügen in einen anderen Prozessordner P2:* Hierbei kommt es zu einer Fehlermeldung, dass der Prozessordner P1 (=Prozess) nicht gelöscht werden kann.
- *Löschen eines Prozessordners:* Es kommt zu einer Fehlermeldung, dass der Zugriff verweigert wurde (analog zu Ausschneiden und Einfügen). Achtung: Der Inhalt dieses Ordners wird jedoch gelöscht!
- *Kopieren eines Prozessordners:* Beim Kopieren eines Prozessordners P1 in einen Prozessordner P2 wird ein neuer Ordner mit dem Namen des Prozessordners P1 erstellt, der aber keinen Prozessordner mehr darstellt (Standard-Ordner), d.h. es wird keine Kopie des Prozesses erzeugt.
- *Verknüpfungen:* Beim Erzeugen einer Verknüpfung in WebDrive wird eine lnk-Datei angelegt (siehe Windows). Diese wird zwar im DMS angezeigt, jedoch entspricht diese Datei nicht einer gültigen DMS Verknüpfung. Die im DMS (HTML-Client, WebDav-Client) angelegten Verknüpfungen werden in WebDrive als normale Ordner angezeigt, jedoch verknüpft mit dem jeweiligen Objekt (siehe Abschnitt [Verknüpfen\)](#page-107-0). Da es immer wieder mit in WebDrive erzeugten Verknüpfungen Probleme gab, empfehlen wir, diese nicht zu verwenden!

# 4.3.31 Dokumente mit Office Online öffnen

In *@enterprise* ist es möglich Dokumente mit Microsoft- bzw. Libre Office Online zu editieren. Das Öffnen eines Dokuments in Office Online geschieht durch einen Klick auf den Dateinamen in der Spalte *Name*. Dadurch erscheint ein Popup-Fenster, in dem sich der Editor der konfigurierten Office Applikation befindet. Der große Vorteil, der beide Office Online Applikationen verbindet, ist das gemeinsame Bearbeiten von Dokumenten. Sofern aktiviert, können durch das sogenannte *Co-Authoring* mehrere Nutzer gleichzeitig Änderungen vornehmen und in Echtzeit sehen, was andere Nutzer der Datei hinzufügen. So wird das kollaborative Arbeiten ermöglicht, welches den Austausch von Daten vereinfacht. Alle Teilnehmer einer Sitzung werden in der Benutzeroberfläche angezeigt. Um eine Verbindung mit *@enterprise* herzustellen, müssen zuvor ein paar Einstellungen in *@enterprise* durchgeführt werden. Die Parameter für die Konfiguration sind im [Installationshandbuch](../doc/inst.pdf) zu finden.

Das Verhalten der beiden Office Applikationen wird im Folgenden beschrieben.
#### Microsoft Office Online

In Microsoft Office Online, kurz MSOO, wird ein Dokument zuerst im Ansichtsmodus geöffnet. Dort kann der Inhalt eingesehen werden. Weiters ist es möglich, diesen in verschiedene Sprachen übersetzen zu lassen, als auch die gesamte Datei als Office-Dokument und PDF herunterzuladen. Um ein Dokument zu editieren, muss ein gültiges Office 365- Abonnement vorhanden sein. Des Weiteren muss dieses die Office Applikationen beinhalten. Um in den Bearbeitungsmodus zu wechseln, klicken Sie auf *Im Browser bearbeiten*. Anschließend werden Sie aufgefordert, sich mit Ihrem Office 365-Account anzumelden. Nachdem dieser verifiziert wurde, öffnet sich der Office-Online Editor. Bei diesem handelt es sich um eine im Funktionsumfang eingeschränkte Desktopversion, in welcher Änderungen am Dokument vorgenommen werden können. Weitere Funktionen sind das Umbenennen des Dokuments, das Herunterladen in verschiedenen Formaten, als auch das Drucken der Datei. Die Änderungen werden automatisch gespeichert, das Speichern des Dokuments kann aber auch manuell ausgelöst werden, z.B. über die Tastenkombination *STRG+S*. Folgende Dateitypen können mittels MSOO geöffnet und bearbeitet werden:

- doc
- .docx
- .xls
- .xlsx
- .ppt
- .pptx

Alte Dateitypen werden vor der Bearbeitung automatisch in die neueren Formate konvertiert. Davor wird automatisch eine Version des Dokuments erstellt, falls die Konvertierung rückgängig gemacht werden muss. Vorsicht ist geboten, da im Falle eines Zurücksetzens alle Änderungen nach der Konvertierung ebenfalls rückgängig gemacht werden. MSOO unterstützt das Erstellen von neuen Dokumenten in den aktuellen Formaten. Dafür muss lediglich ein neues Dokument mit der entsprechenden Endung des Typs Word, Excel oder PowerPoint im DMS erstellt und geöffnet werden (siehe Kapitel [Neu\)](#page-97-0). Anschließend ist es möglich, das Dokument zu editieren. Microsoft Office Online kann nicht mit Makros arbeiten. Dateien mit Makros können jedoch geöffnet, bearbeitet und gespeichert werden.

### Libre Office Online

Im Gegensatz zu Microsoft Office Online verlangt Libre Office Online (LOOL) kein Abonnement für die Bearbeitung von Dateien. Libre Office Online unterstützt eine große Menge an verschiedenen, editierbaren Formaten. Diese inkludieren die Microsoft-, und OpenDocument-Formate, als auch Textdateien (txt, rtf) und CSV-Dateien. Es kann auch genutzt werden, um PDFs oder Bilder in allen gängigen Formaten (png, jpeg, jpg, gif, etc.) anzuzeigen. Dokumente in den alten Microsoft Office Formaten müssen nicht konvertiert und können somit direkt bearbeitet werden. Ansonsten handelt es sich auch hier um eine bezüglich Funktionsumfang nicht vollwertige Desktopversion. Dateien können bearbeitet, in verschiedenen Formaten heruntergeladen und gedruckt werden. Die Speicherung des Dokuments erfolgt

hierbei jedoch nicht automatisch, sondern muss manuell ausgelöst werden, z.B. über die Tastenkombination *STRG+S*. Da Dateien in Libre Office Online nicht gesperrt werden können, kann es vorkommen, dass Dokumente während des Bearbeitens verschoben oder gelöscht werden. Deshalb sollte vorsichtshalber vor einer solchen Aktion geprüft werden, ob die Datei gerade bearbeitet wird.

# *5 Die Gruppe Kalender*

Mit Hilfe der Gruppe *Kalender* können Sie Ihre Termine verwalten. Der Kalender von *@enterprise* wird in Abbildung [5.1](#page-146-0) dargestellt.

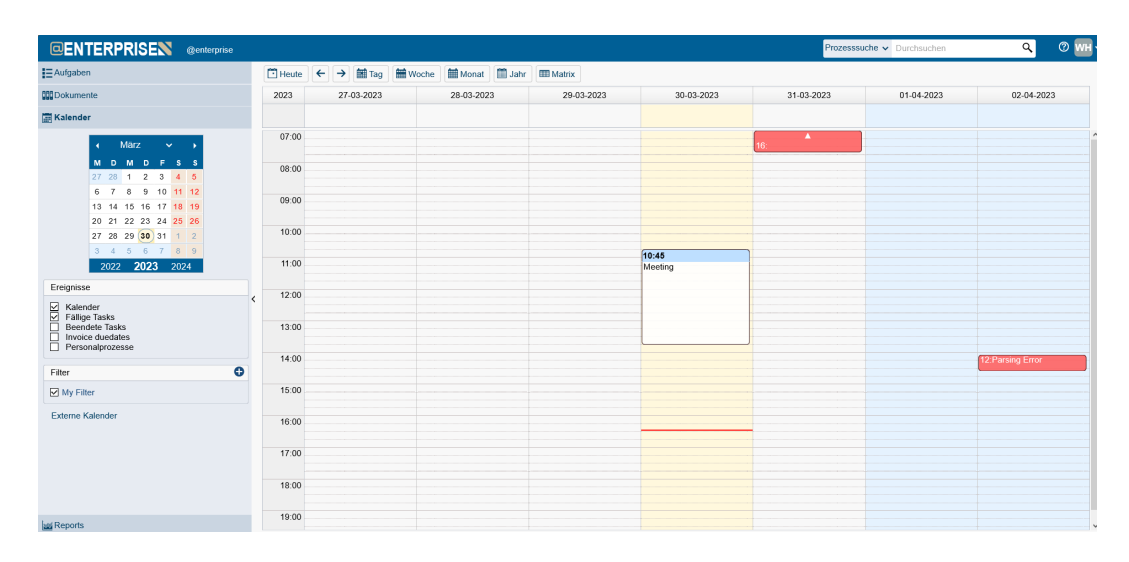

<span id="page-146-0"></span>Abbildung 5.1: *Der Kalender von @enterprise*

# *5.1 Elemente des Kalenders*

Der Kalender von *@enterprise* gliedert sich im Wesentlichen in die folgenden Bereiche:

# 5.1.1 Kalendernavigaton

Mit Hilfe der Navigation können Sie durch den Kalender navigieren. Folgende Funktionen stehen Ihnen dabei zur Verfügung:

- Kalender Übersicht: Im Navigationsbereich finden Sie ein Kalenderblatt, das den aktuellen Monat anzeigt. Hier können Sie:
	- Zwischen den Monaten navigieren
- Einen bestimmten Monat auswählen, der in der Übersicht angezeigt wird
- Einen gewissen Tag auswählen; anschließend wird der Tag im Kalenderblatt angezeigt
- Ein bestimmtes Jahr auswählen; anschließend wird der Monat dieses Jahres in der Übersicht angezeigt
- Heute: Durch Aktivieren dieser Schaltfläche gelangen Sie im Kalenderblatt zum heutigen Tag im Kalendermodus *Tag*.
- Vor und Zurück: Diese beiden Schaltfläche ermöglichen die Navigation im Kalenderblatt. Abhängig vom ausgewählten Kalendermodus wird eine Seite vor bzw. zurückgesprungen.
- Drag & Drop: Innerhalb des Kalenderblatts können Sie Termine auf andere Tage/Zeiträume verschieben, den Zeitraum innerhalb eines Tages und über mehrere Tage vergrößern/verkleinern, indem Sie die entsprechende Kante des Termineintrags selektieren und mit gedrückter Maustaste ziehen. Weiters können ICS-Dateien oder E-Mails mit Termininformationen direkt in das Kalenderblatt gezogen und somit ein Termin angelegt werden.

## 5.1.2 Der Kalendermodus

宀

Durch die Auswahl eines Kalendermodus können Sie beeinflussen, in welcher Granularität Ihr Kalenderblatt dargestellt wird. Folgende Modi stehen zur Auswahl:

- Tag: Wenn dieser Modus ausgewählt wird, wird im Kalenderblatt immer nur ein Tag angezeigt.
- Woche: Wenn dieser Modus ausgewählt wird, wird im Kalenderblatt immer eine Kalenderwoche angezeigt.
- Monat: Wenn dieser Modus ausgewählt wird, wird im Kalenderblatt immer ein Kalender-Monat angezeigt.
- Jahr: Wenn dieser Modus ausgewählt wird, wird im Kalenderblatt immer ein Jahr angezeigt.
- Matrix: Wenn dieser Modus ausgewählt wird, wird im Kalenderblatt die Matrixansicht des ausgewählten Monats angezeigt.

## 5.1.3 Das Kalenderblatt

In Abhängigkeit des gerade ausgewählten Kalendermodus wird die Terminübersicht für diesen Modus angezeigt. Ganztägige Termine werden oberhalb der Zeitskala angezeigt. Zeitlich begrenzte Termine werden an der entsprechenden Stelle im Kalenderblatt angezeigt (siehe Abbildung [5.1\)](#page-146-0). Zu den zeitlich begrenzten Terminen können auch Tasks dazugehören, für die ein Fälligkeitsdatum entweder beim Prozessstart oder während der Laufzeit gesetzt wurde. Diese Termine werden in einem roten Kästchen dargestellt.

## 5.1.4 Ereignisse

Hier können Sie definieren, welche Ereignisse eines Benutzers im Kalenderblatt angezeigt werden sollen.

*@enterprise* bietet dabei 3 vordefinierte Ereignisse, die nicht gelöscht bzw. bearbeitet werden können:

- *Kalender:* Ist dieses Ereignis ausgewählt, so werden Ihre Termine im Kalender angezeigt.
- *Fällige Tasks:* Dieses Ereignis zeigt alle Tasks des Arbeitskorbs eines Benutzers im Kalender an, die das *Fälligkeitsdatum* überschritten haben.
- *Beendete Tasks:* Es werden jene Tasks des Arbeitskorbs eines Benutzers angezeigt, die bereits beendet wurden.

Weitere Ereignisse können entweder selbst als externe Kalenderquellen definiert werden (siehe Abschnitt [Externe Kalender\)](#page-151-0) oder müssen durch den Applikationsprogrammierer hinzugefügt werden. Mehr Informationen dazu finden Sie im [Programmierhandbuch](../doc/prog.pdf) im Abschnitt [Application dependent calendar-events.](../doc/prog.pdf#aplldepcalevents)

## 5.1.5 Filter

Mit Hilfe der Filterfunktion können Sie die Anzeige von Kalendereinträgen in Hinblick auf Benutzer, Benutzer einer Organisationseinheit, Organisationseinheiten und Ressourcen einschränken. Werden bei der Definition eines Filters mehrere *Filterobjekte* angegeben, so werden Termine angezeigt, bei denen zumindest eines der angegebenen Filterobjekte relevant ist, d.h. bei der Terminerstellung als Teilnehmer angegeben wurde.

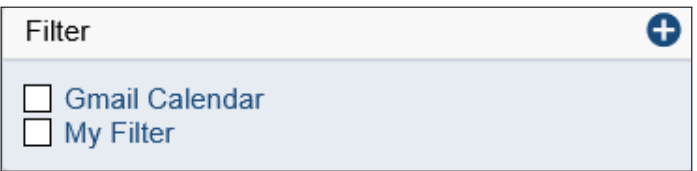

Abbildung 5.2: *Der Kalenderfilter*

In *@enterprise* wird zwischen zwei Arten von Filtern unterschieden:

- temporäre Filter: ein temporärer Filter wird erzeugt, indem im Dialog *Filter* (siehe Abbildung [5.3\)](#page-149-0) nach der Definition des neuen Filters die Schaltfläche *Übernehmen* aktiviert wird. Dadurch wird der soeben definierte Filter übernommen und aktiviert. Nach dem Namen des Filters wird ein Stern-Symbol angezeigt, das anzeigt, dass der Filter noch nicht gespeichert wurde.
- permanente Filter: ein permanenter Filter wird erzeugt, indem im Dialog *Filter* (siehe Abbildung [5.3\)](#page-149-0) nach der Definition des neuen Filters die Schaltfläche *Speichern und Schließen* aktiviert wird. Dadurch wird der soeben definierte Filter übernommen und aktiviert.

## Filter definieren

Durch das Aktivieren der Schaltfläche *Neu* wird der Dialog *Filter* geöffnet. Damit ist es Ihnen möglich, sowohl temporäre als auch permanente Filter zu definieren.

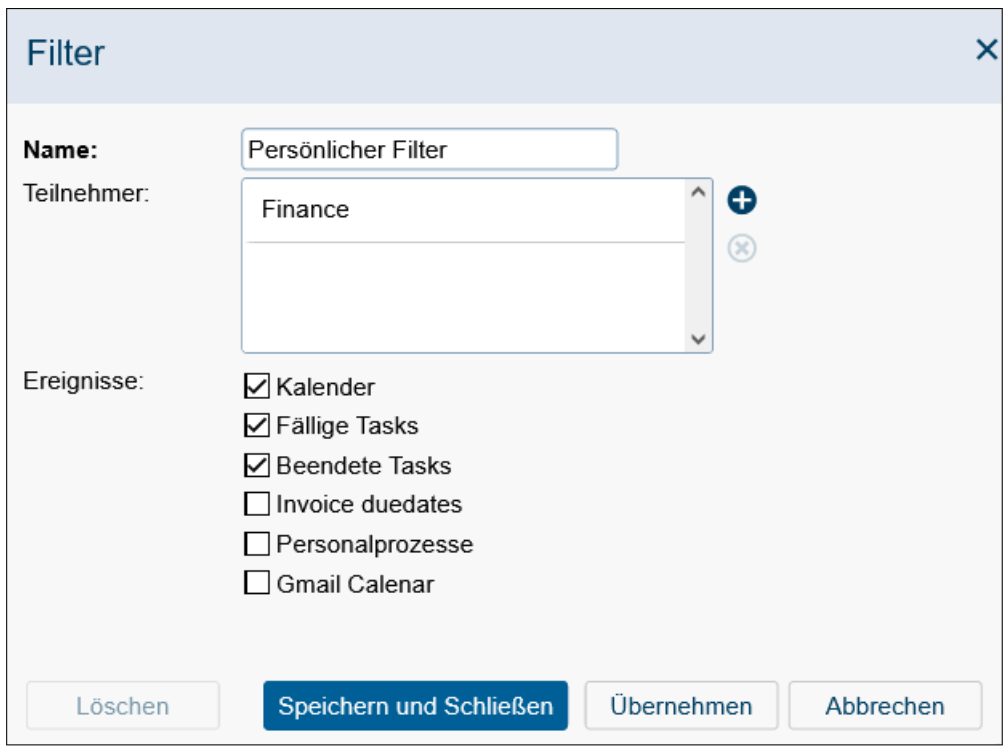

<span id="page-149-0"></span>Abbildung 5.3: *Filter definieren*

## Informationen des Dialoges *Filter*:

- Name: Der Name des Filters, der im Feld *Filter* im Kalender angezeigt wird.
- Teilnehmer: Hier können Sie festlegen, welche Objekte Ihnen für die Definition eines Filters angeboten werden sollen, wenn Sie die Schaltfläche *Neu* aktivieren. Teilnehmer können nur hinzugefügt werden, wenn Sie das Recht *Kalendertermine ansehen* besitzen! Folgende Optionen stehen zur Auswahl:
	- Benutzer: Haben Sie diese Option und einen Benutzer ausgewählt und klicken anschließend auf die Schaltfläche *Ok*, so wird der Benutzer zur Teilnehmerliste hinzugefügt. Für den ausgewählten Benutzer werden dann die Termine im Kalenderblatt angezeigt.
	- Benutzer einer Organisationseinheit: Haben Sie diese Option gewählt und wählten Sie eine Organisationseinheit aus, so werden im Kalender auch Einträge angezeigt, die zu Benutzern gehören, die in der ausgewählten Organisationseinheit die *home*–Rolle innehaben. Wenn Benutzer erst später zu dieser

 $\Theta$ 

Organisationseinheit hinzugefügt werden, sind diese bei diesem Filter nicht berücksichtigt, da sie nicht in der Liste *Objekte* beim Erstellungszeitpunkt des Filters hinzugefügt wurden.

- Organisationseinheiten: Haben Sie diese Option gewählt und wählten eine Organisationseinheit aus, so werden im Kalender auch Einträge angezeigt, die zu Benutzern gehören, die in der ausgewählten Organisationseinheit die *home*– Rolle innehaben. Wenn Benutzer erst später zu dieser Organisationseinheit hinzugefügt werden, werden diese bei diesem Filter trotzdem berücksichtigt.
- Ressource: Haben Sie diese Option gewählt und haben eine Ressource ausgewählt und der Teilnehmerliste hinzugefügt, so werden im Kalender auch Einträge angezeigt, bei denen die ausgewählte Ressource zum Einsatz kommt. Ressourcen können Sie bearbeiten, wenn in der Administration unter *Konfiguration* im Bereich *Kalender* Default- bzw. eigene Ressourcen definiert wurden. Der entsprechende Link taucht unterhalb der Filter im Navigationsbereich auf.
- E-Mail: Wird dieser Wert ausgewählt und anschließend die Schaltfläche *Hinzufügen* aktiviert, so können Sie optional einen *Vornamen*, *Nachnamen* und obligatorisch eine *E-Mail*-Adresse angeben und der Teilnehmerliste hinzufügen.

Durch das Aktivieren der Schaltfläche *Entfernen* kann ein zuvor ausgewähltes Objekt aus der Teilnehmerliste entfernt werden.

- Ereignisse: Standardmäßig werden folgende Ereignisse angeboten:
	- Kalender: Nur im Kalender definierte Termine werden angezeigt.
	- Fällige Tasks: Dieser Filter zeigt alle Tasks des Arbeitskorbs eines Benutzers im Kalender an, die das *Fälligkeitsdatum* überschritten haben.
	- Beendete Tasks: Das Datum, an dem Arbeitskorbeinträge beendet wurden, wird als Termin im Kalender angezeigt.

Die oben genannten Ereignisse sind Standardereignisse, die von *@enterprise* angeboten werden. Zusätzlich können noch externe Kalenderquellen als Ereignisse definiert werden (siehe Abschnitt [Externe Kalender\)](#page-151-0). Weitere Ereignisse müssen vom Applikationsprogrammierer bereitgestellt werden (nähere Infos dazu im [Programmierhand](../doc/prog.pdf)[buch](../doc/prog.pdf) im Abschnitt [Application dependent calendar-events\)](../doc/prog.pdf#aplldepcalevents).

- Löschen: Der gerade editierte Filter wird nach Ausführen dieser Schaltfläche gelöscht und der Dialog geschlossen.
- Speichern und Schließen: Mit dem Aktivieren dieser Schaltfläche wird ein permanenter Filter angelegt und der aktuelle Dialog geschlossen.
- Übernehmen: Mit dem Aktivieren dieser Schaltfläche wird ein temporärer Filter angelegt und der aktuelle Dialog geschlossen.
- Abbrechen: Mit dem Aktivieren der Schaltfläche *Abbrechen* werden Ihre Eingaben verworfen und der aktuelle Dialog geschlossen.

### <span id="page-151-0"></span>Externe Kalender

Mit Hilfe dieser Funktion können weitere Ereignisse aus externen Kalenderquellen angelegt bzw. verwaltet werden. Zu diesem Zweck müssen Sie ein neues Objekt anlegen, diesem einen Namen und die URL zu der externen Kalenderquelle angeben. Diese URL wird in der Regel vom externen Kalender (z.B. Google-Kalender) generiert und muss hier nur eingefügt werden. Nachdem das Objekt angelegt wurde, kann auf der Filter-Maske der externe Kalender als Ereignis ausgewählt werden, um dessen Termine im *@enterprise* Kalender anzuzeigen.

# *5.2 Termine anlegen*

Die Definition eines neuen Termins erfolgt durch einen Klick auf eine Uhrzeit im Kalenderblatt. In diesem Fall wird ein Termin vorgeschlagen, der zur ausgewählten Uhrzeit beginnt. Nachdem das Anlegen eines neuen Termins gestartet wurde, erscheint in Ihrem Arbeitsbereich der Dialog *Termin* (siehe Abbildung [5.4\)](#page-152-0).

#### Informationen des Dialoges *Termin*:

- Betreff: Freier Text. Dieser Text wird im Kalenderblatt des Kalenders angezeigt. Zusätzlich wird dieser Text als Tooltip angezeigt, wenn Sie mit der Maus im Kalenderblatt auf den Termin zeigen.
- Ort: Der Ort an dem Ihr Termin stattfindet. Dieser Text wird als Tooltip angezeigt, wenn Sie mit der Maus im Kalenderblatt auf den Termin zeigen.
- Von: Terminbeginn (Datum bzw. Datum und Uhrzeit).
- Bis: Terminende (Datum bzw. Datum und Uhrzeit).
- ganztägig: Mit dem Aktivieren dieser Schaltfläche werden die Uhrzeiten aus den Feldern *Von* und *Bis* entfernt, wodurch der Termin automatisch für den ganzen Tag gilt. Ganztägige Termine werden mit einem Stern gekennzeichnet und in der obersten Zeile des jeweiligen Kalenderblattes angezeigt.
- Beschreibung: Freier Text.
- Privat: Mit dem Aktivieren dieser Checkbox wird ein persönlicher Termin angelegt. Persönliche Termine scheinen nur bei deren Erzeugern im Kalenderblatt auf.
- Erinnerung: Hier können Sie festlegen ob, und wenn ja wie lange vor einem Termin Sie vom System an diesen Termin erinnert werden möchten.
- Hervorhebung: Durch einen Klick mit der rechten Maustaste auf einen Eintrag für dieses Feld wird ein Kontextmenü angezeigt. Wenn Sie in diesem Kontextmenü einen Eintrag auswählen, wird Ihr Termin im Kalenderblatt so dargestellt, wie der ausgewählte Eintrag des Kontextmenüs.

#### 5.2. TERMINE ANLEGEN

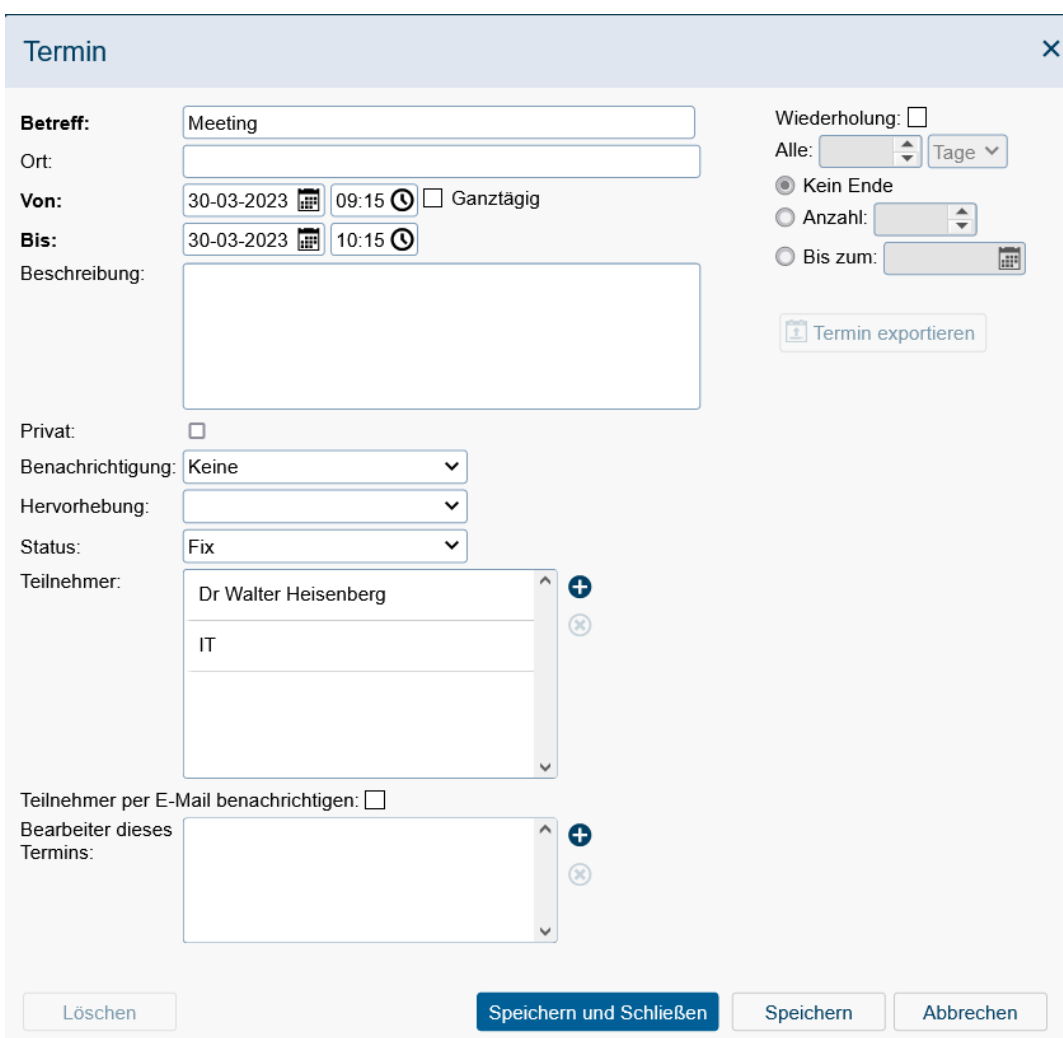

<span id="page-152-0"></span>Abbildung 5.4: *Termin*

- Status: Durch die Auswahl von einem der Einträge *fix* oder *vorläufig* kann festgelegt werden, ob es sich um einen fixen oder nur um einen vorläufigen Termin handelt.
- Teilnehmer: Hier werden die Teilnehmer für einen Termin aufgelistet. Durch die Auswahl eines Listeneintrags und anschließendem Aktivieren der Schaltfläche *Entfernen* wird der ausgewählte Eintrag aus der Teilnehmerliste entfernt. Dabei werden folgende Teilnehmerarten nach Klick auf Funktion *Neu* neben dem Teilnehmerfeld angeboten:
	- Benutzer: Haben Sie diese Option und einen Benutzer ausgewählt und klicken anschließend auf die Schaltfläche *Ok*, so wird der Benutzer zur Teilnehmerliste hinzugefügt.
	- Benutzer einer Organisationseinheit: Haben Sie diese Option gewählt und wählten Sie eine Organisationseinheit aus, so werden im Kalender auch Einträge angezeigt, die zu Benutzern gehören, die in der ausgewählten Organisations-

einheit die *home*–Rolle innehaben. Wenn Benutzer erst später zu dieser Organisationseinheit hinzugefügt werden, sind diese nicht berücksichtigt, da sie nicht in der Liste *Objekte* beim Erstellungszeitpunkt hinzugefügt wurden.

- Organisationseinheiten: Haben Sie diese Option gewählt und wählten eine Organisationseinheit aus, so werden im Kalender auch Einträge angezeigt, die zu Benutzern gehören, die in der ausgewählten Organisationseinheit die *home*– Rolle innehaben. Wenn Benutzer erst später zu dieser Organisationseinheit hinzugefügt werden, werden diese trotzdem berücksichtigt.
- Ressource: Haben Sie diese Option gewählt und haben eine Ressource ausgewählt und der Teilnehmerliste hinzugefügt, so werden im Kalender auch Einträge angezeigt, bei denen die ausgewählte Ressource zum Einsatz kommt. Ressourcen können Sie bearbeiten, wenn in der Administration unter *Konfiguration* im Bereich *Kalender* Default- bzw. eigene Ressourcen definiert wurden. Der entsprechende Link taucht unterhalb der Filter im Navigationsbereich auf.
- E-Mail: Wird dieser Wert ausgewählt und anschließend die Schaltfläche *Hinzufügen* aktiviert, so können Sie optional einen *Vornamen*, *Nachnamen* und obligatorisch eine *E-Mail*-Adresse angeben und der Teilnehmerliste hinzufügen.

Teilnehmer können nur hinzugefügt werden, wenn Sie das Recht *Kalendertermine erzeugen* besitzen!

- Teilnehmer per E-Mail benachrichtigen: Ist diese Checkbox aktiviert, werden beim Speichern des Termins alle Teilnehmer benachrichtigt.
- Bearbeiter dieses Termins: Hier kann festgelegt werden, wer den aktuellen Termin bearbeiten darf. Verwenden Sie dazu die Funktion *Neu* neben dem Feld, um Benutzer hinzuzufügen.
- Wiederholung: Mit dem Anklicken dieser Checkbox geben Sie an, dass es sich bei dem neuen Termin um einen periodisch wiederkehrenden Termin handelt. Nachdem Sie definiert haben, in welchen Perioden der Termin wiederholt werden soll, werden alle Wiederholungen als Termine im Kalender eingetragen. Möchten Sie die Wiederholung eines Termins aufheben, so deaktivieren Sie die Checkbox *Wiederholung* (in einem beliebigen der zusammengehörigen periodischen Termine). Dadurch bleibt nur der erste Termin, zu dem die aktuelle Wiederholung gehört, im Kalender. Die periodischen Wiederholungen des Termins werden gelöscht.
- Alle: Hier kann festgelegt werden, in welchen Abständen ein Termin wiederholt werden soll. Im ersten Feld bestimmen Sie den Abstand zwischen zwei Terminen innerhalb einer Periode. Im zweiten Feld bestimmen Sie die Periode als solche. Geben Sie zum Beispiel im ersten Feld den Wert *3* und im zweiten Feld den Wert *Tage* ein, so wiederholt sich der Termin alle 3 Tage. Auch die durch die Wiederholung entstehenden Termine werden im Kalender eingetragen und angezeigt.

Weiters kann angegeben werden, wie oft ein Termin wiederholt werden kann. Dafür gibt es drei Möglichkeiten:

– kein Ende: Die Wiederholung des Termins hört nicht auf (standardmäßig).

- Anzahl: Der Termin wird sooft wiederholt, wie es in diesem Feld angegeben wird.
- Bis zum : Der Termin wird bis zu diesem Datum wiederholt.
- *Termin exportieren:* Der bestehende Termineintrag kann im *iCalendar*-Format exportiert werden.
- *Löschen:* Diese Funktion steht nur bei bestehenden Terminen zu Verfügung und löscht den aktuellen Termineintrag.
- *Speichern und Schließen:* Ein neuer Termin wird in den Kalender eingefügt bzw. der bestehende Termin gespeichert. Der Dialog wird geschlossen und das aktuelle Kalenderblatt angezeigt.
- *Speichern:* Ein neuer Termin wird in den Kalender eingefügt bzw. der bestehende Termin gespeichert. Der Dialog bleibt dabei offen.
- *Abbrechen:* Das Anlegen bzw. ändern eines Termins wird abgebrochen und das aktuelle Kalenderblatt angezeigt.

# *6 Der Mobile Client*

*@enterprise* bietet die Möglichkeit den Zugriff via PDA, PocketPC oder SmartPhone durchzuführen. Um sich am System anzumelden, ist im Grunde gleich vorzugehen wie in Kapitel *[@enterprise](#page-22-0)* starten beschrieben. Dabei ist es ausreichend sich mit der URL *http://<server>:<port>* mit dem Server zu verbinden, woraufhin das *@enterprise*-Anmeldungsfenster angezeigt wird (siehe Abbildung [6.1\)](#page-156-0).

Hinweis: Falls die mobile Seite nicht geladen werden sollte, muss der Administrator bei der GUI-Konfiguration für die mobile Oberfläche die Zuordnung entfernen.

Nach erfolgreichem Login erscheint eine eingeschränkte Benutzeroberfläche, die weder Frames noch Popup Fenster verwendet und auf dem DOJO-Framework basiert. Der Hauptbereich gliedert sich in folgende Teile (siehe Abbildung [6.2\)](#page-158-0):

- Informationsleiste: Diese Leiste zeigt Ihnen an, in welchem Bereich (Funktion) Sie sich gerade befinden und welche Aktionen ausgeführt werden können. Zudem gibt es hier in der linken Ecke einen Zurück-Button zum übergeordneten Menü. Im Hauptbereich finden Sie zudem die Funktionen *Standard GUI* und *Abmelden*, um sich vom System abzumelden. Mit der *Standard GUI*-Funktion können Sie in die Standard-Ansicht von *@enterprise* wechseln. Aus der Standard-Ansicht können Sie dann mit der *Zur mobilen Version wechseln*-Funktion wieder die mobile Ansicht aktivieren.
- Arbeitsbereich: Der Arbeitsbereich ist der Hauptbereich. Nachdem Sie sich erfolgreich am System eingeloggt haben, werden folgende Funktionen angeboten:
	- Arbeitskorb: Dieser Bereich umfasst den Arbeitskorb (siehe Kapitel [Arbeits](#page-157-0)[korb\)](#page-157-0). Neben dem Arbeitskorb können Sie mit Hilfe des Pfeil-Icons die Subordner des Arbeitskorbs öffnen.
	- Rollen-Arbeitskorb: Dieser Bereich umfasst den Rollen-Arbeitskorb (siehe Kapitel [Arbeitskorb\)](#page-157-0).
	- Wiedervorlage: Dieser Bereich umfasst die Wiedervorlage (siehe Kapitel [Ar](#page-157-0)[beitskorb\)](#page-157-0).
	- Rollen-Wiedervorlage: Dieser Bereich umfasst die Rollen-Wiedervorlage (siehe Kapitel [Arbeitskorb\)](#page-157-0).
	- Prozess starten: Mit Hilfe dieser Funktion kann ein Prozess gestartet werden (siehe Kapitel [Prozess starten\)](#page-160-0).

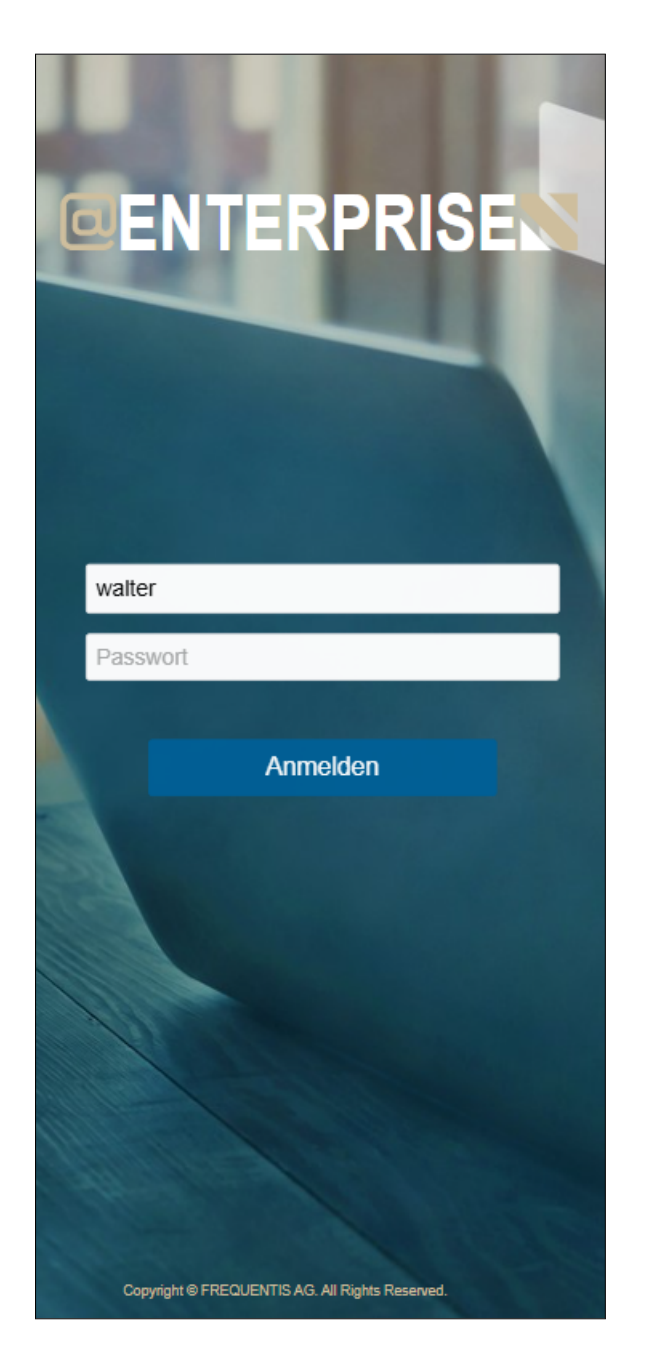

Abbildung 6.1: *Anmeldefenster des mobilen Clients*

- <span id="page-156-0"></span>– Funktionen: Hier werden alle verfügbaren (Task)Funktionen von *@enterprise* aufgelistet, die für die Funktionsliste definiert wurden und eine mobile Client-Aktion eingetragen haben. Diese können durch Aktivieren des Namens ausgeführt werden (siehe Kapitel [Taskfunktion\)](#page-88-0).
- Prozesssuche: Die Prozesssuche ermöglicht es Ihnen Prozessinstanzen, in denen Sie auch als Benutzer involviert waren oder sind, (wieder) zu finden (siehe Kapitel [Prozesssuche\)](#page-160-1).
- Reports: Hier können Sie vorgefertigte Reports ausführen. Diese werden von einem Administrator erstellt und zur Ausführung freigegeben. Durch aktivieren eines Eintrags in der Tabelle wird die entsprechende Abfrage ausgeführt und das Abfrageergebnis in Ihrem Arbeitsbereich dargestellt. Mehr über Reports finden Sie in dem Handbuch [Reporting.](../doc/reporting.pdf)
- Letzte Aktivitäten: Durch Aktivieren dieses Verweises wird eine Auflistung aller Prozessaktivitäten des letzten Monats darstellt. Die Gliederung erfolgt dabei in *Heute*, *Gestern*, *7 Tage* (= letzte Woche) und *1 Monat*(= letztes Monat).
- Dokumente: Dieser Bereich umfasst eine für mobile Geräte angepasste Ansicht des *@enterprise* Dokumentenmanagement-Systems (DMS). Nähere Informationen zum DMS finden sie im Kapitel [Die Gruppe Dokumente.](#page-90-0)

Die Navigation und Benutzerinteraktion entspricht im Wesentlichen der Beschreibung in Kapitel [Benutzerinteraktion in](#page-18-0) *@enterprise*.

# *6.1 Arbeitskorb*

<span id="page-157-0"></span>Diese Gruppe umfasst Ihren persönlichen Arbeitskorb, Ihren Rollen-Arbeitskorb, Ihre Wiedervorlage und Ihre Rollen-Wiedervorlage. Die Arbeitskörbe werden in Form einer Tabelle dargestellt (siehe Abbildung [6.3\)](#page-159-0). Zeilen im Arbeitskorb stellen einzelne Einträge dar. Diese Einträge entsprechen Aufgaben, die Sie bearbeiten müssen. Der Eintrag kann rot eingefärbt oder einfach gedruckt sein. Ein roter Eintrag signalisiert eine Aufgabe, die Sie noch nicht bearbeitet haben.

Für jeden Arbeitskorb-Typ stehen eine Menge von Funktionen zur Verfügung, die auch im Kapitel [Funktionen für die Arbeitskörbe](#page-59-0) beschrieben sind. Zu den Funktionen gelangen Sie, indem Sie länger auf einen Eintrag in der Arbeitskorbtabelle draufdrücken (Mehrfachselektion möglich).

Weiters können Sie über das Lupen-Icon innerhalb der Arbeitskorb-Tabelle nach bestimmten Einträgen suchen. Die Funktion rechts daneben ermöglicht das auf- bzw. absteigende Sortieren der Tabelle nach bestimmten Attributen.

Um nähere Informationen über den Prozess zu erhalten, müssen Sie nur kurz auf den jeweiligen Eintrag im Arbeitskorb klicken. Daraufhin öffnet sich eine Übersicht des ausgewählten Prozesses mit folgenden Funktionen (siehe Abbildung [6.4\)](#page-160-2):

- Toolbar: Mit dem Zurück-Button gelangen Sie in die Arbeitskorbübersicht zurück. Weiters werden entsprechend des Arbeitskorbs noch entsprechende Funktionen zur Verarbeitung von Einträgen angezeigt. Die Arbeitskorbfunktionen sind im Kapitel [Funktionen für die Arbeitskörbe](#page-59-0) beschrieben.
- Prozessinformationen: Hier werden die Prozess-Id und der Betreff angezeigt. Weiters zeigt dieser Bereich Informationen zum Task an, welcher Task gerade aktiv ist, wann dieser gestartet wurde, wie dieser Task im Arbeitskorb gelandet ist, ob es ein Kommentar dazu gibt, etc. Zusätzlich werden Informationen zum Prozess angezeigt, wie dieser heißt, wann er gestartet wurde und von wem und die Priorität.

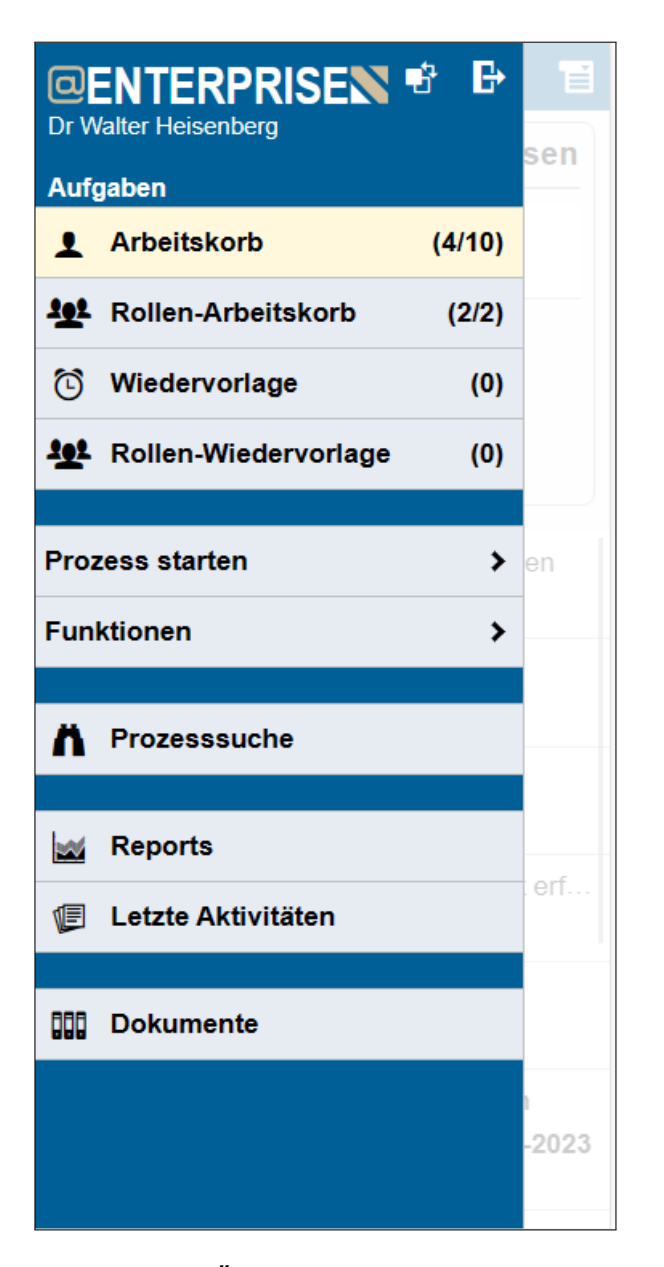

<span id="page-158-0"></span>Abbildung 6.2: *Übersicht des mobilen Clients*

- Prozessformular(e): Wenn Sie auf das Formular–Symbol klicken, wird ein (in der Systemadministration erstelltes) Formular dargestellt. Dieses Formular können Sie bearbeiten, falls Sie der gerade bearbeitende Akteur sind, und mit der Schaltfläche *Speichern* sichern. Mit der Schaltfläche *Speichern und Weiterleiten* wird Ihre Bearbeitung abgespeichert und der Task an den nächsten Akteur des Prozesses sofort weitergeleitet (siehe Kapitel [Weiterleiten\)](#page-61-0). Weiters stehen Ihnen auch die entsprechenden Arbeitskorbfunktionen im Toolbar zur Verfügung.
- Notizen: Mit dieser Funktion können Sie zu dem Task eine Notiz anhängen, bearbeiten oder löschen. Bearbeiten und Löschen funktioniert nur für Notizen, die im

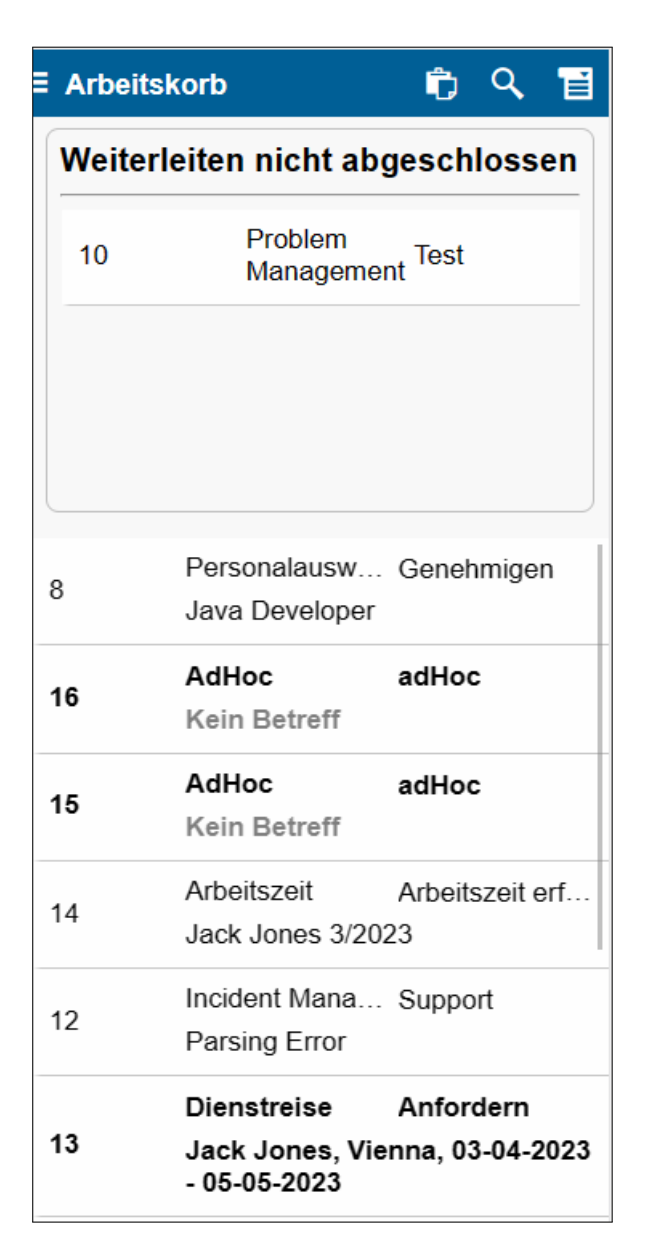

Abbildung 6.3: *Arbeitskorb des mobilen Clients*

<span id="page-159-0"></span>aktuellen Schritt angelegt wurden bzw. für private Notizen. Diese Art der Notizen wird auch für DMS–Objekte verwendet und ist daher im Abschnitt [Notiz anhängen](#page-117-0) näher beschrieben.

- Dokumente: Durch Aktivieren dieser Funktion wird eine Liste aller dem Prozess angehängten DMS-Dokumente angezeigt.
- Historie: Durch Aktivieren dieser Funktion wird eine vereinfachte Darstellung der Prozesshistorie angezeigt (analog zu Kapitel [Die Prozesshistorie\)](#page-75-0).
- Prozess: Hier wird eine grafische Übersicht des Prozesses angezeigt (analog zu Ka-

pitel [Prozessdefinition\)](#page-80-0).

• E-Mails: Diese Funktion ist standardmäßig nicht eingeblendet und muss daher in der Administration explizit für jede Prozessdefinition freigeschaltet werden. Sie zeigt die komplette E-Mail-Korrespondenz zu einem Prozess an (analog zu Kapitel [E-Mails\)](#page-82-0), jedoch können keine E-Mails verschickt werden.

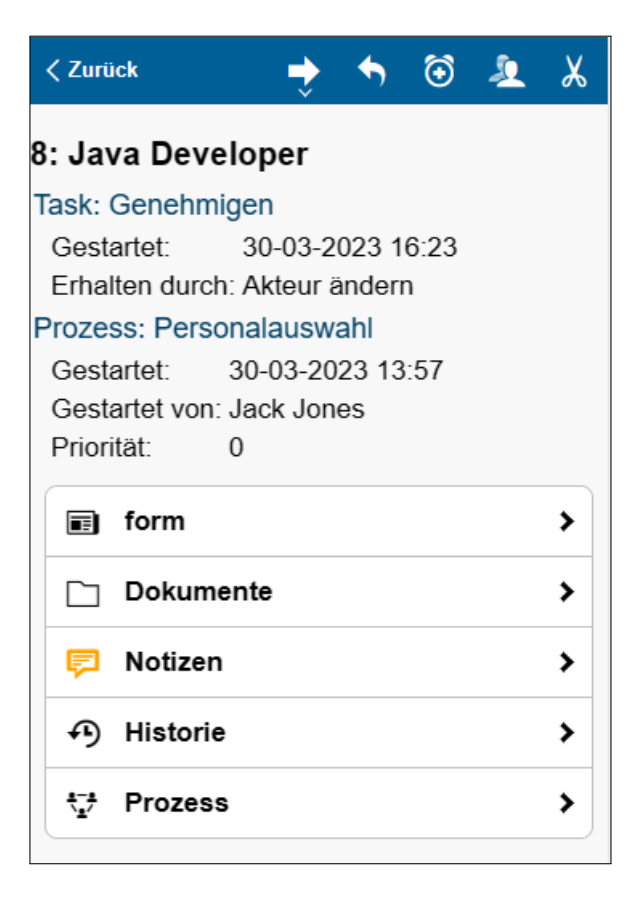

Abbildung 6.4: *Detailmaske zu einem Task*

# *6.2 Prozess starten*

<span id="page-160-2"></span><span id="page-160-0"></span>Dieser Verweis öffnet die Prozessliste, die alle aktiven Prozesse, die Sie selbst starten können, anzeigt (siehe Abbildung [6.5\)](#page-161-0). Sie können jene Prozesse starten, in denen Sie potenziell (weil Sie z.B. Mitglied der assoziierten Rolle sind) den ersten Task ausführen können. Durch Auswählen eines Verweises wird der Prozess gestartet.

# *6.3 Prozesssuche*

<span id="page-160-1"></span>Dieser Verweis öffnet eine Suchmaske, um nach Prozessinstanzen zu suchen. Das Ergebnis der Suche wird wiederum als Tabelle dargestellt. Die einzelnen Einträge dieser Tabelle

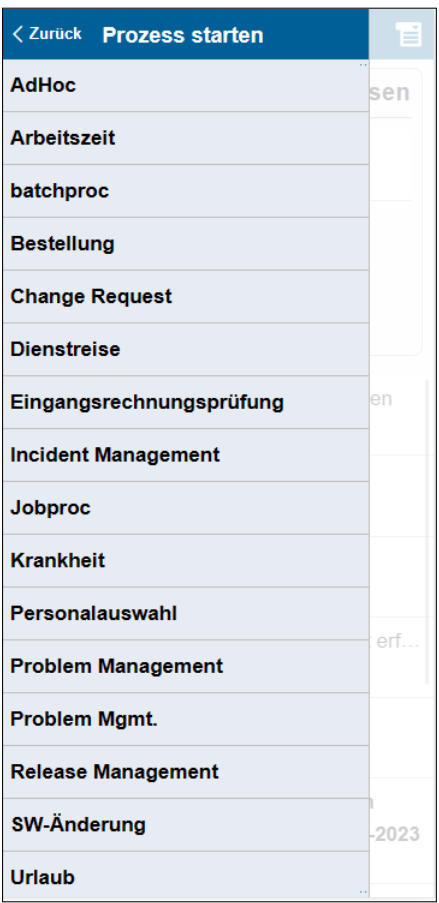

<span id="page-161-0"></span>Abbildung 6.5: *Prozess starten mit mobilem Client*

enthalten Verweise zur jeweiligen Detailansicht der Prozessinstanz – der *Prozesshistorie* (analog zu Kapitel [Die Prozesshistorie\)](#page-75-0).

Die Suchmaske beinhaltet folgende Informationen:

- Id: Hier können Sie die Id jener Prozessinstanz eingeben, nach der Sie suchen. Die Id ist die eindeutige Bezeichnung einer Prozessinstanz. Es kann zwischen folgenden Sucharten ausgewählt werden:
	- *Beinhaltet:* Der eingegebene String muss irgendwo in der zu suchenden ID auftauchen.
	- *Beginnt mit:* Der eingegebene String muss dem Anfangsteil der zu suchenden ID entsprechen.
	- *Exakt:* Der eingegebene String muss genau dem zu der zu suchenden ID entsprechen.
- Betreff: In dieses Feld kann der Betreff–Text des gesuchten Prozesses eingetragen werden. Dabei kann zwischen folgenden Sucharten ausgewählt werden:

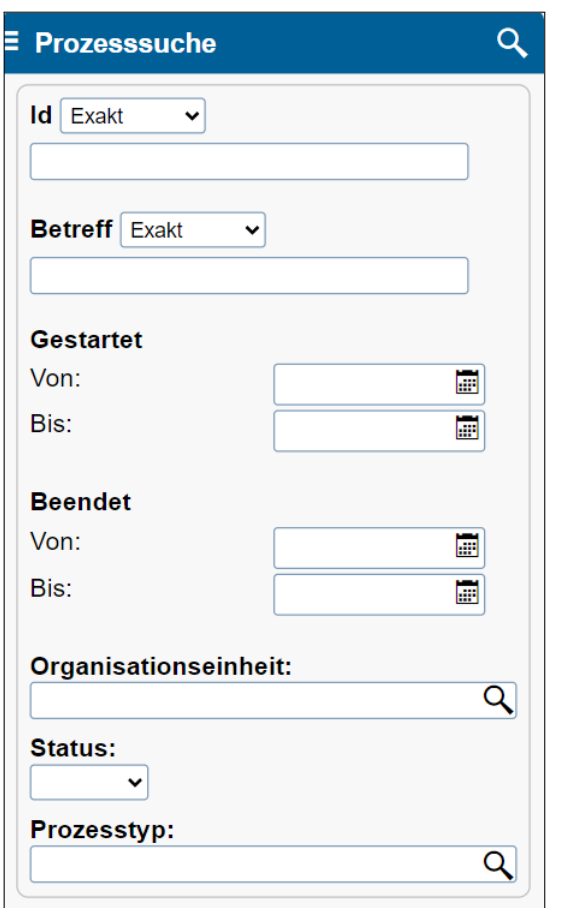

Abbildung 6.6: *Prozesssuche im mobilen Client*

- *Beinhaltet:* Der eingegebene String muss irgendwo im zu suchenden Betreff auftauchen.
- *Beginnt mit:* Der eingegebene String muss dem Anfangsteil des zu suchenden Betreffs entsprechen.
- *Exakt:* Der eingegebene String muss genau dem zu suchenden Betreff entsprechen.
- Gestartet Von/Bis: Hier können Sie den Zeitraum definieren, in dem die gesuchten Prozesse aktiv waren oder sind.
- Beendet Von/Bis: Hier können Sie den Zeitraum definieren, in dem die gesuchten Prozesse beendet wurden.
- Organisationseinheit: Hier können Sie festlegen, ob Prozesse angezeigt werden sollen, die Sie in einer bestimmten Organisationseinheit bearbeitet haben.
- Status: Es gibt zwei Möglichkeiten, um den Status einer Suche einzuschränken:
	- *Laufend:* Alle Prozessinstanzen, die noch nicht beendet wurden.
- *Beendet:* Alle bereits beendeten Prozessinstanzen.
- Prozesstyp: Hier können Sie eine Prozessdefinition auswählen, für die die entsprechenden Prozessinstanzen angezeigt werden sollen.
- Suchen: Mit Hilfe dieses Icons starten Sie den Suchvorgang.

# *7 Anhang*

# *7.1 Taskfunktionen in @enterprise*

Wenn Sie in Ihrem Arbeitskorb auf das *Funktionen*–Symbol klicken, erscheint das in Abbildung [7.1](#page-165-0) dargestellte Fenster. In diesem Fenster sind alle Taskfunktionen, die Sie aktuell zu diesem Task ausführen können, enthalten.

In *@enterprise* stehen Ihnen standardmäßig die folgenden Taskfunktionen zur Verfügung:

- (Un)gelesen setzen
- Fälligkeit setzen
- Kopie an
- Priorität setzen
- Verfolge den Prozess

Folgende Standardfunktionen werden nicht angezeigt, können jedoch manuell durch einen Administrator konfiguriert werden:

- In die Zwischenablage
- Ordnereinstellungen
- Prozesskopie erstellen
- Prozessrelation hinzufügen
- Prozessvorlagen
- Parfor Zweige hinzufügen
- Test XPath

Hinweis Durch die Definition zusätzlicher (Task-)Funktionen in der Systemadministration können Sie die standardmäßigen Funktionen durch (für Ihr Unternehmen sinnvolle) eigene ergänzen.

⊕

€

# 7.1. TASKFUNKTIONEN IN *@ENTERPRISE*

|                                        | $\rightarrow$ Weiterleiten $\sim$ | Zurücklegen<br>Arbeitskorb       | Zurückgehen | to In die Wiedervorlage |         |                    |                                                          |                                                         | $\equiv$            |  |  |
|----------------------------------------|-----------------------------------|----------------------------------|-------------|-------------------------|---------|--------------------|----------------------------------------------------------|---------------------------------------------------------|---------------------|--|--|
|                                        |                                   | Weiterleiten nicht abgeschlossen |             |                         |         |                    |                                                          |                                                         |                     |  |  |
|                                        | $\blacktriangleright$ ld          |                                  |             |                         | Prozess |                    | Betreff                                                  |                                                         | $\mathfrak{m}$      |  |  |
|                                        | 10                                |                                  |             | Problem Management      |         |                    | Test                                                     | $\hat{\phantom{a}}$                                     |                     |  |  |
|                                        |                                   |                                  |             |                         |         |                    |                                                          |                                                         | $\checkmark$        |  |  |
|                                        | $\mathsf{Id}$                     | Org.-Einheit                     |             | Prozess                 |         | Task               | Betreff                                                  | Funktionen Dokumente                                    | - Erhalten<br>œ     |  |  |
|                                        |                                   | vor ein paar Sekunden            |             |                         |         |                    |                                                          |                                                         | $\hat{\phantom{a}}$ |  |  |
|                                        | $\vert$ 19                        | GI                               |             | Urlaub                  |         | Genehmigen         | Dr Walter Heisenberg, 28-02-2024 - 29-02-2024 $\bigcirc$ | <b>EDUrlaub</b>                                         | 30-03-2023 17:30    |  |  |
|                                        |                                   | vor 18 Minuten                   |             |                         |         |                    |                                                          | (Un)gelesen setzen<br><b>m</b> Falligkeit setzen        |                     |  |  |
|                                        | 18                                | GI                               |             | Bestellung              |         | Bestellung starten | Kein Betreff                                             | <sup>[7</sup> ] Kopie an                                | 30-03-2023 17:12    |  |  |
|                                        |                                   | vor einer Stunde                 |             |                         |         |                    |                                                          | <b>O</b> Priorität setzen<br>Prozessrelation hinzufügen |                     |  |  |
|                                        | 8                                 | GI                               |             | Personalauswahl         |         | Genehmigen         | Java Developer                                           | <b>E Prozessvorlagen</b>                                | 30-03-2023 16:23    |  |  |
|                                        |                                   | vor 2 Stunden                    |             |                         |         |                    |                                                          | Verfolge den Prozess<br><b>ITSM</b><br>$\rightarrow$    |                     |  |  |
|                                        | 16                                | GI                               |             | AdHoc                   |         | adHoc              | Kein Betreff                                             | $\odot$<br>m                                            | 30-03-2023 15:54    |  |  |
|                                        | 15                                | GI                               |             | AdHoc                   |         | adHoc              | Kein Betreff                                             | $\odot$<br>Þ                                            | 30-03-2023 15:51    |  |  |
|                                        |                                   | vor 3 Stunden                    |             |                         |         |                    |                                                          |                                                         | $\checkmark$        |  |  |
| Anzahl der Einträge: 11   1 ausgewählt |                                   |                                  |             |                         |         |                    |                                                          |                                                         |                     |  |  |

<span id="page-165-0"></span>Abbildung 7.1: **Taskfunktionen**

# 7.1.1 (Un)gelesen setzen

Durch das Aktivieren der Funktion *(Un)gelesen setzen* wird der entsprechende Eintrag auf ungelesen (fett dargestellt) oder auf gelesen (nicht fett) gesetzt, und entsprechend dargestellt.

# 7.1.2 Fälligkeit setzen

Mit dieser Funktion können Sie die Fälligkeit für den Prozess, den Task oder für beide festlegen.

Klicken Sie auf den Verweis *Fälligkeit setzen* und in Ihrem Arbeitsbereich erscheint der in Abbildung [7.2](#page-165-1) dargestellte Dialog.

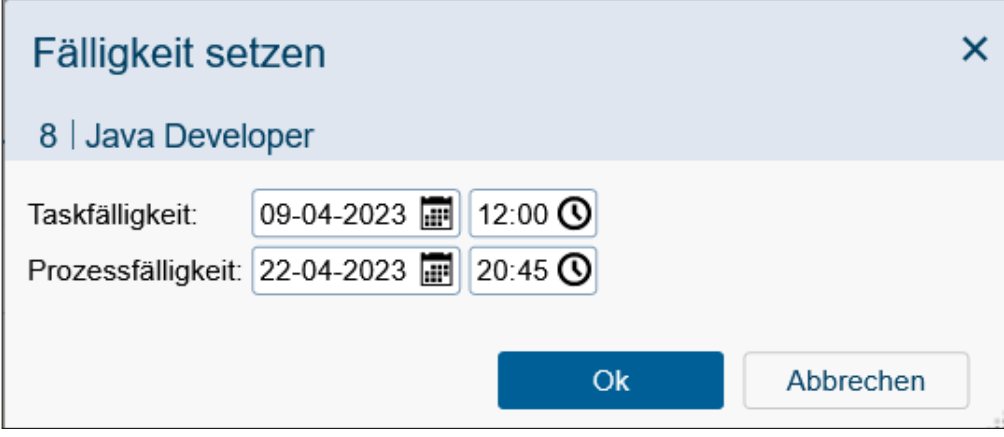

<span id="page-165-1"></span>Abbildung 7.2: **Fälligkeit setzen**

#### Informationen des Dialogs *Fälligkeit setzen*:

- Taskfälligkeit: Geben Sie in dieses Textfeld jenen Zeitpunkt ein, an dem der aktuelle Task abgeschlossen sein soll.
- Prozessfälligkeit: Geben Sie in dieses Textfeld jenen Zeitpunkt ein, an dem der aktuelle Prozess abgeschlossen sein soll.
- Ok: Wenn Sie auf diese Schaltfläche klicken, bestätigen Sie Ihre Eingaben und das jeweilige Datum für die Fälligkeit wird gesetzt.
- Abbrechen: Wenn Sie auf diese Schaltfläche klicken, wird die Durchführung dieser Funktion abgebrochen und Sie gelangen zurück in den Arbeitskorb.

Hinweis Sie erkennen in der Spalte *Fälligkeit* des Arbeitskorbes (siehe [Aufbau des Ar](#page-41-0)[beitskorbes\)](#page-41-0), bis wann der jeweilige Task bzw. Prozess fertig gestellt sein soll. Diese Funktion ist nur ausführbar, wenn das Recht *Prozessinstanz bearbeiten* dem ausführenden Benutzer zugewiesen wurde.

## 7.1.3 In die Zwischenablage

Durch das Auswählen der Taskfunktion *In die Zwischenablage* wird der Prozess des gerade ausgewählten Tasks in die Zwischenablage kopiert.

Hinweis: Diese Funktion wird standardmäßig nicht angezeigt!

## 7.1.4 Kopie an ...

Mit dieser Funktion können Sie eine Kopie des aktuellen Tasks an einen beliebigen Benutzer schicken. Die Kopie enthält alle Formulare, Dokumente und Prozesse des Tasks, diese können aber nur gelesen und nicht bearbeitet werden.

Nachdem Sie auf den Verweis *Kopie an ...* geklickt haben, erscheint in Ihrem Arbeitsbereich der in Abbildung [7.3](#page-167-0) dargestellte Dialog.

### Informationen des Dialogs *Kopie an ...*:

- Benutzer: Geben Sie hier den Benutzer ein, der eine Kopie des aktuellen Tasks erhalten soll.
- Kommentar: Hier können Sie ein Kommentar für den Empfänger eingeben.
- Ok: Wenn Sie auf diese Schaltfläche klicken, bestätigen Sie Ihre Eingaben und eine Kopie wird an den ausgewählten Benutzer verschickt.
- Abbrechen: Wenn Sie auf diese Schaltfläche klicken, brechen Sie die Durchführung dieser Funktion ab.

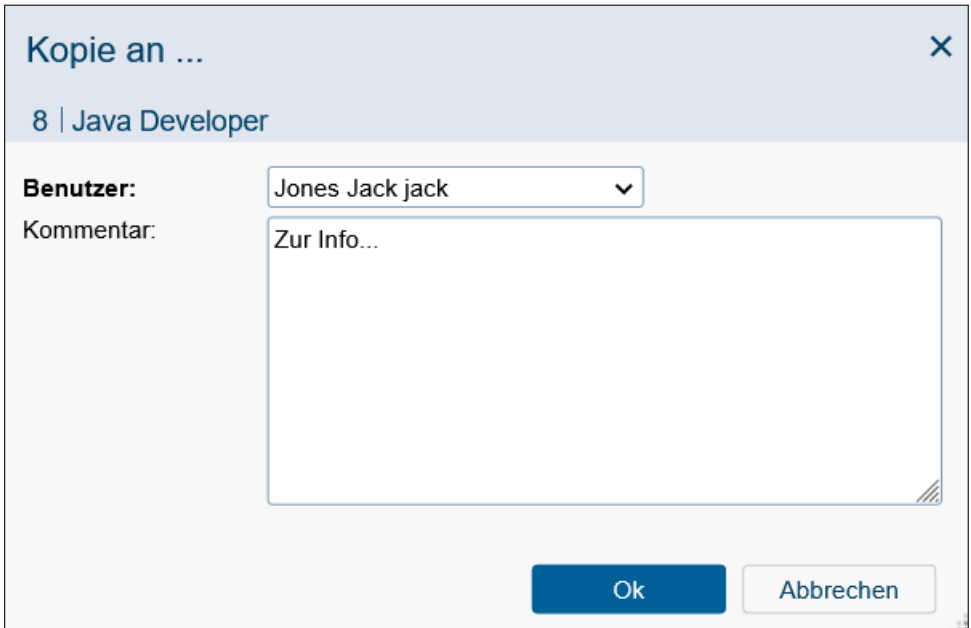

<span id="page-167-0"></span>Abbildung 7.3: **Kopie an ...**

Nachdem Sie die Durchführung der Funktion erfolgreich abgeschlossen haben, erscheint im Arbeitskorb des ausgewählten Benutzers der Task als Kopie. Dieser Task besitzt den Namen *copy*.

Hinweis Wenn der Empfänger der Kopie diese weiterleitet, so verschwindet sie aus seinem Arbeitskorb, und es wird kein Folgetask gestartet. Dieser Task wird dann wie ein beendeter *Branch* behandelt. Man kann diesen Task in weiterer Folge über die Prozesshistorie und über die Suche wiederfinden.

#### Beispiel

Voraussetzung Sie befinden sich in Ihrem persönlichen Arbeitskorb. Darin befindet sich ein bereits gestarteter Prozess (evtl. mit Formularen, Dokumenten oder Notizen).

- 1. Klicken Sie auf das Funktionen–Symbol in der Spalte *Funktionen*. Es erscheint ein neues Fenster, in dem alle zu diesem Task verfügbaren Funktionen aufgelistet sind (siehe Abbildung [7.1\)](#page-165-0).
- 2. Aktivieren Sie den Verweis *Kopie an ...*. In Ihrem Arbeitsbereich erscheint nun der in Abbildung [7.3](#page-167-0) dargestellte Dialog.
- 3. Wählen Sie als *Benutzer* Ihren eigenen Namen aus.
- 4. Bestätigen Sie Ihre Eingaben durch die Aktivierung der Schaltfläche *Ok*. Somit wird eine Kopie des aktuellen Tasks in Ihren eigenen Arbeitskorb verschickt.

્રુ

## Hinweise

- Fehlermeldung: Treten bei der Durchführung der Funktion irgendwelche Fehler auf, so werden diese in Ihrem Arbeitsbereich dargestellt.
- Kopie: Sie erkennen die Kopie eines Tasks am Tasknamen. Dieser lautet *copy*.

## 7.1.5 Priorität setzen

Mit Hilfe dieser Funktion kann die Priorität eines Eintrags im Arbeitskorb gesetzt werden. Ein neuer Dialog öffnet sich, wo Sie zu dem ausgewählten Prozess die Priorität eintragen können. Durch Auswählen der Schaltfläche *Ok* wird die Änderung übernommen.

## 7.1.6 Verfolge den Prozess

Sie können für einen Prozess oder dessen Tasks definieren, dass beim Beenden des Prozesses bzw. Tasks eine Benachrichtigung per E-Mail versendet wird. Die entsprechende Nachrichten-Vorlage dazu ist in der Administration in der Applikation *default* unter der ID *processTracker* definiert. Diese Nachricht wird nur an Sie versandt, wenn der Prozess bzw. Task durch einen anderen Benutzer als Sie selbst beendet wird. Das Recht *Objekt ausführen* auf die Funktion *Verfolge den Prozess* und das Recht *Objekte erzeugen* für die Objektklasse *Prozessverfolgung* werden benötigt, um diese Funktion ausführen zu können. Die Rolle *Alle* besitzt automatisch das Recht *Objekte erzeugen* für die Objektklasse *Prozessverfolgung*.

### Informationen des Dialogs *Verfolge den Prozess*:

- Prozess: Wird diese Checkbox aktiviert, wird beim Beenden des Prozesses ein E-Mail versendet.
- Task: Auswahl von mehreren Tasks, für die ein E-Mail beim Beenden versendet werden soll.
- Kommentar: Frei wählbarer Text, der im E-Mail angezeigt wird.
- Löschen: Die Verfolgung für diesen Prozess wird gelöscht. Diese Schaltfläche ist nur aktiv, wenn eine Verfolgung für diesen Prozess existiert.
- Speichern und Schließen: Die eingegebenen Daten werden nach Anklicken dieser Schaltfläche gespeichert und das Fenster wird geschlossen. In der *Liste der verfolgten Prozesse* wird ein entsprechender Eintrag angelegt (siehe Abschnitt *[@enterprise](#page-47-0)* [Funktionen\)](#page-47-0).
- Speichern: Die eingegebenen Daten werden nach Anklicken dieser Schaltfläche gespeichert.
- Abbrechen: Mit dem Anklicken dieser Schaltfläche wird das Fenster geschlossen und die Änderungen nicht gespeichert.

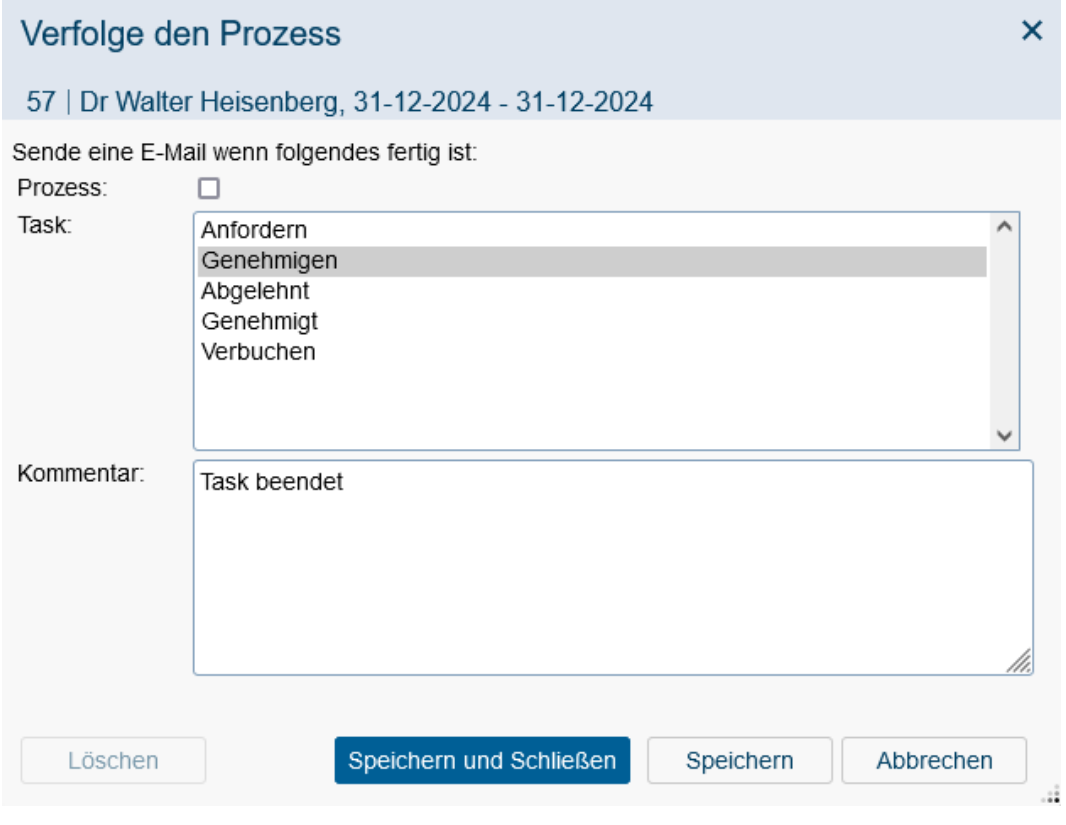

Abbildung 7.4: **Prozessverfolgung**

#### 7.1.7 Prozesskopie erstellen

Mit dieser Funktion kann eine Kopie des aktuellen Prozesses erstellt werden, sofern die Funktion in diesem Kontext aufgerufen wird. Standardmäßig werden alle Formulardaten und alle DMS-Objekte im Reiter *Dokumente* kopiert. Weiters wird eine Systemnotiz (welcher Prozess der Ausgangsprozess ist) beim Start-Schritt eines Prozesses erzeugt. Diese Standardeinstellungen können durch einen Administrator bei der entsprechenden Funktion in der Administration verändert werden (siehe dazu [Administrationshandbuch,](../doc/sysadm.pdf) Abschnitt [Standardfunktionen\)](../doc/sysadm.pdf#stndardfuncs).

#### 7.1.8 Prozessvorlagen

Sofern diese Funktion im Formular-Toolbar eines Prozessformulars definiert und aktiviert wurde, wird ein Dialog mit allen Prozessen des aktuellen Prozesstyps angezeigt (siehe Abbildung [7.5\)](#page-170-0). Es werden nur die Prozessinstanzen, die der Benutzer sehen darf angezeigt. Durch Aktivieren des Links in der Spalte Prozess-ID werden in einem Popup die Details des ausgewählten Prozesses angezeigt. Mit Hilfe des Suchfeldes können Sie die Menge des angezeigten Ergebnisses einschränken. Die initiale Anzahl der Einträge wird durch den Konfigurationsparameter *Tabelleneinträge pro Seite* eingeschränkt. Mit Hilfe der Schaltfläche *Weitere Vorlagen laden* können Sie die nächsten n Einträge laden (definiert durch den Wert aus *Tabelleneinträge pro Seite*) bis keine weiteren Einträge mehr geladen werden kön-

## 7.1. TASKFUNKTIONEN IN *@ENTERPRISE*

nen. Durch Selektieren eines Prozesses und Ausführen der Schaltfläche *Übernehmen und Schließen* werden die Formularwerte in das aktuelle Prozessformular übernommen.

| Suche          |                                                                   |                                  |                                 |                  |              |
|----------------|-------------------------------------------------------------------|----------------------------------|---------------------------------|------------------|--------------|
| Id             | <b>Betreff</b>                                                    | Derzeit bei                      | $\blacktriangleright$ Gestartet | <b>Beendet</b>   | 四            |
| 17             | Dr Walter Heisenberg, 02-02-2023 -<br>10-02-2023                  |                                  | 30-03-2023 16:07                | 30-03-2023 16:07 | $\wedge$     |
| 6              | Jack Jones, -                                                     | Anfordern, Dr Walter Heisenberg  | 30-03-2023 12:33                |                  |              |
| 5              | $, -$                                                             |                                  | 30-03-2023 09:58                | 30-03-2023 13:57 |              |
| 4              | Dr Walter Heisenberg, 01-01-2023 -<br>10-01-2023                  | Genehmigen, Abteilungsleitung    | 30-03-2023 09:09                |                  |              |
| $\overline{2}$ | Jack Jones, 25-12-2023 - 29-12-2023 Genehmigen, Abteilungsleitung |                                  | 29-03-2023 14:32                |                  |              |
| 1              | Dr Walter Heisenberg, 01-03-2024 -<br>11-03-2024                  | Genehmigen, Dr Walter Heisenberg | 29-03-2023 14:30                |                  |              |
|                |                                                                   |                                  |                                 |                  |              |
|                |                                                                   |                                  |                                 |                  |              |
|                |                                                                   |                                  |                                 |                  |              |
|                |                                                                   |                                  |                                 |                  |              |
|                |                                                                   |                                  |                                 |                  | $\checkmark$ |
|                |                                                                   | Weitere Vorlagen laden           | Übernehmen und Schließen        | Abbrechen        |              |

<span id="page-170-0"></span>Abbildung 7.5: **Prozessvorlagen**

Die Standardeinstellungen können durch einen Administrator bei der entsprechenden Funktion in der Administration verändert werden (siehe dazu [Administrationshandbuch,](../doc/sysadm.pdf) Abschnitt [Standardfunktionen\)](../doc/sysadm.pdf#stndardfuncs).

## 7.1.9 Prozessrelation hinzufügen

Mit dieser Funktion ist es möglich Prozessrelationen zwischen Prozessen zu erzeugen. Diese Relationen werden dann in der Prozesshistorie der entsprechenden Prozesse dargestellt. Um diese Funktion nutzen zu können, müssen zuerst Prozessrelationstypen in der Konfiguration eingetragen werden.

Diese Typen werden in der Administration unter *Konfiguration*/*Suche*/*Prozessrelationen* definiert (nähere Informationen entnehmen Sie bitte dem [Installationshandbuch\)](../doc/inst.pdf).

Wenn Sie nun eine solche Relation erzeugen wollen, selektieren Sie einen Prozess im Arbeitskorb und führen Sie diese Funktion aus. Ein neuer Dialog wird geöffnet mit folgenden Informationen:

- 1. Prozess: Hier wird die ID des aktuell ausgewählten Prozesses angezeigt.
- Prozess Relation: Hier können Sie aus einer vordefinierten Relation auswählen, die angewendet werden soll.
- 2. Prozess: Die Tabelle bietet Ihnen alle Prozesse an, die für eine Relation verwendet werden können. Es werden nur Prozesse aus dem Arbeitskorb des aktuellen Benutzers (ohne die Einträge den Subordner) angezeigt, aber applikationsübergreifend (d.h. alle Prozesse aus allen Applikationen).
- Ok: Wenn ein Prozess aus der Tabelle *2. Prozess* ausgewählt wurde, können Sie mit dieser Schaltfläche eine Relation anlegen. Anschließend wird der Arbeitskorb angezeigt.
- Abbrechen: Mit dieser Schaltfläche wird der Dialog beendet, keine Relation erzeugt und der Arbeitskorb wieder angezeigt.

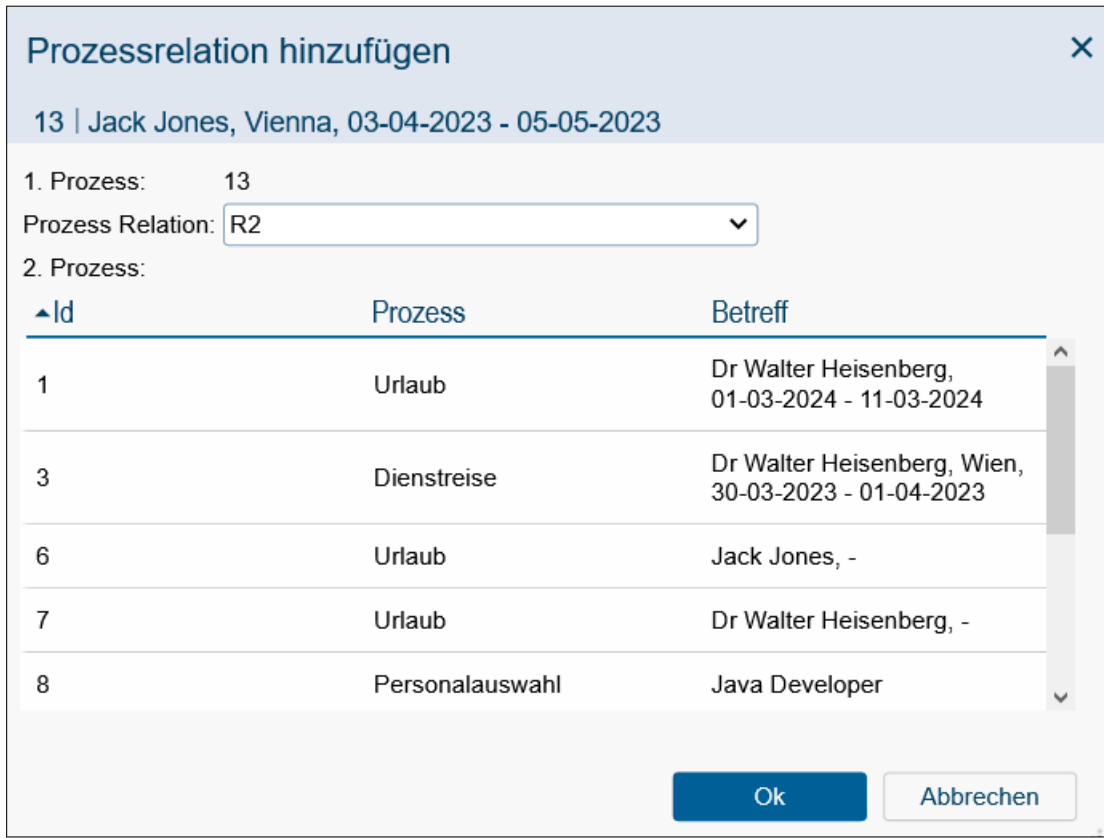

Abbildung 7.6: **Prozessrelation hinzufügen**

Hinweis: Diese Funktion wird standardmäßig nicht angeboten!

## 7.1.10 Parfor Zweige hinzufügen

Mit dieser Funktion können Sie Parfor Zweige hinzufügen. Voraussetzung dafür ist, dass ein aktiver Parfor-Knoten im parallelen Zweig eines AND-Par- bzw. OR-Par-Knoten betrieben wird.

Hinweis: Diese Funktion wird standardmäßig nicht angezeigt!

# 7.1.11 Test XPath

Mit dieser Funktion können Sie XPath-Ausdrücke auf Ihre Korrektheit prüfen.

Hinweis: Diese Funktion wird standardmäßig nicht angezeigt!

## 7.1.12 Ordnereinstellungen

Mit Hilfe dieser Funktion ist es möglich die Ordnereinstellungen des Dokumente-Reiters anzupassen (z.B. anzeigbar in Prozesshistorie). Normalerweise wird dies über die entsprechende Toolbarfunktion im Dokumente-Reiter dieser Instanz durchgeführt, aber falls diese Toolbarfunktion nicht verfügbar ist (z.B. unabsichtlich vom Benutzer entfernt), bietet die Task-Funktion die Möglichkeit die Einstellungen zu ändern.

Hinweis: Diese Funktion wird standardmäßig nicht angezeigt!